# Canon

# Power Shot G9X Mark II

## **Руководство пользователя камеры**

- Перед началом работы с камерой обязательно ознакомьтесь с данным Руководством, включая раздел «Меры предосторожности» ([14]14).
- Ознакомление с данным Руководством поможет научиться правильному обращению с камерой.
- Храните это Руководство в надежном месте, чтобы его можно было использовать в будущем.
- Для перехода на другие страницы нажимайте кнопки в правом нижнем углу.
	- : следующая страница
	- : предыдущая страница
	- : страница до нажатия ссылки
- Для перехода в начало главы нажмите название главы справа.

**Основные операции**

**Руководство по расширенным операциям**

**Основные сведения о камере**

**Автоматический/гибридный автоматический режим**

**Другие режимы съемки**

**Режим P**

**Режимы Tv, Av, M и C**

**Режим воспроизведения**

**Беспроводные функции**

**Меню настройки**

**Принадлежности**

**Приложение**

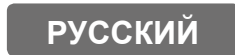

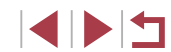

## <span id="page-1-0"></span>**Перед использованием**

## **Комплект поставки**

Перед использованием проверьте наличие в комплекте поставки камеры перечисленных ниже комплектующих.

Если что-либо отсутствует, обращайтесь по месту приобретения камеры.

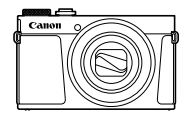

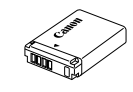

Камера **Аккумулятор**  $NR-13I*$ 

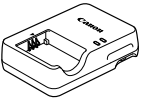

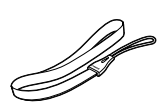

Зарядное устройство

Ремень для запястья

- \* Запрещается удалять с аккумулятора наклеенную на него оболочку.
- В комплект поставки также входят печатные документы.
- Карта памяти не входит в комплект поставки  $(\Box 2)$ .

## **Поддерживаемые карты памяти**

Могут использоваться указанные ниже карты памяти (продаются отдельно), независимо от их емкости.

- $\bullet$  Карты памяти SD<sup>\*1</sup>
- Карты памяти SDHC $*_{1}*_{2}$
- Карты памяти SDXC $*1*2$

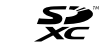

- \*1 Карты, соответствующие стандартам SD. Однако работа с данной камерой проверена не для всех карт памяти.
- \*2 Также поддерживаются карты памяти UHS-I.

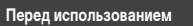

**Основные операции**

**Руководство по расширенным операциям**

**Основные сведения о камере**

**Автоматический/гибридный автоматический режим**

**Другие режимы съемки**

**Режим P Режимы Tv, Av, M и C Режим воспроизведения**

**Беспроводные функции**

**Меню настройки**

**Принадлежности**

**Приложение**

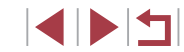

## <span id="page-2-0"></span>**Предварительные замечания и юридическая информация**

- Сначала снимите и проверьте несколько тестовых снимков, чтобы убедиться в правильности их записи. Обратите внимание на то, что компания Canon Inc., ее филиалы и дочерние компании, а также дистрибьюторы не несут никакой ответственности за любой ущерб, обусловленный какой-либо неисправностью камеры и ее принадлежностей (включая карты памяти), приводящей к сбою в записи изображения или к записи изображения не тем способом, на который рассчитан аппарат.
- Несанкционированная фотосъемка или видео/аудиозапись людей или материалов, защищенных авторским правом, может нарушать права этих людей на конфиденциальность и/или другие их законные права, включая авторские права и права на интеллектуальную собственность, даже если фотосъемка или видео/аудиозапись производится исключительно для личных целей пользователя.
- Условия гарантии на камеру и сведения о службе поддержки клиентов компании Canon приведены в гарантийной информации в комплекте руководств пользователя камеры.
- Хотя экран изготавливается с использованием высокопрецизионных технологий и более 99,99% пикселов соответствуют техническим требованиям, в редких случаях отдельные пикселы могут иметь дефекты или отображаться в виде красных или черных точек. Это не свидетельствует о повреждении камеры и не влияет на записываемые изображения.
- При длительном использовании камеры она может стать теплой. Это не является признаком неисправности.

## **Соглашения, принятые в данном Руководстве**

- В данном Руководстве значки служат для обозначения кнопок и дисков камеры, на которые эти значки нанесены или на которые они похожи.
- Значками обозначаются следующие кнопки и органы управления камеры. Цифры в скобках показывают номер соответствующего элемента управления в разделе «Названия компонентов»  $(\Box 4)$ . [ [ ) Кольцо управления (10) на передней панели
- Режимы съемки, а также значки и текст, отображаемые на экране, указываются в скобках.
- **(1): Важные сведения, которые следует знать**
- $\gg$ : Примечания и советы для квалифицированного использования камеры
- $\rightarrow$  Обозначает операции с сенсорным экраном
- **Example 20** xx: Страницы со связанной информацией (в этом примере символы «xx» означают номер страницы)
- Инструкции данного Руководства относятся к камере с настройками по умолчанию.
- Для удобства все поддерживаемые карты памяти обозначаются просто как «карта памяти».
- Символы « Фотографии» и « Видеофильмы» под заголовками указывают, как используется функция – для фотографий или видеофильмов.

**Перед использованием**

**Основные операции**

**Руководство по расширенным операциям**

**Основные сведения о камере**

**Автоматический/гибридный автоматический режим**

**Другие режимы съемки**

**Режим P**

**Режимы Tv, Av, M и C**

**Режим воспроизведения**

**Беспроводные функции**

**Меню настройки**

**Принадлежности**

**Приложение**

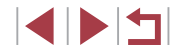

## <span id="page-3-0"></span>**Названия компонентов**

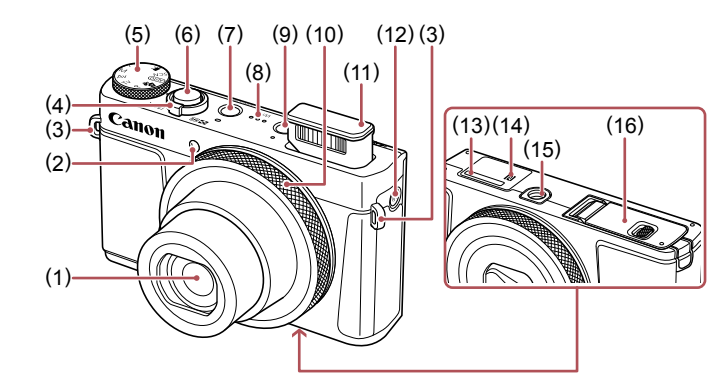

- (1) Объектив
- (2) Лампа
- (3) Крепление ремня
- (4) Рычаг зумирования Съемка:  $\lceil \blacklozenge \rceil$  (положение телефото) $V$ [ (широкоугольное положение)] Воспроизведение:  $[Q$  (увеличение) $]/$  $[$   $[$   $]$   $[$   $($ индекс $)$ ]
- (5) Диск установки режима
- (6) Кнопка спуска затвора
- (7) Кнопка ON/OFF
- (8) Динамик
- (9) Кнопка [ (Воспроизведение)]
- (10) Кольцо управления
- (11) Вспышка
- $(12)$  Кнопка  $($ <sup>( $($ </sup>) $)$  (Wi-Fi)]
- (13) Серийный номер (номер корпуса)
- (14) (N-метка)\*1
- (15) Штативное гнездо
- (16) Крышка гнезда карты памяти/отсека элементов питания

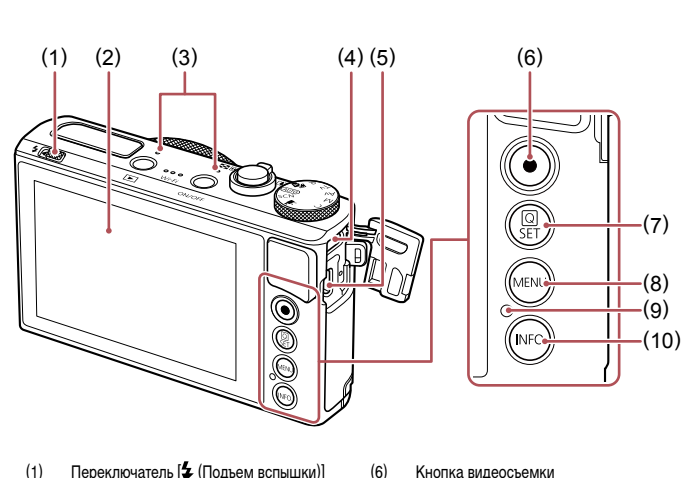

- (1) Переключатель [ (Подъем вспышки)]
- (2) Экран\*2
- (3) Микрофон
- (4) Разъем DIGITAL
- (5) Разъем HDMI™

(10) Кнопка  $\textsf{INFO}$  (Информация)]

Установка)]  $(8)$  Кнопка [ $MENU$ ]

(7) Кнопка [ ( $\left(\overline{\mathbb{R}}\right)$  (Меню быстрой установки/

(9) Индикатор/лампа заряда по USB

- \*1 Используется с функциями NFC ( $\Box$ [135](#page-134-0)).
- \*2 При установке защиты экрана эффективность распознавания жестов может ухудшиться. В таком случае увеличьте чувствительность сенсорного экрана ( $\Box$ [167\)](#page-166-0).

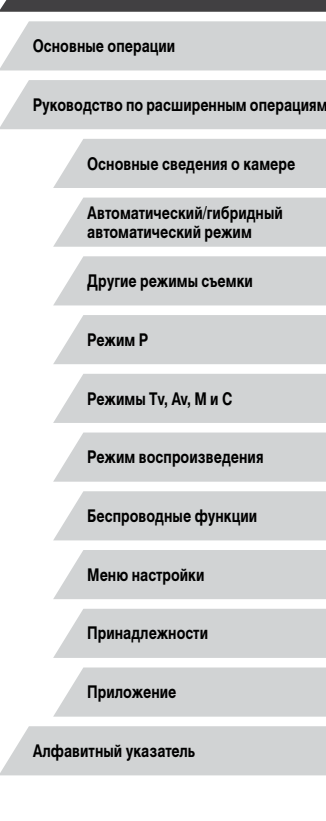

**Перед использованием**

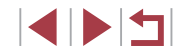

## **Содержание**

## **[Перед использованием](#page-1-0)**

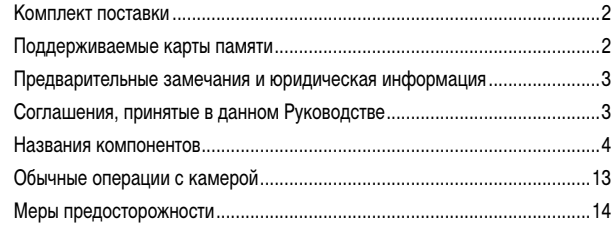

## **[Основные операции](#page-16-0)**

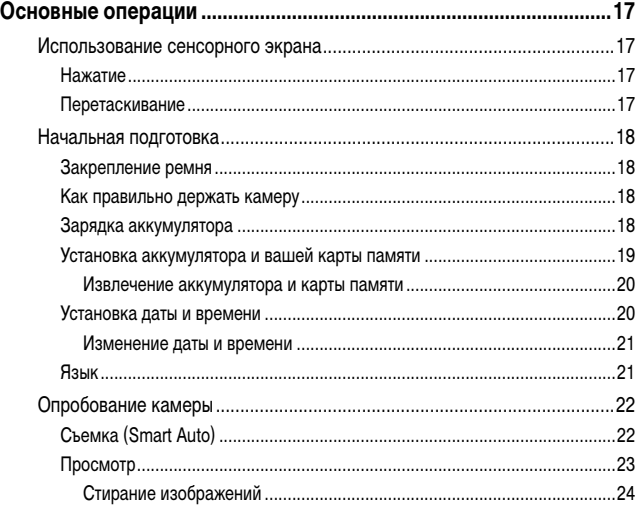

## **[Руководство по расширенным операциям](#page-24-0)**

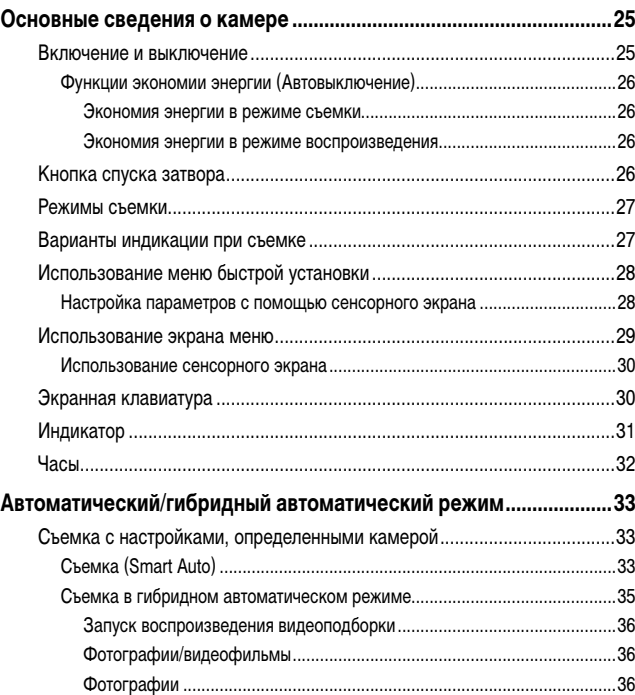

Видеофильмы [............................................................................................36](#page-35-0) Значки сюжетов [..............................................................................................37](#page-36-0) [Эпизоды, для которых производится серийная съемка..........................38](#page-37-0) Значки стабилизации изображения [..............................................................38](#page-37-0) Рамки на экране [.............................................................................................39](#page-38-0) [Часто используемые удобные функции.....................................................39](#page-38-0) [Дополнительное увеличение объектов \(Цифровой зум\)..............................39](#page-38-0)

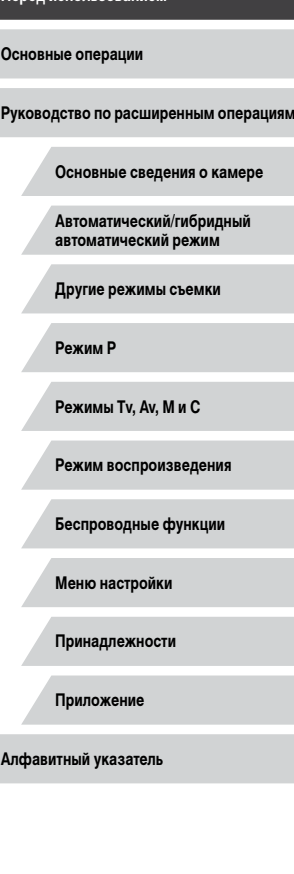

**Перед использованием**

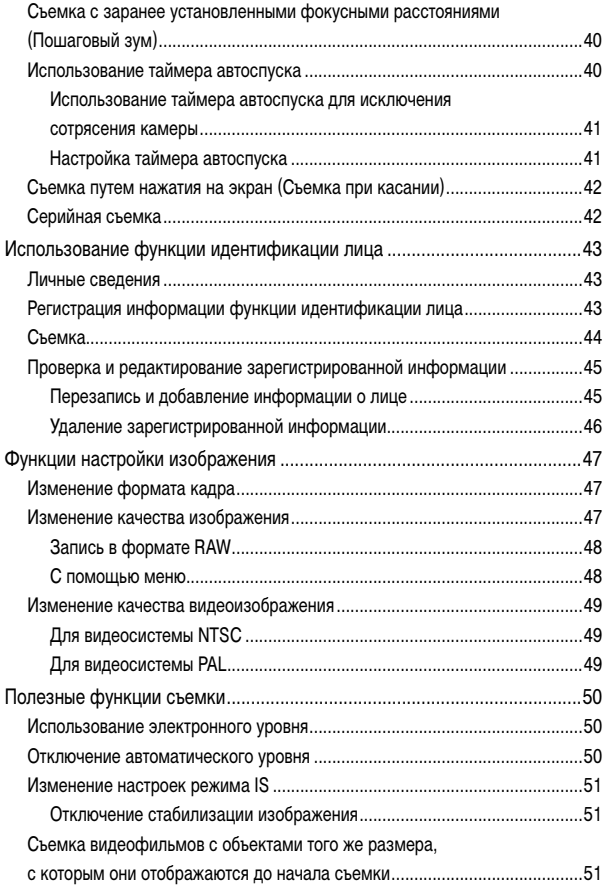

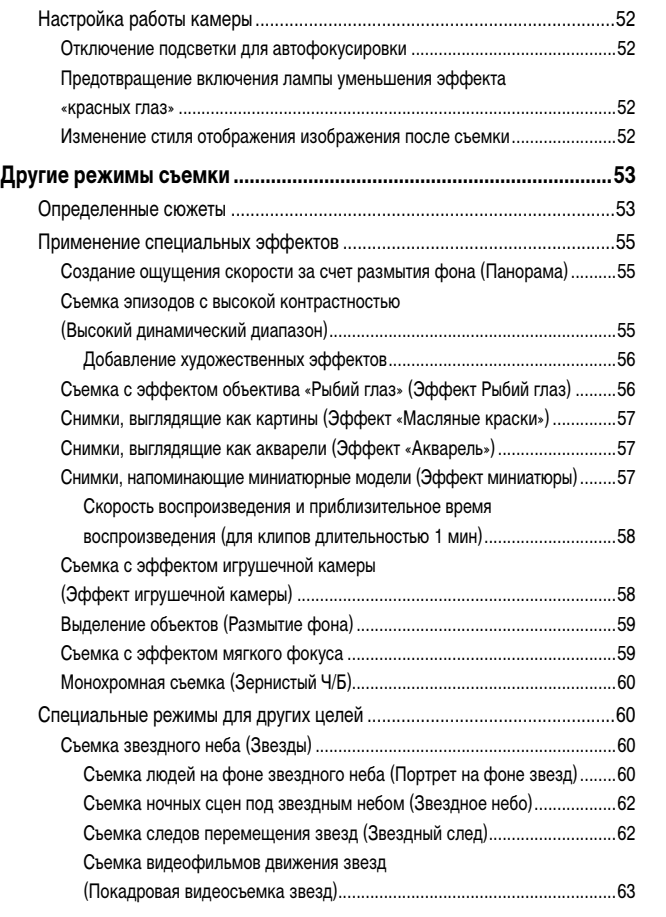

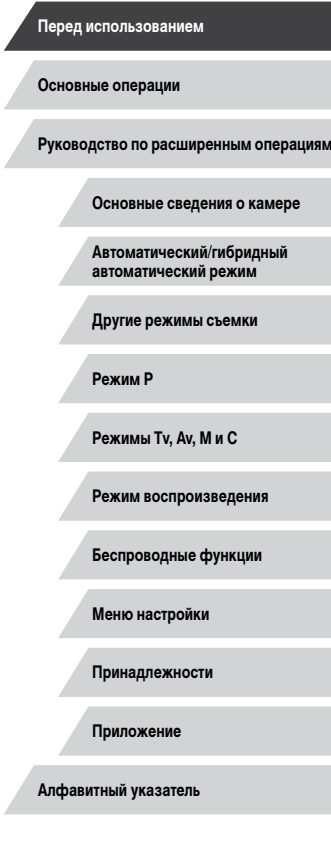

Z

Δ

 $\left\vert \blacktriangleleft\vert \blacktriangleright\vert \blacktriangleright\vert \blacktriangleright\vert$ 

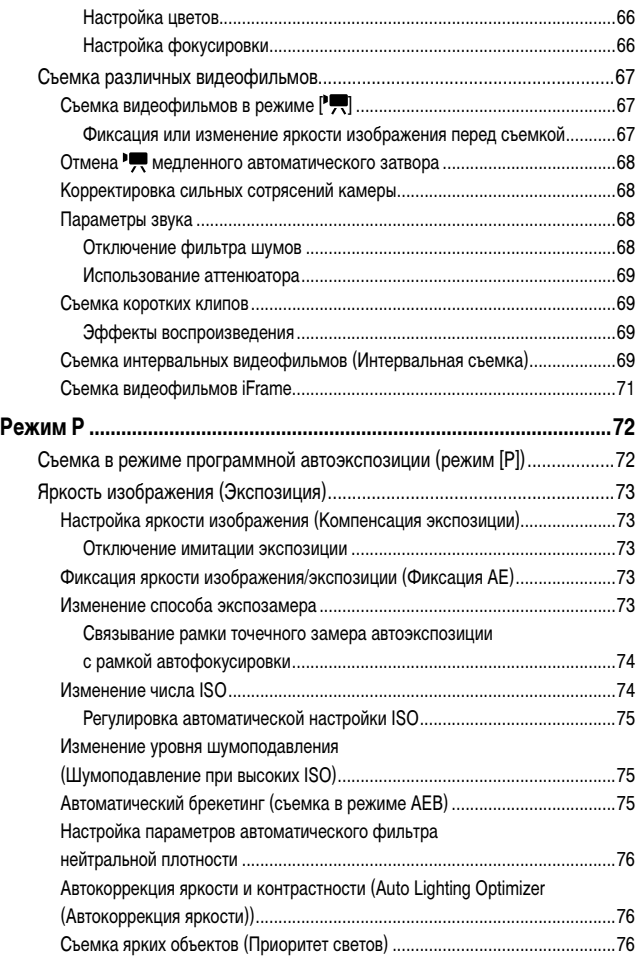

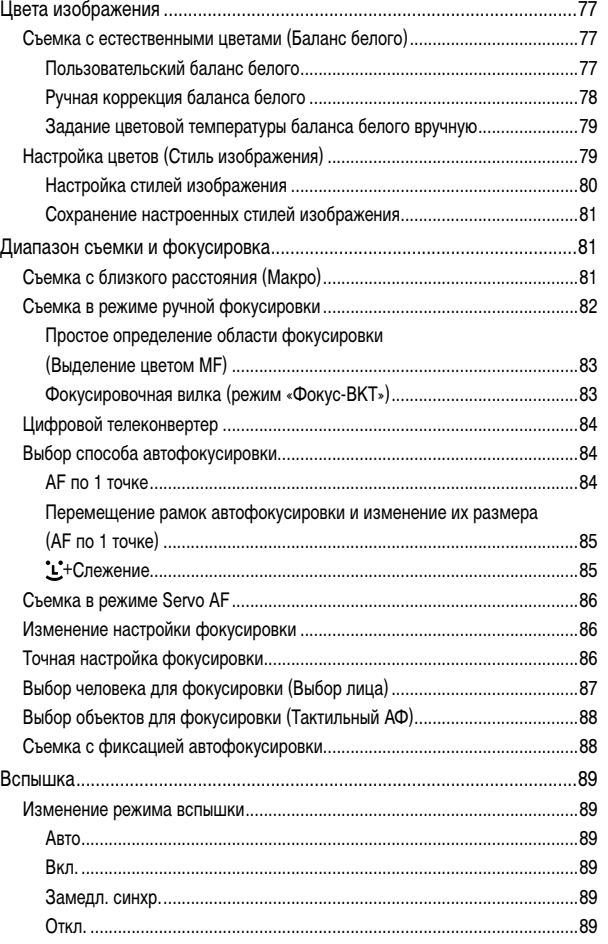

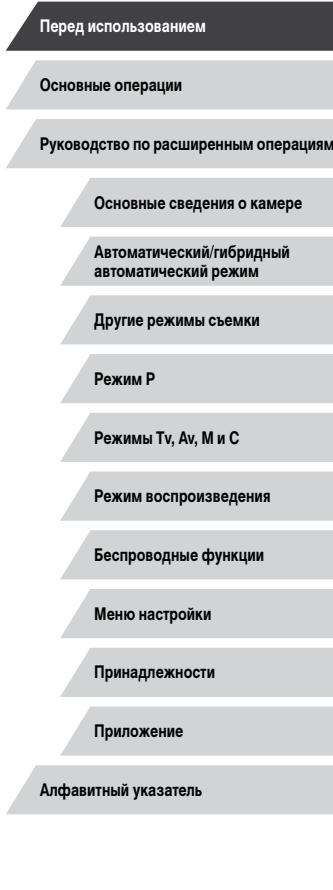

Z

 $\left\vert \blacktriangleleft\vert \blacktriangleright\vert \blacktriangleright\vert \blacktriangleright\vert \right\vert$ 

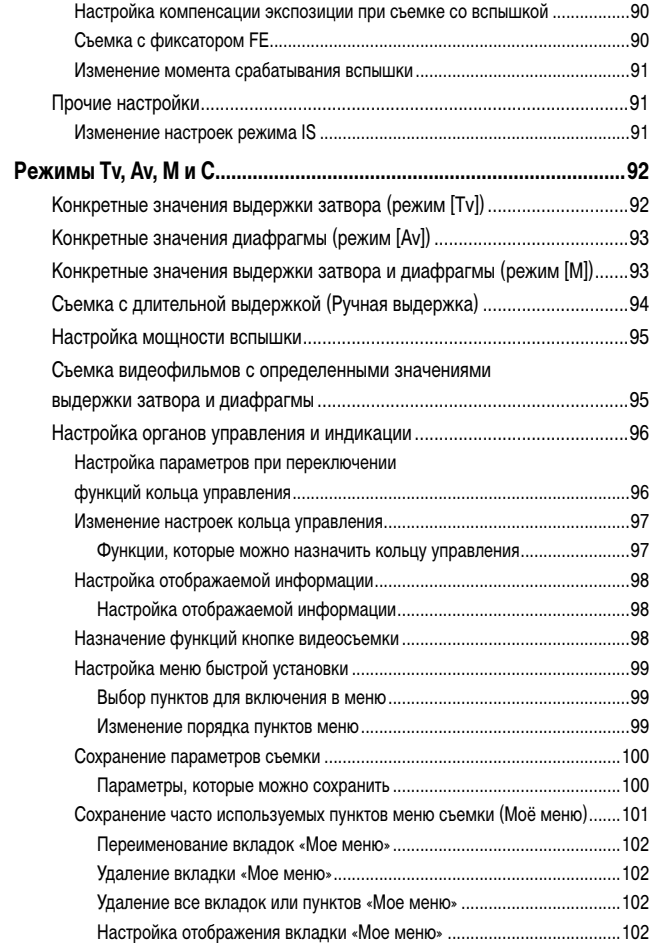

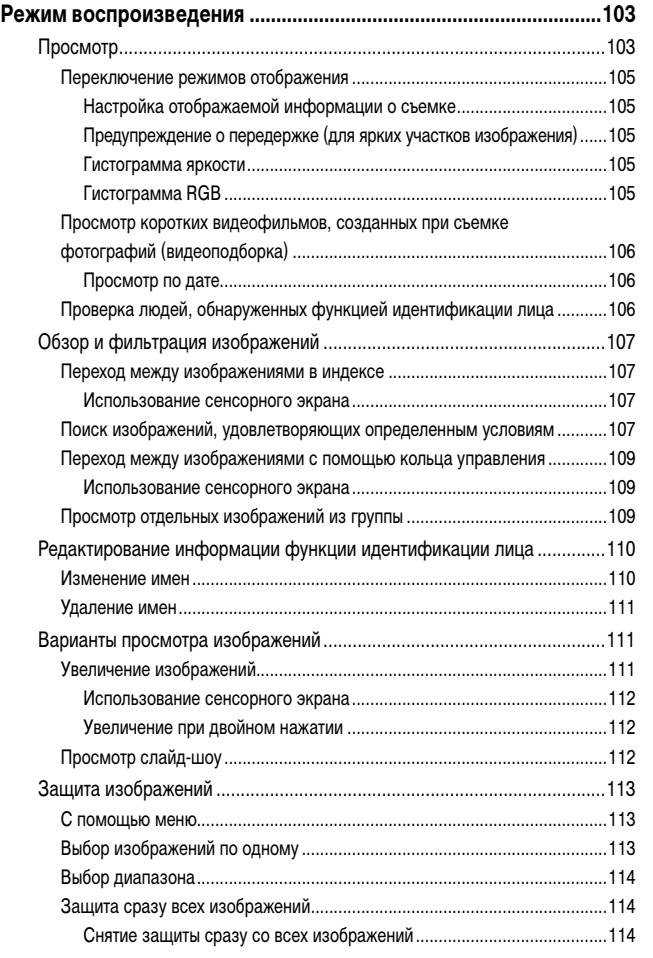

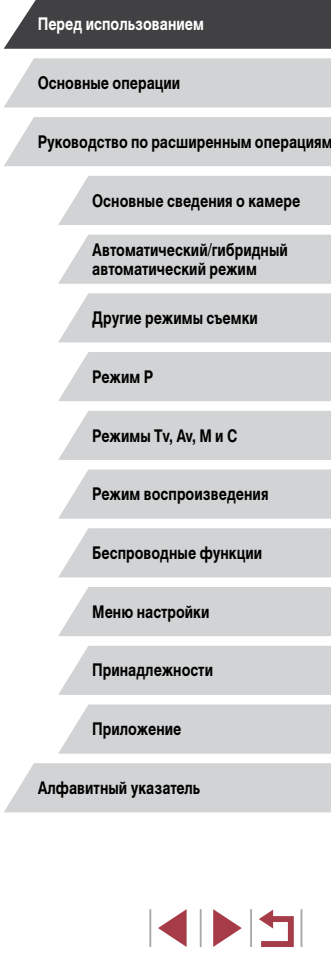

Z

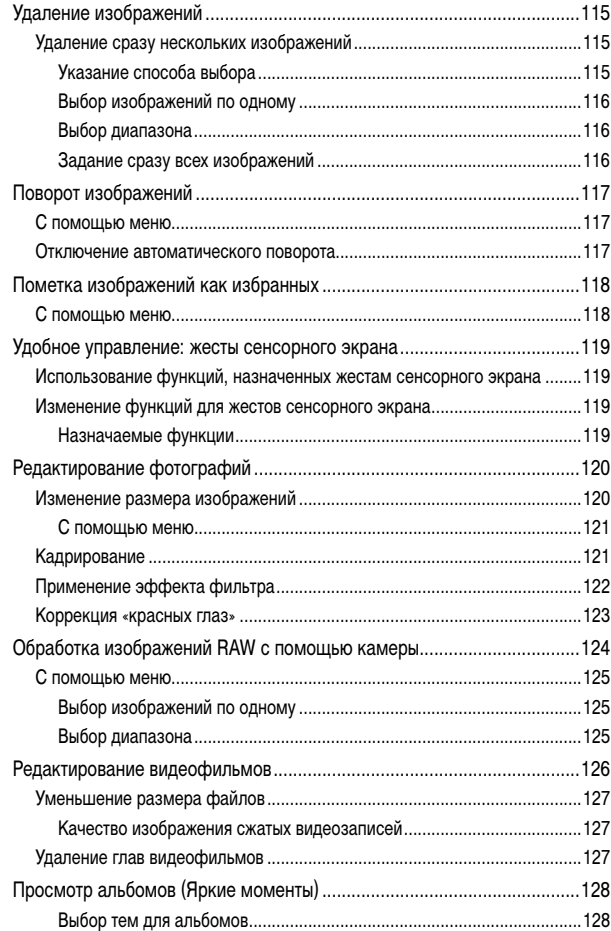

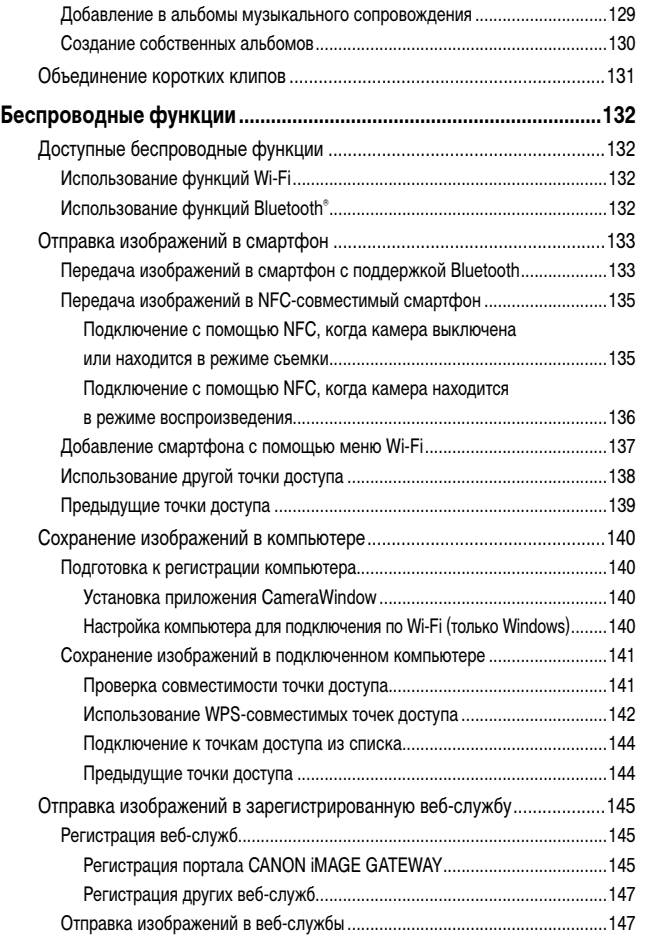

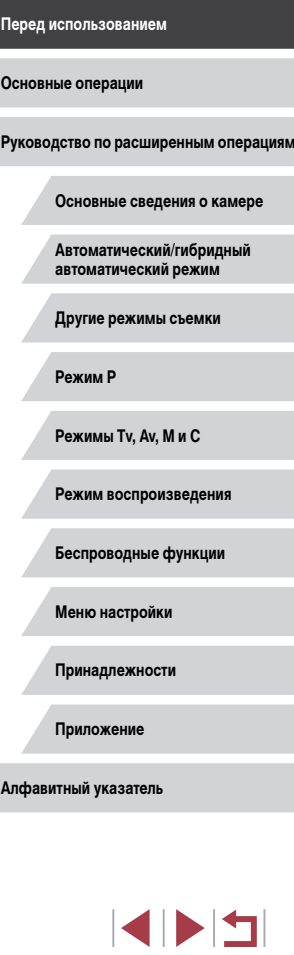

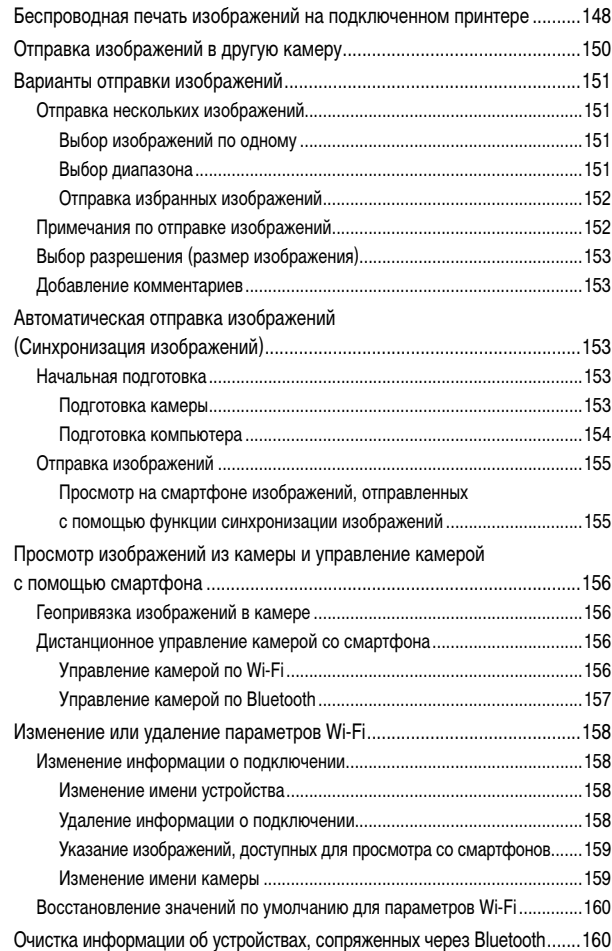

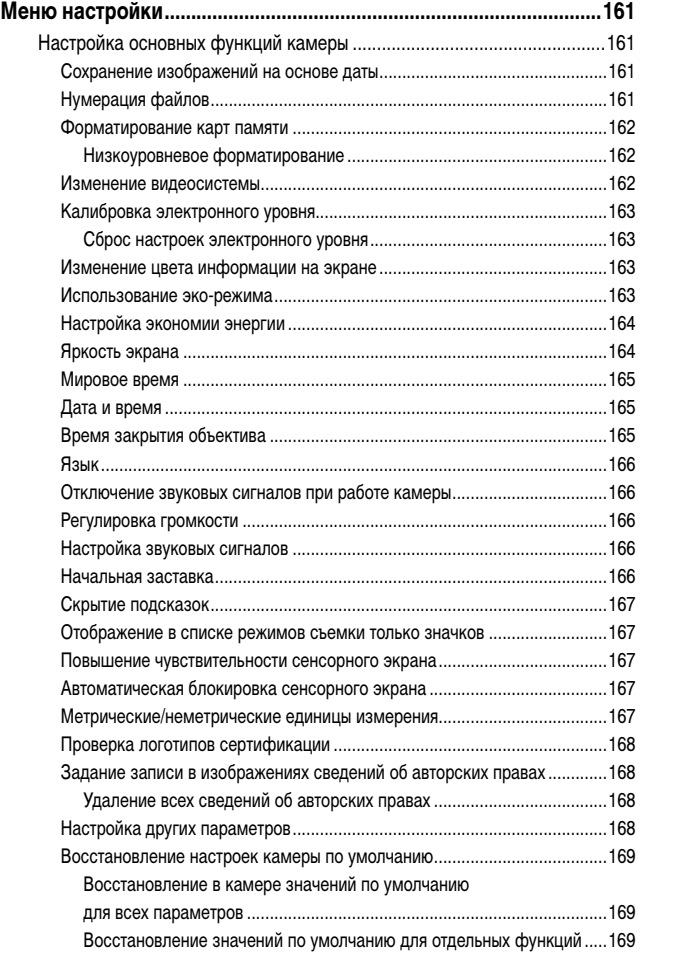

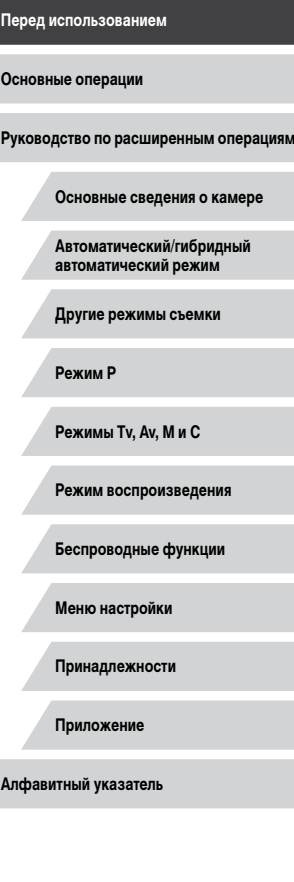

 $\frac{1}{2}$ 

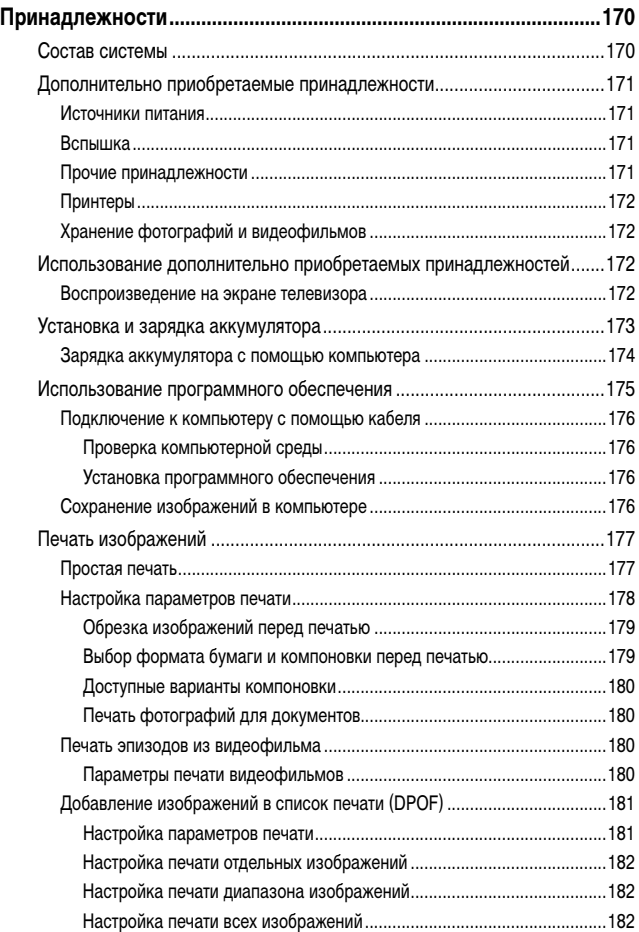

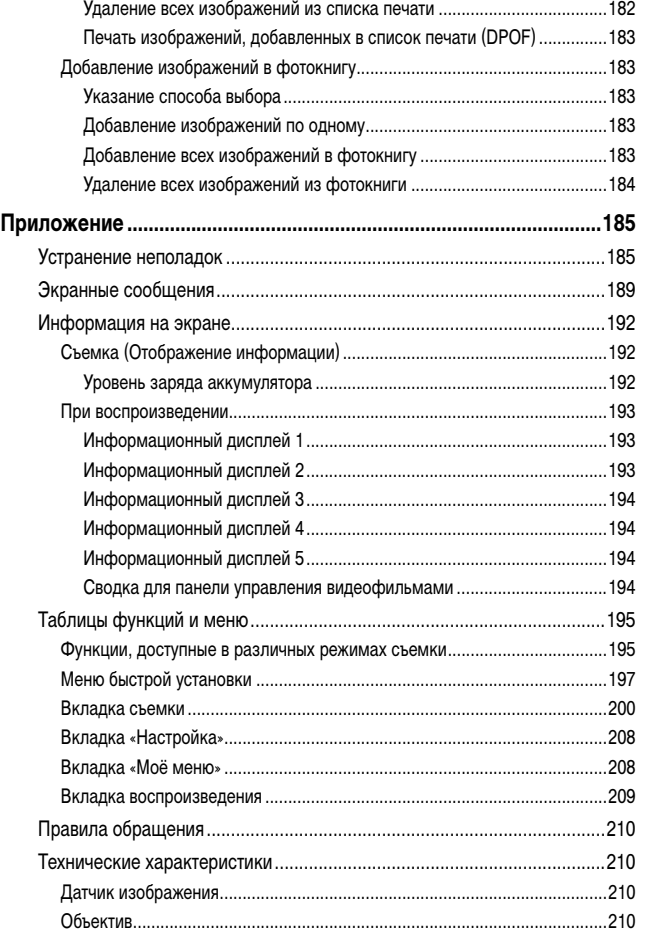

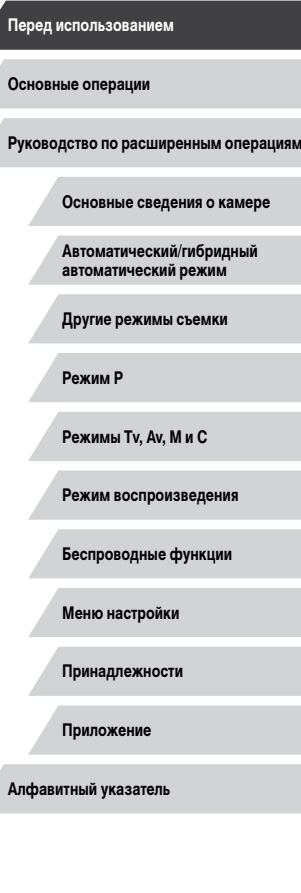

 $\frac{1}{2}$ 

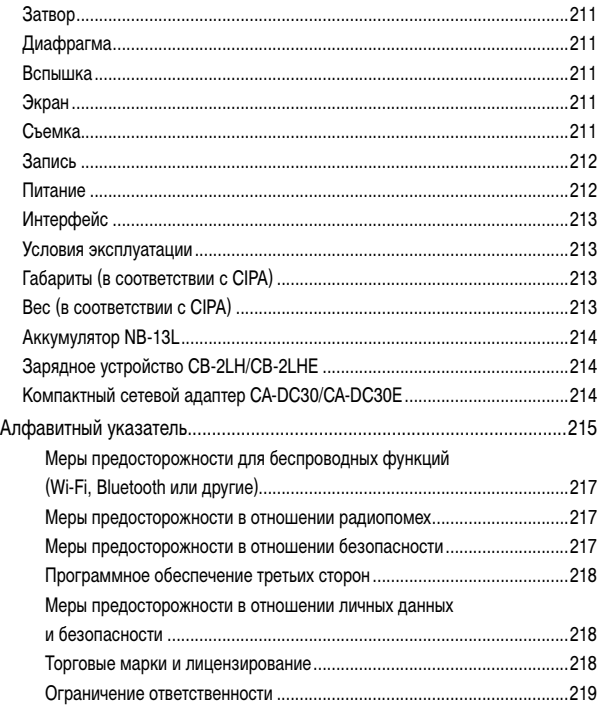

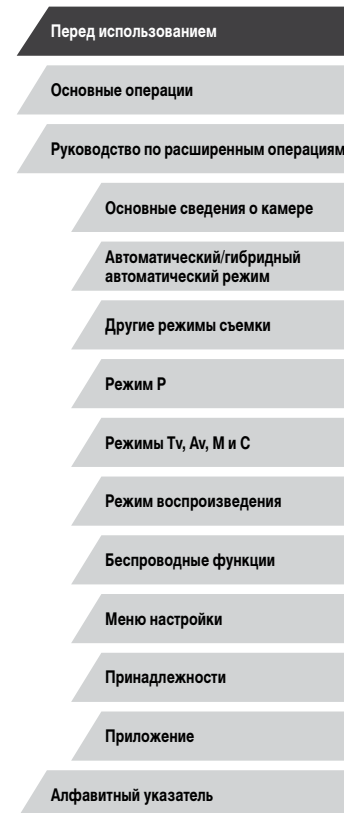

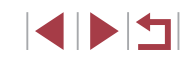

## <span id="page-12-0"></span>**Обычные операции с камерой**

#### **В Съемка**

● Использование настроек, выбираемых камерой (автоматический режим, гибридный автоматический режим)

 $\Box$ 33,  $\Box$ 35

Качественная съемка людей

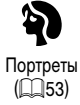

В соответствии с конкретными сюжетами

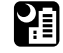

Ночные сюжеты  $($  $\Box$ 53)

<u>★≴</u> Звездное небо  $(\square$ 60)

Применение специальных эффектов

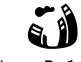

Эффект «Рыбий глаз»  $($  $\Box$ 56)

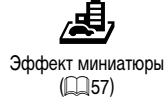

Мягкий фокус  $(D59)$ 

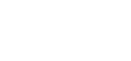

Размытие фона  $($   $\Box$ 59)

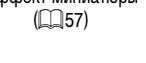

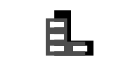

Эффект игрушечной камеры (<u>[</u>...]58)

Фейерверк  $(\Box$ 54)

漂

Монохромный  $(\Box$ 60)

- Фокусировка на лица
	- $\Box$ 33,  $\Box$ 53,  $\Box$ 85
- Без использования вспышки (вспышка выключена)  $\Box$ 33
- Включение себя в кадр (Автоспуск)  $\Box$ 40
- Сочетание видеоклипов и фотографий (Подборка видео)  $\Box$ 35
- Передача ощущения скорости с размытием фона  $\Box$ 55

## **Просмотр**

- Просмотр изображений (режим воспроизведения)  $\Box$ [103](#page-102-1)
- Автоматическое воспроизведение (Слайд-шоу)  $\mathbb{Z}$ [112](#page-111-1)
- На экране телевизора  $\Box$ [172](#page-171-1)
- На экране компьютера  $\Box$ [176](#page-175-1)
- Быстрый обзор изображений  $\Box$ [107](#page-106-1)
- Удаление изображений  $\Box$ [115](#page-114-1)
- Автоматическое создание альбомов
	- $\Box$ [128](#page-127-1)

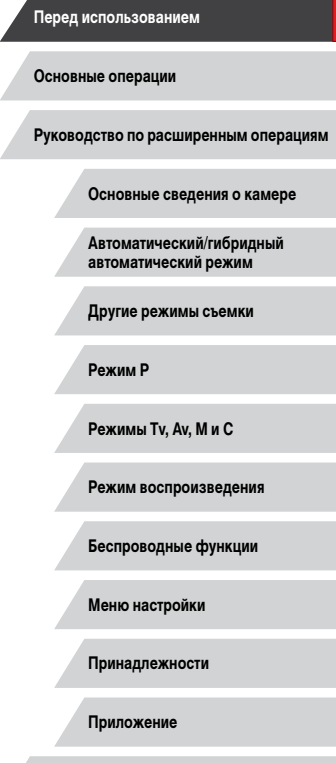

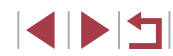

#### <span id="page-13-0"></span>**В Запись/просмотр видеофильмов**

- Запись вилеофильмов
	- $\Box$ 33,  $\Box$ 67,  $\Box$ 95
- Просмотр видеофильмов (режим воспроизведения)  $\Box$ [103](#page-102-1)
- **Печать**
- Печать изображений  $\Box$ [177](#page-176-1)
	-

#### **Сохранение**

● Сохранение изображений в компьютере  $\Box$ [176](#page-175-2)

#### **Использование функций Wi-Fi**

- Отправка изображений в смартфон  $\Box$ [133](#page-132-1)
- Публикация изображений в Интернете  $\Box$ [145](#page-144-1)
- Отправка изображений в компьютер
	- $\Box$ [153](#page-152-1)

## **Меры предосторожности**

- Перед использованием изделия обязательно прочтите приведенные ниже правила техники безопасности. Строго следите за соблюдением правил надлежащего обращения с камерой.
- Приведенные здесь меры предосторожности призваны предотвратить получение травм пользователем или другими лицами, а также повреждение имущества.
- Также обязательно изучите руководства, входящие в комплект поставки всех используемых Вами дополнительных принадлежностей.

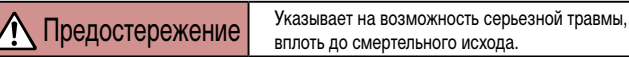

- Не допускайте срабатывания вспышки в непосредственной близости от глаз. Она может повредить зрение.
- Оборудование следует хранить в местах, недоступных для детей и подростков. Попадание ремня на шею ребенка может привести к удушению. Если в изделии используется кабель питания, при случайном попадании на шею ребенка он может стать причиной удушения.
- Используйте только рекомендованные источники питания.
- Запрещается разбирать, модифицировать или нагревать изделие.
- Запрешается снимать с аккумулятора клейкую оболочку (если она есть).
- Не допускайте падения изделия или сильных ударов по нему.
- Не дотрагивайтесь до внутренних деталей изделия, если оно повреждено, например в результате падения.
- Если из изделия идет дым, ощущается посторонний запах или изделие работает неправильно, немедленно прекратите его использование.
- Запрешается чистить изделие органическими растворителями, такими как спирт, бензин или разбавитель для краски.
- Не допускайте контакта с жидкостями , а также попадания жидкости или посторонних предметов внутрь изделия.

Возможно поражение электрическим током или возгорание.

Если изделие намокло или внутрь него попала жидкость либо посторонние предметы, немедленно извлеките аккумулятор/элементы питания или отсоедините вилку питания. **Перед использованием**

**Основные операции**

**Руководство по расширенным операциям**

**Основные сведения о камере**

**Автоматический/гибридный автоматический режим**

**Другие режимы съемки**

**Режим P**

**Режимы Tv, Av, M и C**

**Режим воспроизведения**

**Беспроводные функции**

**Меню настройки**

**Принадлежности**

**Приложение**

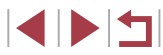

• Если ваша модель камеры оснашена видоискателем или сменным объективом. не смотрите через видоискатель или объектив на яркие источники света (например, на солнце в ясный день или на яркий искусственный источник света).

Это может привести к повреждению глаз.

● Если ваша модель камеры оснащена сменным объективом, не оставляйте объектив (или камеру с установленным объективом) на солнце без установленной крышки объектива.

Это может привести к возгоранию.

• Не дотрагивайтесь до изделия во время грозы, если оно подключено к сетевой розетке.

Возможно поражение электрическим током или возгорание. Немедленно прекратите пользоваться изделием и отойдите от него.

- Пользуйтесь только рекомендованными аккумуляторами/элементами питания.
- Не оставляйте аккумуляторы/элементы питания рядом с открытым огнем и не бро сайте их в огонь.

В результате возможен взрыв или утечка электролита из аккумулятора или элементов питания и, как следствие, поражение электрическим током, пожар или травмирование. Если электролит, вытекший из аккумуляторов или элементов питания, попал в глаза, рот, на кожу или на одежду, немедленно смойте электролит водой.

- Если с изделием используется зарядное устройство, соблюдайте следующие меры предосторожности.
	- Регулярно отсоединяйте вилку кабеля питания и сухой тканью удаляйте пыль и загрязнения, скапливающиеся на вилке, внутренних поверхностях электрической розетки и на окружающих областях.
	- Запрещается вставлять или извлекать вилку влажными руками.
	- При использовании оборудования следите, чтобы его мощность не превышала номинальной нагрузочной способности электрической розетки или соедини тельных проводов. Не используйте оборудование, если вилка кабеля питания повреждена или неполностью вставлена в розетку.
	- Не допускайте соприкосновения металлических предметов (например, булавок или ключей) с контактами или вилкой, а также накопления на них пыли.
	- Если используемое изделие оснащается кабелем питания, не допускайте порезов или повреждений кабеля, не вносите изменений в его конструкцию<br>и не ставьте на него тяжелые предметы.

Возможно поражение электрическим током или возгорание.

● Выключайте камеру в местах, в которых ее использование запрещено. Излучаемые камерой электромагнитные волны могут мешать работе электронных приборов или других устройств. Соблюдайте необходимую осторожность при использо вании изделия в местах, в которых ограничено использование электронных устройств, например в самолетах или в медицинских учреждениях.

● Не допускайте длительного контакта камеры с кожей.

Даже если камера не кажется горячей, она может вызывать низкотемпературные ожоги, которые проявляются в виде покраснения кожи или волдырей. В местах с высокой температурой, а также если<br>с высокой температурой, а также если у вас замедленное кровообращение или чувствительная кожа, пользуйтесь штативом.

## **Предупреждение** Указывает на возможность травмы.

Перенося изделие за ремень, соблюдайте осторожность, чтобы не допускать ударов по изделию, не подвергать его чрезмерным механическим нагрузкам и тряске, а также не допускать зацепления ремня за другие предметы.

● Будьте осторожны, чтобы не допускать ударов или сильного нажатия на объектив. Это может привести к травме или к поломке камеры.

● Будьте осторожны, чтобы не допускать сильных ударов по экрану. Если экран треснет, осколки могут стать причиной травмы.

● Следите, чтобы в процессе съемки не закрывать вспышку пальцами или одеждой. Это может привести к ожогам или повреждению вспышки.

- Не используйте, не оставляйте и не храните изделие в следующих местах:
	- под прямыми солнечными лучами;
	- при температуре выше 40  $^{\circ}$ C;
	- во влажных или пыльных местах.

В противном случае возможна протечка, перегрев или взрыв аккумулятора или эле ментов питания, и, в результате, поражение электрическим током, возникновение пожара или причинение ожогов и других травм.

Перегрев и повреждения могут приводить к поражению электрическим током, возго ранию, ожогам или другим травмам.

● При длительном просмотре эффекты перехода между кадрами слайд-шоу могут вызывать дискомфорт.

**Перед использованием**

**Основные операции**

**Руководство по расширенным операциям**

**Основные сведения о камере**

**Автоматический/гибридный автоматический режим**

**Другие режимы съемки**

**Режим P**

**Режимы Tv, Av, M и C**

**Режим воспроизведения**

**Беспроводные функции**

**Меню настройки**

**Принадлежности**

**Приложение**

● При использовании дополнительно приобретаемых конвертеров, фильтров для объективов или переходников фильтров (если применимо), обязательно следите за надежностью их крепления.

В случае падения принадлежности из-за плохого крепления она может разбиться, и можно порезаться об осколки стекла.

● При использовании изделий, на которых вспышка поднимается и опускается автоматически, соблюдайте осторожность, чтобы опускающаяся вспышка не прищемила пальцы.

Это может привести к травме.

#### Предупреждение Указывает на возможность повреждения имущества.

Запрещается направлять камеру на яркие источники света, например на солнце в ясный день или мощный источник искусственного освещения.

В противном случае возможно повреждение датчика изображения или других внутренних компонентов.

- При использовании камеры на песчаном пляже или в ветреных местах не допускайте попадания внутрь камеры пыли или песка.
- На изделиях, в которых вспышка поднимается и убирается автоматически, запрещается принудительно закрывать или открывать вспышку руками.

Это может привести к неполадкам в работе изделия.

● Убирайте со вспышки всю пыль, грязь и другие посторонние вещества с помощью ватной палочки или ткани.

Под воздействием тепла от вспышки посторонние материалы могут начать дымиться или изделие может выйти из строя.

● Если изделие не используется, извлеките из него аккумулятор или элементы питания и уберите их на хранение.

В случае протечки аккумулятора или элементов питания изделие может быть повреждено.

● Перед тем как выбросить аккумулятор или элементы питания, закройте их клеммы лентой или другим изоляционным материалом. Контакт с другими металлическими предметами может привести к возгоранию или взрыву.

● Когда зарядное устройство, прилагаемое к изделию, не используется, отсоединяйте его от сети. Во время использования запрещается закрывать изделие тканью или другими предметами.

Если устройство длительное время остается подключенным к электрической розетке, оно может перегреться и деформироваться, что, в свою очередь, может привести к возгоранию.

● Не оставляйте специальные аккумуляторы рядом с домашними животными. Если животное укусит аккумулятор, возможна протечка, перегрев или взрыв аккумулятора и, как следствие, пожар или повреждение изделия.

● Если в изделии используется несколько элементов питания, не следует одновременно устанавливать элементы с разным уровнем заряда или старые и новые элементы. Не устанавливайте аккумуляторы/элементы питания в обратной полярности  $(\kappa n$ еммы  $+ \mu -$ )

Это может привести к неполадкам в работе изделия.

- Убирая камеру в сумку, следите, чтобы твердые предметы не касались экрана камеры. Кроме того, закройте экран (чтобы он был обращен к корпусу), если это допускается конструкцией изделия.
- Не закрепляйте на изделии никакие твердые предметы.
- В противном случае возможно возникновение неполадок или повреждение экрана.

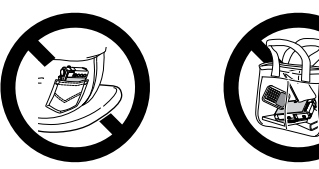

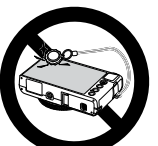

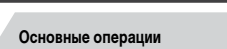

**Перед использованием**

**Руководство по расширенным операциям**

**Основные сведения о камере**

**Автоматический/гибридный автоматический режим**

**Другие режимы съемки**

**Режим P**

**Режимы Tv, Av, M и C**

**Режим воспроизведения**

**Беспроводные функции**

**Меню настройки**

**Принадлежности**

**Приложение**

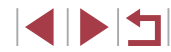

## **Использование сенсорного экрана**

Сенсорный экран камеры обеспечивает интуитивно понятное управление путем нажатия на экран или постукивания по нему.

m. **Нажатие**

H.

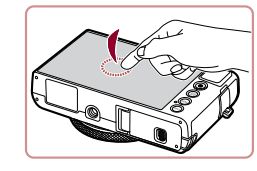

**Перетаскивание**

**Кратковременно нажмите на экран пальцем.**

• Этот жест используется для съемки, настройки функций камеры и т. п.

**Режим P**

**Перед использованием**

**Основные операции**

**Режимы Tv, Av, M и C**

**Режим воспроизведения**

**Основные сведения о камере Автоматический/гибридный автоматический режим Другие режимы съемки**

**Руководство по расширенным операциям**

**Беспроводные функции**

**Меню настройки**

**Принадлежности**

**Приложение**

**Алфавитный указатель**

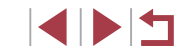

# <span id="page-16-0"></span>**Основные операции**

## **Основные операции**

Основные сведения и инструкции, от первоначальной подготовки до съемки и воспроизведения

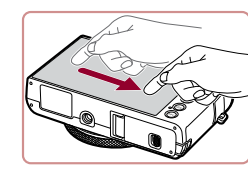

**Прикоснитесь к экрану и проведите по нему пальцем.**

• Этот жест используется в режиме воспроизведения для перехода к следующему изображению, изменению отображаемой области увеличенного изображения и других операций.

## <span id="page-17-0"></span>**Начальная подготовка**

Выполните указанную ниже подготовку к съемке.

## **Закрепление ремня**

п

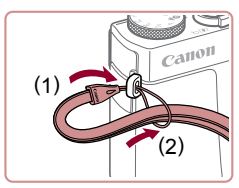

• Проденьте конец ремня через крепление для ремня (1), затем протяните другой конец ремня через петлю на продетом конце (2).

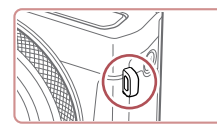

• Ремень можно также закрепить на левой стороне камеры.

## **Как правильно держать камеру**

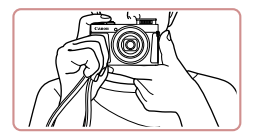

 $\bullet$  Наденьте ремень на запястье.

• Во время съемки прижмите локти к туловищу и надежно держите камеру, чтобы исключить ее перемещение. Если Вы подняли вспышку, не кладите на нее пальцы.

## **Зарядка аккумулятора**

(1)

(2)

Перед использованием зарядите аккумулятор с помощью прилагаемого зарядного устройства. Обязательно сначала зарядите аккумулятор, так как камера продается с незаряженным аккумулятором.

#### *1* **Установите аккумулятор.**

 $\bullet$  Совместив метки  $\blacktriangle$  на аккумуляторе и зарядном устройстве, установите аккумулятор, нажав на него внутрь (1) и опустив (2).

#### *2* **Зарядите аккумулятор.**

- CB-2LH: откройте контакты вилки (1) и подключите зарядное устройство к электрической розетке (2).
- $\bullet$  CB-2LHE: полключите кабель питания к зарядному устройству, затем подключите другой конец кабеля к электрической розетке.
- Индикатор зарядки загорается оранжевым цветом, и начинается зарядка.
- После завершения зарядки цвет индикатора изменяется на зеленый.

### *3* **Извлеките аккумулятор.**

• Отсоединив зарядное устройство от сети. извлеките аккумулятор, нажав на него внутрь (1) и вверх (2).

Для защиты аккумулятора и поддержания его оптимального состояния длительность непрерывной зарядки не должна превышать 24 ч.

В случае зарядных устройств, в которых используется кабель питания, запрещается подключать зарядное устройство или кабель питания к посторонним предметам. Несоблюдение этого требования может привести к неполадкам или повреждению изделия.

#### **Перед использованием**

**Основные операции**

**Руководство по расширенным операциям**

**Основные сведения о камере**

**Автоматический/гибридный автоматический режим**

**Другие режимы съемки**

**Режим P**

**Режимы Tv, Av, M и C**

**Режим воспроизведения**

**Беспроводные функции**

**Меню настройки**

**Принадлежности**

**Приложение**

**Алфавитный указатель**

1 N H

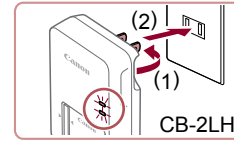

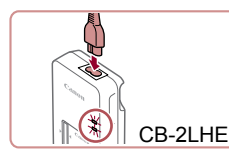

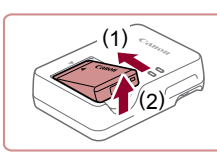

- <span id="page-18-0"></span>
- Подробные сведения о времени зарядки, а также о количестве кадров и времени съемки с полностью заряженным аккумулятором см. в разделе «Питание» ([1212).
- $\bullet$ Заряженные аккумуляторы постепенно разряжаются, даже если они не используются. Заряжайте аккумулятор в день использования (или непосредственно накануне).
- Для визуальной индикации состояния аккумулятора устанавливайте крышку  $\bullet$ таким образом, чтобы у заряженного аккумулятора символ А был виден. а у разряженного - не виден.
- Зарядное устройство можно использовать в местах с напряжением сети  $\bullet$ переменного тока 100 - 240 В (50/60 Гц). Для электрических розеток другой формы используйте имеющиеся в продаже переходники для вилки. Запрещается пользоваться электрическими трансформаторами, предназначенными для путешествий, так как они могут повредить аккумулятор.

## Установка аккумулятора и вашей карты памяти

Установите прилагаемый аккумулятор и карту памяти (продается отдельно). Обратите внимание, что перед использованием новой карты памяти или карты памяти. отформатированной в другом устройстве, необходимо отформатировать эту карту памяти в данной камере ( $\Box$ 162).

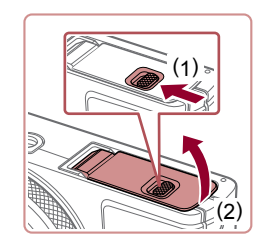

### Откройте крышку.

• Сдвиньте переключатель (1) и откройте крышку (2).

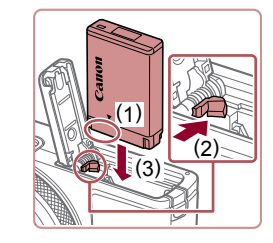

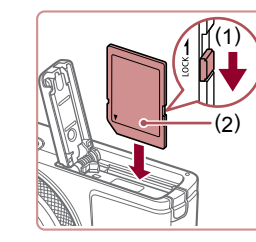

## 2 Установите аккумулятор.

- Лержа аккумулятор клеммами в показанном положении (1), сдвиньте фиксатор аккумулятора в направлении (2) и вставьте аккумулятор в направлении (3) пока фиксатор не закроется со шелчком.
- Аккумулятор, вставленный в неправильной ориентации, не фиксируется в правильном положении. При установке аккумулятора обязательно проверяйте правильность его ориентации и надежность фиксации.

#### 3 Проверьте переключатель защиты от записи на карте и установите карту памяти.

- Запись на карты памяти с переключателем зашиты от записи невозможна, если переключатель находится в положении блокировки. Переместите переключатель в направлении (1).
- Установите карту памяти этикеткой (2) в показанной ориентации до фиксации со шелчком.
- При установке карты памяти проверьте правильность ее ориентации. Установка карт памяти в неправильной ориентации может привести к повреждению камеры.

#### Закройте крышку. Δ

 $\bullet$  Опустите крышку (1) и. прижимая крышку вниз. слвиньте переключатель до фиксации в закрытом положении (2).

#### Перед использованием

Основные операции

Руководство по расширенным операциям

Основные свеления о камере

**Автоматический/гибридный** автоматический режим

Другие режимы съемки

Режим Р

Режимы Tv. Av. М и С

Режим воспроизведения

Беспроводные функции

Меню настройки

Принадлежности

Приложение

Алфавитный указатель

Сведения о количестве кадров, которые можно записать на карту памяти, или о времени видеозаписи на карту памяти см. в разделе «Запись» ([1212).

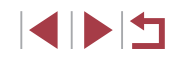

#### <span id="page-19-0"></span>**Извлечение аккумулятора и карты памяти**

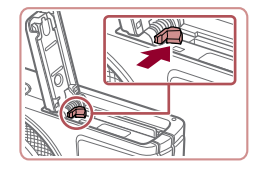

## **Извлеките аккумулятор.**

- Откройте крышку и нажмите фиксатор аккумулятора в направлении стрелки.
- $\bullet$  Аккумулятор выдвинется вверх.

#### **Извлеките карту памяти.**

- $\bullet$  Нажмите на карту памяти до шелчка. затем медленно отпустите ее.
- $\bullet$  Карта памяти выдвинется вверх.

### <span id="page-19-1"></span>**Установка даты и времени**

Если при включении камеры отображается экран [Дата/Время], установите правильные дату и время, как указано ниже. Заданная таким образом информация записывается в свойства снимаемых изображений и используется для управления изображениями в соответствии с датой их съемки, а также для печати изображений с указанием даты.

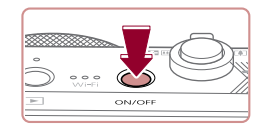

#### *1* **Включите камеру.**

- $\bullet$  Нажмите кнопку ON/OFF.
- z Отображается экран [Дата/Время].

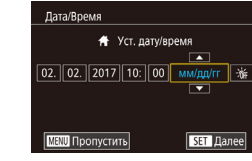

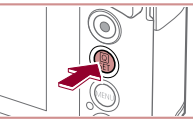

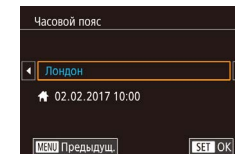

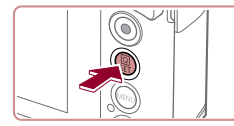

## *2* **Установите дату и время.**

- Нажмите параметр, который требуется задать, затем установите дату и время, нажимая  $[$
- $\bullet$  После завершения нажмите кнопку  $\widehat{R}$ .

*3* **Укажите свой местный (домашний)** 

*4* **Завершите процесс настройки.**  $\bullet$  После завершения нажмите кнопку  $\widehat{R}$ . После подтверждающего сообщения экран настройки

• Чтобы выключить камеру, нажмите кнопку

• Выберите свой местный (домашний) часовой

**часовой пояс.**

пояс, нажимая  $[4]$  $]$ .

больше не отображается.

#### **Перед использованием**

**Основные операции**

**Руководство по расширенным операциям**

**Основные сведения о камере**

**Автоматический/гибридный автоматический режим**

**Другие режимы съемки**

**Режим P**

**Режимы Tv, Av, M и C**

**Режим воспроизведения**

**Беспроводные функции**

**Меню настройки**

**Принадлежности**

**Приложение**

**Алфавитный указатель**

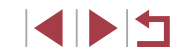

## Если дата, время и домашний часовой пояс не установлены, экран [Дата/ Время] будет отображаться при каждом включении камеры. Укажите правильную информацию.

ON/OFF.

Для установки летнего времени (перевода часов на 1 час вперед) нажмите  $\frac{1}{2}$  и выберите  $\frac{1}{2}$  На шаге 2.

#### <span id="page-20-0"></span>Изменение даты и времени

Дата и время настраиваются следующим образом.

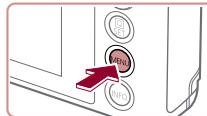

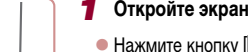

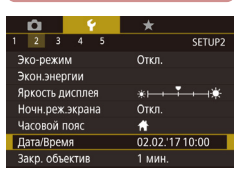

- настройки.
- v [MENU].

## 2 Выберите пункт [Дата/Время].

- $\bullet$  Нажмите  $\lbrack\bullet\rbrack$ . затем нажмите [2].
- Нажмите пункт [Дата/Время], затем нажмите кнопку [இ).

#### 3 Измените дату и время.

- Выполните настройку в соответствии с инструкциями шага 2 раздела «Установка даты и времени»  $(\Box 20)$ .
- Для закрытия экрана меню нажмите кнопку **IMENU**.
- После извлечения аккумулятора настройки даты и времени сохраняются в течение приблизительно 3 недель за счет встроенного в камеру аккумулятора календаря (аккумулятор резервного питания).
- Аккумулятор календаря заряжается приблизительно за 4 ч после установки заряженного аккумулятора, даже если камера оставлена выключенной.
- Если аккумулятор календаря разряжен, при включении камеры отображается экран [Дата/Время]. Установите правильную дату и время, как описано в разделе «Установка даты и времени» (QQ20).

#### m. Язык

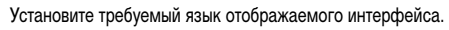

- Перейдите в режим воспроизведения.
- $\bullet$  Нажмите кнопку  $[\triangleright]$ .

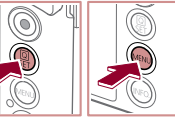

 $\overline{1}$ 

Enalish Norsk Română Deutsch Svenska Türkce

Español

Ελληνικά

**Русский** 

Polski

Čeština | 하국어

Francais

**Nederland** 

Dansk

Português

Suomi

العاسة

ภาษาไทย

繁體中文

简体中文

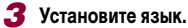

2 Откройте экран настройки.

же нажмите кнопку [MENU].

• Выберите язык, нажав его на экране, затем нажмите кнопку [ ( ...).

 $\bullet$  Нажмите кнопку  $[\langle \mathcal{F}_x \rangle]$  и, не отпуская ее, сразу

- После задания языка экран настройки больше не отображается.
- Если на шаге 2 промежуток между нажатием кнопки  $\overline{(\mathcal{C}_r)}$  и кнопки  $\mathbf{IMEN}$   $\mathbf I$ был слишком большим, отображается текущее время. В таком случае нажмите кнопку  $\left[\begin{smallmatrix}\begin{smallmatrix}\mathbb{Q}^T\\\mathbb{Q}^T\end{smallmatrix}\right]$ , чтобы убрать индикацию времени, и повторите шаг 2.
	- Язык для отображения текста на экране можно также изменить, нажав кнопку [MENU] и выбрав пункт [Язык [三] на вкладке [<3].

• Язык для отображения текста на экране можно также изменить, нажав язык на экране из шага 3, затем нажав его еще раз.

#### Перед использованием

Основные операции

Руководство по расширенным операциям

Основные свеления о камере

Автоматический/гибридный автоматический режим

Другие режимы съемки

Режим Р

Режимы Тv. Av. М и С

Режим воспроизведения

Беспроводные функции

Меню настройки

Принадлежности

Приложение

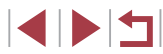

## <span id="page-21-0"></span>**Опробование камеры**

**Фотографии Видеофильмы**

Чтобы опробовать камеру, включите ее, снимите несколько фотографий или видео фильмов и просмотрите их.

## <span id="page-21-1"></span>**Съемка (Smart Auto)**

п

Для полностью автоматического выбора оптимальных настроек для определенных сюжетов просто позвольте камере определять объект и условия съемки.

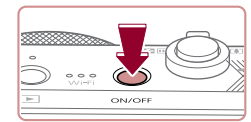

## *1* **Включите камеру.**

- $\bullet$  Нажмите кнопку ON/OFF.
- Отображается начальный экран.

**2** Перейдите в режим [AUTO].

лизации изображения.

находятся в фокусе.

 $\bullet$  Поверните диск установки режима в положение [AUTO].  $\bullet$  Наведите камеру на объект. При определении сюжета камера издает слабые щелкающие звуки.  $\bullet$  В левом верхнем углу экрана отображаются значки, обозначающие сюжет и режим стаби -

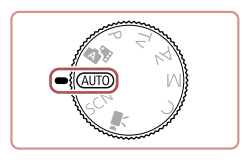

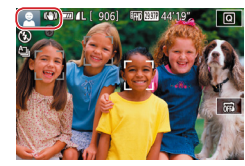

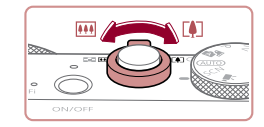

#### *3* **Выберите композицию кадра.**

 $\bullet$  Для увеличения объекта переместите рычаг зумирования в направлении символа  $[\![\spadesuit]\!]$ (положение телефото), а для уменьшения объекта переместите этот рычаг в направлении символа [ ] (широкоугольное положение).

• Рамки, отображаемые вокруг любых определенных объектов, указывают, что эти объекты

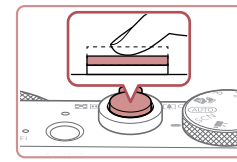

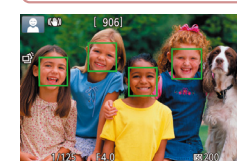

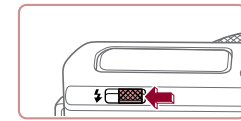

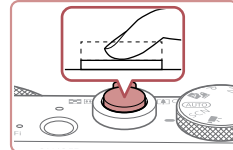

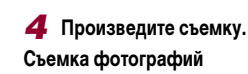

## **1) Сфокусируйтесь.**

z Слегка (наполовину) нажмите кнопку спуска затвора. После завершения фокусировки камера подает два звуковых сигнала и отображаются рамки, указывающие области изображения, находящиеся в фокусе.

• Если отображается сообщение Поднимите

• Полностью нажмите кнопку спуска затвора.  $\bullet$  Во время съемки слышен звук срабатывания затвора; если вспышка была поднята, то при недостаточной освещенности она автомати -

• Держите камеру неподвижно, пока не закончится звук срабатывания затвора. z После отображения снятого кадра камера возвращается на экран съемки.

**2) Произведите съемку.**

чески срабатывает.

**Основные операции**

**Перед использованием**

**Руководство по расширенным операциям**

**Основные сведения о камере**

**Автоматический/гибридный автоматический режим**

**Другие режимы съемки**

**Режим P**

**Режимы Tv, Av, M и C**

**Режим воспроизведения**

**Беспроводные функции**

**Меню настройки**

**Принадлежности**

**Приложение**

**Алфавитный указатель**

**INT** 

#### вспышку], поднимите вспышку с помощью переключателя [ $\sharp$ ]. При съемке сработает вспышка. Если требуется отключить вспышку, пальцем опустите ее вниз в камеру.

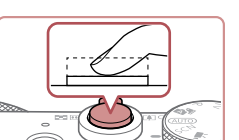

<span id="page-22-0"></span>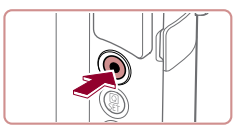

(1)

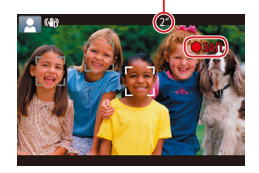

#### **Съемка видеофильмов**

#### **1) Запустите съемку.**

- Нажмите кнопку видеосъемки. В начале съемки камера подает один звуковой сигнал и отображается индикатор [ ЗАП] с указанием прошедшего времени съемки (1).
- $\bullet$  Вверху и внизу экрана отображаются черные полосы, и объект немного увеличивается. Черные полосы обозначают области изображения, которые не записываются.
- Рамки, отображаемые вокруг любых определенных лиц, указывают, что эти лица находятся в фокусе.
- После начала съемки отпустите кнопку видеосъемки.

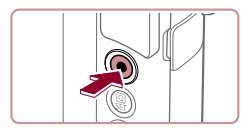

#### **2) Завершите съемку.**

• Для остановки съемки снова нажмите кнопку видеосъемки. При остановке съемки камера подает два звуковых сигнала.

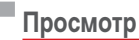

После съемки фотографий или видеофильмов их можно просмотреть на экране в соответствии с приведенными ниже инструкциями.

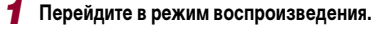

- $\bullet$  Нажмите кнопку  $[\blacksquare]$ .
- Отображается последний снимок.

## *2* **Выберите изображения.**

- Для просмотра следующего снимка проведите пальцем по экрану справа налево, для просмотра предыдущего снимка проведите пальцем слева направо.
- $\bullet$  Для перехода на этот экран (режим прокрутки экрана) быстро несколько раз проведите пальцем по экрану влево или вправо. В этом режиме для перехода между снимками проводите пальцем по экрану.
- $\bullet$  При нажатии кнопки  $\left[\frac{1}{2}\right]$  восстанавливается режим отображения одного изображения.
- $\bullet$  Видеофильмы обозначаются значком  $[$  $\bullet$   $\bullet$   $]$ . Для воспроизведения видеофильмов переходите к шагу 3.

#### **Перед использованием**

**Основные операции**

**Руководство по расширенным операциям**

**Основные сведения о камере**

**Автоматический/гибридный автоматический режим**

**Другие режимы съемки**

**Режим P**

**Режимы Tv, Av, M и C**

**Режим воспроизведения**

**Беспроводные функции**

**Меню настройки**

**Принадлежности**

**Приложение**

**Алфавитный указатель**

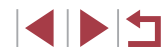

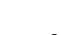

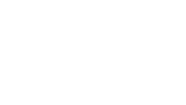

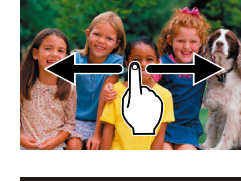

 $\overline{\phantom{1}}$ 

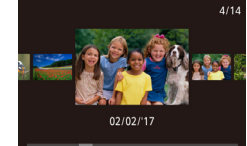

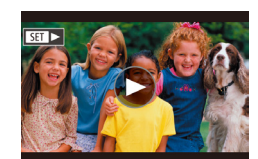

<span id="page-23-0"></span>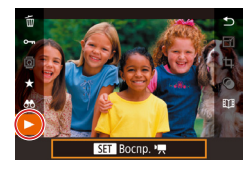

### *3* **Запустите воспроизведение видеофильмов.**

- $\bullet$  Нажмите кнопку  $[$  $\circled{F}_{\cdot}$ ], выберите значок  $[\blacktriangleright]$ , затем нажмите кнопку  $\overline{R}$ .
- Начинается воспроизведение, и после завершения видеофильма отображается значок  $[$
- Для регулировки громкости во время воспроизведения быстро проведите пальцем по экрану вверх или вниз.

Для переключения из режима воспроизведения в режим съемки наполовину нажмите кнопку спуска затвора.

Воспроизведение видеофильма можно также запустить, нажав  $[$ 

#### **Стирание изображений**

Ненужные изображения можно выбирать и удалять по одному. Будьте осторожны при удалении изображений, так как их невозможно восстановить.

#### *1* **Выберите изображение для удаления.**

• Проводя пальцем влево или вправо по экрану. выберите изображение.

### *2* **Удалите изображение.**

- $\bullet$  Нажмите кнопку  $[$  $\circled{$   $\circled{F}$ , выберите значок  $[$  $\uparrow$  $\uparrow$  $\uparrow$ , затем нажмите кнопку  $\overline{R}$ .
- z После появления запроса [Стереть?] нажмите [Стереть].
- Текущее изображение удаляется.
- Для отмены удаления нажмите [Отмена].
- Изображения можно также удалять с помощью жестов сенсорного экрана  $(D119)$  $(D119)$  $(D119)$ .
- Можно выбрать несколько изображений и удалить их за одну операцию (=[115](#page-114-2)).

#### **Перед использованием**

**Основные операции**

**Руководство по расширенным операциям**

**Основные сведения о камере**

**Автоматический/гибридный автоматический режим**

**Другие режимы съемки**

**Режим P**

**Режимы Tv, Av, M и C**

**Режим воспроизведения**

**Беспроводные функции**

**Меню настройки**

**Принадлежности**

**Приложение**

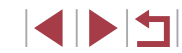

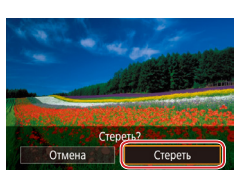

## **Включение и выключение**

# <span id="page-24-0"></span>**Руководство по расширенным операциям**

## **Основные сведения о камере**

Прочие основные операции и дополнительные функции камеры, включая варианты съемки и воспроизведения

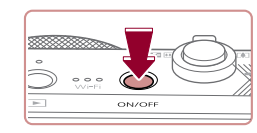

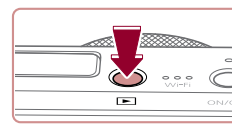

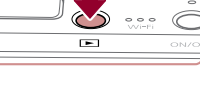

Для переключения в режим воспроизведения из режима съемки нажмите кнопку  $[\blacksquare]$ 

**Режим съемки**

кнопку ON/OFF. **Режим воспроизведения**

кнопку  $[$   $\blacktriangleright$   $]$ .

Для переключения из режима воспроизведения в режим съемки наполовину нажмите кнопку спуска затвора ( $\Box$ 26).

нажмите кнопку  $[$ 

• Нажмите кнопку ON/OFF, чтобы включить камеру и подготовить ее к съемке. • Чтобы выключить камеру, еще раз нажмите

• Для включения камеры и просмотра снимков

• Чтобы выключить камеру, еще раз нажмите

● Объектив закрывается приблизительно через 1 мин после переключения камеры в режим воспроизведения. Камеру можно выключить при закрытом объективе, нажав кнопку  $[\blacksquare]$ .

**Перед использованием**

**Основные операции**

**Руководство по расширенным операциям**

**Основные сведения о камере**

**Автоматический/гибридный автоматический режим**

**Другие режимы съемки**

**Режим P**

**Режимы Tv, Av, M и C**

**Режим воспроизведения**

**Беспроводные функции**

**Меню настройки**

**Принадлежности**

**Приложение**

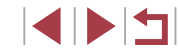

## <span id="page-25-2"></span><span id="page-25-0"></span>**Функции экономии энергии (Автовыключение)**

Для экономии энергии аккумуляторов/элементов питания после определенного периода бездействия камера автоматически выключает экран (Дисплей Выкл.), а затем выключается.

#### **Экономия энергии в режиме съемки**

Экран автоматически выключается приблизительно через 1 мин простоя. Приблизительно через 2 мин закрывается объектив, и камера выключается. Чтобы включить экран и подготовиться к съемке, когда экран выключен, но объектив еще не закрыт, нажмите наполовину кнопку спуска затвора ( $\square$ 26).

#### **Экономия энергии в режиме воспроизведения**

Камера автоматически выключается приблизительно через 5 мин простоя.

- Если требуется, можно отключить функцию автовыключения и настроить время выключения дисплея ( $\Box$ [164\)](#page-163-1).
- Функция экономии энергии не работает, когда камера подключена к другим устройствам по соединению Wi-Fi (=[132\)](#page-131-1) или подключена к компьютеру (=[176\)](#page-175-2).

## <span id="page-25-1"></span>**Кнопка спуска затвора**

Для обеспечения резкости снимков обязательно сначала нажмите кнопку спуска затвора наполовину, а затем, когда объект окажется в фокусе, полностью нажмите кнопку спуска затвора для съемки.

В данном руководстве операции с кнопкой спуска затвора описываются как нажатие кнопки наполовину и полное нажатие кнопки.

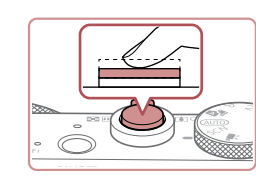

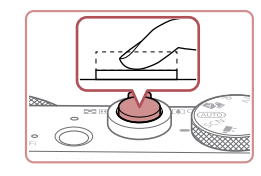

### *1* **Нажмите наполовину. (Слегка нажмите для фокусировки.)**

- $\bullet$  Нажмите наполовину кнопку спуска затвора. Камера подает два звуковых сигнала, и вокруг областей изображения, находящихся в фокусе, отображаются рамки.
- *2* **Полностью нажмите. (Из наполовину нажатого положения полностью нажмите кнопку, чтобы произвести съемку.)**
- $\bullet$  Камера производит съемку, и воспроизводится звук срабатывания затвора.
- $\bullet$  Держите камеру неподвижно, пока не закончится звук срабатывания затвора.
- Если при съемке кнопка спуска затвора не была предварительно нажата наполовину, снимки могут получаться нерезкими.
- Длительность воспроизведения звука срабатывания затвора зависит от времени, необходимого для съемки. Для съемки определенных сюжетов может потребоваться больше времени, и в случае перемещения камеры (или снимаемого объекта) до завершения звука срабатывания затвора изображения могут быть смазаны.

**Перед использованием**

**Основные операции**

**Руководство по расширенным операциям**

**Основные сведения о камере**

**Автоматический/гибридный автоматический режим**

**Другие режимы съемки**

**Режим P**

**Режимы Tv, Av, M и C**

**Режим воспроизведения**

**Беспроводные функции**

**Меню настройки**

**Принадлежности**

**Приложение**

## <span id="page-26-0"></span>**Режимы съемки**

Диск установки режима служит для доступа к каждому из режимов съемки.

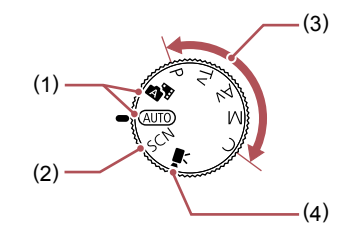

- (1) Автоматический/гибридный автоматический режим Полностью автоматическая съемка с настройками, определенными камерой ( $\Box$ 22,  $\Box$ 33,  $\Box$ 35).
- (2) Режим специального сюжета Съемка с настройками, предназначенными для каждого конкретного сюжета, или добавление различных эффектов  $($  $\Box$ 53).
- (3) Режимы P, Tv, Av, M и C Различные виды съемки с использованием требуемых настроек ( $\square$ 72,  $\Box$ 92).
- (4) Режим видеосъемки Для съемки видеофильмов ( $\square$ 67,  $\Box$ 95).

Видеофильмы можно также снимать, когда диск установки режима не находится в положении режима видеосъемки, просто нажимая кнопку видеосъемки.

## **Варианты индикации при съемке**

Нажимая кнопку  $\parallel$ NFO ], можно отображать или скрывать линии сетки и электронный уровень.

Для более подробной настройки экранной индикации откройте вкладку [ 1] >  $[O$ тображение информации о съемке $[$  ( $\Box$ 98).

- При съемке в условиях недостаточной освещенности яркость экрана автоматически увеличивается функцией ночного отображения, упрощая проверку композиции кадра. Однако яркость изображения на экране может не соответствовать яркости снимков. Обратите внимание, что любые искажения изображения на экране или прерывистое движение объекта на экране не влияют на записываемое изображение.
- Варианты индикации при воспроизведении см. в разделе «Переключение [режимов отображения» \(](#page-104-1)[105).

**Перед использованием**

**Основные операции**

**Руководство по расширенным операциям**

**Основные сведения о камере**

**Автоматический/гибридный автоматический режим**

**Другие режимы съемки**

**Режим P**

**Режимы Tv, Av, M и C**

**Режим воспроизведения**

**Беспроводные функции**

**Меню настройки**

**Принадлежности**

**Приложение**

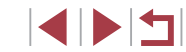

## <span id="page-27-0"></span>Использование меню быстрой установки

Часто используемые функции можно настроить в меню [Q] (Быстрая установка). Обратите внимание, что состав меню и значения его пунктов зависят от режима съемки (2197).

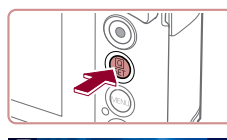

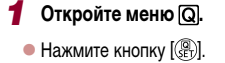

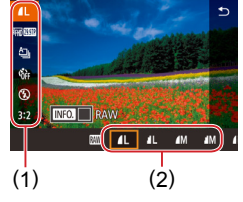

#### 2 Выберите пункт меню.

- $\bullet$  Нажмите пункт меню (1), чтобы выбрать его.
- Доступные значения (2) отображаются в нижней части экрана.

#### З Выберите вариант.

- Переташите вариант влево или вправо, чтобы выбрать его.
- Пункты, помеченные значком [MENU], можно настраивать, нажимая кнопку [MENU].
- Пункты, помеченные значком [[NEO], можно настраивать, нажимая кнопку  $\overline{\mathsf{INFO}}$ ).

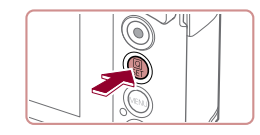

#### 4 Подтвердите выбор и выйдите из меню.

- $\bullet$  Нажмите кнопку  $\left[\begin{smallmatrix}\mathbb{R}\end{smallmatrix}\right]$ .
- Снова отображается экран, который отображался до нажатия кнопки [  $\circled{)}$  на шаге 1, показывающий настроенное значение.

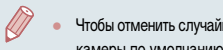

- Чтобы отменить случайные изменения настроек, можно восстановить настройки камеры по умолчанию (QQ 169).
- Для выхода можно также нажать [•] в меню.

## Настройка параметров с помощью сенсорного экрана

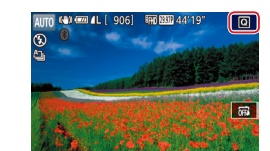

г

- $\bullet$  Нажмите  $[Q]$  в правом верхнем углу экрана, чтобы открыть меню быстрой установки.
- Для завершения настройки нажмите пункт меню, затем его значение
- Для возврата на предыдущий экран нажмите пункт меню [ ) или снова нажмите выбранный вариант.
- Для доступа к параметрам, помеченным значком **IMENU**L HAЖMUTE **IMENUL**
- Для доступа к параметрам, помеченным значком **INEOI**, нажмите **INEOI**,

Перед использованием

Основные операции

Руководство по расширенным операциям

Основные сведения о камере

Автоматический/гибридный автоматический режим

Другие режимы съемки

Режим Р

Режимы Tv. Av. М и С

Режим воспроизведения

Беспроводные функции

Меню настройки

Принадлежности

Приложение

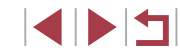

## <span id="page-28-1"></span><span id="page-28-0"></span>Использование экрана меню

Различные функции камеры можно настраивать с помощью экрана меню, как показано ниже

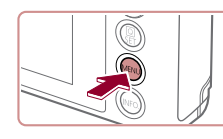

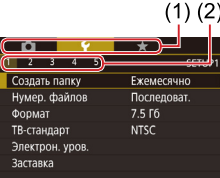

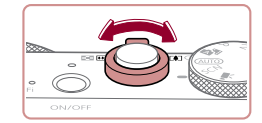

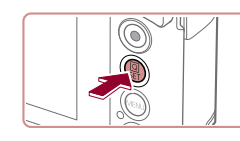

Откройте экран меню. • Нажмите кнопку **[MFNUJ**].

2 Выберите вкладку.

- Для выбора вкладки нажмите ее.
- $\bullet$  Вкладки соответствуют функциям (1), таким как съемка ( $\Box$ ), воспроизведение ( $\Box$ ) или настройка  $(\lceil \blacklozenge \rceil)$ , либо страницам в каждой функции (2). Вкладки в этом руководстве обозначаются сочетанием функции и страницы. например [У1].
- Вкладки страниц можно также выбирать. перемещая рычаг зумирования или проводя пальцем по экрану влево или вправо.

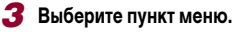

- Нажмите пункт, чтобы выбрать его, затем нажмите кнопку  $\widehat{R}$ .
- Пункты меню можно также выбирать, поворачивая кольцо [11].
- Для пунктов меню, значения которых не отображаются, сначала нажмите кнопку [இ], чтобы переключить экраны, затем нажмите пункт. чтобы выбрать его.
- Для возврата на экран меню нажмите кнопку **IMFNUL**

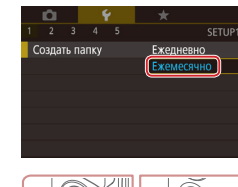

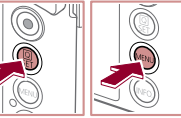

5 Подтвердите выбор и выйдите из меню.

 $\bullet$  Нажмите вариант, чтобы выбрать его.

Выберите вариант.

4

- Нажмите кнопку [  $\mathbb{R}$  ], чтобы подтвердить сделанный выбор и вернуться на экран выбора пункта меню.
- Нажмите кнопку [MENU] для возврата на экран, который отображался до нажатия кнопки [MENU] на шаге 1.
- Чтобы отменить случайные изменения настроек, можно восстановить настройки камеры по умолчанию (QQ 169).
- Доступные пункты меню зависят от выбранного режима съемки или воспроизведения (QQ 200 - QQ 209).

Перед использованием

Основные операции

Руководство по расширенным операциям

Основные свеления о камере

Автоматический/гибридный автоматический режим

Другие режимы съемки

Режим Р

Режимы Тv, Av, М и С

Режим воспроизведения

Беспроводные функции

Меню настройки

Принадлежности

Приложение

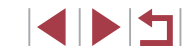

## Использование сенсорного экрана

<span id="page-29-0"></span>п

- Для выбора вкладок нажмите кнопку [MENU]. чтобы открыть экран меню, затем ò. нажмите требуемые вкладку функции и вкладку страницы.
- Проведите пальцем вверх или вниз по пунктам меню для прокрутки или нажмите пункт меню, чтобы выбрать его.
- Нажмите значение, чтобы завершить настройку и вернуться на экран выбора пункта меню.
- Лля пунктов меню, отображаемых со шкалой, показывающей значение, нажмите требуемое место на шкале.
- Для настройки пунктов меню, варианты для которых не отображаются, сначала ò. нажмите пункт, чтобы открыть экран настройки. На экране настройки выберите пункт, перетаскивая или нажимая на экран, затем нажмите для выбора варианта. Для возврата на предыдущий экран нажмите [ 11]
- Можно также выбирать элементы ввода (такие как флажки или текстовые поля). нажимая их, и вводить текст, нажимая кнопки на экранной клавиатуре.
- Когда отображается значок **ISTER**, при желании вместо кнопки [@] можно нажимать значок **[SEE**]
- Когда отображается значок  $\overline{IMINII}$ . при желании вместо кнопки  $\overline{IMENII}$  можно нажимать значок [MENU]
- Когда отображается значок [ $\blacksquare$ ], при желании вместо кнопки  $\blacksquare$  Можно нажимать значок [NHO].
- Чтобы закрыть меню, еще раз нажмите кнопку  $MENU$ .

## Экранная клавиатура

Экранная клавиатура позволяет вводить информацию для идентификации лиц С 132) и т. д. Обратите внимание, что С 1343. Сестроводных подключений (С 132) и т. д. Обратите внимание, что длина и тип вводимой информации зависят от используемой функции.

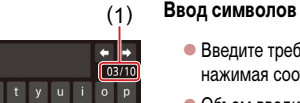

- - Ввелите требуемые символы, последовательно HAWMAR COOTBETCTBVOLUME MM KHOTIKM
- Объем вводимой информации (1) зависит от используемой функции.
- Перемещение курсора
	- $\bullet$  Нажмите  $\leftarrow$   $\leftarrow$   $\leftarrow$  1.

#### Ввод символов новой строки

 $\bullet$  Нажмите [ $\Box$ ].

#### Переключение режимов ввода

- Для переключения на цифры или символы нажмите [4]
- $\bullet$  Для ввода заглавных букв нажмите  $\left[\stackrel{\frown}{\frown}\right]$ .

#### Удаление символов

- Для удаления предыдущего символа нажмите  $\left| \cdot \right|$ .
- Если нажать кнопку [ Х и удерживать ее нажатой, символы будут удаляться группами по пять.

Перед использованием

Основные операции

Руководство по расширенным операциям

Основные свеления о камере

**Автоматический/гибридный** автоматический режим

Другие режимы съемки

Режим Р

Режимы Tv. Av. М и С

Режим воспроизведения

Беспроводные функции

Меню настройки

Принадлежности

Приложение

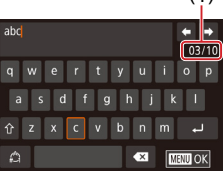

#### Возврат на предыдущий экран

• Нажмите кнопку [MENU].

Для некоторых функций [عص] не отображается и не может использоваться.

<span id="page-30-0"></span> $\mathbf{U}$ 

## Индикатор

 $\mathbb{C}$ 

Индикатор на задней панели камеры ( $\square$ 4) загорается или мигает в зависимости от состояния камеры.

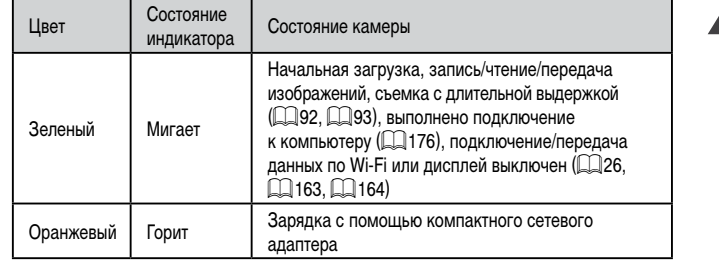

Когда этот индикатор мигает зеленым цветом, не выключайте камеру, не открывайте крышку гнезда карты памяти/отсека элементов питания, не встряхивайте камеру и не стучите по ней; несоблюдение этих требований может привести к повреждению изображений, камеры или карты памяти.

Перед использованием

Основные операции

Руководство по расширенным операциям

Основные сведения о камере

Автоматический/гибридный автоматический режим

Другие режимы съемки

Режим Р

Режимы Тv, Av, M и С

Режим воспроизведения

Беспроводные функции

Меню настройки

Принадлежности

Приложение

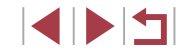

## <span id="page-31-0"></span>**Часы**

#### Можно посмотреть текущее время.

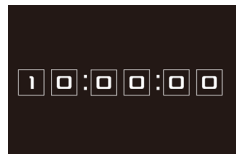

 $\left.\rule{0pt}{10pt}\right.^{\circ}$ 

Ø

- $\bullet$  Нажмите кнопку  $\widehat{B}(\widehat{S_{\text{eff}}})$  и удерживайте ее нажатой.
- Отображается текущее время.
- Если при использовании функции часов камера ориентирована вертикально, индикация изменяется на вертикальную.
- $\bullet$  Для изменения цвета поворачивайте кольцо  $[\tilde{\epsilon}]$ .
- Для отмены отображения часов снова нажмите  $K$ нопку  $\left[\begin{smallmatrix}\mathbb{R}^n\\ \mathbb{S}\mathbb{R}^n\end{smallmatrix}\right]$ .

• Если камера выключена, для отображения часов нажмите кнопку  $\left[\begin{smallmatrix}\langle\mathbb{R}\rangle\end{smallmatrix}\right]$ и, удерживая ее нажатой, нажмите кнопку ON/OFF.

**Автоматический/гибридный автоматический режим Другие режимы съемки Режим P Режимы Tv, Av, M и C Режим воспроизведения Беспроводные функции Меню настройки Принадлежности Приложение Перед использованием Алфавитный указатель Руководство по расширенным операциям Основные операции Основные сведения о камере**

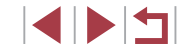

## <span id="page-32-1"></span>**Съемка с настройками, определенными камерой**

Для полностью автоматического выбора оптимальных настроек для определенных сюжетов просто позвольте камере определять объект и условия съемки.

#### <span id="page-32-2"></span>г **Съемка (Smart Auto)**

#### **Фотографии Видеофильмы**

- *1* **Включите камеру.**
- $\bullet$  Нажмите кнопку ON/OFF.
- Отображается начальный экран.

## **2** Перейдите в режим [AUTO].

- Поверните диск установки режима в положение  $[ALITO]$ .
- $\bullet$  Наведите камеру на объект. При определении сюжета камера издает слабые щелкающие звуки.
- В левом верхнем углу экрана отображаются значки, обозначающие сюжет и режим стабилизации изображения ( $\Box$ 37,  $\Box$ 38).
- Рамки, отображаемые вокруг любых определенных объектов, указывают, что эти объекты находятся в фокусе.

**Перед использованием**

**Основные операции**

**Руководство по расширенным операциям**

**Основные сведения о камере**

**Автоматический/гибридный автоматический режим**

**Другие режимы съемки**

**Режим P**

**Режимы Tv, Av, M и C**

**Режим воспроизведения**

**Беспроводные функции**

**Меню настройки**

**Принадлежности**

**Приложение**

**Алфавитный указатель**

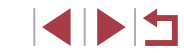

## <span id="page-32-0"></span>**Автоматический/гибридный автоматический режим**

Удобный режим для простой съемки с увеличенными возможностями управления

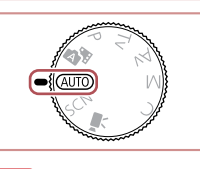

 $\overline{a}$ 

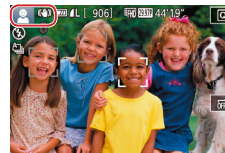

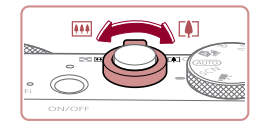

 $(1)$ 

AUTO KOR

( 2 )

#### *3* **Выберите композицию кадра.**

*4* **Произведите съемку. Съемка фотографий**

щиеся в фокусе.

 $\bullet$  Для увеличения объекта переместите рычаг  $\overline{\mathbf{S}}$ зумирования в направлении символа  $\overline{\mathbf{S}}$ (положение телефото), а для уменьшения объекта переместите этот рычаг в направлении символа **[444]** (широкоугольное положение). (Отображается шкала зумирования (1), и область, находящуюся в фокусе (2).)

 $\bullet$  Нажмите наполовину кнопку спуска затвора. После завершения фокусировки камера подает два звуковых сигнала и отображаются рамки, указывающие области изображения, находя -

**• Если в фокусе находятся несколько областей, отображаются несколько рамок.** 

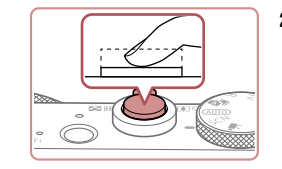

#### **2) Произведите съемку.**

- Полностью нажмите кнопку спуска затвора.
- $\bullet$  Во время съемки слышен звук срабатывания затвора; если вспышка была поднята, то при недостаточной освещенности она автомати чески срабатывает.
- $\bullet$  Держите камеру неподвижно, пока не закончится звук срабатывания затвора.
- z После отображения снятого кадра камера возвращается на экран съемки.

#### **Съемка видеофильмов**

#### **1) Запустите съемку.**

- Нажмите кнопку видеосъемки. В начале съемки камера подает один звуковой сигнал и отобража ется индикатор [ ЗАП] с указанием прошедшего времени съемки (1).
- Вверху и внизу экрана отображаются черные полосы, и объект немного увеличивается. Чер ные полосы обозначают области изображения, которые не записываются.
- Рамки, отображаемые вокруг любых определенных лиц, указывают, что эти лица находятся в фокусе.
- После начала съемки отпустите кнопку видеосъемки.

#### **2) Требуемым образом измените размер объекта и композицию кадра.**

 $\bullet$  Чтобы изменить размер объекта, повторите операции из шага 3.

Однако помните, что звуки работы камеры записываются. Обратите внимание, что на видеофильмах, которые сняты с коэффици ентом зумирования, отображаемым синим цветом, будет заметно зерно.

 $\bullet$  При изменении композиции кадров фокусировка, яркость и цвета автоматически настраиваются.

#### **Перед использованием**

**Основные операции**

**Руководство по расширенным операциям**

**Основные сведения о камере**

**Автоматический/гибридный автоматический режим**

**Другие режимы съемки**

**Режим P**

**Режимы Tv, Av, M и C**

**Режим воспроизведения**

**Беспроводные функции**

**Меню настройки**

**Принадлежности**

**Приложение**

**Алфавитный указатель**

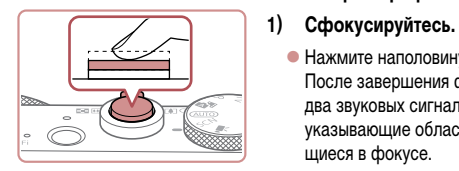

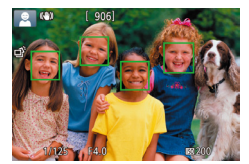

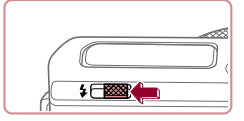

• Если отображается сообщение [Поднимите вспышку], поднимите вспышку с помощью переключателя [ $\sharp$ ]. При съемке сработает вспышка. Если требуется отключить вспышку, пальцем опустите ее вниз в камеру.

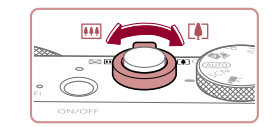

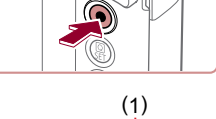

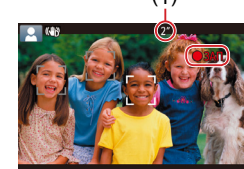

<span id="page-34-0"></span>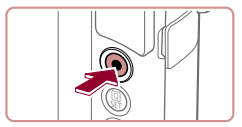

#### **3) Завершите съемку.**

- Для остановки съемки снова нажмите кнопку видеосъемки. При остановке съемки камера подает два звуковых сигнала.
- $\bullet$  При полном заполнении карты памяти съемка автоматически останавливается.

## <span id="page-34-1"></span>**Съемка в гибридном автоматическом режиме**

#### **Фотографии Видеофильмы**

Можно снять короткий видеофильм о проведенном дне, просто снимая фотографии. Перед каждым кадром камера записывает клипы длительностью 2 – 4 с, которые впоследствии объединяются в видеоподборку.

[Клипы, з](#page-127-1)аписанные в этом режиме, могут включаться в альбомы «Яркие моменты»<br>[\(](#page-127-1)[128].

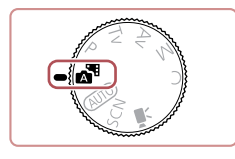

#### $1$  **Перейдите в режим [** $\frac{1}{2}$ **].**

• В соответствии с шагом 2 раздела «Съемка (Smart Auto)» ([133) выберите значок [24].

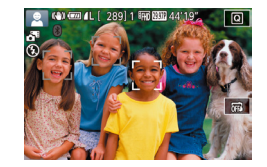

#### *2* **Выберите композицию кадра.**

- Для компоновки кадра и фокусировки выполните шаги 3 – 4 из раздела «Съемка (Smart Auto)» ( [=](#page-32-2)33).
- Для большей выразительности видеоподборок перед съемкой фотографий держите камеру наведенной на объект около четырех секунд.

## *3* **Произведите съемку.**

• Для съемки фотографии выполните шаг 4 из раздела «Съемка (Smart Auto)» (ﷺ33).

- <sup>z</sup> Камера записывает как фотографию, так и видеоклип. Клип, который завершается фотографией и звуком срабатывания затвора, образует одну главу в видеоподборке.
- Œ Время работы от аккумулятора в этом режиме меньше, чем в режиме<br>[AUTO], так как для каждого кадра снимается клип видеоподборки.
	- Клип видеоподборки может не записываться при съемке фотографии сразу же после включения камеры, выбора режима [ ] или управления камерой другими способами.
	- Звуки и вибрация, вызываемые работой с камерой, записываются в видео подборках.
	- Для качества изображения видеоподборки автоматически устанавливается  $\frac{1}{2}$ значение  $\frac{[11]}{[11]}$  для NTSC и  $\frac{[11]}{[11]}$  для PAL, изменить это значение невозможно ( =[162](#page-161-2)).
	- $\bullet$  При нажатии наполовину кнопки спуска затвора или при срабатывании таймера автоспуска звуковые сигналы не воспроизводятся ( $\llbracket\llbracket$ [166](#page-165-1)).
	- В указанных ниже случаях клипы видеоподборки записываются как отдель ные файлы видеофильмов, даже если они были сняты в один и тот же день в режиме  $\mathbf{B}$ .
		- Размер файла видеоподборки достигает прибл. 4 Гбайт или общее время съемки достигает прибл. 16 мин и 40 с.
		- Видеоподборка защищена от стирания (L. [113\)](#page-112-1).
		- Изменены настройки летнего времени (L. 120) или часового пояса ( =[165](#page-164-1)).
		- Создается новая папка (LL[161](#page-160-1)).
	- $\bullet$  Изменение или удаление записанных звуков срабатывания затвора невозможно.
	- Если вы предпочитаете записывать видеоподборки без фотографий. произведите такую настройку заранее. Выберите MENU ( [=](#page-28-1)29) > вкладку [ 7] > [Тип подборки] > [Без фото].
	- Отдельные главы можно редактировать ([14[127\)](#page-126-1).

**Перед использованием**

**Основные операции**

**Руководство по расширенным операциям**

**Основные сведения о камере**

**Автоматический/гибридный автоматический режим**

**Другие режимы съемки**

**Режим P**

**Режимы Tv, Av, M и C**

**Режим воспроизведения**

**Беспроводные функции**

**Меню настройки**

**Принадлежности**

**Приложение**

#### <span id="page-35-0"></span>**Запуск воспроизведения видеоподборки**

Для воспроизведения видеоподборки за определенный день выведите на экран фотографию, снятую в режиме  $\mathbb{R}$ , или укажите дату, для которой требуется воспроизвести видеоподборку  $(\Box$ [106\)](#page-105-1).

#### **Фотографии/видеофильмы**

Если камера не подает звуковые сигналы операций, возможно, что при ее включении удерживалась нажатой кнопка  $\textsf{INFO}$ ]. Чтобы включить звуковые сигналы, нажмите кнопку  $[MENU]$ , выберите пункт [Тихо] на вкладке  $[$  $\blacklozenge$ 3], затем выберите значение  $[$ Откл.].

#### **Фотографии**

- Мигающий значок  $[Q]$  предупреждает о повышенной вероятности смазывания изображения из-за сотрясения камеры. В таком случае установите камеру на штатив или примите другие меры для обеспечения ее неподвижности.
- Если снимки получаются темными несмотря на срабатывание вспышки, подойдите ближе к объекту. Подробные сведения о радиусе действия вспышки см. в разделе [«Вспышка»](#page-210-1) ( $\Box$ 211).
- Если при нажатии наполовину кнопки спуска затвора камера подает только один звуковой сигнал, это может означать, что объект находится слишком близко. Подробные сведения о диапазоне фокусировки (диапазоне съемки) см. в разделе [«Объектив»](#page-209-1) ([1210).
- Для уменьшения эффекта «красных глаз» и для помощи в фокусировке при съемке в местах с недостаточной освещенностью может загораться лампа.
- $\mathcal{S}$ начок  $\{\blacklozenge\}$ , мигающий при попытке съемки, означает, что съемка невозможна, пока не завершится зарядка вспышки. Съемка может возобновиться сразу после того, как будет готова вспышка, поэтому либо полностью нажмите кнопку спуска затвора и подождите, либо отпустите кнопку и снова нажмите ее.
- Если отображается значок «Спит» или «Спящие малыши» ( $\Box$ 37), звук срабатывания затвора не воспроизводится.
- Хотя следующий кадр можно снимать еще до появления экрана съемки, используемая фокусировка, яркость и цвета могут определяться предыдущим кадром.

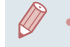

Длительность отображения изображений после съемки можно изменить  $($  $\Box$  $52)$ 

### **Видеофильмы**

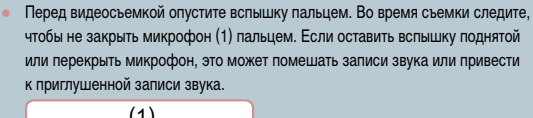

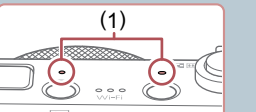

**Режимы Tv, Av, M и C Режим воспроизведения Беспроводные функции Меню настройки**

**Принадлежности**

**Приложение**

**Алфавитный указатель**

- Во время съемки видеофильмов не касайтесь никаких органов управления камерой, кроме кнопки видеосъемки, так как издаваемые камерой звуки записываются.
- После начала видеосъемки область изображения изменяется и объекты увеличиваются для обеспечения возможности коррекции значительных сотрясений камеры. Чтобы при съемке размер объектов оставался таким же, как и до начала съемки, выполните шаги из раздела [«Съемка](#page-50-0) видеофильмов с объектами того же размера, с которым они [отображаются](#page-50-0) до начала [съемки»](#page-50-0) ([151).

Звук записывается в стереорежиме.

Во время видеосъемки может также записываться звук работы системы автофокусировки объектива.

**Перед использованием**

**Основные операции**

**Руководство по расширенным операциям**

**Основные сведения о камере**

**Автоматический/гибридный автоматический режим**

**Другие режимы съемки**

**Режим P**

36
## <span id="page-36-0"></span>**Значки сюжетов**

#### **Фотографии Видеофильмы**

В режимах [ $\blacksquare$  и [AUTO] определенные камерой снимаемые сюжеты обозначаются значком, и автоматически выбираются соответствующие настройки для обеспечения оптимальной фокусировки, яркости объекта и цвета. В зависимости от сюжетов может производиться серийная съемка ( $\Box$ 38).

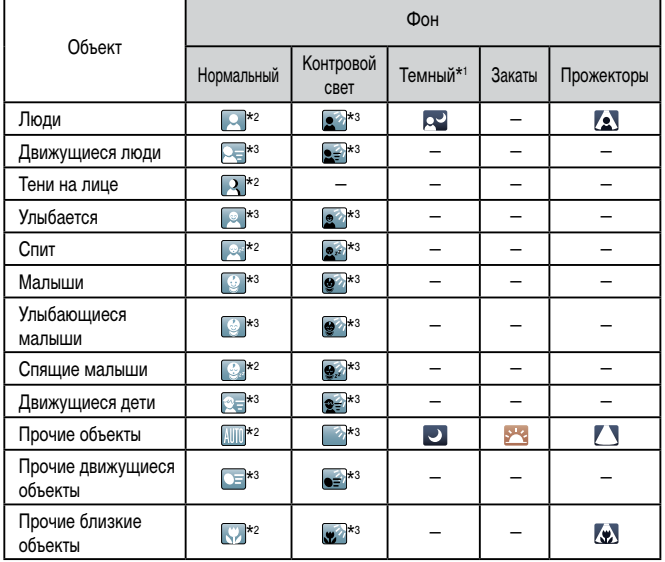

\*1 Со штативом.

\*2 Фон значков имеет светло-синий цвет, если на заднем плане находится синее небо, темносиний цвет, если задний план темный, и серый цвет для всех остальных задних планов.

\*3 Фон значков имеет светло-синий цвет, если на заднем плане находится синее небо, и серый цвет для всех остальных задних планов.

- У значков  $\mathbb{R}$ ,  $\mathbb{R}$ ,  $\mathbb{R}$ ,  $\mathbb{R}$ ,  $\mathbb{R}$ ,  $\mathbb{R}$  и  $\mathbb{R}$ , фоновый цвет темно-синий, у значка  $\mathbb{R}$ фоновый цвет оранжевый.
- В случае видеофильмов отображаются только значки «Люди», «Прочие объекты» и «Прочие близкие объекты».
- В режиме [ $\overline{ }$  в отображаются только значки «Люди», «Тени на лице», «Прочие объекты» и «Прочие близкие объекты».
- При съемке с автоспуском значки не отображаются для следующих объектов: движущиеся, улыбающиеся или спящие люди; улыбающиеся или спящие малыши; движущиеся дети; и прочие движущиеся объекты.
- Значки улыбающихся или спящих объектов съемки и движущихся детей не отображаются в режимах работы затвора, отличных от  $[$ Д] $]$  $($  $[$  $]$  $38$ ,  $[$  $]$  $42$ ).
- Если для вспышки установлен режим  $[4^A]$ , значки с обратной засветкой для движущихся детей и улыбающихся людей не отображаются.
- Значки малышей (включая улыбающихся и спящих) и движущихся детей отображаются, если для параметра [Идентиф. лица] задано значение [Вкл.] и обнаружены лица зарегистрированных малышей (не старше 2 лет) или детей (2 – 12 лет) ( $\Box$ 43). Заранее убедитесь в правильности даты и времени ( $\Box$ 20).

Œ

Если значок не соответствует фактическим условиям съемки или если съемка с ожидаемым эффектом, цветом или яркостью невозможна, попробуйте произвести съемку в режиме  $\blacksquare$  ( $\Box$ 72).

**Перед использованием**

**Основные операции**

**Руководство по расширенным операциям**

**Основные сведения о камере**

**Автоматический/гибридный автоматический режим**

**Другие режимы съемки**

**Режим P**

**Режимы Tv, Av, M и C**

**Режим воспроизведения**

**Беспроводные функции**

**Меню настройки**

**Принадлежности**

**Приложение**

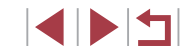

#### <span id="page-37-0"></span>**Эпизоды, для которых производится серийная съемка**

Если во время съемки фотографии отображается значок одного из приведенных ниже (в левом столбце таблицы) эпизодов, камера производит серийную съемку. Если при наполовину нажатой кнопке спуска затвора отображается значок одного из приведенных ниже (в левом столбце таблицы) эпизодов, появляется один из значков  $\left[\right]$ ,  $\left[\right]$ или [ ], показывающий, что камера производит серийную съемку.

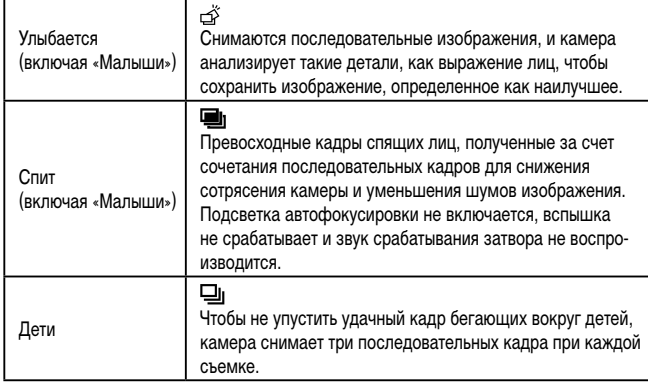

В некоторых эпизодах ожидаемые изображения могут быть не сохранены, а изображения могут выглядеть иначе, чем ожидалось.

● Фокусировка, яркость изображения и цвет определяются для первого кадра.

Если требуется снимать только одиночные изображения, нажмите  $[Q]$ , выберите в меню значок  $[\underline{\Delta}]_l$ , затем выберите значок  $[\underline{\qquad}]$ .

# <span id="page-37-1"></span>**Значки стабилизации изображения**

(панорамирование)\*.

жения **[ ( )** 

мическая).

значки.

 $(\blacksquare)$  $(\rightarrow)$ 

 $(3)$ **KYN** 

**ALL** 

**III** 

 $(9)$ (P)

#### **Фотографии Видеофильмы**

**Другие режимы съемки Режим P Основные операции Руководство по расширенным операциям Основные сведения о камере Автоматический/гибридный автоматический режим** Автоматически применяется стабилизация изображения, оптимальная для условий съемки (интеллектуальная стабилизация изображения), и отображаются следующие Стабилизация изображения для фотографий (нормальная). Стабилизация изображения для фотографий при панорамировании Стабилизация изображения по углу поворота и смещению при макросъемке (гибридная стабилизация изображения). Для видеофильмов отображается значок [  $\frac{1}{2}$ ] и также применяется стабилизация изобра-Стабилизация изображения для видеофильмов, уменьшающая сильные сотрясения камеры, возникающие, например, во время ходьбы (дина-

**Режимы Tv, Av, M и C**

**Перед использованием**

**Режим воспроизведения**

**Беспроводные функции**

**Меню настройки**

**Принадлежности**

**Приложение**

**Алфавитный указатель**

Для отмены стабилизации изображения установите для параметра [Режим IS] значение [Откл.] (| 151). В таком случае значок стабилизации изображения не отображается.

Стабилизация изображения для медленных сотрясений камеры, например при съемке видеофильмов в диапазоне телефото (усиленная). Стабилизация изображения не используется, так как камера установлена на штатив или удерживается неподвижно другими способами. Однако во время видеосъемки отображается значок **[((9)]** и система стабилизации используется для исключения вибрации, вызываемой ветром и другими

Вариант  $\left(\left(\rightarrow\right)\right)$  недоступен в режиме  $\left[\bullet\right]$ .

изображения компенсирует только горизонтальные сотрясения камеры.

источниками (штативная стабилизация изображения). \* Отображается при панорамировании, когда камера поворачивается вслед за движущимися объектами. Когда камера следует за объектами по горизонтали, стабилизация изображения компенсирует только вертикальные сотрясения камеры, а горизонтальная стабилизация прекращается. Аналогично, когда камера следует за объектами по вертикали, стабилизация

## **Рамки на экране**

#### **Фотографии Видеофильмы**

В режиме [ALITO], когда камера обнаруживает объекты, на которые она направлена, на экране отображаются различные рамки.

- Вокруг объекта (или лица человека), выбранного камерой в качестве главного объекта, отображается белая рамка, вокруг остальных обнаруженных лиц отображаются серые рамки. Рамки в определенных пределах следуют за движущимися объектами, чтобы эти объекты оставались в фокусе. Однако если камера обнаруживает перемещение объекта, на экране остается только белая рамка.
- Если при наполовину нажатой кнопке спуска затвора камера обнаруживает перемещение объекта, отображается синяя рамка и производится постоянная настройка фокусировки и яркости изображения (Servo AF).
	- Если рамки отсутствуют, не отображаются вокруг требуемых объектов или отображаются на заднем плане или аналогичных областях, попробуйте произвести съемку в режиме  $[D]$  ( $[$  $]$ 72).
	- Чтобы выбрать объект, на который требуется сфокусироваться, нажмите этот объект на экране. Отображается значок  $\begin{bmatrix} 7 & 7 \end{bmatrix}$ , и камера переходит в режим тактильной автофокусировки ( $\square$ 88). При наполовину нажатой кнопке спуска затвора отображается синяя рамка, и камера поддерживает фокусировку на объект и настройку яркости изображения (Servo AF).

# **Часто используемые удобные функции**

<span id="page-38-0"></span>**Дополнительное увеличение объектов (Цифровой зум)**

#### **Фотографии Видеофильмы**

Если расстояние до удаленных объектов слишком велико для увеличения с помощью оптического зума, используйте цифровой зум с максимальным 12-кратным увеличением.

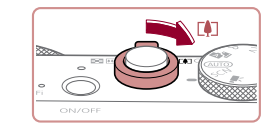

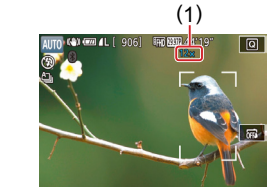

#### *1* **Переместите рычаг зумирования в направлении [ ].**

- $\bullet$  Улерживайте рычаг нажатым до тех пор, пока зумирование не остановится.
- Зумирование останавливается при достижении максимального коэффициента зумирования, при котором зернистость изображения еще незаметна; и этот коэффициент отображается на экране.
- *2* **Снова переместите рычаг зумирования в направлении [ ].**
- Камера производит дальнейшее увеличение объекта.
- $\bullet$  (1) это текущий коэффициент зумирования.

При перемещении рычага зумирования отображается шкала зумирования (на которой отображается позиция зумирования). Цвета на шкале зумирования обозначают разные диапазоны зумирования.

- Белый диапазон: диапазон оптического зумирования, в котором на изображении отсутствует зернистость.
- Желтый диапазон: диапазон цифрового зумирования, в котором на изображении отсутствует заметная зернистость (ZoomPlus).
- Синий диапазон: диапазон цифрового зумирования, в котором на изображении заметна зернистость.
- Так как при некоторых значениях разрешения синий диапазон не доступен ([=](#page-46-0)47), максимальный коэффициент зумирования может быть достигнут в соответствии с инструкциями шага 1.

**Перед использованием**

**Основные операции**

**Руководство по расширенным операциям**

**Основные сведения о камере**

**Автоматический/гибридный автоматический режим**

**Другие режимы съемки**

**Режим P**

**Режимы Tv, Av, M и C**

**Режим воспроизведения**

**Беспроводные функции**

**Меню настройки**

**Принадлежности**

**Приложение**

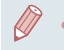

• Чтобы отключить цифровой зум, выберите MENU ( $\Box$ 29) > вкладку [ $\Box$ 2] > [Цифровой зум] > [Откл.].

## **Съемка с заранее установленными фокусными расстояниями (Пошаговый зум)**

#### **Фотографии Видеофильмы**

Снимайте с часто используемыми значениями фокусного расстояния в диапазоне 28 – 84 мм (в пересчете на 35-миллиметровый эквивалент).

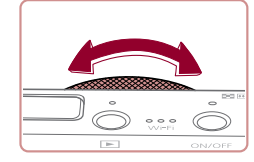

 $\bullet$  Чтобы изменить фокусное расстояние с 28 на 35 мм, поверните кольцо [ ] против часовой стрелки до щелчка. Поворачивайте кольцо [€)] против часовой стрелки для увеличения изо бражения или по часовой стрелке для его уменьшения.

● При съемке видеофильмов пошаговый зум недоступен, даже если пово рачивать кольцо  $\left| \widehat{\mathbf{E}} \right|$ .

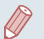

• При использовании цифрового зума (LLJ39) коэффициент зумирования нельзя настраивать, поворачивая кольцо [<sup>■</sup> ) против часовой стрелки. Однако можно установить фокусное расстояние 84 мм, повернув кольцо по часовой стрелке.

# <span id="page-39-0"></span>**Использование таймера автоспуска**

#### **Фотографии Видеофильмы**

С помощью таймера автоспуска фотограф может включить себя в групповую фото графию или делать другие снимки с задержкой. Камера производит съемку прибли зительно через 10 с после нажатия кнопки спуска затвора.

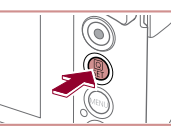

ta <mark>da</mark>

#### *1* **Выполните настройку.**

- **Нажмите кнопку**  $\left( \begin{matrix} \mathbb{R} \\ 0 \end{matrix} \right)$ **, выберите значок**  $\left[ \begin{matrix} \mathbb{C}_0 \\ 0 \end{matrix} \right]$  **в меню, затем выберите**  $\left[ \begin{matrix} \mathbb{C}_0 \\ 0 \end{matrix} \right]$  **(** $\left( \begin{matrix} \square & 28 \end{matrix} \right)$ **).**
- После завершения настройки отображается значок [сал].

## *2* **Произведите съемку.**

- Для фотографий: нажмите наполовину кнопку спуска затвора для фокусировки на объект, затем нажмите эту кнопку полностью.
- Для видеофильмов: нажмите кнопку видеосъемки.
- После запуска таймера автоспуска начинает мигать соответствующая лампа, и камера воспроизводит звук таймера автоспуска.
- За 2 с до съемки мигание и звуковая сигнализация ускоряются. (Если должна сработать вспышка, лампа остается гореть, не мигая.)
- Для отмены съемки после запуска таймера автоспуска нажмите кнопку  $\mathsf{IMENU}$
- Для восстановления исходной настройки выберите на шаге 1 значок  $[\hat{C}$ .

**Перед использованием**

**Основные операции**

**Руководство по расширенным операциям**

**Основные сведения о камере**

**Автоматический/гибридный автоматический режим**

**Другие режимы съемки**

**Режим P**

**Режимы Tv, Av, M и C**

**Режим воспроизведения**

**Беспроводные функции**

**Меню настройки**

**Принадлежности**

**Приложение**

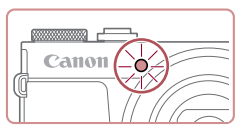

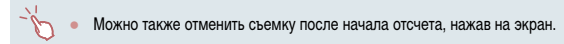

**Использование таймера автоспуска для исключения сотрясения камеры**

значок  $\sim$ 

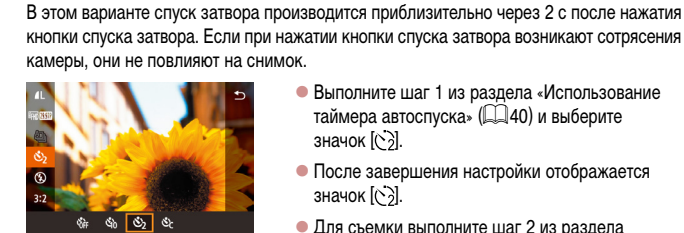

• Выполните шаг 1 из разлела «Использование таймера автоспуска» ( $\Box$ 40) и выберите

**Фотографии Видеофильмы**

- После завершения настройки отображается значок [  $\sim$  ].
- Для съемки выполните шаг 2 из раздела «Использование таймера автоспуска» ( $\Box$ 40).

#### **Настройка таймера автоспуска**

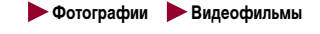

Можно задать задержку спуска (0 – 30 с) и количество снимков (1 – 10 снимков).

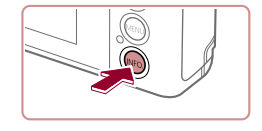

#### *1* **Выберите значок [ ].**

• В соответствии с инструкциями шага 1 раздела «Использование таймера автоспуска» ( $\square$ 40) выберите значок  $\odot$  и нажмите кнопку  $INFO$ 

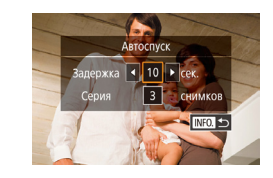

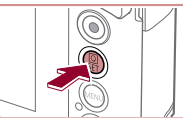

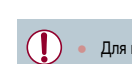

#### Для видеофильмов, снимаемых с использованием таймера автоспуска, съемка начинается с указанной задержкой, но заданное количество снимков не учитывается.

*2* **Выполните настройку.**

значок [  $\odot$  ].

 $\bullet$  Коснитесь времени задержки или количества снимков, чтобы выбрать один из этих параметров.  $\bullet$  Нажимая  $[$   $\bullet$   $]$   $]$   $\bullet$  ], выберите значение, затем дважды нажмите кнопку [  $\binom{[0]}{k+1}$ .

• После завершения настройки отображается

• Лля съемки выполните шаг 2 из разлела  $\cdot$ Использование таймера автоспуска» ( $\Box$ 40).

- Если задано несколько кадров, яркость изображения и баланс белого определяются для первого кадра. Необходимое время между кадрами увеличивается, если срабатывает вспышка или если задана съемка большого количества кадров. При полном заполнении карты памяти съемка автоматически останавливается.
- Если указана задержка больше 2 с, за 2 с до съемки частота мигания лампы и подачи звуковых сигналов увеличивается. (Если должна сработать вспышка, лампа остается гореть, не мигая.)

#### **Перед использованием**

**Основные операции**

**Руководство по расширенным операциям**

**Основные сведения о камере**

**Автоматический/гибридный автоматический режим**

**Другие режимы съемки**

**Режим P**

**Режимы Tv, Av, M и C**

**Режим воспроизведения**

**Беспроводные функции**

**Меню настройки**

**Принадлежности**

**Приложение**

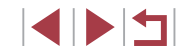

# <span id="page-41-1"></span>**Съемка путем нажатия на экран (Съемка при касании)**

**Фотографии Видеофильмы** 

Эта функция позволяет снимать, не используя кнопку спуска затвора, а просто нажимая на экран и отпуская палец. Камера автоматически фокусируется на объекты и настраивает яркость изображения.

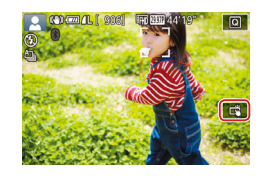

#### *1* **Включите функцию съемки при касании.**

 $\bullet$  Нажмите значок [  $\overline{0}$   $\overline{1}$  и измените его на  $\overline{1}$ .

#### *2* **Произведите съемку.**

- $\bullet$  Для съемки коснитесь объекта на экране.
- $\bullet$  Камера производит съемку, и воспроизводится звук срабатывания затвора.
- $\bullet$  Для отмены съемки при касании выберите значок [  $\overline{6}$   $\overline{1}$  на шаге 1.
- Настройки съемки при касании можно также задать, выбрав меню MENU ([=](#page-28-0)29) > вкладку [ 1] > [Съем. при кас.]. Чтобы скрыть значок настройки съемки при касании, задайте для параметра [Знач.съем.при касан.] значение [Откл.].
- Даже когда на экране отображается снимок, можно подготовиться к съемке следующего кадра, нажав [1].

# <span id="page-41-0"></span>**Серийная съемка**

**• Фотографии Видеофильмы** 

В режиме [ALITO] для серийной съемки полностью нажмите кнопку спуска затвора и удерживайте ее нажатой.

Подробные сведения о скорости серийной съемки см. в разделе [«Съемка» \(](#page-210-0)=211).

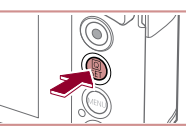

 $\Box$  $\mathbf{A}$  of  $\mathbf{A}$ 

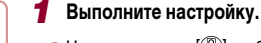

- $\bullet$  Нажмите кнопку  $\left[\frac{1}{2}\right]$ , выберите значок  $\left[\frac{1}{2}\right]$ в меню, затем выберите  $\Box$  или  $\Box$  $(228)$
- После завершения настройки отображается значок [ ] или [ ].

## *2* **Произведите съемку.**

- Для серийной съемки полностью нажмите кнопку спуска затвора и удерживайте ее нажатой.
- Во время серийной съемки фокусировка, экспозиция и цвета фиксируются в положении/на уровне, определенном при наполовину нажатой кнопке спуска затвора.
- Не может использоваться с таймером автоспуска ( $\Box$ 40).
- Съемка может на короткое время останавливаться или скорость серийной съемки может снижаться в зависимости от условий съемки, параметров камеры и положения зумирования.
- По мере увеличения количества снятых кадров скорость съемки может уменьшаться.
- При срабатывании вспышки скорость съемки может снижаться.
- $B$  режиме съемки при касании ( $\square$ 42) камера производит серийную съемку, пока вы касаетесь экрана. Фокусировка и экспозиция во время серийной съемки определяются для первого кадра и затем остаются постоянными.

**Перед использованием**

**Основные операции**

**Руководство по расширенным операциям**

**Основные сведения о камере**

**Автоматический/гибридный автоматический режим**

**Другие режимы съемки**

**Режим P**

**Режимы Tv, Av, M и C**

**Режим воспроизведения**

**Беспроводные функции**

**Меню настройки**

**Принадлежности**

**Приложение**

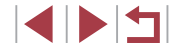

# **Использование функции идентификации лица**

Если заранее зарегистрировать человека, камера будет обнаруживать его лицо<br>и во время съемки отдавать ему приоритет при выборе фокусировки, яркости и цвета. В режиме [**AUTO**] камера может обнаруживать малышей и детей на основе зарегистрированных дат рождения и во время съемки оптимизировать для них настройки. Эта функция также позволяет искать снятые изображения, на которых присутствуют зарегистрированные люди ( =[107](#page-106-0)).

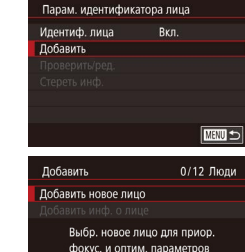

 $\overline{\text{mm}}$ 

 $\bullet$  Нажмите пункт [Добавить], чтобы выбрать его, затем нажмите кнопку  $\left[\begin{smallmatrix}\boxed{0}\\ \sqrt{11}\end{smallmatrix}\right]$ .

 $\bullet$  Выберите пункт [Лобавить новое лицо] и нажмите

**Перед использованием**

**Основные операции**

**Руководство по расширенным операциям**

**Основные сведения о камере**

**Автоматический/гибридный автоматический режим**

**Другие режимы съемки**

**Режим P**

**Режимы Tv, Av, M и C**

**Режим воспроизведения**

**Беспроводные функции**

**Меню настройки**

**Принадлежности**

**Приложение**

**Алфавитный указатель**

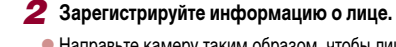

кнопку [  $\mathbb{R}$ ].

- Направьте камеру таким образом, чтобы лицо человека, которого требуется зарегистрировать, находилось в серой рамке в центре экрана.
- Белая рамка на лице человека означает, что лицо распознано. Убедитесь, что на лице появи лась белая рамка, затем произведите съемку.
- Если лицо не распознано, регистрация информации о лице невозможна.
- После появления запроса [Регистрировать?] нажмите [OK].
- Отображается экран [Ред. профиль].

#### *3* **Зарегистрируйте имя и дату рождения человека.**

 $\bullet$  Нажмите текстовое поле имени для открытия клавиатуры, затем введите имя ([.......]30).

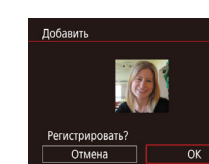

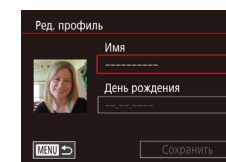

**MENTI** 

Слепайте снимок .<br>Иваживая лицо в рамке

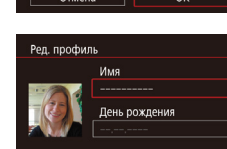

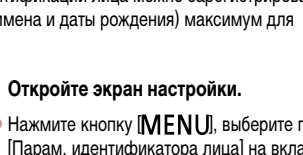

• Нажмите кнопку [ $MENU$ ], выберите пункт<br>[Парам. идентификатора лица] на вкладке  $\Box$  2], затем нажмите кнопку  $\Box$  ( $\Box$ 29).

# **Личные сведения**

- $\bullet$  В камере сохраняются такие сведения, как изображение лица (информация о лице). зарегистрированное с помощью функции идентификации лица, и личные сведения (имя, дата рождения). Кроме того, при обнаружении зарегистрированных людей их имена записываются в фотографиях. При использовании функции идентифи кации лица будьте осторожны, отдавая камеру или изображения другим лицам, а также при размещении изображений в Интернете, где их могут просматривать многие другие люди.
- При утилизации камеры или передаче ее другому лицу после использования функции идентификации лица обязательно удалите из камеры всю информацию (зарегистрированные лица, имена и даты рождения) ( [=](#page-45-0)46).
- <span id="page-42-0"></span>**Регистрация информации функции идентификации лица**

Для использования с функцией идентификации лица можно зарегистрировать информацию (информация о лице, имена и даты рождения) максимум для 12 человек.

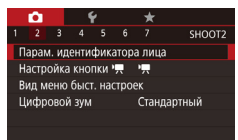

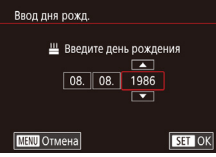

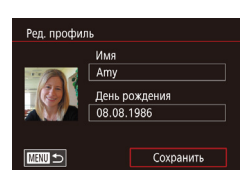

- Для регистрации даты рождения на экране [Ред. профиль] нажмите текстовое поле дня рождения.
- $\bullet$  Нажмите вариант, чтобы выбрать его.
- $\bullet$  Лля залания латы нажимайте  $[\triangle]$  $\blacktriangledown]$ .
- $\bullet$  После завершения нажмите кнопку  $\widehat{R}$ .

#### *4* **Сохраните настройки.**

- $\bullet$  Нажмите [Сохранить].
- После отображения сообщения нажмите [Да].

# *<sup>5</sup>* **Продолжите регистрацию информации о лице.**

- Чтобы зарегистрировать еще до 4 экземпляров информации о лице (с разными выражениями лица или углами съемки), повторите шаг 2.
- $\bullet$  Зарегистрированные лица легче распознаются. если добавлена различная информация о лице. Помимо изображения анфас, добавьте изобра жение под небольшим углом сбоку, снимок улы бающегося лица, а также снимки в помещении и на улице.

При выполнении шага 2 вспышка не срабатывает.

● Если на шаге 3 не была зарегистрирована дата рождения, значки «Малыши» и «Дети» ( $\square$ 37) в режиме [ $\blacktriangle UTO$ ] не отображаются.

Можно перезаписать зарегистрированную информацию о лице или добавить информацию о лице позже, если не все 5 позиций информации о лице заняты (<u>[</u>...]43).

#### n. **Съемка**

Если заранее зарегистрировать человека, камера будет приоритетно выбирать его в качестве главного объекта и во время съемки оптимизировать фокусировку, яркость и цвета для этого человека.

**FHD REED 44'19"** 

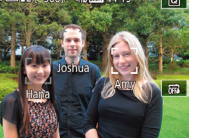

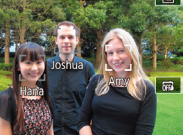

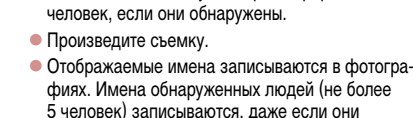

• Когда камера направлена на людей, отображаются имена максимум 3 зарегистрированных

• Возможно ошибочное определение других людей, отличных от зарегистрированных, если их лица имеют похожие черты.

не отображаются.

- Зарегистрированные люди могут неправильно определяться, если снимаемое изображение или эпизод существенно отличаются от зарегистрированной информации о лице.
- Если зарегистрированное лицо не определяется или плохо определяется, запишите вместо зарегистрированной информации новую информацию о лице. Регистрация информации о лице непосредственно перед съемкой упрощает определение зарегистрированных лиц.
- Если человек ошибочно определен как другой человек, но съемка была продолжена, записанное в изображении имя можно отредактировать или удалить во время воспроизведения ([........] [110\)](#page-109-0).
- Так как лица малышей и детей быстро изменяются по мере роста, необхо димо регулярно обновлять информацию об их лицах (ﷺ43).
- Имена остаются записанными в изображениях, даже если снять описанный в разделе [«Настройка отображаемой информации» \(](#page-97-0)L.L. 98) флажок [Инф.о съемке] для отключения отображения имен.
- Если не требуется записывать имена в изображениях, выберите пункт [Парам. идентификатора лица] на вкладке [ 2], выберите пункт [Идентиф. лица], затем выберите значение [Откл.].
- Имена, записанные в изображении, можно проверять на экране воспроиз-ведения (режим простой информации) ([1] [105](#page-104-0)).
- Имена, записанные при серийной съемке ([1,142), записываются в том же положении, что и на первом кадре, даже если объекты перемещаются.

**Перед использованием**

**Основные операции**

**Руководство по расширенным операциям**

**Основные сведения о камере**

**Автоматический/гибридный автоматический режим**

**Другие режимы съемки**

**Режим P**

**Режимы Tv, Av, M и C**

**Режим воспроизведения**

**Беспроводные функции**

**Меню настройки**

**Принадлежности**

**Приложение**

<span id="page-44-0"></span>**Проверка и редактирование зарегистрированной информации**

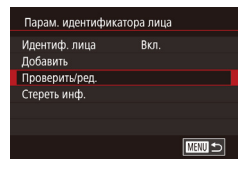

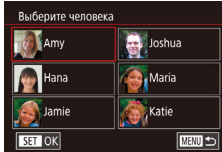

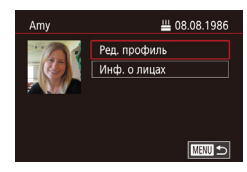

#### *1* **Откройте экран [Проверить/ред.].**

• В соответствии с шагом 1 раздела «Регистрация<br>информации функции илентификации лица»  $(\Box 43)$  $(\Box 43)$  выберите [Проверить/ред.].

#### *2* **Выберите человека для проверки или редактирования информации о нем.**

 $\bullet$  Нажмите изображение человека, информацию о котором требуется проверить или отредакти ровать.

#### *3* **Проверьте или требуемым образом отредактируйте информацию.**

- $\bullet$  Чтобы проверить имя или дату рождения, нажмите [Ред. профиль]. На открывшемся экране можно изменить имя или дату рождения, как описано<br>в шаге 3 раздела «Регистрация информации функции идентификации лица» ([.......]43).
- Чтобы проверить информацию о лице, нажмите [Инф. о лицах]. Чтобы удалить информацию о лице, нажмите [Стереть] на отображаемом экране, затем нажмите информацию о лице, которую требуется удалить. После появления запроса [Стереть?] нажмите [OK].

Если изменить имя в пункте [Ред. профиль], предыдущее имя этого человека не будет отображаться на снимках, снятых перед изменением его имени.

#### **Перезапись и добавление информации о лице**

Вместо существующей информации о лице можно записать новую информацию. Информацию о лице следует регулярно обновлять, особенно в случае малышей<br>и детей, так как их лица быстро изменяются по мере роста.

Можно также добавлять информацию о лице, если заняты не все 5 позиций инфор мации о лице.

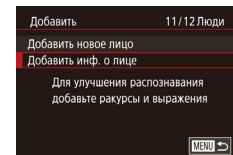

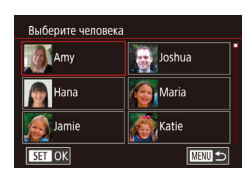

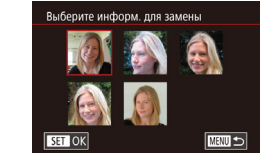

#### *1* **Откройте экран [Добавить инф. о лице].**

- В соответствии с шагом 1 раздела «Регистрация<br>информации функции идентификации лица» ( $\Box$ 43) выберите [Добавить инф. о лице].
- *2* **Выберите человека, информацию о лице которого требуется перезаписать.**
- $\bullet$  Нажмите имя человека, для которого требуется перезаписать информацию о лице.
- $\bullet$  Если уже зарегистрированы пять вариантов информации о лице, отображается сообщение. Нажмите [OK].
- $\bullet$  Если зарегистрировано менее пяти вариантов информации о лице, переходите к шагу 4 для добавления варианта.
- *3* **Выберите информацию о лице, которую требуется перезаписать.**
- Нажмите информацию о лице, которую требуется перезаписать.

**Перед использованием**

**Основные операции**

**Руководство по расширенным операциям**

**Основные сведения о камере**

**Автоматический/гибридный автоматический режим**

**Другие режимы съемки**

**Режим P**

**Режимы Tv, Av, M и C**

**Режим воспроизведения**

**Беспроводные функции**

**Меню настройки**

**Принадлежности**

**Приложение**

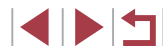

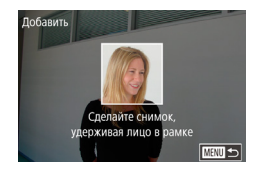

#### *4* **Зарегистрируйте информацию о лице.**

• Произведите съемку в соответствии с шагом 2 раздела «Регистрация информации функции идентификации лица» ([......]43), затем зарегистрируйте новую информацию о лице.

Œ

- $\bullet$  Зарегистрированные лица легче распознаются. если добавлена различная информация о лице. Помимо изображения анфас, добавьте изобра жение под небольшим углом сбоку, снимок улыбающегося лица, а также снимки в поме щении и на улице.
- Если все 5 позиций информации заполнены, добавление информации о лице невозможно. Выполните приведенные выше шаги для перезаписи инфор мации о лице.
- Если имеется по крайней мере одна свободная позиция, с помощью приве денных выше шагов можно добавить новую информацию о лице, но пере запись ин[формац](#page-44-0)ии о лице невозможна. Вместо перезаписи информации<br>о лице сначала удалите ненужную существующую информацию (□45), затем зарегистрируйте требуемую новую информацию о лице (ﷺ) затем зарегистрируйте требуемую новую информацию о лице

#### <span id="page-45-0"></span>**Удаление зарегистрированной информации**

Можно удалить информацию (информация о лице, имена и даты рождения), зарегис трированную в функции идентификации лиц. Однако имена, записанные в ранее снятых изображениях, не удаляются.

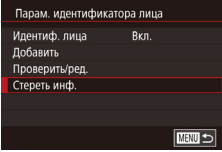

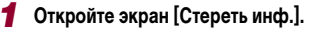

• В соответствии с инструкциями шага 1 раздела «Регистрация информации функции иденти фикации лица» ([[143) выберите пункт [Стереть инф.].

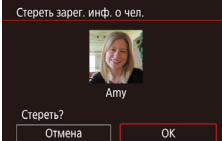

#### *2* **Выберите человека для стирания информации о нем.**

- Нажмите имя человека для удаления.
- z После появления запроса [Стереть?] нажмите [OK].

**Другие режимы съемки Режим P Режимы Tv, Av, M и C Режим воспроизведения Беспроводные функции Меню настройки Принадлежности Приложение Перед использованием Алфавитный указатель Основные операции Руководство по расширенным операциям Основные сведения о камере Автоматический/гибридный автоматический режим** После удаления информации о зарегистрированных людях отображение их имен (LJ[106\)](#page-105-0), перезапись их информации (LJ[110](#page-109-1)) и поиск изобра-жений с этими людьми (LLJ[107\)](#page-106-0) будут невозможны. • Можно также удалить имена из информации об изображении ( $\Box$ ][111\)](#page-110-0).

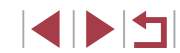

# **Функции настройки изображения**

# <span id="page-46-0"></span>**Изменение качества изображения**

**• Фотографии Видеофильмы** 

значок [1], затем выберите требуемый

<span id="page-46-1"></span>**Изменение формата кадра**

#### **Фотографии Видеофильмы**

Формат кадра (отношение ширины к высоте) можно изменить в соответствии с приведенными ниже инструкциями.

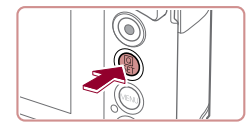

16:9 3:2 4:3 1:1

త  $\ddot{\alpha}$  $\mathcal{C}$ 

- **Нажмите кнопку [** $\circledS$ **], выберите в меню значок<br>[3:2[\], з](#page-27-0)атем выберите требуемый вариант**<br>[\(](#page-27-0)□28).
- После завершения настройки будет обновлено соотношение сторон экрана.
- Чтобы восстановить исходную настройку, повторите эту операцию, но выберите значок  $[3:2]$ .

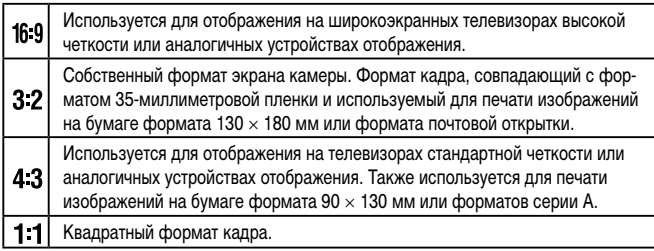

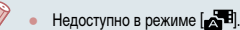

• Эту настройку можно также задать, выбрав меню MENU (LL 29) > вкладку  $\boxed{21}$ 1] >  $\boxed{0}$ ормат кадра фотографий].

Выберите одно из 7 сочетаний размера (количества пикселов) и компрессии (качества [изобра](#page-47-0)жения). Также укажите, требуется ли записывать изображения в формате RAW [\(](#page-47-0)<sup>=</sup>48). Сведения о количестве изображений каждого типа, которые можно записать на карту памяти, см. в разделе [«Запись» \(](#page-211-0) =212).  $\bullet$  Нажмите кнопку  $\left[\begin{smallmatrix}\bigcirc\bigcirc\end{smallmatrix}\right]$ , выберите в меню

**200 AL AL AM AM** 

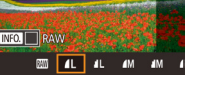

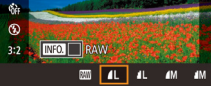

 $\triangleq$ 

вариант (<u>| 1</u>28). • Отображается настроенное значение. • Чтобы восстановить исходную настройку. повторите эту операцию, но выберите

- [  $\blacksquare$ ] и [ $\blacksquare$ ] указывают различные уровни качества изображения в зависимости от степени компрессии. При одинаковом размере (числе пикселов) вариант [ ] обеспечивает более высокое качество изображения. Хотя качество изображений [ ] несколько ниже, на карту памяти помещается больше изображений. Обратите внимание, что изображения размера [ $S$ ] имеют качество  $\Box$ .
- Недоступно в режиме  $\mathbb{R}$ .
- Эту настройку можно также задать, выбрав меню MENU ( $\Box$ 29) > вкладку  $\boxed{21}$  11 > [Качество].

значок $[$ 

При выборе количества пикселов на основе печатаемого формата ориентируйтесь на приведенную ниже таблицу для изображений формата 3:2.

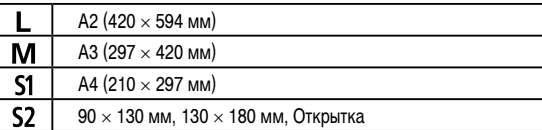

**Перед использованием**

**Основные операции**

**Руководство по расширенным операциям**

**Основные сведения о камере**

**Автоматический/гибридный автоматический режим**

**Другие режимы съемки**

**Режим P**

**Режимы Tv, Av, M и C**

**Режим воспроизведения**

**Беспроводные функции**

**Меню настройки**

**Принадлежности**

**Приложение**

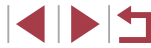

#### <span id="page-47-0"></span>**Запись в формате RAW**

Камера может записывать изображения в виде JPEG и RAW.

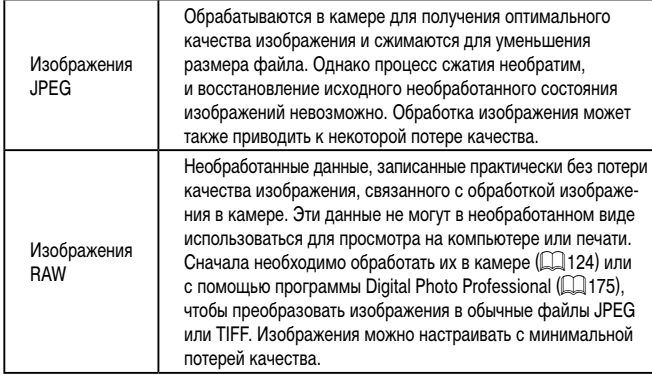

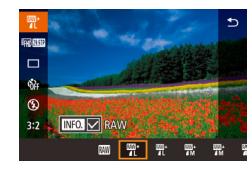

- $\bullet$  Нажмите кнопку  $[$ ( $\circled{F}$ ), затем выберите в меню пункт [ ] ( [=](#page-27-0)28).
- $\bullet$  Чтобы записывать только изображения RAW. выберите вариант [  $\mathbb{R}$  ].
- Для одновременной записи изображений JPEG и RAW выберите качество изображений JPEG, затем нажмите кнопку  $\textsf{INFO}$ . Рядом с пунктом  $[RAW]$  отображается флажок  $[\sqrt{]}$ . Для отмены этой настройки выполните те же шаги, чтобы снять флажок  $\left[\sqrt{ } \right]$  у пункта  $[$ RAW $]$ .

- Для передачи изображений RAW (или совместно записанных изображений RAW и JPEG) в компьютер обязательно используйте специальное програм мное обеспечение (ﷺ) мное обеспечение (
- При записи изображений в формате RAW цифровой зум ([.........] 39) недоступен.

• Подробные сведения о связи между разрешением и количеством изображений, которые могут поместиться на карту, см. в разделе [«Запись» \(](#page-211-0) =212). • Файлы изображений JPEG имеют расширение «.JPG», а файлы изображений RAW – расширение «.CR2»

#### **С помощью меню**

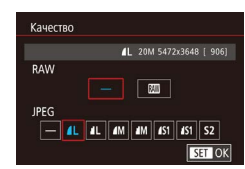

- $\bullet$  Нажмите кнопку  $IMFNI$ . выберите пункт [Качество] на вкладке [11], затем нажмите кнопку [(<del>8)</del>] ([[129).
- Для одновременной записи изображений RAW выберите вариант **[200]** в пункте [RAW]. Обратите внимание, что если выбрано значение [−], записываются только изображения JPEG.
- В разделе [JPEG] выберите число пикселов<br>и коэффициента компрессии. Обратите внимание, что если выбрано значение [−], записываются только изображения RAW.
- $\bullet$  После завершения нажмите кнопку  $\widehat{R}$  для возврата на экран меню.

● Невозможно задать значение [-] одновременно для параметров [RAW] и [JPEG].

**Перед использованием**

**Основные операции**

**Руководство по расширенным операциям**

**Основные сведения о камере**

**Автоматический/гибридный автоматический режим**

**Другие режимы съемки**

**Режим P**

**Режимы Tv, Av, M и C**

**Режим воспроизведения**

**Беспроводные функции**

**Меню настройки**

**Принадлежности**

**Приложение**

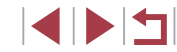

## **Изменение качества видеоизображения**

#### **Видеофильмы**

Настройте качество видеоизображения (размер изображения и частоту кадров). Частота кадров указывает число кадров, записываемых каждую секунду, и определяется автоматически в зависимости от настройки NTSC или PAL ( $\Box$ [162\)](#page-161-0). Сведения об общей длительность видеозаписей, которые поместятся на карту памяти при каждом уровне качества, см. в разделе [«Запись» \(](#page-211-0) $\Box$ 212).

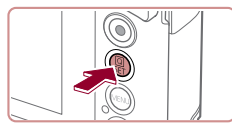

п

- $\bullet$  Нажмите кнопку  $[$  $\circled{F}_{U}$ , выберите пункт меню качества видео, затем выберите требуемый вариант  $(\Box 28)$ .
- Отображается настроенное значение.

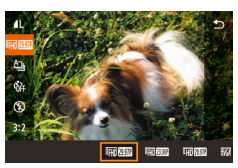

## <span id="page-48-0"></span>**Для ТВ-стандарта NTSC**

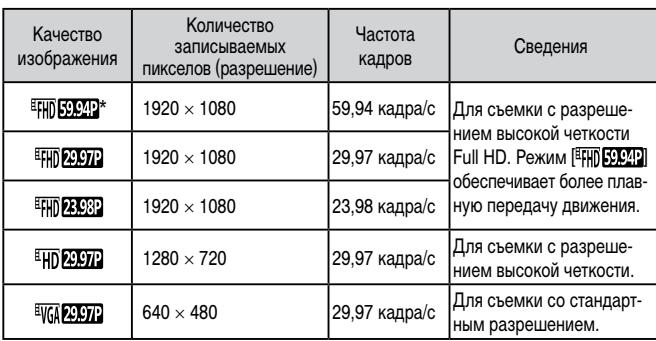

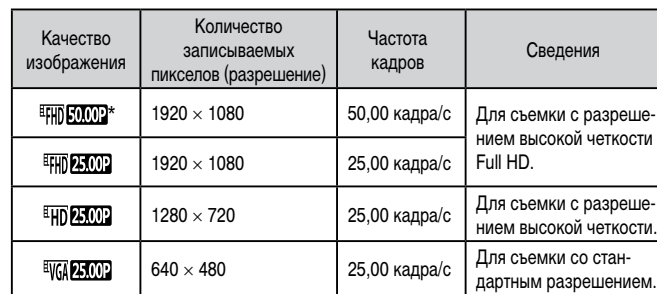

#### \* Доступно в режиме  $\left| \bullet \right|$  или  $\left| \bullet \right|$ .

<span id="page-48-1"></span>**Для ТВ-стандарта PAL**

После многократной съемки в режиме [ FHD [ SOCIP] или [ FHD [ SOCIP] видеосъемка с таким уровнем качества может стать временно невозможной (даже при нажатии кнопки видеосъемки), пока камера не остынет. Чтобы продолжить съемку в режиме [ ЕТНО 22,977] или [ ЕТНО 25,000], после появления сообщения с уведомлением нажмите [Да]. В противном случае перед продолжением съемки выключите камеру и немного подождите, пока она не остынет.

- Черные полосы (слева и справа экрана в режимах [ VGA 2022] и [ VGA 25,002] или вверху и внизу в режимах  $[$   $\frac{1}{2}$ ,  $\frac{1}{2}$ ,  $\frac{1}{2}$ ,  $\frac{1}{2}$ ,  $\frac{1}{2}$ ,  $\frac{1}{2}$ ,  $\frac{1}{2}$ ,  $\frac{1}{2}$ ,  $\frac{1}{2}$ ,  $\frac{1}{2}$ ,  $\frac{1}{2}$ ,  $\frac{1}{2}$ ,  $\frac{1}{2}$ ,  $\frac{1}{2}$ ,  $\frac{1}{2}$ ,  $\frac{1}{2}$ ,  $\frac{1}{2}$ ,  $[$   $[$   $\overline{$   $\overline{F}$   $\overline{F}$ писываемую область изображения.
- **•** Эту настройку можно также задать, выбрав меню MENU ( $\Box$ 29) > вкладку  $[27]$  > [Размер видеозап.].

**Автоматический/гибридный автоматический режим**

**Другие режимы съемки**

**Режим P**

**Режимы Tv, Av, M и C**

**Режим воспроизведения**

**Беспроводные функции**

**Меню настройки**

**Принадлежности**

**Приложение**

**Алфавитный указатель**

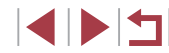

49

# **Полезные функции съемки**

## <span id="page-49-0"></span>**Отключение автоматического уровня**

Г

**У.** Авт. уровень

Откл.

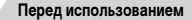

**Основные операции**

#### **Использование электронного уровня**

का

#### **Фотографии Видеофильмы**

При съемке на экране может отображаться электронный уровень, помогающий контролировать горизонтальность камеры.

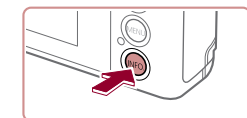

AUTO 600 600 4L [ 906] 500 230 4411

п

#### *1* **Выведите на экран электронный уровень.**

 $\bullet$  Нажмите кнопку  $\textsf{INFO}$ ], чтобы вывести на экран электронный уровень.

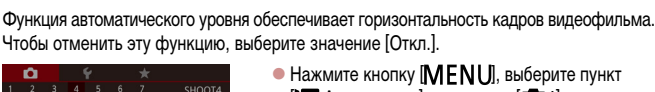

- SHOOT4  $\Gamma$  Авт. уровень] на вкладке  $\Gamma$  4], затем  $H$ нажмите кнопку  $[$ 
	- $\bullet$  Выберите значение [Откл.] ( $\Box$  29).

**Видеофильмы** 

После начала съемки отображаемая область уменьшается и объекты увеличиваются (CQ51).

**Руководство по расширенным операциям**

**Основные сведения о камере**

**Автоматический/гибридный автоматический режим**

**Другие режимы съемки**

**Режим P**

**Режимы Tv, Av, M и C**

**Режим воспроизведения**

**Беспроводные функции**

**Меню настройки**

**Принадлежности**

**Приложение**

**Алфавитный указатель**

4 N H

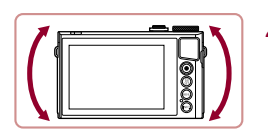

#### *2* **Требуемым образом выровняйте камеру по горизонтали.**

• Выровняйте камеру, чтобы центральная часть электронного уровня приобрела зеленый цвет.

- Если на шаге 1 электронный уровень не отображается, нажмите кнопку  $[MENU]$  и проверьте настройку на вкладке  $[O]$ 1] > [Отображение информации о съемке].
- Во время съемки видеофильмов электронный уровень не отображается.
- Если электронный уровень неэффективен для обеспечения горизонтальности камеры, выполните его калибровку ( $\square$ [163](#page-162-0)).
- $\bullet$  Недоступно в режиме  $\blacksquare$ .

## <span id="page-50-0"></span>**Изменение настроек режима IS**

п

<span id="page-50-2"></span>**Отключение стабилизации изображения**

**Фотографии Видеофильмы**

Если камера неподвижна (например, при съемке со штативом), следует отключить стабилизацию изображения, установив значение [Откл.].

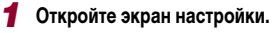

 $\bullet$  Нажмите кнопку  $[MFMI]$ , выберите пункт [Параметры IS] на вкладке [ 4], затем  $\frac{1}{29}$ нажмите кнопку  $\left[\begin{matrix} 1 & 0 \\ 0 & 0 \end{matrix}\right]$  ( $\left[\begin{matrix} 1 & 0 \\ 0 & 2 \end{matrix}\right]$ ).

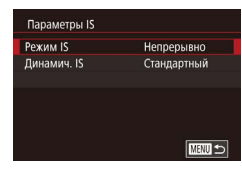

### *2* **Выполните настройку.**

 $\bullet$  Нажмите пункт [Режим IS], затем выберите значение  $(\Box 29)$ .

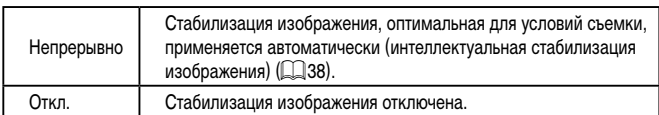

# <span id="page-50-1"></span>**Съемка видеофильмов с объектами того же размера, с которым они отображаются до начала съемки**

#### **• Фотографии • Видеофильмы**

Обычно после начала видеосъемки область изображения изменяется и объекты увеличиваются для обеспечения возможности выравнивания изображения и коррекции значительных сотрясений камеры.

Чтобы при съемке видеофильма размер объектов оставался таким же, как и до начала съемки, можно уменьшить степень стабилизации изображения и отменить автоматический уровень.

- Параметры IS Линамич IS **Низкий** Коррекция дрожания камеры при съемке видео
- $\bullet$  Задайте для параметра  $\mathsf{P}\rightarrow$  Авт. уровень] значение [Откл.], как описано в разделе [«Отключение автоматического уровня»](#page-49-0)   $($  $\Box$ <sub>50</sub> $).$
- В соответствии с шагом 1 из раздела [«Отключение стабилизации изображения»](#page-50-2)  ([=](#page-50-2)51) откройте экран [Параметры IS].
- $\bullet$  Выберите пункт [Динамич. IS], затем выберите значение [Низкий] ([129).
- Можно также задать для параметра [Режим IS] значение [Откл.], чтобы объекты записывались с тем же размером, с каким они отображались перед съемкой.
- Если для параметра [Режим IS] задано значение [Откл.], функция [Динамич. IS] недоступна ( $\Box$ 51).
- Если задано качество видеосъемки [  $\sqrt{Q(1)}$  [ NTSC) или  $\sqrt{Q(1)}$ (PAL), доступен только вариант [Стандартный].

**Перед использованием**

**Основные операции**

**Руководство по расширенным операциям**

**Основные сведения о камере**

**Автоматический/гибридный автоматический режим**

**Другие режимы съемки**

**Режим P**

**Режимы Tv, Av, M и C**

**Режим воспроизведения**

**Беспроводные функции**

**Меню настройки**

**Принадлежности**

**Приложение**

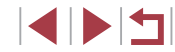

# **Настройка работы камеры**

Функции съемки можно настраивать на вкладке [ $\Box$ ] меню, как указано ниже. Инструкции по функциям меню см. в разлеле [«Использование](#page-28-0) экрана меню» ( $\Box$ ) 29).

## **Отключение подсветки для автофокусировки**

#### **Фотографии Видеофильмы**

Можно отключить лампу, которая обычно загорается для помощи в фокусировке при нажатии наполовину кнопки спуска затвора в условиях недостаточной освещенности.

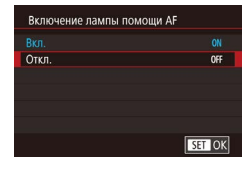

٠

- $\bullet$  Нажмите кнопку  $[MENU]$ , выберите пункт [Включение лампы помощи AF] на вкладке  $[$  3], затем выберите значение  $[$ Откл.].
- Чтобы восстановить исходную настройку. повторите эту операцию, но выберите значение [Вкл.].

**Предотвращение включения лампы уменьшения эффекта «красных глаз»**

**Фотографии Видеофильмы** 

Можно отключить лампу уменьшения эффекта «красных глаз», которая загорается для уменьшения этого эффекта при съемке со вспышкой в условиях недостаточной освещенности.

## *1* **Откройте экран [Настр. вспышки].**

 $\bullet$  Нажмите кнопку  $[MENU]$ , выберите пункт [Настр. вспышки] на вкладке [ 5], затем нажмите кнопку [  $\mathbb{R}$  ].

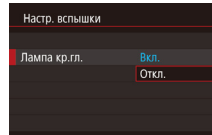

#### *2* **Выполните настройку.**

- $\bullet$  Выберите [Лампа кр.гл.], затем выберите значение [Откл.].
- Чтобы восстановить исходную настройку. повторите эту операцию, но выберите значение [Вкл.].

## **Изменение стиля отображения изображения после съемки**

**Фотографии Видеофильмы** 

Длительность отображения изображений после съемки можно изменить.

- w SHOOT1  $Orrn$  $2 \text{cex}$ Время просмот  $4 \text{ cm}$ 8 cex. Улержать
- $\bullet$  Нажмите кнопку  $[MENU]$ , выберите пункт  $[B$ ремя просмот.] на вкладке  $[1]$ , затем выберите требуемый вариант.
- Чтобы восстановить исходную настройку. повторите эту операцию, но выберите значение [2 сек.].
- 2 сек., 4 сек., 8 сек. Изображения отображаются в течение указанного времени. Даже когда отображается этот снимок, можно сделать следующий снимок, снова наполовину нажав кнопку спуска затвора. Удержать Изображение отображается до тех пор, пока пользователь не нажмет наполовину кнопку спуска затвора. Откл. Изображения после съемки не отображаются.
	- Нажимая кнопку  $\blacksquare \mathsf{NFO} \mathsf{I}$  во время отображения изображения после съемки, можно переключать выводимую информацию.

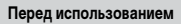

**Основные операции**

**Руководство по расширенным операциям**

**Основные сведения о камере**

**Автоматический/гибридный автоматический режим**

**Другие режимы съемки**

**Режим P**

**Режимы Tv, Av, M и C**

**Режим воспроизведения**

**Беспроводные функции**

**Меню настройки**

**Принадлежности**

**Приложение**

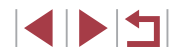

# **Другие режимы съемки**

Более эффективная съемка различных сюжетов, а также получение снимков, улучшенных с помощью уникальных эффектов изображения или снятых с использованием специальных функций

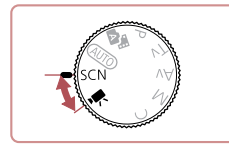

# <span id="page-52-0"></span>**Определенные сюжеты**

Выберите режим, соответствующий снимаемому сюжету, и камера автоматически настроит параметры для получения оптимальных снимков.

 $$ 

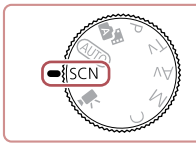

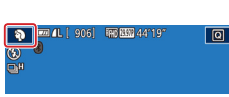

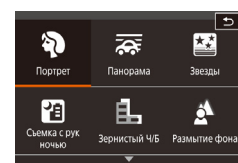

*2* **Выберите режим съемки.**

*3* **Произведите съемку.**

**Съемка портретов (Портрет)**

• Съемка людей с эффектом смягчения.

**1** Перейдите в режим [SCN].

 $\bullet$  Нажмите [ $\odot$ ], затем выберите режим съемки, нажимая  $[\triangle]$  или проводя пальцем вверх или вниз по экрану.

**Фотографии Видеофильмы**

• Поверните диск установки режима в положение

• Для подтверждения выбора нажмите [OK].

**Перед использованием**

**Основные операции**

**Руководство по расширенным операциям**

**Основные сведения о камере**

**Автоматический/гибридный автоматический режим**

**Другие режимы съемки**

**Режим P**

**Режимы Tv, Av, M и C**

**Режим воспроизведения**

**Беспроводные функции**

**Меню настройки**

**Принадлежности**

**Приложение**

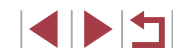

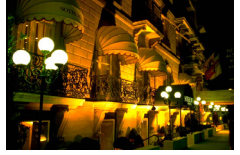

## **Съемка вечерних сюжетов без штатива**

**(Съемка с рук ночью) Фотографии Видеофильмы** 

- Превосходные кадры вечерних сюжетов или портреты на фоне вечерних сюжетов без необходимости обеспечения полной неподвижности камеры, например с помощью штатива.
- Единый кадр получается путем объединения последовательных кадров для снижения сотрясения камеры и уменьшения шумов изображения.

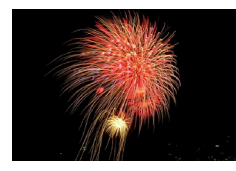

**Съемка фейерверков (Фейерверк)**

**Фотографии Видеофильмы**

- Яркие снимки фейерверков.
- **В режиме [ ]** объекты выглядят более крупными, чем в других режимах. **В режиме [ ] снимки могут выглядеть зернистыми из-за того, что число ISO** ([=](#page-73-0)74) увеличивается в соответствии с условиями съемки.
- Так как в режиме [  $\mathbb{R}$ ] камера выполняет серийную съемку, во время съемки держите ее неподвижно.
- В режиме [  $\Box$  слишком сильное размытие при движении или определенные условия съемки могут привести к тому, что требуемый результат не будет получен.
- В режиме  $\left[\frac{1}{2}, \frac{1}{2}\right]$  установите камеру на штатив или примите другие меры для сохранения неподвижности камеры и исключения ее сотрясения. Кроме того, при использовании штатива или других способов закрепления камеры следует задать для параметра [Режим IS] значение [Откл.] ([[351).

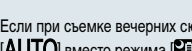

- Если при съемке вечерних сюжетов используется штатив, съемка в режиме  $\left[$  ALITO вместо режима  $\left[$  $\right]$  дает лучшие результаты ( $\left[$  33).
- $\bullet$  Режим съемки можно также выбрать, открыв меню MENU ( $\Box$ 29) > вкладку  $[T]$  1] > [Режим съемки].
- Хотя в режиме  $\left[\frac{1373}{1000}\right]$  при наполовину нажатой кнопке спуска затвора никакие рамки не отображаются, оптимальная фокусировка все равно определяется.

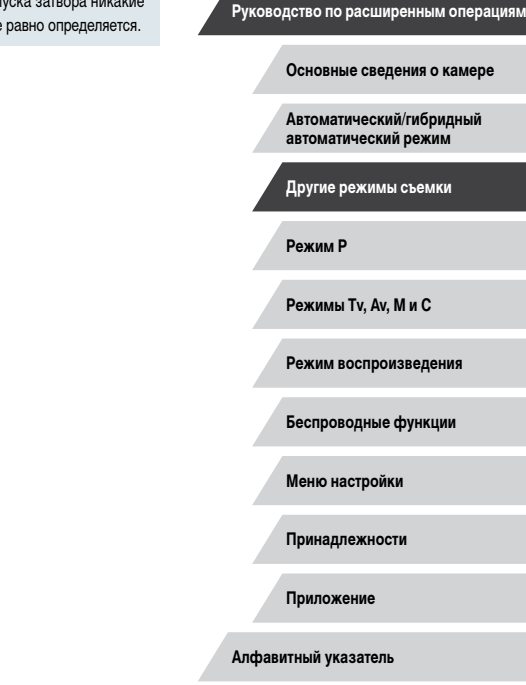

**Перед использованием**

**Основные операции**

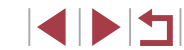

# **Применение специальных эффектов**

Добавление в изображение различных эффектов при съемке.

 **Создание ощущения скорости за счет размытия фона (Панорама)**

#### **Фотографии Видеофильмы**

С помощью панорамирования можно смазывать фон, чтобы передать ощущение скорости. Камера обнаруживает и исправляет смазывание объекта, поэтому он всегда будет относительно четким и резким.

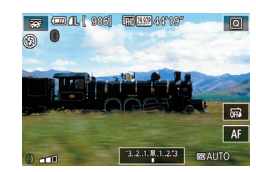

#### *1* **Выберите значок [ ].**

 $\bullet$  В соответствии с шагами 1 – 2 раздела «[Определенные сюжеты»](#page-52-0) ([153) выберите значок [ $\overline{\sim}$ ].

#### *2* **Произведите съемку.**

- Перед съемкой сопровождайте камерой объект при наполовину нажатой кнопке спуска затвора.
- Удерживая движущийся объект в центре экрана, полностью нажмите кнопку спуска затвора.
- Даже после полного нажатия кнопки спуска затвора продолжайте перемещать камеру для отслеживания объекта.

Попробуйте сначала сделать несколько тестовых снимков и проверьте. достигнут ли требуемый результат.

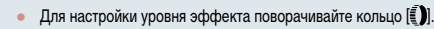

- Для получения оптимальных результатов крепко держите камеру двумя руками, прижмите локти к телу и сопровождайте объект, поворачиваясь всем телом.
- Функция наиболее эффективна для объектов, движущихся по горизонтали, таких как автомобили или поезда.

#### **Съемка эпизодов с высокой контрастностью (Высокий динамический диапазон)**

#### **Фотографии Видеофильмы**

При каждой съемке снимаются три последовательных изображения с различными уровнями яркости, затем камера объединяет области изображения с оптимальной яркостью для создания одного изображения. Этот режим может уменьшить выцветание ярких участков и потерю деталей в темных областях, что часто происходит на снимках с высокой контрастностью.

#### *1* **Выберите значок [ ].**

- $\bullet$  В соответствии с шагами 1 2 раздела [«Определенные сюжеты»](#page-52-0) ([153) выберите значок **[HDR**].
- *2* **Произведите съемку.**
- Во время съемки держите камеру неподвижно. При полном нажатии кнопки спуска затвора камера снимает три кадра и объединяет их.

Слишком сильное размытие движущихся объектов или определенные условия съемки могут привести к тому, что требуемый результат не будет получен.

**Перед использованием**

**Основные операции**

**Руководство по расширенным операциям**

**Основные сведения о камере**

**Автоматический/гибридный автоматический режим**

**Другие режимы съемки**

**Режим P**

**Режимы Tv, Av, M и C**

**Режим воспроизведения**

**Беспроводные функции**

**Меню настройки**

**Принадлежности**

**Приложение**

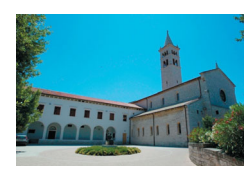

- 
- Если слишком сильные сотрясения камеры мешают съемке, установите камеру на штатив или примите другие меры к обеспечению неподвижности камеры. Кроме того, при использовании штатива или других способов закрепления камеры следует задать для параметра [Режим IS] значение  $[O$ ткл. $]$  $($  $\Box$  $51)$ .
- При любых перемещениях объекта снимки будут выглядеть смазанными.
- Последующая съемка будет возможна после некоторой задержки, необходимой для обработки и объединения изображений в камере.
- При наполовину нажатой кнопке спуска затвора в условиях яркого освещения может отображаться значок [  $\overline{CD}$ ], указывающий, что применяется автоматическая оптимизация яркости изображения.

#### **Добавление художественных эффектов**

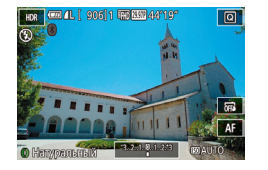

- $\bullet$  В соответствии с шагами 1 2 раздела «[Определенные сюжеты»](#page-52-0) ([153) выберите значок **[HDR**].
- $\bullet$  Кольцом  $\left[\vec{\bullet}\right]$  выберите эффект.
- $\bullet$  Отображается предварительное изображение, показывающее вид снимка с примененным эффектом.

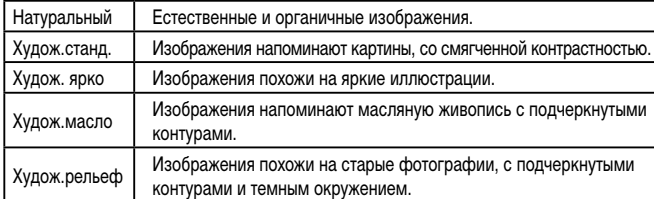

# **Съемка с эффектом объектива «Рыбий глаз» (Эффект Рыбий глаз)**

#### **Э Фотографии Видеофильмы**

Съемка с эффектом искажения объектива типа «Рыбий глаз».

同

 $00611$  Fan  $FFR$   $AA$ 

- *1* **Выберите значок [ ].**
- $\bullet$  В соответствии с шагами 1 2 раздела [«Определенные сюжеты»](#page-52-0) ([153) выберите значок $\left[ \boldsymbol{\xi} \right]$ .

#### *2* **Выберите уровень эффекта.**

- $\bullet$  Кольцом  $\left[\vec{\epsilon}\right]$  выберите уровень эффекта.
- z Отображается предварительное изображение, показывающее вид снимка с примененным эффектом.

### *3* **Произведите съемку.**

Попробуйте сначала сделать несколько тестовых снимков и проверьте, достигнут ли требуемый результат.

#### **Перед использованием**

**Основные операции**

**Руководство по расширенным операциям**

**Основные сведения о камере**

**Автоматический/гибридный автоматический режим**

**Другие режимы съемки**

**Режим P**

**Режимы Tv, Av, M и C**

**Режим воспроизведения**

**Беспроводные функции**

**Меню настройки**

**Принадлежности**

**Приложение**

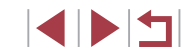

## **Снимки, выглядящие как картины (Эффект «Масляные краски»)**

#### **Фотографии Видеофильмы**

Объекты выглядят солиднее, как на картинах, написанных масляными красками.

- *1* **Выберите значок [ ].**
- $\bullet$  В соответствии с шагами 1 2 раздела «[Опреде](#page-52-0)[ленные сюжеты](#page-52-0)» (L. 153) выберите значок [ $\blacktriangledown$ ].

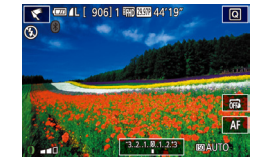

#### *2* **Выберите уровень эффекта.**

- $\bullet$  Кольцом  $\lbrack \bullet \rbrack$  выберите уровень эффекта.
- $\bullet$  Отображается предварительное изображение. показывающее вид снимка с примененным эффектом.
- *3* **Произведите съемку.**

**Снимки, выглядящие как акварели (Эффект «Акварель»)**

**Фотографии Видеофильмы** 

Краски смягчаются, чтобы фотографии напоминали акварели.

- *1* **Выберите значок [ ].**
- $\bullet$  В соответствии с шагами 1 2 раздела «[Опреде](#page-52-0)[ленные сюжеты»](#page-52-0) ( [=](#page-52-0)53) выберите значок [ ].

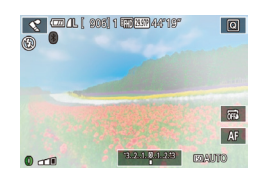

#### *2* **Выберите уровень эффекта.**

- $\bullet$  Кольцом  $\lbrack\mathbf{\bar{\epsilon}}\rbrack$  выберите уровень эффекта.
- $\bullet$  Отображается предварительное изображение. показывающее вид снимка с примененным эффектом.

**Снимки, напоминающие миниатюрные модели (Эффект миниатюры)**

#### **Фотографии Видеофильмы**

Создает эффект миниатюрной модели, размывая области изображения выше и ниже выбранной области.

Можно также снимать видеофильмы, выглядящие как эпизоды в миниатюрных моделях, выбирая скорость воспроизведения перед съемкой видеофильма. Во время воспро изведения люди и объекты в эпизодах будут двигаться быстро. Обратите внимание, что звук не записывается.

## *1* **Выберите значок [ ].**

- $\bullet$  В соответствии с шагами 1 2 раздела [«Опреде](#page-52-0)[ленные сюжеты»](#page-52-0) ( [=](#page-52-0)53) выберите значок [ ].
- $\bullet$  Отображается белая рамка, показывающая область изображения, которая не будет размыта.
- *2* **Выберите область, на которую нужно сфокусироваться.**
- $\bullet$  Нажмите кнопку  $\textsf{INFO}$ ).
- Для изменения размера рамки перемещайте рычаг зумирования, для перемещения рамки коснитесь экрана или перетаскивайте белую рамку вверх или вниз.
- *3* **Для видеофильмов выберите скорость воспроизведения видеофильма.**
- На экране из шага 2 выберите скорость, поворачивая кольцо [1].
- *4* **Вернитесь на экран съемки и произведите съемку.**
- $\bullet$  Нажмите кнопку  $\textsf{INFO}$ ] для возврата на экран съемки, затем произведите съемку.

**Перед использованием**

**Основные операции**

**Руководство по расширенным операциям**

**Основные сведения о камере**

**Автоматический/гибридный автоматический режим**

**Другие режимы съемки**

**Режим P**

**Режимы Tv, Av, M и C**

**Режим воспроизведения**

**Беспроводные функции**

**Меню настройки**

**Принадлежности**

**Приложение**

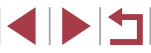

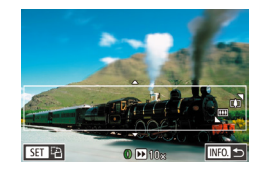

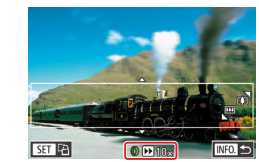

#### **Скорость воспроизведения и приблизительное время воспроизведения (для клипов длительностью 1 мин)**

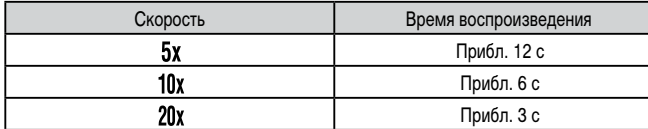

Видеофильмы воспроизводятся с частотой 30 кадров/с.

- При съемке видеофильмов зум недоступен. Установите зум до начала съемки.
- Попробуйте сначала сделать несколько тестовых снимков и проверьте, достигнут ли требуемый результат.
- 
- Для изменения ориентации рамки на вертикальную нажмите на шаге 2 кнопку  $\left[\left\langle \mathbb{P}\right\rangle \right]$ . Для перемещения рамки нажимайте на экран. Для возврата к горизонтальной ориентации рамки снова нажмите кнопку  $\langle \mathcal{F} \rangle$ .
- При повороте камеры в вертикальное положение ориентация рамки изменяется.
- Качество изображения видеофильма будет  $\overline{[i] (j)}$  при формате кадров  $\left[ 4.3 \right]$  и  $\left[ \frac{1}{10} \right]$  при формате кадров  $\left[ 16.9 \right]$  ( $\left[ 147 \right]$ ). Изменить эти настройки качества невозможно.

## **Съемка с эффектом игрушечной камеры (Эффект игрушечной камеры)**

[Стандартный].

[Стандартный].

достигнут ли требуемый результат.

Этот эффект делает изображения похожими на снимки, сделанные игрушечной камерой, за счет виньетирования (более темные и размытые углы изображения) и изменения

кольцо  $[$ 

эффектом.

Холодный Тон изображений получается более холодным, чем при настройке

*3* **Произведите съемку.** Стандартный Снимки похожи на изображения, снятые игрушечной камерой. Теплый Тон изображений получается более теплым, чем при настройке

Попробуйте сначала сделать несколько тестовых снимков и проверьте,

**Выберите значок [**  $\sim$  **].** 

*2* **Выберите цветовой тон.**

#### **• Фотографии Видеофильмы**

 $\bullet$  В соответствии с шагами 1 – 2 раздела [«Опреде](#page-52-0)[ленные сюжеты»](#page-52-0) ( $\Box$ 53) выберите значок  $\Box$ 

• Для выбора цветового тона поворачивайте

 $\bullet$  Отображается предварительное изображение. показывающее вид снимка с примененным

**Основные операции**

**Руководство по расширенным операциям**

**Основные сведения о камере**

**Автоматический/гибридный автоматический режим**

**Другие режимы съемки**

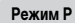

**Перед использованием**

**Режимы Tv, Av, M и C**

**Режим воспроизведения**

**Беспроводные функции**

**Меню настройки**

**Принадлежности**

**Приложение**

**Алфавитный указатель**

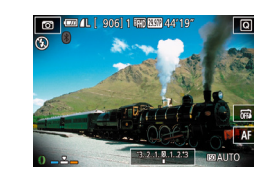

общего цвета.

# **Выделение объектов (Размытие фона)**

**Фотографии Видеофильмы** 

Объекты можно снимать таким образом, чтобы они выделялись на общем фоне. Снимаются два последовательных кадра с настройками, оптимизированными для размытия фона. Фон размывается за счет оптических эффектов объектива и за счет обработки изображения объекта и фона.

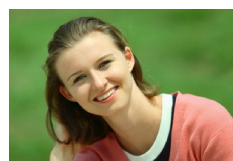

## *1* **Выберите значок [ ].**

 $\bullet$  В соответствии с шагами  $1 - 2$  разлела «[Определенные сюжеты»](#page-52-0) ([153) выберите значок [ 1.

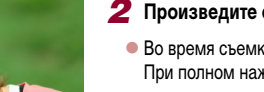

#### *2* **Произведите съемку.**

- Во время съемки держите камеру неподвижно. При полном нажатии кнопки спуска затвора снимаются два последовательных изображения.
- $\bullet$  Мигающий значок  $\lceil \frac{25}{20} \rceil$  означает, что обработка изображений невозможна.

Слишком сильное размытие движущихся объектов или определенные условия съемки могут привести к тому, что требуемый результат не будет получен.

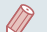

#### Для оптимального размытия фона лучше, чтобы объект находился рядом, а задний план – достаточно далеко.

- После съемки дальнейшая съемка может быть доступна только после некоторой задержки.
- Для настройки уровня эффекта поворачивайте кольцо  $[\tilde{\mathbf{z}}]$ .

# **Съемка с эффектом мягкого фокуса**

**• Фотографии Видеофильмы** 

Эта функция позволяет снимать изображения, аналогичные получаемым при установке на камеру мягкорисующего фильтра. Можно настроить требуемый уровень эффекта.

- *1* **Выберите значок [ ].**
- $\bullet$  В соответствии с шагами 1 2 разлела [«Определенные сюжеты»](#page-52-0)  $($  $\Box$ 53) выберите значок **[**  $\bullet$ ].

### *2* **Выберите уровень эффекта.**

- $\bullet$  Кольцом  $\lbrack \epsilon \rbrack$  выберите уровень эффекта.
- $\bullet$  Отображается предварительное изображение. показывающее вид снимка с примененным эффектом.

## *3* **Произведите съемку.**

Попробуйте сначала сделать несколько тестовых снимков и проверьте. достигнут ли требуемый результат.

**Перед использованием**

**Основные операции**

**Руководство по расширенным операциям**

**Основные сведения о камере**

**Автоматический/гибридный автоматический режим**

**Другие режимы съемки**

**Режим P**

**Режимы Tv, Av, M и C**

**Режим воспроизведения**

**Беспроводные функции**

**Меню настройки**

**Принадлежности**

**Приложение**

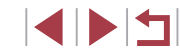

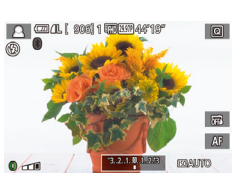

# **Монохромная съемка (Зернистый Ч/Б)**

**Фотографии Видеофильмы** 

Можно снимать фотографии с эффектом грубого монохромного изображения.

- *1* **Выберите значок [ ].**
- $\bullet$  В соответствии с шагами 1 2 разлела «[Определенные сюжеты»](#page-52-0) ([153) выберите значок [ ].

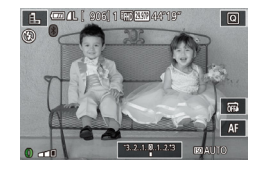

#### *2* **Выберите уровень эффекта.**

- $\bullet$  Кольцом  $\lbrack \epsilon \rbrack$  выберите уровень эффекта.
- $\bullet$  Отображается предварительное изображение. показывающее вид снимка с примененным эффектом.
- *3* **Произведите съемку.**

# **Специальные режимы для других целей**

#### Г **Съемка звездного неба (Звезды)**

<span id="page-59-0"></span>**Съемка людей на фоне звездного неба (Портрет на фоне звезд)**

**Фотографии Видеофильмы** 

Снимайте красивые кадры людей на фоне звездного неба. После первого кадра со вспышкой для съемки людей камера снимает еще два кадра без вспышки. Затем эти три кадра объединяются в одно изображение, которое обрабатывается для повышения заметности звезд.

Подробные сведения о радиусе действия вспышки см. в разделе [«Вспышка»](#page-210-1)   $\overline{1211}$ .

# $T =$ 国国國济

#### *1* **Выберите значок [ ].**

- $\bullet$  В соответствии с шагами 1 2 раздела [«Определенные сюжеты»](#page-52-0) ( $\Box$ 53) выберите значок  $[2]$ , затем нажмите кнопку  $[$   $NFO$   $]$ .
- $\bullet$  Нажмите  $\blacksquare$ , затем нажмите кнопку  $\mathbb{R}$ .
- Зум устанавливается в максимально широкоугольное положение, и его изменение невозможно.

#### *2* **Поднимите вспышку.**

 $\bullet$  Переместите переключатель [ $\sharp$ ].

## *3* **Закрепите камеру.**

 $\bullet$  Установите камеру на штатив или примите другие меры для сохранения неподвижности камеры.

**Перед использованием**

**Основные операции**

**Руководство по расширенным операциям**

**Основные сведения о камере**

**Автоматический/гибридный автоматический режим**

**Другие режимы съемки**

**Режим P**

**Режимы Tv, Av, M и C**

**Режим воспроизведения**

**Беспроводные функции**

**Меню настройки**

**Принадлежности**

**Приложение**

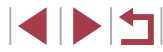

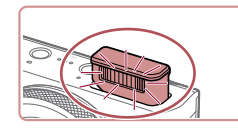

#### *4* **Произведите съемку.**

- $\bullet$  Нажмите кнопку спуска затвора. При съемке первого кадра срабатывает вспышка.
- Затем снимаются второй и третий кадр, уже без вспышки.

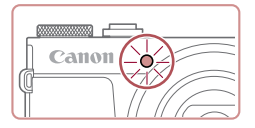

- *5* **Попросите снимаемого человека не двигаться, пока мигает лампа.**
- Снимаемый человек не должен двигаться. пока лампа не мигнет три раза после третьего кадра – это может занять до 2 с.
- $\bullet$  Все кадры объединяются в одно изображение.

- В некоторых условиях съемки вид изображений может отличаться от ожидаемого.
- Для получения более удачных кадров объект съемки не должен быть освещен, например уличными фонарями, а вспышка должны быть поднята.
- Последующая съемка будет возможна после некоторой задержки, необходимой для обработки изображений в камере.
- Во избежание смазывания изображения следите, чтобы на шагах 4 5 снимаемый человек оставался неподвижен.
- Для удобства просмотра попробуйте перед съемкой выбрать меню MENU > вкладку  $[42]$  > [Ночн.реж.экрана] > [Вкл.] ( $\Box$ [163\)](#page-162-1).
- Для настройки яркости объекта попробуйте изменить компенсацию экспозиции при съемке со вспышкой ( $\Box$ 90).
- Для настройки яркости фона попробуйте изменить компенсацию экспозиции ([=](#page-72-0)73). Однако в некоторых условиях съемки вид изображений может отличаться от ожидаемого, а снимаемый человек должен оставаться неподвижным во время выполнения шагов 4 – 5, что может занимать до 15 с.
- $\bullet$  Чтобы звезд было больше и они были ярче, выберите меню MENU ( $\Box$ 29) > вкладку  $\lceil$  6] > [Настр.портр.на фоне звезд] > [Видимость звезд] > [Выраженная]. Однако в некоторых условиях съемки вид изображений может отличаться от ожидаемого, а снимаемый человек должен оставаться неподвижным во время выполнения шагов 4 – 5, что может занимать до 8 с.
- $\bullet$  Чтобы звезды выглядели ярче, выберите меню MENU ( $\Box$ 29) > вкладку  $|$  6] > [Акцент звезд] > [Резкий]. Чтобы выделить яркие звезды на фоне звездного неба, задайте для параметра [Акцент звезд] значение [Мягкий]. С помощью этой настройки можно получать впечатляющие кадры за счет усиления ярких звезд и ослабления остальных. Чтобы отключить обработку звезд, выберите значение [Откл.].
- Режим съемки можно также выбрать, выбрав  $\Box$  в шагах 1 2 из раздела «Определенные сюжеты»  $( \Box 53)$ , нажав  $[ \Box \Box 5]$  для открытия экрана настройки, нажав  $\mathbb{E}$ , затем нажав этот же вариант или  $\mathbb{E}$ .

**Перед использованием**

**Основные операции**

**Руководство по расширенным операциям**

**Основные сведения о камере**

**Автоматический/гибридный автоматический режим**

**Другие режимы съемки**

**Режим P**

**Режимы Tv, Av, M и C**

**Режим воспроизведения**

**Беспроводные функции**

**Меню настройки**

**Принадлежности**

**Приложение**

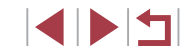

- -

#### <span id="page-61-0"></span>**Съемка ночных сцен под звездным небом (Звездное небо)**

**Фотографии Видеофильмы** 

Снимайте впечатляющие кадры ночных сцен со звездным небом над головой. Свет звезд на изображении автоматически усиливается, и звездное небо выглядит очень красиво.

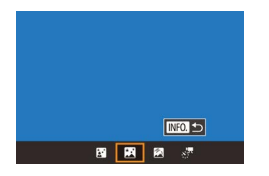

#### *1* **Выберите значок [ ].**

- $\bullet$  В соответствии с шагами 1 2 раздела «[Определенные сюжеты»](#page-52-0) ([153) выберите значок  $\Box$ , затем нажмите кнопку  $\Box$
- $\bullet$  Нажмите [ $\blacksquare$ ], затем нажмите кнопку  $[\langle \overline{\S_r} \rangle]$ .
- Зум устанавливается в максимально широкоугольное положение, и его изменение невозможно.
- *2* **Закрепите камеру.**
- $\bullet$  Установите камеру на штатив или примите другие меры для сохранения неподвижности камеры и исключения ее сотрясения.

#### *3* **Произведите съемку.**

Последующая съемка будет возможна после некоторой задержки, необходимой для обработки изображений в камере.

● Для удобства просмотра попробуйте перед съемкой выбрать меню MENU > вкладку  $[42]$  > [Ночн.реж.экрана] > [Вкл.] ( $\Box$ [163\)](#page-162-1).

- $\bullet$  Чтобы звезды выглядели ярче, выберите меню MENU ( $\Box$ 29) > вкладку [ 6] > [Акцент звезд] > [Резкий]. Чтобы выделить яркие звезды на фоне звездного неба, задайте для параметра [Акцент звезд] значение [Мягкий]. С помощью этой настройки можно получать впечатляющие кадры за счет усиления ярких звезд и ослабления остальных. Чтобы отключить обработку звезд, выберите значение [Откл.].
- Для более точной фокусировки перед съемкой попробуйте переключиться в режим ручной фокусировки ( $\square$ 82).
- Режим съемки можно также выбрать, выбрав  $\boxed{24}$  в шагах 1 2 из раздела «Определенные сюжеты»  $(\Box 53)$ , нажав  $[\Box \Box 5]$  для открытия экрана настройки, нажав  $\mathbb{F}$ . затем нажав этот же вариант или  $\mathbb{F}$ .

<span id="page-61-1"></span>**Съемка следов перемещения звезд (Звездный след)**

**Фотографии Видеофильмы** 

Полосы, создаваемые перемещением звезд по небу, записываются на одном изображении. После определения выдержки затвора и количества снимков камера производит съемку серии кадров. Длительность сеанса съемки может достигать двух часов. Заранее проверяйте уровень заряда аккумулятора.

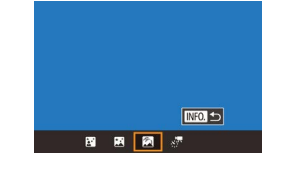

## *1* **Выберите значок [ ].**

- $\bullet$  В соответствии с шагами 1 2 раздела [«Определенные сюжеты»](#page-52-0) (**[1644** выберите значок  $[2]$ , затем нажмите кнопку  $[INFO]$ .
- $\bullet$  Нажмите  $\blacksquare$ , затем нажмите кнопку  $\lbrack \mathcal{R} \rbrack$ .
- Зум устанавливается в максимально широкоугольное положение, и его изменение невозможно.

**Режим P Режимы Tv, Av, M и C Режим воспроизведения Беспроводные функции Основные операции Руководство по расширенным операциям Основные сведения о камере Автоматический/гибридный автоматический режим Другие режимы съемки**

**Перед использованием**

**Меню настройки**

**Принадлежности**

**Приложение**

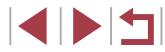

#### *2* **Задайте длительность сеанса съемки.**

• Для выбора длительности съемки поворачивайте кольцо  $\left| \mathbf{I} \right|$ .

## *3* **Закрепите камеру.**

 $\bullet$  Установите камеру на штатив или примите другие меры для сохранения неподвижности камеры.

#### *4* **Произведите съемку.**

- Полностью нажмите кнопку спуска затвора. На короткое время отображается сообщение [Занят], затем начинается съемка.
- Не трогайте камеру во время съемки.
- $\bullet$  Чтобы отменить съемку, снова полностью нажмите кнопку спуска затвора. Обратите внимание, что отмена может занимать до 30 с.

Если во время съемки разрядится аккумулятор, съемка останавливается и сохраняется композитное изображение, созданное из кадров, снятых до этого момента.

● Последующая съемка будет возможна после некоторой задержки, необходимой для обработки изображений в камере.

● Для удобства просмотра попробуйте перед съемкой выбрать меню MENU > вкладку  $[42]$  > [Ночн.реж.экрана] > [Вкл.] ( $\Box$ [163\)](#page-162-1).

● Для более точной фокусировки перед съемкой попробуйте переключиться в режим ручной фокусировки ( $\Box$ 82).

Режим съемки можно также выбрать, выбрав  $[2]$  в шагах 1 – 2 из раздела

«Определенные сюжеты»  $($   $\Box$ 53), нажав  $\Box$  Для открытия экрана настройки, нажав  $\lceil \blacklozenge \rceil$ , затем нажав этот же вариант или  $\lceil \text{N} \rceil$ .

<span id="page-62-0"></span>**Съемка видеофильмов движения звезд (Покадровая видеосъемка звезд)**

**• Фотографии • Видеофильмы** 

Покадрово записывая изображения, снятые с указанным интервалом, можно создать видеофильм с быстро движущимися звездами. Можно настраивать требуемые интервал между кадрами и длительность съемки.

Помните, что каждый сеанс занимает много времени и требует съемки большого количества кадров. Заранее проверяйте уровень заряда аккумулятора и наличие свободного места на карте памяти.

#### *1* **Выберите значок [ ].**

- $\bullet$  В соответствии с шагами 1 2 раздела [«Определенные сюжеты»](#page-52-0) ([153) выберите значок  $[$ , затем нажмите кнопку  $[$  NFO  $]$ .
- $\bullet$  Нажмите  $[x]$ , затем нажмите кнопку  $[$  $\circled{F}$ .
- Зум устанавливается в максимально широкоугольное положение, и его изменение невозможно.

*2* **Задайте настройки видеофильма.**

- $\bullet$  Нажмите  $\Box$ .
- z Нажмите пункт, затем выберите требуемое значение.

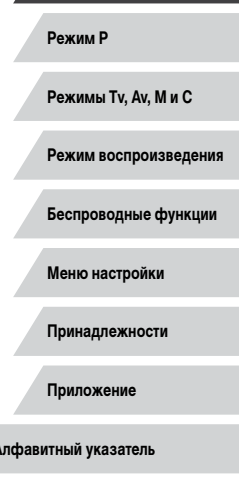

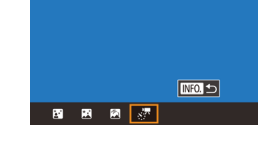

Уст. покадр.видеосъемки звезд  $Coxo.s<sub>1</sub>$  do to

**Address** 

...<br>Интервал съем

Частота калров

Время съемки

Автоэкспозиция

OTKIL.

30 cex

 $\overline{\mathbb{G}}$  99

**60 мин.** Блок.по 1 сним.

■■

 $\overline{a}$ 

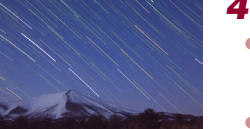

#### **Перед использованием**

**Основные операции**

**Руководство по расширенным операциям**

**Основные сведения о камере**

**Автоматический/гибридный автоматический режим**

**Другие режимы съемки**

#### *3* **Закрепите камеру.**

 $\bullet$  Установите камеру на штатив или примите другие меры для сохранения неподвижности камеры.

#### *4* **Проверьте яркость.**

- Снимите один кадр, полностью нажав кнопку спуска затвора.
- Переключитесь в режим воспроизведения (=[103](#page-102-0)) и проверьте яркость изображения.
- Для настройки яркости измените уровень экспозиции, поворачивая кольцо  $\left[\mathbf{I}\right]$  на экране съемки. Снова проверьте яркость, сделав еще один снимок.

# *5* **Произведите съемку.**

- Нажмите кнопку видеосъемки. Начинается съемка, и мигает индикатор на задней панели камеры.
- z Не трогайте камеру во время съемки.
- Для отмены съемки снова нажмите кнопку видеосъемки. Обратите внимание, что отмена может занимать до 30 с.
- Во время съемки камера работает в эко-режиме  $\Box$ [163](#page-162-2)).

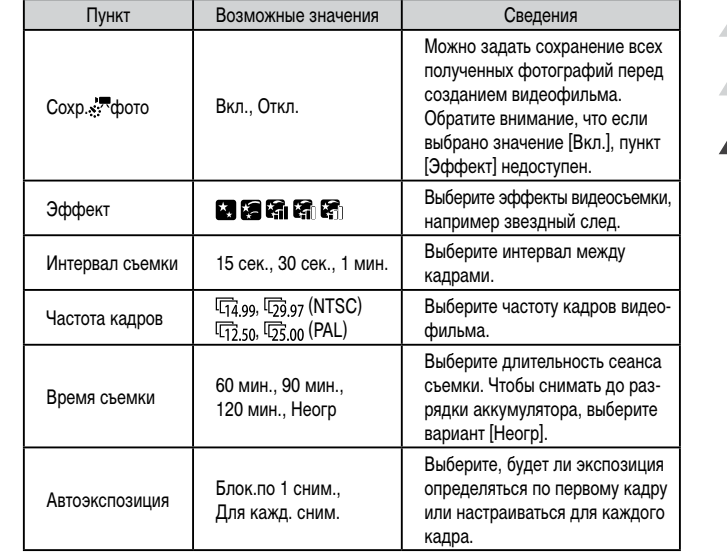

**Режим P Режимы Tv, Av, M и C Режим воспроизведения Беспроводные функции Меню настройки Принадлежности Приложение Перед использованием Основные операции Руководство по расширенным операциям Основные сведения о камере Автоматический/гибридный автоматический режим Другие режимы съемки**

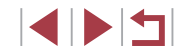

Приблизительное время воспроизведения в зависимости от интервала съемки и частоты кадров (для сеанса длительностью 1 ч)

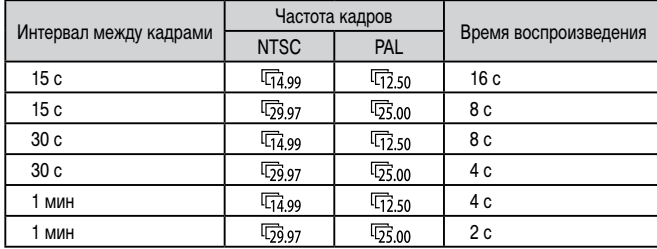

- Последующая съемка будет возможна после некоторой задержки, необхо димой для обработки изображений в камере.
- Если во время съемки разрядится аккумулятор или закончится свободное место на карте памяти, съемка останавливается и сохраняется видеофильм, состоящий из кадров, снятых до этого момента.
- Интервал съемки [1 мин.] недоступен со следующими эффектами: [ $\blacksquare$ ],  $\blacksquare$ ],  $\blacksquare$
- Звук не записывается.
- $\bullet$  Для удобства просмотра попробуйте перед съемкой выбрать меню MENU > вкладку [♥2] > [Ночн.реж.экрана] > [Вкл.] (||-||[163\)](#page-162-1).
- Экран из шага 2 можно также открыть, выбрав меню MENU ( $\Box$ 29) > вкладку [ 6] > [Уст. покадр.видеосъемки звезд].
- Если для параметра  $[Coxp, \cdot]$ фото] задано значение  $[Brn]$ , сохраненные изображения объединяются в одну группу, и при просмотре показывается только первое изображение. Для обозначения того, что изображение входит в группу, в левом верхнем углу экрана отображается значок  $\boxed{\text{S}}$ . При удалении сгруппированного изображения ( =[115](#page-114-0)) также удаляются все изображения из этой группы. Будьте внимательны при удалении изображений.
- Сгруппированные изображения можно воспроизводить индивидуально ( $\Box$ 109) и в разгруппированном виде ( $\Box$ 109).
- При установке защиты (|[113\)](#page-112-0) сгруппированного изображения защищаются все изображения в группе.
- Сгруппированные изображения можно просматривать индивидуально при воспроизведении с помощью функции поиска изображений (L. [107](#page-106-0)). В этом случае изображения временно разгруппировываются.
- Для сгруппированных изображений недоступны следующие действия:<br>увеличение [\(](#page-110-1)Q) 111), пометка как избранных (Q) 118), редактирование<br>(Q) 120), печать (Q) 177), настройка печати отдельных изображений<br>(Q) 182) и добавление операций либо просматривайте сгруппированные изображения индиви - дуально (鼻具[109\)](#page-108-0), либо сначала отмените группирование (鼻目109).
- Для более точной фокусировки перед съемкой попробуйте переключиться в режим ручной фокусировки (=82).

**•** Режим съемки можно также выбрать, выбрав  $\boxed{23}$  в шагах 1 – 2 из раздела «Определенные сюжеты» (LLJ53), нажав [INFO] для открытия экрана настройки, нажав [ $\cdot$ , 3атем нажав этот же вариант или [ $\blacksquare$ ].

**Перед использованием**

**Основные операции**

**Руководство по расширенным операциям**

**Основные сведения о камере**

**Автоматический/гибридный автоматический режим**

**Другие режимы съемки**

**Режим P**

**Режимы Tv, Av, M и C**

**Режим воспроизведения**

**Беспроводные функции**

**Меню настройки**

**Принадлежности**

**Приложение**

**Алфавитный указатель**

**INT** 

#### **Настройка цветов**

#### **Фотографии Видеофильмы**

Цвета в режиме [ ] можно настраивать вручную.

- *1* **Выберите режим съемки.**
- $\bullet$  Выберите режим  $[3]$  ( $[2]$ 60),  $[3]$  ( $[2]$ 62),  $\overline{[}$   $\overline{[}$   $\overline{[}$  $\overline{[}$   $\overline{[}$  $\overline{[}$  $\$

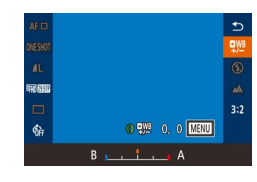

## *2* **Выберите настройку цветов.**

 $\bullet$  Нажмите кнопку  $[$  $\mathcal{C}_{\epsilon}$  $\mathcal{C}_{\epsilon}$ ], затем выберите в меню пункт $\left[\frac{m}{2}\right]$  ( $\left[\frac{m}{2}28\right]$ .

#### *3* **Выполните настройку.**

- $\bullet$  С помощью кольца  $\lbrack\mathbf{\hat{\epsilon}}\rbrack$  настройте уровень коррекции для пары B и A, затем нажмите кнопку  $[$
- После завершения настройки отображается значок <sup>[рув]</sup>.

#### В обозначает синий цвет, A – янтарный (желтый).

- При настройке цветов в режиме [**24]** тон кожи не изменяется.
- Для доступа к расширенным настройкам нажмите кнопку  $[MENU]$ на экране из шага  $2$  ( $\Box$ 78).

Уровень коррекции можно также выбрать, нажав или перетащив шкалу на шаге 2.

#### **Настройка фокусировки**

Hax. Sall nns ynysul dok, на зв.

**SET Crapt** 

#### **Фотографии Видеофильмы**

Автоматическая настройка фокусировки для звездного неба.

#### *1* **Выберите режим съемки.**

 $\bullet$  Выберите режим  $\boxed{ }$  ( $\boxed{ }$ 62),  $\boxed{ }$  ( $\boxed{ }$ 62). или  $\overline{[} \overline{[} \overline{[$ 

#### *2* **Закрепите камеру.**

 $\bullet$  Установите камеру на штатив или примите другие меры для сохранения неподвижности камеры.

#### *3* **Наведите рамку на снимаемые звезды.**

- $\bullet$  Нажмите [АЕ], затем нажмите [Ул. фок.на зв.].
- $\bullet$  Наклоните камеру, чтобы снимаемые звезды находились в отображаемой рамке.

#### *4* **Настройте фокусировку.**

- **Нажмите кнопку [ 4.**]. Отображается сообщение [Настройка фокусировки на звездах], и начинается настройка.
- z Настройка может занимать до 15 с. Не перемещайте камеру, пока не появится сообщение [Настройка завершена].
- $\bullet$  Нажмите кнопку  $\mathbb{R}$ .
- $\overline{5}$  **Произведите съемку (QQ62, QQ62,** [=](#page-62-0)**63).**

В указанных ниже ситуациях фокусировка может не настраиваться. В таком случае повторите попытку с шага 3.

- Имеется яркий источник света.
- По небу движутся самолеты, другие источники света или облака.

Если не удается выполнить настройку, восстанавливается исходное положение фокусировки.

**Перед использованием**

**Основные операции**

**Руководство по расширенным операциям**

**Основные сведения о камере**

**Автоматический/гибридный автоматический режим**

**Другие режимы съемки**

**Режим P**

**Режимы Tv, Av, M и C**

**Режим воспроизведения**

**Беспроводные функции**

**Меню настройки**

**Принадлежности**

**Приложение**

**Алфавитный указатель**

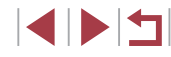

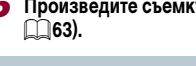

66

# <span id="page-66-1"></span>**Съемка различных видеофильмов**

Фокусировку можно настраивать во время съемки, нажав  $[AF]$  (для переключения в режим  $[MF]$ ), затем нажимая  $[AT]$ .

**Перед использованием**

**Основные операции**

**Руководство по расширенным операциям**

**Основные сведения о камере**

**Автоматический/гибридный автоматический режим**

**Другие режимы съемки**

**Режим P**

**Режимы Tv, Av, M и C**

**Режим воспроизведения**

**Беспроводные функции**

**Меню настройки**

**Принадлежности**

**Приложение**

**Алфавитный указатель**

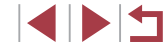

#### <span id="page-66-0"></span>п Съемка видеофильмов в режиме [ •

<u>ाबा</u>

⊺\*

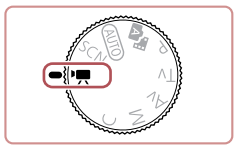

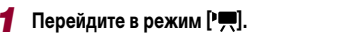

**Вилеофильмы** 

- Поверните диск установки режима в положение **[ ]**.
- $\bullet$  Нажмите  $\left[ \bullet \right]$ , затем выберите  $\left[ \bullet \right]$ .
- $\bullet$  Для подтверждения выбора нажмите [OK].
- $\bullet$  Вверху и внизу экрана отображаются черные полосы, и объект немного увеличивается. Черные полосы обозначают области изображения, которые не записываются.

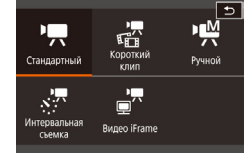

- *2* **Настройте параметры, подходящие для видеофильма** (<sup>1195</sup>).
- *3* **Произведите съемку.**
- Нажмите кнопку видеосъемки.
- Чтобы остановить съемку видеофильма, снова нажмите кнопку видеосъемки.

Режим съемки можно также выбрать, открыв меню MENU (QQ29) > вкладку  $[$  1] >  $[$  Режим съемки].

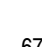

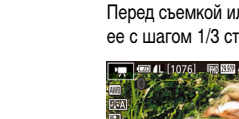

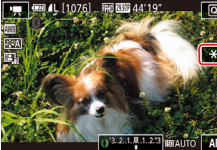

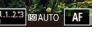

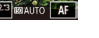

- 
- $\overline{\mathbf{r}}$ кольцо  $\overline{\mathbf{r}}$ ), глядя на экран.
- 
- 

67

**Фиксация или изменение яркости изображения перед съемкой • Фотографии • Видеофильмы** 

Перед съемкой или во время съемки можно зафиксировать экспозицию или изменить ее с шагом 1/3 ступени в диапазоне от –3 до +3.

#### ,回 *1* **Зафиксируйте экспозицию.**  $\bullet$  Нажмите  $[\frac{\mathcal{X}}{\mathcal{X}}]$ , чтобы зафиксировать экспозицию.  $\overline{\ast}$

- Чтобы отменить фиксацию экспозиции, снова нажмите  $[\frac{1}{2}]$ .
	- *2* **Настройте экспозицию.**

# • Для настройки экспозиции поворачивайте

**3** Произведите съемку ( $\Box$ 67).

## **Отмена • медленного автоматического затвора**

T.

#### $\nabla$  Фотографии **• Видеофильмы**

Медленный автоматический затвор можно отменить, если в видеофильмах нарушена плавность движений. Однако при низкой освещенности видеофильмы могут выглядеть темными.

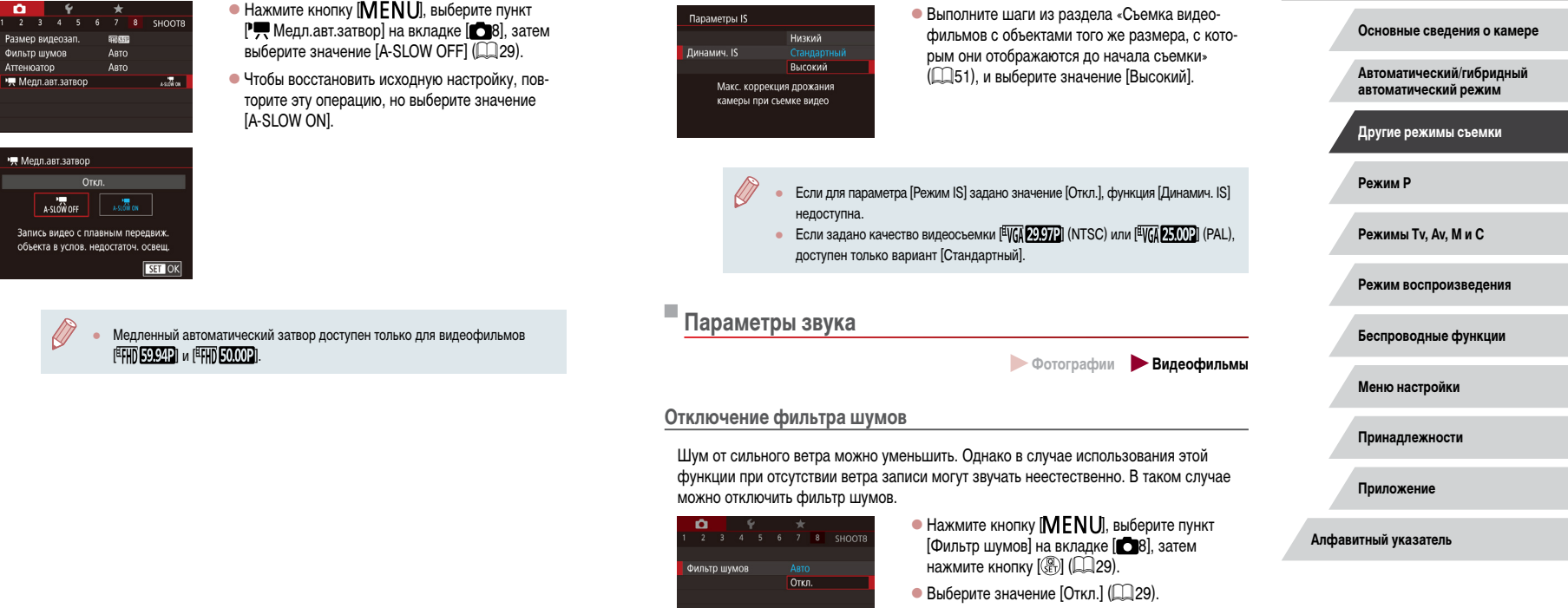

[Стандартный], и объекты дополнительно увеличиваются.

Можно корректировать сильные сотрясения камеры, например при съемке во время движения. Отображаемая часть изображения изменяется больше, чем в режиме

 $\nabla$  Фотографии **Видеофильмы** 

**Руководство по расширенным операциям**

**Перед использованием**

**Основные операции**

#### **Использование аттенюатора**

Задайте значение [Авто], чтобы для уменьшения искажения звука аттенюатор автома тически включался и отключался в зависимости от условий съемки. Для аттенюатора можно также вручную задать значение [Вкл.] или [Откл.].

ø. 2 3 4 5 6 7 8 SHOOTA Аттенюатор Откл. RKn Авто

**INFO Изменить ус** 

- $\bullet$  Нажмите кнопку  $[MFMI]$ , выберите пункт [Аттенюатор] на вкладке [ 8], затем нажмите кнопку [ ] ( [=](#page-28-0)29).
- Выберите требуемый вариант ([11,129).

## **Съемка коротких клипов**

**SET E** 

#### **• Фотографии • Видеофильмы**

Можно применять эффекты воспроизведения (например, ускоренное и замедленное движение, повтор) к коротким клипам длительностью несколько секунд. Клипы, запи санные в этом режиме, могут включаться в альбомы «Яркие моменты» ( =[128\)](#page-127-0).

## *1* **Перейдите в режим [ ].**

- Поверните диск установки режима<br>в положение  $\mathsf{P}\blacksquare$
- $\bullet$  Нажмите  $\Gamma$ , затем выберите  $\left[\cdot\right]$ .
- $\bullet$  Для подтверждения выбора нажмите [OK].
- $\bullet$  Черные полосы вверху и внизу экрана указывают. что эта область изображения не записывается.

#### *2* **Укажите время съемки и эффект воспроизведения.**

- $\bullet$  Нажмите кнопку  $\blacksquare$   $\blacksquare$  $\blacksquare$
- Поворачивая кольцо [1], задайте время съемки  $(4 - 6 c)$ .
- $\bullet$  После нажатия кнопки  $[|NFO]|$ задайте эффект воспроизведения (L.L. 69), поворачивая кольцо [ [1].

# **3** Произведите съемку ([167).

• Отображается шкала, показывающая прошедшее время.

#### <span id="page-68-0"></span>**Эффекты воспроизведения**

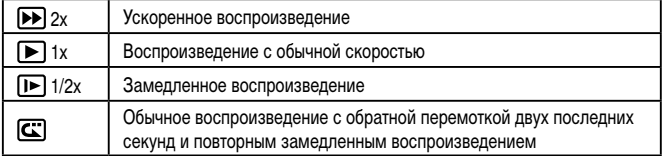

- Звук в таких клипах не записывается.
- Качество видео имеет значение  $[4H]$   $\mathcal{P}$  $\mathcal{P}$  $\mathcal{$ (для PAL) ( [=](#page-48-0)49, [=](#page-48-1)49) и не может быть изменено.
- Во время съемки в режиме  $[\mathbb{C}]$  на шкалу прошедшего времени добавляется метка, указывающая последние две секунды.

## **Съемка интервальных видеофильмов (Интервальная съемка)**

**Видеофильмы** 

В интервальных видеофильмах объединяются изображения, автоматически снимае мые с указанным интервалом. Любые медленные изменения объекта (например, изменения ландшафта) воспроизводятся в ускоренном темпе. Можно настраивать интервал съемки и количество снимков.

### *1* **Выберите значок [ ].**

- Поверните диск установки режима<br>в положение  $\mathsf{P}\blacksquare$
- $\bullet$  Нажмите [ $\bullet$ ], затем выберите [ $\bullet$ ].
- Для подтверждения выбора нажмите [OK].
- z Черные полосы вверху и внизу экрана указывают, что эта область изображения не записывается.

**Перед использованием**

**Основные операции**

**Руководство по расширенным операциям**

**Основные сведения о камере**

**Автоматический/гибридный автоматический режим**

**Другие режимы съемки**

**Режим P**

**Режимы Tv, Av, M и C**

**Режим воспроизведения**

**Беспроводные функции**

**Меню настройки**

**Принадлежности**

**Приложение**

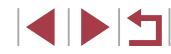

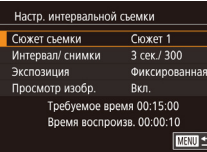

#### *2* **Задайте настройки видеофильма.**

- $\bullet$  Нажмите кнопку  $\blacksquare$   $\blacksquare$
- $\bullet$  Выберите пункт, выберите требуемый вариант и нажмите кнопку [MENU].

#### *3* **Закрепите камеру.**

 $\bullet$  Установите камеру на штатив или примите другие меры для сохранения неподвижности камеры.

#### *4* **Произведите съемку.**

- Для начала съемки нажмите кнопку видеосъемки.
- z Не трогайте камеру во время съемки.
- Для отмены съемки снова нажмите кнопку видеосъемки.
- z Во время съемки камера работает в экорежиме  $($  $\Box$ [163](#page-162-2)).

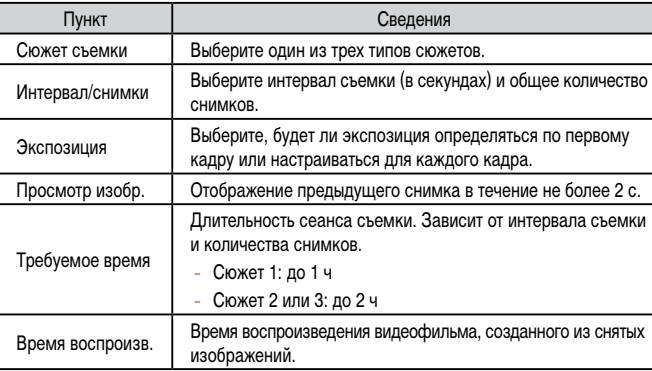

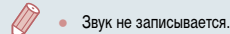

- Фокусировка определяется для первого кадра и остается постоянной во время съемки.
- Для видео устанавливается качество [ [ ], которое не может быть изменено.
- Для частоты кадров интервального видеофильма автоматически устанавливается значение [  $\frac{1}{2}$  ] для NTSC и  $\frac{1}{2}$  [ 000] для PAL, изменить это значение невозможно ( =[162\)](#page-161-0).
- Эту настройку можно также задать, выбрав меню MENU (4429) > вкладку  $|$  7] > [Настр. интервальной съемки].

**Режим P Режимы Tv, Av, M и C Режим воспроизведения Беспроводные функции Меню настройки Принадлежности Приложение Алфавитный указатель Основные операции Руководство по расширенным операциям Основные сведения о камере Автоматический/гибридный автоматический режим Другие режимы съемки**

**Перед использованием**

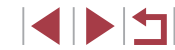

В видеофильмах быстро движущиеся объекты могут выглядеть искаженными.

# **Съемка видеофильмов iFrame**

**Видеофильмы** 

Снимайте видеофильмы, которые можно редактировать с помощью iFrame-совместимых программ или устройств.

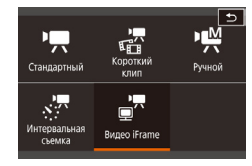

Ø

Ī.

#### *1* **Выберите значок [ ].**

- Поверните диск установки режима в положение <sup>р</sup>
- $\bullet$  Нажмите  $\left[ \bullet \right]$ , затем выберите  $\left[ \bullet \right]$ .
- Для подтверждения выбора нажмите [ОК].
- $\bullet$  Черные полосы вверху и внизу экрана указывают, что эта область изображения не записывается.

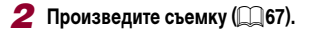

- iFrame это видеоформат, разработанный корпорацией Apple Inc.
- Качество видео имеет значение  $[1]$   $[1]$   $[2]$   $[2]$   $[1]$   $[2]$   $[3]$   $[4]$   $[4]$   $[2]$   $[0]$  $(\text{для PAL})$  ( $\text{Q}$ 49,  $\text{Q}$ 49) и не может быть изменено.

**Режим P Режимы Tv, Av, M и C Режим воспроизведения Беспроводные функции Меню настройки Принадлежности Приложение Перед использованием Алфавитный указатель Основные операции Руководство по расширенным операциям Основные сведения о камере Автоматический/гибридный автоматический режим Другие режимы съемки**

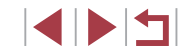

# <span id="page-71-0"></span>**Режим P**

Более сложные снимки, снятые в вашем любимом стиле **Режим P PEXIX PEXIX PONTER SERVIS PONTER AND READ PARTICLE** 

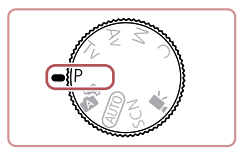

- В инструкциях из этой главы предполагается, что диск установки режима камеры находится в режиме  $[$  $\blacktriangleright$   $\boldsymbol{P}$ .
- $\bullet$   $\blacksquare$  программная AE: AE: автоэкспозиция
- Перед использованием функций, рассматриваемых в этой главе, в любых других режимах, кроме  $[P]$ , убедитесь, что функция доступна в этом режиме  $(1195)$  $(1195)$ .

# **Съемка в режиме программной автоэкспозиции (режим [P])**

#### **Фотографии Видеофильмы**

Можно настроить различные функции в соответствии с требуемым стилем съемки.

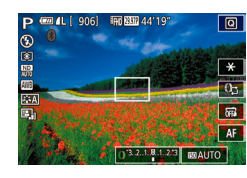

- **1** Перейдите в режим [Р].
- Поверните диск установки режима в положение  $[$  $\blacktriangleright$  $]$ .
- *2* **Выполните требуемую настройку параметров (**[=](#page-72-1)**73 –** [=](#page-90-0)**91), затем произведите съемку.**
- Если при нажатии наполовину кнопки спуска затвора невозможно установить оптимальное значение экспозиции, значения выдержки затвора и диафрагмы отображаются оранжевым цветом. В таком случае попробуйте настроить число ISO ( $\Box$ 74) или включить вспышку (если объекты темные,  $\Box$ 89), что может позволить получить оптимальную экспозицию.
- В режиме [ $\blacktriangleright$ ] можно также снимать видеофильмы, нажимая кнопку видеосъемки. Однако для видеосъемки некоторые параметры меню  $\overline{\mathbf{Q}}$  ( $\Box$ 28) и MENU ([29) могут настраиваться автоматически.

**Автоматический/гибридный автоматический режим Другие режимы съемки**

**Руководство по расширенным операциям**

**Основные сведения о камере**

**Перед использованием**

**Основные операции**

**Режимы Tv, Av, M и C**

**Режим воспроизведения**

**Беспроводные функции**

**Меню настройки**

**Принадлежности**

**Приложение**

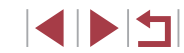
## **Яркость изображения (Экспозиция)**

### <span id="page-72-1"></span>**Настройка яркости изображения (Компенсация экспозиции)**

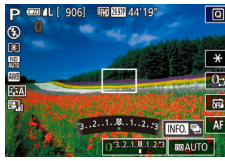

**Фотографии Видеофильмы** Установленную камерой стандартную экспозицию можно изменять с шагом 1/3 ступени

в диапазоне от –3 до +3.

बा  $\bullet$  Контролируя изображение на экране, настройте яркость с помощью кольца [1].

Эту настройку можно также задать, коснувшись значка компенсации экспозиции в нижней части экрана съемки, затем нажав или перетащив отображаемую шкалу или нажимая [–][+].

#### **Отключение имитации экспозиции**

Изображения отображаются с яркостью, имитирующей фактическую яркость снимков. Поэтому яркость экрана также регулируется в соответствии с изменением компенсации экспозиции. Эту функцию можно отключить, чтобы яркость экрана оставалась удобной для съемки, независимо от компенсации экспозиции.

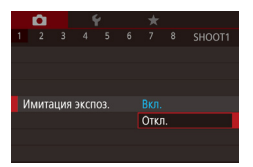

 $\bullet$  Нажмите кнопку  $[MENT \cup I]$ , выберите пункт [Имитация экспоз.] на вкладке [11], затем выберите значение  $[O$ ткл. $]$  $($  $\Box$  $29)$ .

### <span id="page-72-2"></span>**Фиксация яркости изображения/экспозиции (Фиксация AE)**

#### **Фотографии Видеофильмы**

Перед съемкой можно зафиксировать экспозицию или можно раздельно задавать фокусировку и экспозицию.

#### *1* **Зафиксируйте экспозицию.**

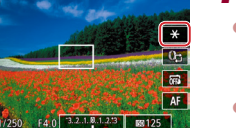

ब्ब

**Fan Will AA'10** 

- Наведите камеру на объект, который требуется снять с зафиксированной экспозицией, затем нажмите  $\dot{ }$   $\dot{ }$ .
- $\bullet$  Отображается значок  $[\frac{1}{1}]\times$ , и фиксируется экспозиция.
- Чтобы отменить фиксацию автоэкспозиции. снова нажмите [\*.]. Значок [\*.] больше не отображается.
- *2* **Выберите композицию кадра и произведите съемку.**
- **АЕ: автоэкспозиция**
- После фиксации экспозиции можно настраивать сочетание выдержки затвора и значения диафрагмы, поворачивая кольцо [ ] (Сдвиг программы).

### <span id="page-72-0"></span>**Изменение способа экспозамера**

Настройте способ экспозамера (способ измерения яркости) в соответствии с условиями съемки, как указано ниже.

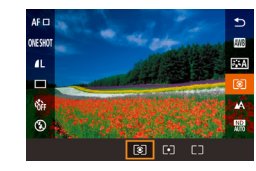

 $\bullet$  Нажмите кнопку  $\left[\begin{smallmatrix}\textcircled{\mathbb R}\\\textcircled{\mathbb R}\end{smallmatrix}\right]$ , выберите в меню значок [ ], затем выберите требуемый вариант  $($  $\Box$ 28).

**Фотографии Видеофильмы** 

• Отображается настроенное значение.

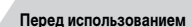

**Основные операции**

**Руководство по расширенным операциям**

**Основные сведения о камере**

**Автоматический/гибридный автоматический режим**

**Другие режимы съемки**

**Режим P**

**Режимы Tv, Av, M и C**

**Режим воспроизведения**

**Беспроводные функции**

**Меню настройки**

**Принадлежности**

**Приложение**

**Алфавитный указатель**

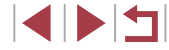

73

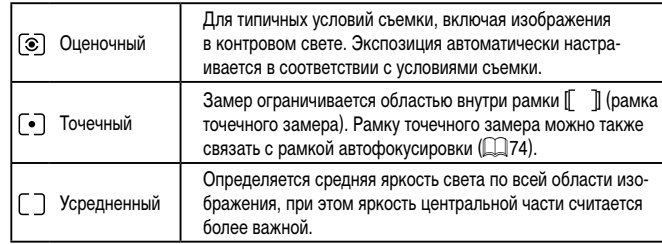

<span id="page-73-0"></span>Связывание рамки точечного замера автоэкспозиции с рамкой автофокусировки

## n 2 3 4 5 6 7 8 SHOOTE Точка АЕ **Точка АF**

#### 2 Выполните настройку.

• Нажмите кнопку [MENU], выберите пункт [Точка АЕ] на вкладке [66], затем выберите значение Почка АFI (QQ 29).

Установите способ экспозамера [ [• ]].

 $\bullet$  Следуя шагам из раздела «Изменение способа

экспозамера» ([173), выберите значок  $\lceil \cdot \rceil$ .

• Фотографии Видеофильмы

• Рамка точечного замера автоэкспозиции будет связана с перемещением рамки автофокусировки ([185).

Недоступно, если для параметра [Метод АF] задано значение [ $^{\bullet}$ - $^{\bullet}$ +Слежение] (日85)

#### <span id="page-73-1"></span>T. Изменение числа ISO

• Фотографии Видеофильмы

Задайте для числа ISO значение [AUTO], чтобы оно автоматически настраивалось в зависимости от режима и условий съемки. В противном случае для повышения чувствительности выбирайте большее число ISO, для понижения чувствительности выбирайте более низкое значение.

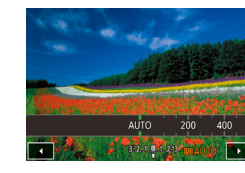

затвора.

- Нажмите [SO], затем выберите число ISO (нажимайте [◀][ ▶] или поворачивайте кольцо [()]).
- Отображается настроенное значение.

Когда для числа ISO установлен режим [AUTO], для просмотра значения.

автоматически заданного камерой, наполовину нажмите кнопку спуска

• Хотя при выборе более низкого значения числа ISO может уменьшиться

ность смазывания объекта и сотрясения камеры.

вкладку [<sup>6</sup>15] > [Чувствит, ISO] > [Число ISO].

снимки могут выглядеть зернистыми.

зернистость изображения, в некоторых условиях съемки повышается опас-

Более короткая выдержка при более высоком числе ISO уменьшает сотря-

• Чувствительность ISO можно также задать, открыв меню MENU ( $\Box$ 29) >

сение объекта или камеры и увеличивает радиус действия вспышки. Однако

Перед использованием

Основные операции

Руководство по расширенным операциям

Основные свеления о камере

Автоматический/гибридный автоматический режим

Другие режимы съемки

Режим Р

Режимы Тv. Av. М и С

Режим воспроизведения

Беспроводные функции

Меню настройки

Принадлежности

Приложение

Алфавитный указатель

1 N T

#### **Регулировка автоматической настройки ISO**

**Фотографии Видеофильмы** 

Когда в камере установлен режим [AUTO], можно задать максимальное число ISO в диапазоне [400] – [12800] и один из трех уровней чувствительности.

#### *1* **Откройте экран настройки.**

- $\bullet$  Нажмите кнопку  $[MENT \cup I]$ , выберите пункт  $[$ Чувствит. ISO] на вкладке  $[$  5], затем  $\frac{1}{29}$ нажмите кнопку  $\left[\left(\begin{matrix} 0\\ 0\end{matrix}\right) \left(\begin{matrix} 1\\ 0\end{matrix}\right] \right]$
- Выберите пункт [Автом. настройки ISO] и нажмите кнопку  $\lbrack \mathcal{C} \rbrack$ .
- Автом, настройки ISO 6400 Makc.c/vvR.ISO Скорость изм Стандартный **MENU**

#### *2* **Выполните настройку.**

• Выберите настраиваемый пункт меню, затем выберите требуемое значение ( $\Box$ 29).

#### **Изменение уровня шумоподавления (Шумоподавление при высоких ISO)**

Можно выбрать один из 3 уровней шумоподавления: [Стандартный], [Высокий], [Низкий]. Эта функция особенно эффективна при съемке с высокими значениями числа ISO.

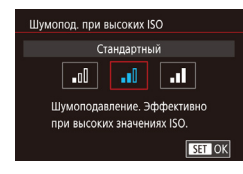

 $\bullet$  Нажмите кнопку  $[MENT \cup I]$ , выберите пункт [Шумопод. при высоких ISO] на вкладке [ 6], затем выберите требуемый вариант ( $\Box$ 29).

### **Автоматический брекетинг (съемка в режиме AEB)**

**Фотографии Видеофильмы** 

При каждой съемке снимаются три последовательных кадра с различными уровнями экспозиции (стандартная экспозиция, недодержка и передержка). Величину недодержки и передержки (относительно стандартной экспозиции) можно настраивать в диапазоне от –2 до +2 ступеней с шагом 1/3 ступени.

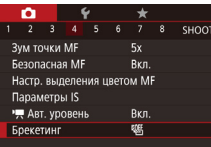

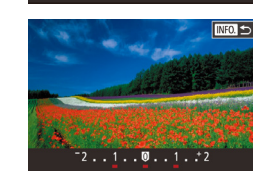

 $\bullet$  Нажмите кнопку  $IMENU$ . выберите пункт [Брекетинг] на вкладке [ 4], затем выберите  $\frac{1}{29}$  значение  $\boxed{2}$ -1 ( $\boxed{29}$ ).

#### *2* **Выполните настройку.**

*1* **Выберите значок [ ].**

 $\bullet$  Нажмите кнопку  $\textsf{INFO}$  I, затем укажите значение, нажимая или перетаскивая шкалу на экране настройки.

 $\mathcal{C}_{\mathbf{b}}$ емка с AEB доступна только в режиме  $\mathcal{C}$ . ( $\Box$ 89).  $\Box$  Серийная съемка ( $\Box$ 42) в этом режиме недоступна.

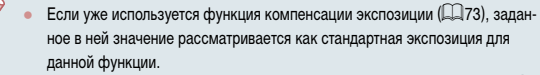

- $\bullet$  Экран настройки из шага 2 можно также открыть, нажав кнопку  $\mathsf{INFO}$  ] при открытом экране компенсации экспозиции ( $\Box$ 73).
- Снимаются три кадра, независимо от значения, указанного в режиме  $[{\cdot}]\cdot$  $($  $\Box$  $41$ ).

**Перед использованием**

**Основные операции**

**Руководство по расширенным операциям**

**Основные сведения о камере**

**Автоматический/гибридный автоматический режим**

**Другие режимы съемки**

**Режим P**

**Режимы Tv, Av, M и C**

**Режим воспроизведения**

**Беспроводные функции**

**Меню настройки**

**Принадлежности**

**Приложение**

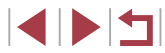

### **Настройка параметров автоматического фильтра нейтральной плотности**

Для оптимальной яркости снимаемых сюжетов автоматический фильтр нейтральной плотности снижает интенсивность света до 1/8 от фактического значения, что эквивалентно трем ступеням экспозиции. Выбор [  $\overline{N}$  позволяет увеличить выдержку затвора или значение диафрагмы.

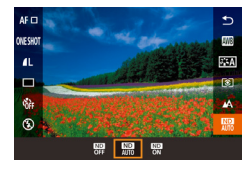

- $\bullet$  Нажмите кнопку  $[$  $\circled{e}$  $]$ , выберите в меню значок [ ], затем выберите требуемый вариант  $(228)$ .
- Отображается настроенное значение.
- При выборе  $\begin{bmatrix} \overline{\text{CD}} \\ \overline{\text{ON}} \end{bmatrix}$  установите камеру на штатив или примите другие меры для сохранения неподвижности камеры и исключения ее сотрясения. Кроме того, при использовании штатива или других способов закрепления камеры следует задать для параметра [Режим IS] значение [Откл.] ( $\Box$ 51).

● ND: нейтральная плотность.

<span id="page-75-0"></span>**Автокоррекция яркости и контрастности (Auto Lighting Optimizer (Автокоррекция яркости))**

#### **Фотографии Видеофильмы**

Автоматическая коррекция яркости и контрастности позволяет исключить появление слишком темных снимков или снимков с низкой контрастностью.

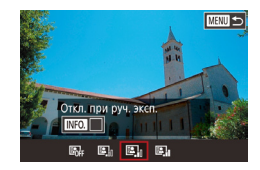

 $\bullet$  Нажмите кнопку  $[MENU]$ , выберите пункт [Автокоррекция яркости] на вкладке [15], затем выберите требуемый вариант ( $\Box$ 28).

- В некоторых условиях съемки эта функция может увеличивать шумы. **Если эффект от функции Auto Lighting Optimizer (Автокоррекция яркости)** слишком сильный и изображения становятся слишком светлыми, установите для этой функции значение [Низкий] или [Откл.].
- При настройках, отличных от [Откл.], изображения могут все равно оставаться яркими или эффект компенсации экспозиции может быть слабым, если используется более темная настройка компенсации экспозиции или компенсации экспозиции при съемке со вспышкой. Для получения снимков с заданной яркостью установите для этой функции значение [Откл.].
- Чтобы отключить функцию Auto Lighting Optimizer (Автокоррекция яркости) в режимах  $[M]$  и  $[$  $M]$ , нажмите  $[3]$  на экране настройки Auto Lighting Optimizer (Автокоррекция яркости), чтобы установить флажок  $\lfloor \bigvee \rfloor$  у пункта [Откл. при руч. эксп.].

## **Съемка ярких объектов (Приоритет светов)**

SFT OK

#### **Фотографии Видеофильмы**

Можно улучшить градации цветов на ярких участках изображения, чтобы не допустить потерю детализации объекта в светах.

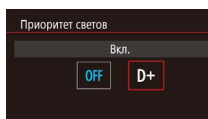

- $\bullet$  Нажмите кнопку  $[MENT]$ , выберите пункт [Приоритет светов] на вкладке [ 5], затем выберите значение  $[D+]$  ( $[$ 29).
- 

В режиме [D+] для чувствительности ISO можно задать режим [AUTO] или значение в диапазоне 250 – 6400. В этом случае функция Auto Lighting Optimizer (Автокоррекция яркости) также отключена.

**Режимы Tv, Av, M и C Режим воспроизведения Беспроводные функции Меню настройки Принадлежности Приложение Перед использованием Алфавитный указатель Основные операции Руководство по расширенным операциям Основные сведения о камере Автоматический/гибридный автоматический режим Другие режимы съемки Режим P**

## **Цвета изображения**

#### <span id="page-76-1"></span>**Пользовательский баланс белого**

будет использоваться при съемке.

Чтобы цвета изображения выглядели естественно при том освещении, при котором производится съемка, настройте баланс белого в соответствии с текущим источником освещения. Задавайте баланс белого при том же источнике освещения, который

#### **Фотографии Видеофильмы**

**Руководство по расширенным операциям**

**Перед использованием**

**Основные операции**

**Основные сведения о камере**

**Автоматический/гибридный автоматический режим**

**Другие режимы съемки**

**Режим P**

**Режимы Tv, Av, M и C**

**Режим воспроизведения**

**Беспроводные функции**

**Меню настройки**

**Принадлежности**

**Приложение**

**Алфавитный указатель**

77

### <span id="page-76-0"></span>**Съемка с естественными цветами (Баланс белого)**

#### **Фотографии Видеофильмы**

Настраивая баланс белого (WB), можно добиться более естественной передачи цветов снимаемой сцены.

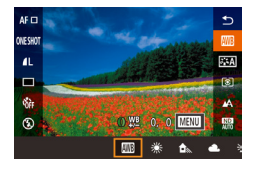

- $\bullet$  Нажмите кнопку  $[\mathbb{G}_E]$ , выберите в меню значок [  $\blacksquare$ ], затем выберите требуемый вариант  $\mathbb{Z}$  28).
- Отображается настроенное значение.

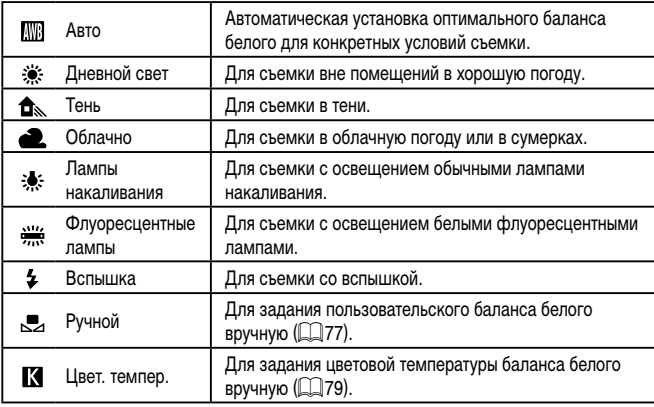

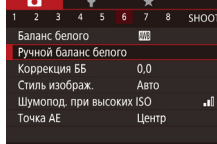

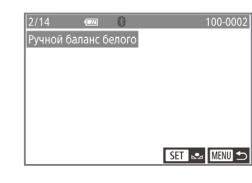

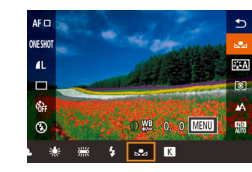

*1* **Выполните съемку белого объекта.** • Наведите камеру на лист белой бумаги или другой плоский белый объект, чтобы

• Сфокусируйтесь вручную и произведите

*2* **Выберите [Ручной баланс белого].** z Выберите пункт [Ручной баланс белого] на вкладке  $[$  6], затем нажмите кнопку  $[$ • Открывается экран выбора ручного баланса

*3* **Загрузите данные белого цвета.**  $\bullet$  Выберите изображение из шага 1, нажмите кнопку [  $\mathbb{R}$  ], затем нажмите [OK].

*4* **Выберите значок [ ].**

выберите значок  $\Box$ .

• Нажмите [OK] на экране запроса подтверждения.  $\bullet$  Для закрытия меню нажмите кнопку  $IMENU$ .

• Следуя шагам из раздела [«Съемка с естест](#page-76-0)[венными цветами \(Баланс белого\)» \(](#page-76-0) $\Box$ 77),

он заполнял весь экран.

 $<sub>с</sub>$ ьемку ( $\Box$ 82).</sub>

белого.

- 
- Если яркость снимка, сделанного на шаге 1, слишком велика или мала, правильная настройка баланса белого может оказаться невозможна.
- Если на шаге 3 указано изображение, непригодное для загрузки данных баланса белого, отображается сообщение. Выберите вариант [Отмена], чтобы выбрать другое изображение. Выберите [OK], чтобы использовать это изобра жение для загрузки данных баланса белого, но учтите, что по нему может быть установлен неправильный баланс белого.
- **Если на шаге 3 появляется сообщение [Не удается выбрать снимок], выбе**рите [OK], чтобы закрыть сообщение, и выберите другое изображение.
- $\bullet$  Если на шаге 3 появляется сообщение [Переключите ББ в " $\bullet$ "], нажмите кнопку  $\widehat{K(n)}$  для возврата на экран меню, затем выберите  $\widehat{K(n)}$ .
- Если вместо белого объекта использовать серую карточку или 18 % серый отражатель (приобретаются отдельно), можно получить более точный баланс белого.
- При съемке на шаге 1 текущий баланс белого и сопутствующие настройки не учитываются.

#### <span id="page-77-0"></span>**Ручная коррекция баланса белого**

#### **Фотографии Видеофильмы**

Можно скорректировать баланс белого. Эта настройка может дать такой же эффект, как использование имеющихся в продаже фильтров преобразования цветовой тем пературы или фильтров цветокоррекции.

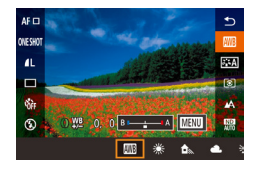

#### *1* **Выполните настройку.**

- Следуя шагам из раздела [«Съемка с естест](#page-76-0)[венными цветами \(Баланс белого\)» \(](#page-76-0)L. 77), выберите значок [**[** ]]]
- $\bullet$  Поворачивая кольцо  $[\tilde{\bullet}]$ , настройте величину коррекции для цветов B и A.
- После завершения настройки отображается значок [WB].

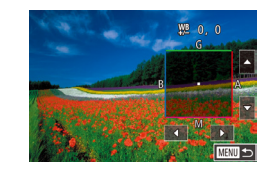

#### *2* **Настройте дополнительные параметры.**

- Для настройки дополнительных параметров нажмите кнопку [MENU] и настройте уровень коррекции (поворачивая кольцо [( ) или нажимая либо перетаскивая рамку).
- Для сброса уровня коррекции нажмите кнопку [INFO].
- **Нажмите кнопку [**  $\left( \xi_{ij} \right)$  **для завершения настройки.**

Любой заданный уровень коррекции сохраняется, даже если изменить настройку баланса белого на шаге 1.

- В: синий: А: янтарный: М: пурпурный: G: зеленый
- Одна ступень коррекции синего/янтарного цвета эквивалентна прибл. 5 Майредам фильтра преобразования цветовой температуры. (Майред: единица измерения цветовой температуры, показывающая плотность фильтра преобразования цветовой температуры.)
- Эту настройку можно также задать, выбрав меню MENU ([129] > вкладку  $[$  6] >  $[$ Коррекция ББ $]$ .
- Уровень коррекции можно также выбрать, нажав или перетащив шкалу на шаге 1 или рамку на шаге 2.
- $\bullet$  Экран из шага 2 можно также открыть, нажав  $\blacksquare$  на шаге 1.
- На экране из шага 2 можно нажать  $[$   $\blacksquare$ , чтобы восстановить исходный уровень, и нажать [**MENU**], чтобы вернуться на предыдущий экран.

**Перед использованием**

**Основные операции**

**Руководство по расширенным операциям**

**Основные сведения о камере**

**Автоматический/гибридный автоматический режим**

**Другие режимы съемки**

**Режим P**

**Режимы Tv, Av, M и C**

**Режим воспроизведения**

**Беспроводные функции**

**Меню настройки**

**Принадлежности**

**Приложение**

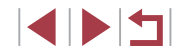

#### <span id="page-78-0"></span>**Задание цветовой температуры баланса белого вручную**

#### **Фотографии Видеофильмы**

Можно задать значение цветовой температуры баланса белого.

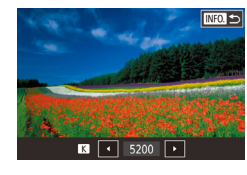

- Следуя шагам из раздела [«Съемка с естес](#page-76-0)т[венными цветами \(Баланс белого\)» \(](#page-76-0)L.L/77), выберите значок  $\blacksquare$ .
- $\bullet$  После завершения нажмите кнопку  $\text{INFO}$ .
- Эту настройку можно также задать, выбрав меню MENU (4429) > вкладку  $\overline{[} \overline{[} \overline$
- Цветовую температуру можно задавать с шагом 100 K в диапазоне от 2 500 до 10 000 K.

#### <span id="page-78-1"></span>L. **Настройка цветов (Стиль изображения)**

#### **Фотографии Видеофильмы**

Выберите стиль изображения с цветовыми настройками, которые хорошо подходят под настроение или объект. Предусмотрено восемь стилей изображения, каждый из которых допускает дополнительную настройку.

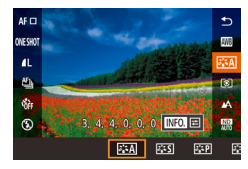

**• Нажмите кнопку [** $\mathcal{B}$ **[\]](#page-27-0), выберите в меню значок [** $\mathcal{E}$ **=A], затем выберите требуемый вариант<br>[\(](#page-27-0)** $\Box$ **28).** 

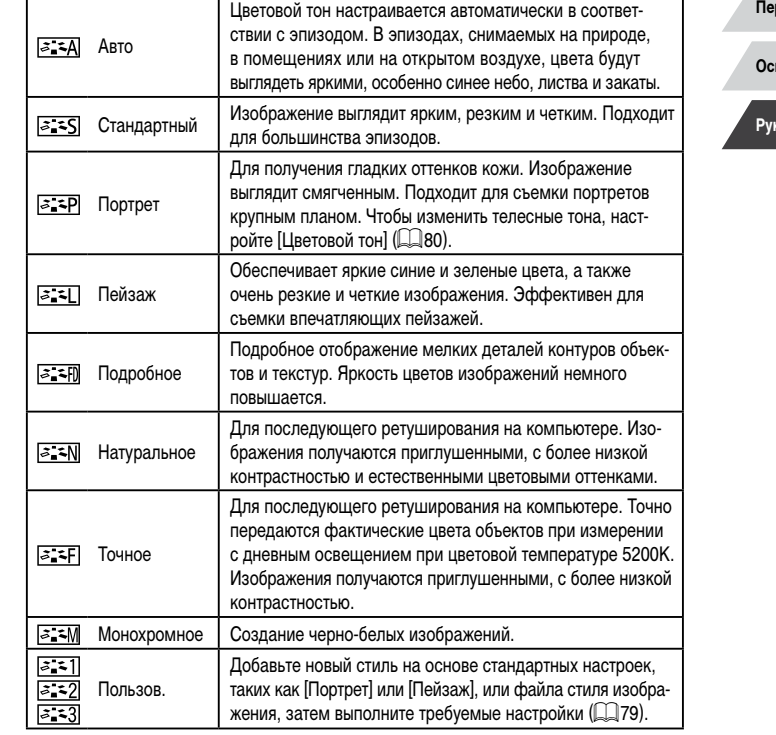

- Пока не будет добавлен стиль изображения, по умолчанию для пунктов<br> $\overline{[\mathcal{Z}_n^* \mathbf{1}]}$ ,  $\overline{[\mathcal{Z}_n^* \mathbf{2}]}$  и  $[\mathcal{Z}_n^* \mathbf{3}]$  используются настройки [Авто].
- Эту настройку можно также задать, выбрав меню MENU ( $\Box$ [29](#page-28-0)) > вкладку [ $\Box$ 6] > [Стиль изображ.].

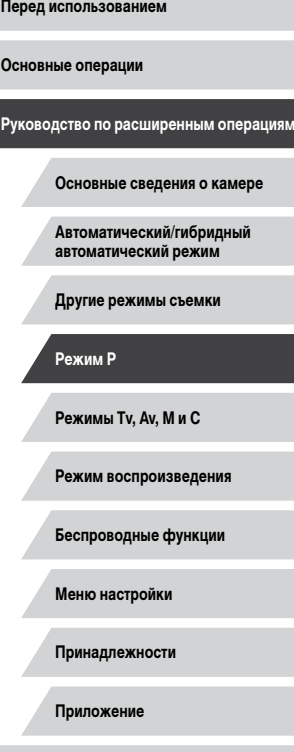

### <span id="page-79-0"></span>**Настройка стилей изображения**

Измените следующие настройки стиля изображения, как требуется.

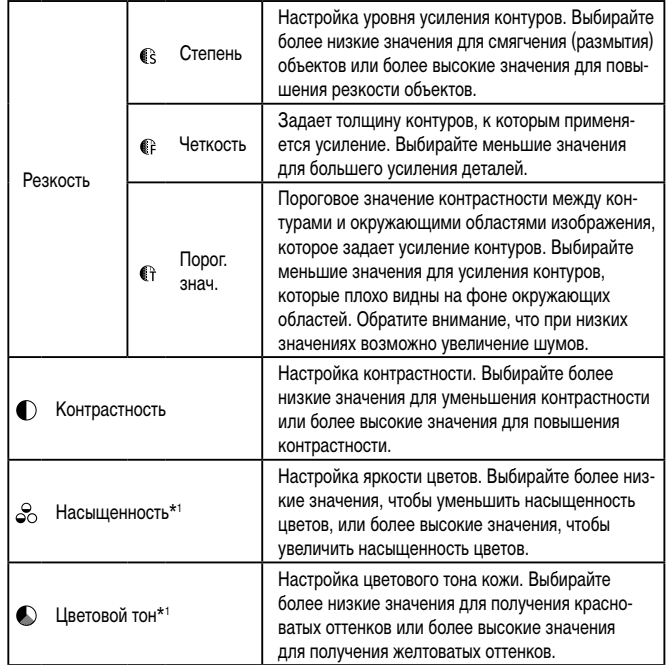

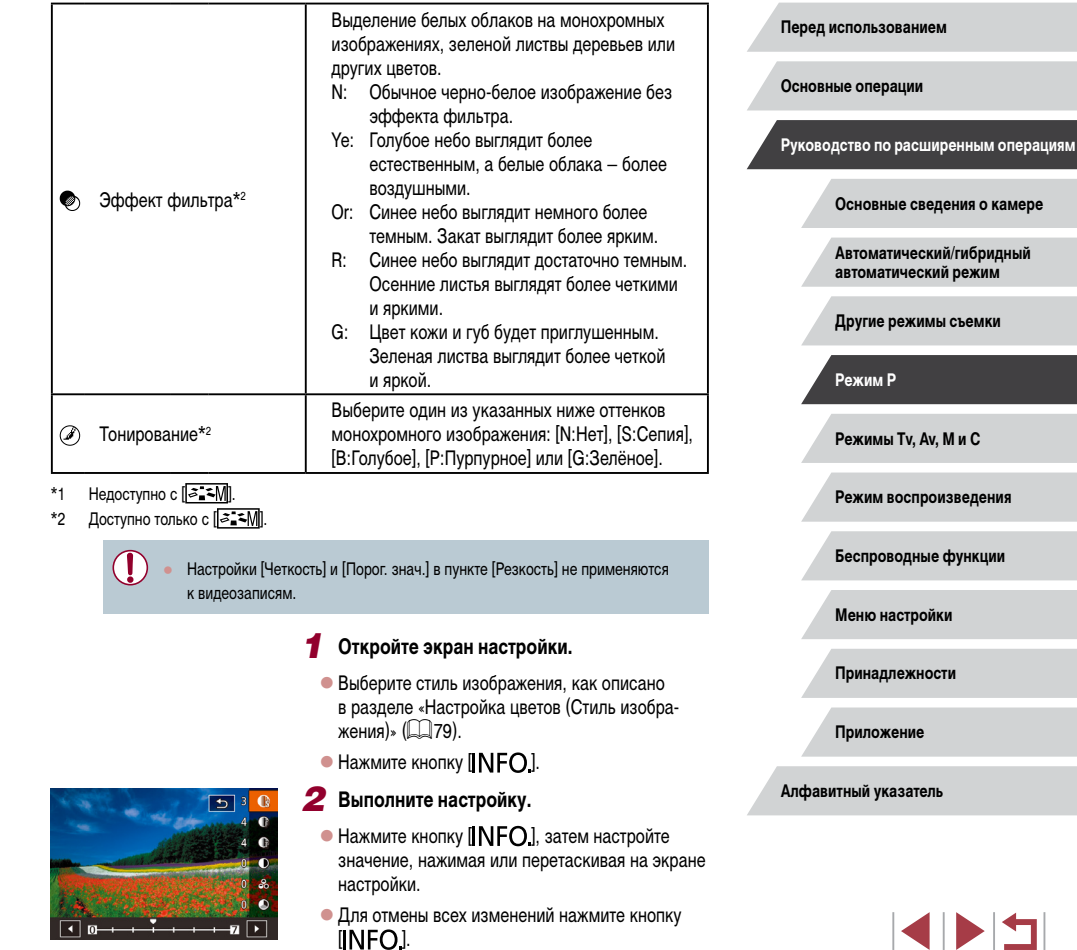

 $\bullet$  После завершения нажмите кнопку  $\overline{S_{\text{SFD}}^{(2)}}$ .

Результаты настройки [Эффект фильтра] более заметны при высоких значениях параметра [Контрастность].

#### **Сохранение настроенных стилей изображения**

Сохраните настроенные параметры (такие как [  $\sqrt{2}$  = P || или [  $\sqrt{2}$  = L || ) в качестве новых стилей. Можно создать несколько стилей изображения с разными значениями таких параметров, как резкость или контрастность.

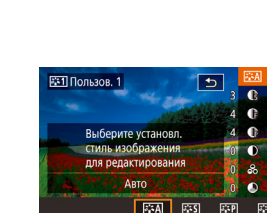

#### *1* **Выберите номер пользовательского стиля.**

- $\bullet$  Выберите [ $\geq$   $\geq$  1],  $\geq$   $\geq$  2] или [ $\geq$   $\geq$  3], как описано в разделе [«Настройка цветов \(Стиль](#page-78-1)  [изображения\)» \(](#page-78-1)[179).
- $\bullet$  Нажмите кнопку  $\blacksquare$   $\blacksquare$  $\blacksquare$
- *2* **Выберите стиль, который требуется изменить.**
- $\bullet$  Нажимая или перетаскивая на экране настройки, выберите стиль изображения, который требуется изменить.
- *3* **Настройте стиль.**
- Нажмите на экран настройки, чтобы выбрать изменяемый пункт, затем настройте его, нажимая на шкале или перетаскивая на ней регулятор.
- $\bullet$  После завершения нажмите кнопку  $\left[\begin{smallmatrix}\binom{[0]}{\leq r}\end{smallmatrix}\right]$ .

С помощью приложения CameraWindow (C[175](#page-174-0)) также можно добавлять в камеру стили изображения, сохраненные в компьютере. Инструкции см. в Справке приложения CameraWindow.

### **Диапазон съемки и фокусировка**

### <span id="page-80-0"></span>**Съемка с близкого расстояния (Макро)**

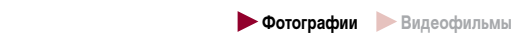

Чтобы ограничить фокусировку близко расположенными объектами, установите камеру в режим [2]. Подробные сведения о диапазоне фокусировки см. в разделе «Объектив»  $\Box$ 210).

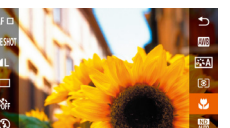

 $\bullet$ 

- $\bullet$  Нажмите кнопку  $\left[\frac{\sqrt{2}}{2}\right]$ , выберите значок  $\left[\right.$ в меню, затем выберите  $[$ и ( $\square$ 28).
- После завершения настройки отображается значок [У.].

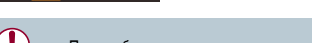

- При срабатывании вспышки возможно виньетирование.
- Во избежание сотрясения камеры попробуйте установить ее на штатив и производить съемку в режиме  $\lbrack \cdot \rbrack$  ( $\Box$ 41).

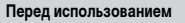

**Основные операции**

**Руководство по расширенным операциям**

**Основные сведения о камере**

**Автоматический/гибридный автоматический режим**

**Другие режимы съемки**

**Режим P**

**Режимы Tv, Av, M и C**

**Режим воспроизведения**

**Беспроводные функции**

**Меню настройки**

**Принадлежности**

**Приложение**

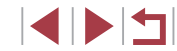

### <span id="page-81-0"></span>**Съемка в режиме ручной фокусировки**

#### **Фотографии Видеофильмы**

Если фокусировка в режиме автофокусировки невозможна, используйте ручную фокусировку. Можно задать общее положение фокусировки, а затем наполовину нажать кнопку спуска затвора, чтобы камера определила оптимальное положение фокусировки вблизи от заданного положения. Подробные сведения о диапазоне фокусировки см. в разделе [«Объектив»](#page-209-0) ( =210).

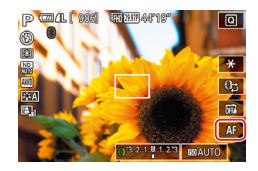

### *1* **Выберите значок [ ].**

- $\bullet$  Нажмите  $[AF]$ .
- $\bullet$  Отображаются значок [MF] и индикатор ручной фокусировки.

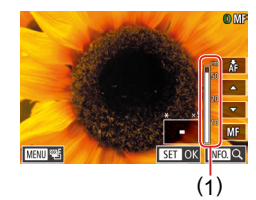

#### *2* **Укажите общее положение фокусировки.**

- Ориентируясь по индикатору ручной фокусировки на экране (1, который показывает расстояние и положение фокусировки) и увеличенной области изображения, нажимайте [▲][▼] для задания общего положения фокусировки, затем нажмите кнопку [ $\left(\begin{smallmatrix}\mathbb{R}^n\\ \mathbb{S}\end{smallmatrix}\right)$ ].
- Для настройки увеличения нажмите кнопку  $INFOI$
- В режиме увеличенного изображения можно перемещать рамку фокусировки, перетаскивая ее по экрану.

#### *3* **Выполните точную настройку фокусировки.**

- $\bullet$  Наполовину нажмите кнопку спуска затвора или коснитесь [д-], чтобы камера произвела точную настройку положения фокусировки (Безопасная MF).
- Чтобы отменить ручную фокусировки, нажмите [MF].

• При ручной фокусировке для метода автофокусировки ( $\Box$  84) устанавливается значение [AF по 1 точке], а для размера рамки AF ( $\Box$ 85) – значение [Нормальный], и изменить данные настройки невозможно. • При использовании цифрового зума ( $\Box$ 39) или цифрового телеконвертера ( $\Box$ 84) фокусировка возможна, но увеличенная область изображения не отображается.

Œ

- Для более точной фокусировки попробуйте установить камеру на штатив, чтобы стабилизировать ее.
- Область увеличенного изображения можно увеличить или скрыть, изменив настройки MENU (L. 129) > вкладка [[  $\bigcirc$  4] > [Зум точки MF].
- Чтобы отключить автоматическую точную подстройку фокусировки при наполовину нажатой кнопке спуска затвора, выберите MENU (ﷺ29) > вкладку [**[ • 4]** > [Безопасная МF] > [Откл.].

• Во время видеосъемки можно зафиксировать фокусировку, нажав [AH]. Затем отображается значок [MH].

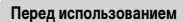

**Основные операции**

**Руководство по расширенным операциям**

**Основные сведения о камере**

**Автоматический/гибридный автоматический режим**

**Другие режимы съемки**

**Режим P**

**Режимы Tv, Av, M и C**

**Режим воспроизведения**

**Беспроводные функции**

**Меню настройки**

**Принадлежности**

**Приложение**

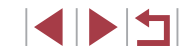

### **Простое определение области фокусировки (Выделение цветом MF)**

#### **Фотографии Видеофильмы**

Для упрощения ручной фокусировки края объектов, находящихся в фокусе, выделяются цветом. Можно настроить требуемые цвета и чувствительность (уровень) обнаружения контуров.

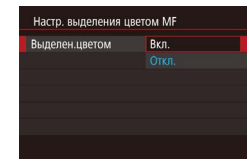

#### *1* **Откройте экран настройки.**

- $\bullet$  Нажмите кнопку  $[MENU]$ , выберите пункт [Настр. выделения цветом MF] на вкладке [ 4], выберите пункт [Выделен.цветом], затем выберите значение  $[B_{K,I}]$  ( $\square$ 29).
- *2* **Выполните настройку.**
- Выберите настраиваемый пункт меню, затем выберите требуемое значение ([129).

Цвета, используемые для выделения цветом MF, не записываются на изображениях.

#### **Фокусировочная вилка (режим «Фокус-BKT»)**

**• Фотографии Видеофильмы** 

При каждой съемке производится съемка трех последовательных изображений, сначала с установленным вручную расстоянием фокусировки, затем с более дальним и более близким положениями фокусировки, заданными в предварительных настройках. Для расстояния от положения фокусировки, установленного пользователем, можно задать одно из трех значений.

#### *1* **Выберите значок [ ].**

4 5 6 7 8 SHOOT4 ALTOURN MI .<br>езопасная МЕ Rvn .<br>Настр. выделения цветом MF Параметры IS **HI АВТ. УДОВЕНЬ** Вкл. **EGER** Брекетинг

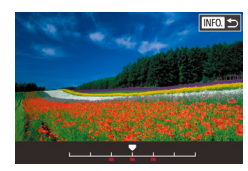

 $($  $\Box$  $41$ ).

 $\bullet$  Нажмите кнопку  $[MENU]$ , выберите пункт [Брекетинг] на вкладке [ 4], затем выберите значение  $\mathbb{Z}$ F $\Box$  ( $\Box$  29).

#### *2* **Выполните настройку.**

0 окусировочная вилка доступна только в режиме  $[$  ( $\square$ 89). Серийная съемка ([142) в этом режиме недоступна.

 $\bullet$  Нажмите кнопку  $\blacksquare$   $\blacksquare$  затем укажите значение, нажимая или перетаскивая шкалу на экране настройки.

**Режимы Tv, Av, M и C**

**Режим воспроизведения**

**Беспроводные функции**

**Меню настройки**

**Принадлежности**

**Приложение**

**Алфавитный указатель**

Этот параметр можно также настроить, нажимая или перетаскивая шкалу на экране из шага 2 для задания значения, нажав  $\text{[NLO]}$ , затем нажав  $[$  $M$ enu $]$ .

Экран настройки из шага 2 можно также открыть, нажав кнопку [MENU] на шаге 2 из раздела «Съемка в режиме ручной фокусировки» ([1382). • Снимаются три кадра, независимо от значения, указанного в режиме  $[$ 

**Перед использованием**

**Основные операции**

**Руководство по расширенным операциям**

**Основные сведения о камере**

**Автоматический/гибридный автоматический режим**

**Другие режимы съемки**

**Режим P**

IN T

### <span id="page-83-1"></span>**Цифровой телеконвертер**

#### **Фотографии Видеофильмы**

Фокусное расстояние объектива можно увеличить приблизительно в 1,6 или 2,0 раза. Таким образом можно уменьшить сотрясение камеры, так как используется меньшая выдержка затвора, чем при зумировании (включая использование цифрового зума) до такого же коэффициента увеличения.

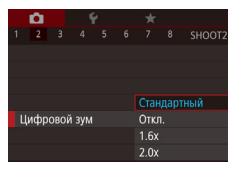

- $\bullet$  Нажмите кнопку [ $\mathsf{M}\mathsf{E}\mathsf{N}\mathsf{U}$ ], выберите пункт [Цифровой зум] на вкладке [ 2], затем выберите требуемый вариант ( $\Box$ 29).
- $\bullet$  Изображение увеличивается, и на экране отображается коэффициент зумирования.

Выдержка затвора может быть одинаковой как при полном перемещении рычага зумирования в направлении  $\llbracket\blacklozenge\rrbracket$  для перехода в положение максимального телефото, так и при зумировании для увеличения объекта до такого же размера после выполнения шага 2 раздела «Дополнительное увеличение объектов (Цифровой зум)» ([139).

### <span id="page-83-0"></span>**Выбор способа автофокусировки**

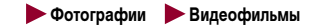

Изменяйте режим автофокусировки (AF) в соответствии с условиями съемки.

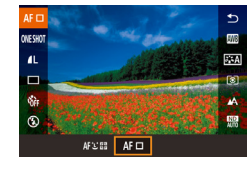

 $\bullet$  Нажмите кнопку  $\widehat{R}$ . выберите в меню значок [АГ ], затем выберите требуемый вариант  $\mathbb{Q}$  ( $\mathbb{Q}$  28).

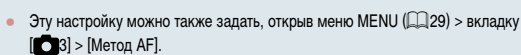

# **AF по 1 точке**

#### **Фотографии Видеофильмы**

**Перед использованием**

**Основные операции**

<span id="page-83-2"></span>Камера фокусируется по одной рамке AF. Эффективно для надежной фокусировки. Рамку можно также перемещать, нажимая на экран ( $\square$ 88).

- Если при наполовину нажатой кнопке спуска затвора камера не может сфокусироваться, отображается желтая рамка автофокусировки со значком  $[①]$ .
- Для получения кадров с объектами на краю или в углу кадра сначала направьте камеру так, чтобы захватить объект в рамку автофокусировки, затем нажмите кнопку спуска затвора наполовину и удерживайте ее нажатой. Продолжая удерживать кнопку спуска затвора наполовину нажатой, требуемым образом измените композицию кадра и полностью нажмите кнопку спуска затвора (Фиксация фокусировки).

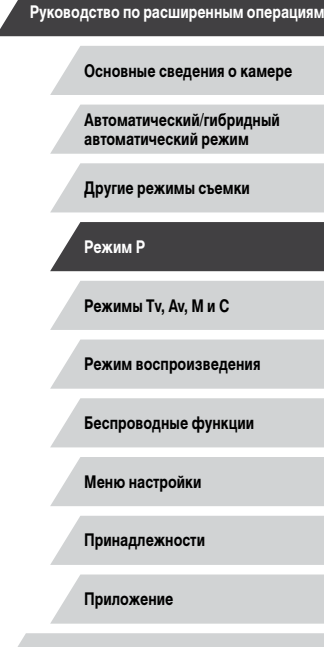

**Алфавитный указатель**

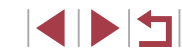

84

<span id="page-84-0"></span>**Перемещение рамок автофокусировки и изменение их размера (AF по 1 точке)**

**Фотографии Видеофильмы** 

Если требуется изменить положение или размер рамки автофокусировки, установите для рамки автофокусировки режим [AF по 1 точке].

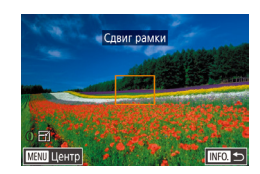

#### *1* **Переместите рамку автофокусировки.**

- $\bullet$  Нажмите экран. В нажатом месте отображается оранжевая рамка автофокусировки (тактильная автофокусировка).
- $\bullet$  Чтобы вернуть рамку автофокусировки в исходное положение в центре экрана, нажмите кнопку  $IMENI$ .

#### *2* **Измените размер рамки автофокусировки.**

 $\bullet$  Чтобы уменьшить размер рамки автофокусировки, поверните кольцо [ ]. Поверните его еще раз, чтобы восстановить исходный размер рамки.

#### *3* **Завершите процесс настройки.**

 $\bullet$  Нажмите кнопку  $\blacksquare$   $\blacksquare$ 

При использовании цифрового зума ( $\Box$ 39), цифрового телеконвертера ([=](#page-83-1)84) или режима ручной фокусировки ([=](#page-81-0)82) рамки автофокусировки отображаются с нормальным размером.

Рамку точечного замера можно также связать с рамкой автофокусировки  $(\Box$ 74)

● Размер рамки автофокусировки можно также настроить, нажав кнопку  $\| MFMU \|$ и выбрав пункт [Разм. рамки AF] на вкладке  $[1]$ 3] ( $[29]$ . На экране из шага 1 можно также перемещать рамку автофокусировки, нажимая на экран, восстанавливать исходное положение рамки автофокусировки, нажимая [**MENU**], или выйти из режима настройки, нажав [ ].

#### <span id="page-84-1"></span>**+Слежение**

**Фотографии Видеофильмы**

- Распознаются лица людей, затем производится фокусировка, настраиваются экспозиция (только оценочный замер) и баланс белого (только режим [ / ]).
- После наведения камеры на объект вокруг лица, определенного камерой в качестве главного объекта, отображается белая рамка, а вокруг остальных определенных лиц могут отображаться не более двух серых рамок.
- Когда камера обнаруживает перемещения, рамки в определенных пределах следуют за перемещением объектов.
- После того, как будет наполовину нажата кнопка спуска затвора, вокруг лиц, находящихся в фокусе, отображается до 9 зеленых рамок.
	- Если лица не обнаружены или отображаются только серые рамки (без белой рамки), при наполовину нажатой кнопке фокусировки отображаются зеленые рамки в областях, находящихся в фокусе. Обратите внимание, что максимальное количество рамок зависит от установленного формата кадра ( $\Box$ 47).
	- Если в режиме Servo AF лица не обнаружены ( $\Box$ 86), при наполовину нажатой кнопке спуска затвора рамка автофокусировки отображается в центре экрана.
	- Примеры лиц, определение которых невозможно:
	- объекты, расположенные слишком далеко или очень близко; - темные или светлые объекты;
	- лица, повернутые в профиль, под углом или частично скрытые.
	- Камера может неправильно интерпретировать некоторые объекты как лица.
	- Если при наполовину нажатой кнопке спуска затвора камера не может сфокусироваться, никакие рамки автофокусировки не отображаются.

**Перед использованием**

**Основные операции**

**Руководство по расширенным операциям**

**Основные сведения о камере**

**Автоматический/гибридный автоматический режим**

**Другие режимы съемки**

**Режим P**

**Режимы Tv, Av, M и C**

**Режим воспроизведения**

**Беспроводные функции**

**Меню настройки**

**Принадлежности**

**Приложение**

### <span id="page-85-0"></span>**Съемка в режиме Servo AF**

**• Фотографии Видеофильмы** 

Этот режим позволяет не пропустить удобный момент при съемке движущихся объектов, так как при наполовину нажатой кнопке спуска затвора камера непрерывно фокусируется на объект и настраивает экспозицию.

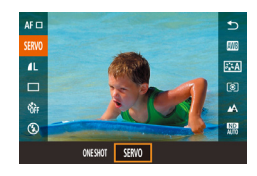

#### *1* **Выполните настройку.**

 $\bullet$  Нажмите кнопку  $[\mathbb{G}_{\mathrm{F}}]$ , выберите в меню значок [ONE SHOT], затем выберите значение [SERVO].

#### *2* **Сфокусируйтесь.**

- $\bullet$  Пока кнопка спуска затвора удерживается наполовину нажатой, производится постоянная настройка фокусировки и экспозиции для области внутри отображаемой синей рамки автофокусировки.
- В некоторых условиях съемки фокусировка может быть невозможна. В условиях недостаточной освещенности при наполовину нажатой кнопке спуска затвора режим Servo AF может не включиться (цвет рамок автофокусировки не изменяется на синий). В таком случае фокусировка и экспозиция устанавливаются в соответствии с заданным методом автофокусировки.
- Скорость серийной съемки (QQ42) в режиме Servo AF снижается.
- Если не удается получить оптимальную экспозицию, значения выдержки затвора и диафрагмы отображаются оранжевым цветом. Отпустите кнопку спуска затвора, затем снова наполовину нажмите ее.
- Съемка с фиксацией автофокусировки недоступна.
- Недоступно при использовании таймера автоспуска (QQ40).
- При использовании таймера автоспуска (QQ40) доступен только режим автофокусировки [ONE SHOT].
- Чтобы камера постоянно настраивала фокусировку при серийной съемке ([=](#page-41-0)42), укажите режим Servo AF со значением [AF по 1 точке] параметра [Метод AF].
- Эту настройку можно также задать, открыв меню MENU ( $\Box$ 29) > вкладку  $[$  3] >  $[$ Функция А $F$ ].

### **Изменение настройки фокусировки**

**• Фотографии Видеофильмы** 

Можно изменить настройку камеры по умолчанию в отношении непрерывной фокусировки на объекты, на которые она направлена, даже если кнопка спуска затвора не нажата. Вместо этого можно задать, чтобы камера производила фокусировку только в момент, когда наполовину нажимается кнопка спуска затвора.

2 3 4 5 6 7 8 SHOOT3 Непрерыв. АЕ Откл.

выберите значение [Откл.] ([129).

 $\bullet$  Нажмите кнопку  $[MENT]$ , выберите пункт [Непрерыв. AF] на вкладке [ 3], затем

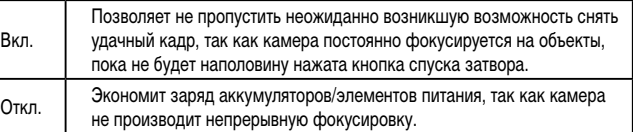

### **Точная настройка фокусировки**

2 3 4 5 6 7 8 SHOOTS

Вкл.

AF+MF

#### **Фотографии Видеофильмы**

После автофокусировки можно точно подстраивать фокусировку с помощью кольца управления.

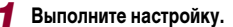

 $\bullet$  Нажмите кнопку  $[MENT]$ , выберите пункт [AF+MF] на вкладке [ 3], затем выберите значение [Вкл.] (29).

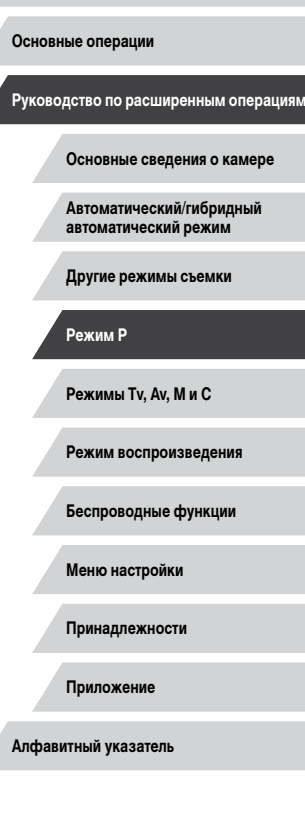

**Перед использованием**

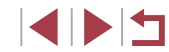

### *2* **Сфокусируйтесь.**

• Нажмите наполовину кнопку спуска затвора для фокусировки на объект, затем продолжайте удер живать эту кнопку наполовину нажатой.

### *3* **Выполните точную настройку фокусировки.**

- Поворачивайте кольцо [ ]. Ориентируясь по индикатору ручной фокусировки на экране (который показывает расстояние и положение фокусировки) и увеличенному изображению, кольцом [ ] настройте фокусировку.
- $\bullet$  Для увеличения или уменьшения изображения<br>в увеличенной области нажимайте кнопку<br>[ INFO.].
- Для отмены фокусировки отпустите кнопку спуска затвора.

### *4* **Произведите съемку.**

• Для съемки полностью нажмите кнопку спуска затвора.

● Не может использоваться с режимом Servo AF (LL86).

## **Выбор человека для фокусировки (Выбор лица)**

**Фотографии Видеофильмы** 

Можно производить съемку после выбора фокусировки на лицо конкретного человека.

- *<sup>1</sup>* **Установите способ автофокусировки [ +Слежение] (**=**84).**
- *2* **Назначьте функцию [ ] кнопке**  видеосъемки (͡Q]98).

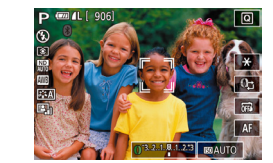

#### *3* **Перейдите в режим «Выбор лица».**

- $\bullet$  Направьте камеру на лицо требуемого человека и нажмите кнопку видеосъемки.
- z После появления индикации [Выбор лица: Вкл.] вокруг лица, определенного как главный объект, отображается рамка лица ["].
- **Даже если этот объект двигается, рамка лица [** $\begin{bmatrix} 0 & 0 \\ 0 & 1 \end{bmatrix}$  в определенных пределах будет перемещаться вслед за объектом.
- $\bullet$  Если лицо не обнаружено, рамка  $[$ "] не отображается.
- *4* **Выберите лицо, на которое требуется сфокусироваться.**
- $\bullet$  Для переключения рамки лица  $\int_a^b$  ] на другое обнаруженное лицо нажмите кнопку видео съемки.
- После перебора всех обнаруженных лиц отображается значение [Выбор лица: Откл.], затем экран выбранного способа автофокусировки.

#### *5* **Произведите съемку.**

- $\bullet$  Нажмите наполовину кнопку спуска затвора. После завершения фокусировки рамка [ ] изменяется на рамку  $\Box$
- Для съемки полностью нажмите кнопку спуска затвора.

Если для параметра [Идентиф. лица] задано значение [Вкл.], отображается только имя человека, выбранного в качестве основного объекта, даже если обнаружены другие зарегистрированные люди. Однако их имена будут записаны в фотографии ( $\leftarrow$ 143).

**Перед использованием**

**Основные операции**

**Руководство по расширенным операциям**

**Основные сведения о камере**

**Автоматический/гибридный автоматический режим**

**Другие режимы съемки**

**Режим P**

**Режимы Tv, Av, M и C**

**Режим воспроизведения**

**Беспроводные функции**

**Меню настройки**

**Принадлежности**

**Приложение**

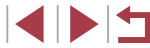

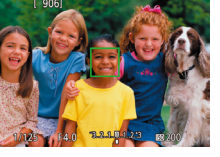

## <span id="page-87-0"></span>**Выбор объектов для фокусировки (Тактильный АФ)**

#### **Фотографии Видеофильмы**

Можно производить съемку после выбора фокусировки на лицо конкретного человека или на другой объект.

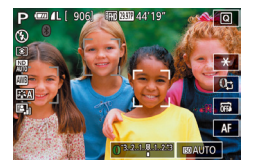

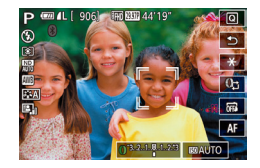

- *1* **Установите способ автофокусировки**   $[$ <sup>•</sup> • <sup>+</sup>+Слежение] (□ 84).
- *2* **Выберите лицо человека или другой объект для фокусировки.**
- $\bullet$  Прикоснитесь к объекту или человеку на экране.
- $\bullet$  При обнаружении объекта камера подает звуковой сигнал, и отображается значок [[  $\degree$   $\degree$ ]. Фокусировка поддерживается даже при перемещении объекта.
- Для отмены тактильной автофокусировки нажмите  $[$

#### *3* **Произведите съемку.**

- $\bullet$  Нажмите наполовину кнопку спуска затвора. После завершения фокусировки рамка [ ] изменяется на зеленую рамку  $[\ ]$
- Для съемки полностью нажмите кнопку спуска затвора.
- Если камера производит съемку при касании экрана, либо нажмите  $[\tilde{\mathbb{Q}}]$ и выберите значение  $[6F-1]$  ( $[1]$ 42), либо выберите меню MENU ( $[1]$ 29) > вкладку  $[1]$  >  $[0]$  [Съем. при кас.] >  $[0]$ ткл.].
- Сопровождение может оказаться невозможным, если объект слишком маленький или движется слишком быстро либо если недостаточна контрастность объекта на фоне заднего плана.
- $\Box$ Даже если съемка производится в режиме  $\Box$  ( $\Box$ 81), при нажатии экрана для задания места фокусировки камера переключается в режим  $[$
- Если для параметра [Идентиф. лица] задано значение [Вкл.], при обнаружении зарегистрированных людей их имена не отображаются на экране, но записываются на фотографиях ( $\Box$ 43). Однако имя будет отображаться, если объект, выбранный для фокусировки, совпадает с человеком, определенным функцией идентификации лица.

### **Съемка с фиксацией автофокусировки**

**Фотографии Видеофильмы** 

Можно зафиксировать фокусировку. После фиксации фокусировки положение фокусировки не изменяется, даже если убрать палец с кнопки спуска затвора.

#### *1* **Зафиксируйте фокусировку.**

- При наполовину нажатой кнопке спуска затвора нажмите кнопку  $$
- Фокусировка фиксируется, и отображаются значок IMFI и индикатор ручной фокусировки.
- z Чтобы отменить фиксацию фокусировки, отпустите кнопку спуска затвора и нажмите IMFI.
- *2* **Выберите композицию кадра и произведите съемку.**

Не может использоваться с функцией съемки при касании ([142).

**Перед использованием**

**Основные операции**

**Руководство по расширенным операциям**

**Основные сведения о камере**

**Автоматический/гибридный автоматический режим**

**Другие режимы съемки**

**Режим P**

**Режимы Tv, Av, M и C**

**Режим воспроизведения**

**Беспроводные функции**

**Меню настройки**

**Принадлежности**

**Приложение**

**Алфавитный указатель**

**INT** 

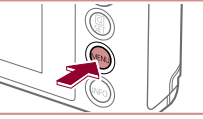

### **Вспышка**

#### <span id="page-88-0"></span>**Изменение режима вспышки**

**Фотографии Видеофильмы** 

Режим вспышки можно изменить в соответствии со снимаемым сюжетом. Подробные сведения о радиусе действия вспышки см. в разделе [«Вспышка» \(](#page-210-0) $\Box$ 211).

- *1* **Поднимите вспышку.**
- $\bullet$  Переместите переключатель [ $\sharp$ ].

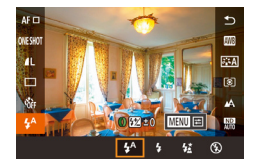

#### *2* **Выполните настройку.**

- $\bullet$  Нажмите кнопку  $\left[\begin{smallmatrix}\mathbb{Q} \\ \mathbb{Q}\end{smallmatrix}\right]$ , выберите в меню значок [ $\sharp$ <sup>A</sup>], затем выберите требуемый вариант.
- Отображается настроенное значение.

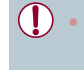

- **Режим вспышки невозможно изменить нажатием кнопки**  $\left[\begin{smallmatrix}\mathbb{Q} \\ \mathbb{Q}\end{smallmatrix}\right]$ **, если вспышка** убрана. Переместите переключатель [ $\sharp$ ], чтобы поднять вспышку, затем настройте параметр.
- При срабатывании вспышки возможно виньетирование.

#### **Авто**

Срабатывает автоматически при недостаточной освещенности.

**Вкл.**

Срабатывает для каждого кадра.

#### **Замедл. синхр.**

Срабатывает для освещения основного объекта (например, людей), при этом устанавливается длительная выдержка затвора для съемки заднего плана, находящегося вне зоны действия вспышки.

- В режиме  $[\frac{1}{2}]$  установите камеру на штатив или примите другие меры для сохранения неподвижности камеры и исключения ее сотрясения. Кроме того, при использовании штатива или других способов закрепления камеры следует задать для параметра [Режим IS] значение [Откл.] ( $\Box$ 51).
- В режиме  $[\frac{1}{2}]$  даже после срабатывания вспышки главный объект не должен двигаться до тех пор, пока не прекратится подача звукового сигнала срабатывания затвора.

**Откл.**

#### Для съемки без вспышки.

Если в условиях недостаточной освещенности, способствующих проявлению эффекта сотрясения камеры, при наполовину нажатой кнопке спуска затвора отображается мигающий значок [ $\Box$ ], установите камеру на штатив или примите другие меры по обеспечению неподвижности камеры.

Этот параметр можно также настроить, нажав  $[4^A]$ , нажав вариант, затем нажав этот вариант еще раз.

**Перед использованием**

**Основные операции**

**Руководство по расширенным операциям**

**Основные сведения о камере**

**Автоматический/гибридный автоматический режим**

**Другие режимы съемки**

**Режим P**

**Режимы Tv, Av, M и C**

**Режим воспроизведения**

**Беспроводные функции**

**Меню настройки**

**Принадлежности**

**Приложение**

### **Настройка компенсации экспозиции при съемке со вспышкой**

**Фотографии Видеофильмы** 

Как и в случае обычной компенсации экспозиции ( $\square$ 73), при съемке со вспышкой можно настраивать экспозицию в диапазоне от –2 до +2 ступеней с шагом 1/3 ступени.

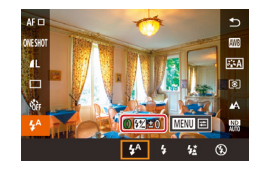

- $\bullet$  Полнимите вспышку, нажмите кнопку  $\widehat{R}$ и выберите пункт  $[2^A]$  в меню. Кольцом  $[3]$ выберите значение компенсации, затем нажмите кнопку  $\overline{R}$ .
- В случае опасности передержки камера при съемке со вспышкой автоматически настраивает выдержку затвора или значение диафрагмы, чтобы уменьшить выцветание ярких участков и обеспечить оптимальную экспозицию кадра. Однако можно отключить автоматическую настройку выдержки затвора и значения диафрагмы, открыв меню MENU (<sub>29</sub>) и выбрав на вкладке [ 5] пункты [Настр. вспышки] > [Безопасная FE] > [Откл.].
- Также можно настроить компенсацию экспозиции при съемке со вспышкой, открыв меню MENU ( $\Box$ 29) и выбрав на вкладке [ $\Box$ 5] пункты [Настр. вспышки] > [Комп.эксп.всп.].
- Экран [Настр. вспышки] ([=](#page-28-0)29) можно также открыть следующим образом. - Нажмите кнопку  $[$ ( $\circled{F}$ )] при поднятой вспышке, выберите в меню значок  $[$  $\sharp$ <sup>A</sup>], затем нажмите кнопку  $[MENU].$

## **Съемка с фиксатором FE**

**• Фотографии Видеофильмы** 

Так же как и в случае фиксации автоэкспозиции ( $\Box$ 73), можно зафиксировать экспозицию при съемке со вспышкой.

> *1* **Поднимите вспышку и установите для нее режим [½] (** $\Box$ **89).**

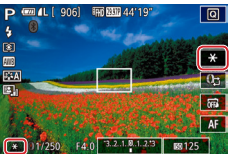

- *2* **Зафиксируйте экспозицию при съемке со вспышкой.**
- Наведите камеру на объект, который требуется снять с зафиксированной экспозицией, затем нажмите  $[\frac{1}{1}]$ .
- Срабатывает вспышка, и после появления значка [ $+$ ] мощность вспышки будет сохранена.
- Чтобы отменить фиксацию экспозиции при съемке со вспышкой, снова нажмите  $[\frac{1}{1}].$  Значок  $[\frac{1}{1}].$ больше не отображается.
- *3* **Выберите композицию кадра и произведите съемку.**

**FE: экспозиция при съемке со вспышкой** 

#### **Перед использованием**

**Основные операции**

**Руководство по расширенным операциям**

**Основные сведения о камере**

**Автоматический/гибридный автоматический режим**

**Другие режимы съемки**

**Режим P**

**Режимы Tv, Av, M и C**

**Режим воспроизведения**

**Беспроводные функции**

**Меню настройки**

**Принадлежности**

**Приложение**

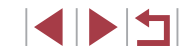

### **Изменение момента срабатывания вспышки**

п

Насто вспышки

Синхо, затвора

1й-шторкой 2й-шторкой

**Фотографии Видеофильмы** 

Изменение синхронизации срабатывания вспышки и затвора производится следующим образом.

- *1* **Откройте экран настройки.**
- $\bullet$  Нажмите кнопку  $[MENU]$ , выберите пункт  $[Hac$ тр. вспышки $]$  на вкладке  $[Fe]$ 5], затем нажмите кнопку  $\widehat{F}$  ( $\widehat{F}$ ) ( $\widehat{F}$  29).

### *2* **Выполните настройку.**

• Выберите пункт [Синхр. затвора], затем выберите требуемое значение  $(\Box 29)$ .

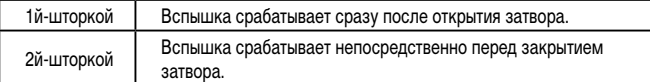

### **Прочие настройки**

#### T. **Изменение настроек режима IS**

Стабилизация изображения может оставаться выключенной до момента съемки.

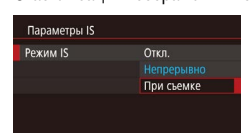

• Следуя шагам из раздела «Отключение  $cra6$ илизации изображения» ( $\Box$ 51), выберите пункт [При съемке].

**Фотографии Видеофильмы** 

**Режимы Tv, Av, M и C Режим воспроизведения Беспроводные функции Меню настройки Принадлежности Приложение Алфавитный указатель Руководство по расширенным операциям Основные сведения о камере Автоматический/гибридный автоматический режим Другие режимы съемки Режим P**

**Перед использованием**

**Основные операции**

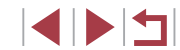

# **Режимы Tv, Av, M и C**

Более сложная творческая съемка и настройка камеры под определенный стиль съемки

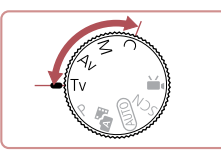

• Инструкции из этой главы относятся к камере, установленной в соответствующий режим.

## <span id="page-91-0"></span>**Конкретные значения выдержки затвора (режим [Tv])**

**Фотографии Видеофильмы** 

Перед съемкой установите требуемую выдержку затвора, как указано ниже. Камера автоматически настраивает значение диафрагмы в соответствии с заданной выдержкой затвора. Подробные сведения о доступных значениях выдержки затвора см. в разделе [«Затвор» \(](#page-210-1) $\Box$ 211).

- **1** Перейдите в режим [Tv].
- Поверните диск установки режима в положение  $[Tv]$ .
- *2* **Установите выдержку затвора.**
- Кольцом [ ] установите выдержку затвора.

**Руководство по расширенным операциям**

**Перед использованием**

**Основные операции**

**Основные сведения о камере**

**Автоматический/гибридный автоматический режим**

**Другие режимы съемки**

**Режим P**

**Режимы Tv, Av, M и C**

**Режим воспроизведения**

**Беспроводные функции**

**Меню настройки**

**Принадлежности**

**Приложение**

**Алфавитный указатель**

1 N H

 $\overline{\phantom{a}}$  $\overline{a}$ 同  $\overline{AF}$ 3.2.1.8.1.2.3 BOAUTO 01/125

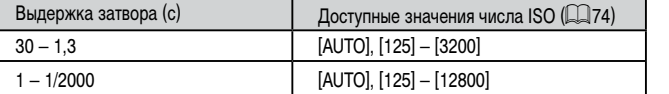

- В условиях, при которых требуется большая выдержка затвора, дальнейшая съемка может оказаться возможной только после задержки, так как камера производит обработку изображения для уменьшения шумов.
- При съемки с длительными выдержками затвора со штатива следует задать для параметра [Режим IS] значение [Откл.] ( $\Box$ 51).
- Оранжевый цвет индикации значения диафрагмы при наполовину нажатой кнопке спуска затвора означает, что оптимальная экспозиция не получена. Настраивайте выдержку затвора, пока значение диафрагмы не будет отображаться белым цветом, или воспользуйтесь безопасным сдвигом ( $\square$ 93).

## <span id="page-92-0"></span>Конкретные значения диафрагмы (режим [Av])

**Dororoachuu** BuneochunbMbl

Перед съемкой установите требуемое значение диафрагмы, как указано ниже. Камера автоматически настраивает выдержку затвора в соответствии с заданным значением диафрагмы.

Полробные сведения о доступных значениях диафрагмы см. в разделе «Диафрагма»  $\binom{2}{1}$  211).

### Перейдите в режим [Av].

• Поверните диск установки режима в положение  $[Av]$ .

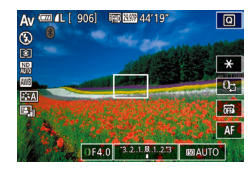

- Установите значение диафрагмы.
- $\bullet$  Кольцом  $\left[\bar{\bullet}\right]$  установите значение диафрагмы.

Оранжевый цвет индикации выдержки затвора при наполовину нажатой кнопке спуска затвора означает, что оптимальная экспозиция не получена. Настраивайте значение диафрагмы, пока выдержка затвора не будет отображаться белым цветом, или воспользуйтесь безопасным сдвигом (см. ниже).

- [Av]: значение диафрагмы (размер отверстия, образуемого диафрагмой в объективе)
- В режимах  $[Tv]$  и  $[Av]$  нажмите кнопку  $[MENU]$  и задайте для параметра [Безопас. сдвиг] на вкладке [[6] значение [Вкл.] ([[29), чтобы при возникновении проблем с экспозицией камера автоматически настраивала выдержку затвора и значение диафрагмы для съемки с оптимальной экспозицией

Однако в случае срабатывания вспышки безопасный сдвиг отключается.

## <span id="page-92-1"></span>Конкретные значения выдержки затвора и диафрагмы (режим [M])

 $(1)$ 

靣

 $\overline{\ast}$ 

<u>। ल</u>

 $\overline{AF}$ 

 $\overline{4}$ 

**Fan Run 44'19"** 

01/125 F4.0 3.2.18.1.23 BBAUTO

 $(2)$   $(3)$ 

 $(5)$ 

(6)

#### • Фотографии Видеофильмы

Выполните перед съемкой приведенные ниже шаги, чтобы задать требуемые значения выдержки затвора и диафрагмы для получения необходимой экспозиции. Подробные сведения о доступных значениях выдержки затвора и диафрагмы см. в разделах «Затвор» ( $\Box$ 1211) и «Диафрагма» ( $\Box$ 1211).

#### **1** Перейдите в режим [M].

- Поверните диск установки режима в положение [M].
- 2 Выполните настройку.
- $\bullet$  Нажмите  $[$  $\bullet$ -1 (1), выберите выдержку затвора (2), значение диафрагмы (3) или **IKOAUTO** (4), затем укажите значение. поворачивая кольцо [1].
- $\bullet$  Когда число ISO фиксировано. на индикаторе величины экспозиции на основе заданных значений отображается метка величины экспозиции (6) для сравнения со стандартной величиной экспозиции (5). Если отличие от стандартной величины экспозиции превышает 3 ступени. метка величины экспозиции отображается в виде значка [4] или [b].
- Если для числа ISO задано значение [AUTO]. определение числа ISO и изменение яркости экрана производится при наполовину нажатой кнопке спуска затвора. Если невозможно получить стандартную экспозицию с заданными выдержкой затвора и значением диафрагмы. число ISO отображается оранжевым цветом.

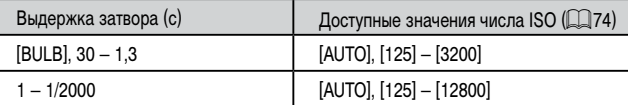

#### Перед использованием

Основные операции

Руководство по расширенным операциям

Основные сведения о камере

Автоматический/гибридный автоматический режим

Другие режимы съемки

Режим Р

Режимы Tv. Av. М и С

Режим воспроизведения

Беспроводные функции

Меню настройки

Принадлежности

Приложение

При изменении зумирования или композиции кадра после задания выдержки затвора и значения диафрагмы величина экспозиции может измениться.

- Яркость экрана может изменяться в зависимости от заданной выдержки затвора и значения диафрагмы. Однако если поднята вспышка и установлен режим  $[2]$ , яркость экрана остается неизменной.
- На яркость изображения может влиять функция Auto Lighting Optimizer (Автокоррекция яркости) ( $\Box$ 76).

#### [M]: Ручной

- Оптимальная экспозиция рассчитывается на основе заданного метода экспозамера ([1] 73).
- Если для числа ISO задано значение [AUTO], доступны указанные ниже операции.
	- Настройте экспозицию, несколько раз нажав [[, ], чтобы выбрать шкалу компенсации экспозиции, затем поворачивая кольцо  $[\tilde{\mathbf{z}}]$ .
	- Нажмите [ $\bigstar$ ], чтобы зафиксировать число ISO. Соответствующим образом изменяется яркость экрана.

## **Съемка с длительной выдержкой (Ручная выдержка)**

При ручной выдержке экспонирование производится в течение всего времени, пока нажата кнопка спуска затвора.

#### *1* **Задайте ручную выдержку.**

• Задайте для выдержки затвора значение [BULB] в соответствии с шагами 1 – 3 раздела «Конкретные значения выдержки затвора и диафрагмы (режим  $\blacksquare$ )» ( $\blacksquare$ 93).

#### *2* **Произведите съемку.**

- Экспонирование производится в течение всего времени, пока кнопка спуска затвора удерживается полностью нажатой. Во время экспонирования отображается прошедшее время экспозиции.
- Максимальная длительность непрерывной съемки с этой функцией составляет 4 мин 16 с.
- $\bullet$  Установите камеру на штатив или примите другие меры для сохранения неподвижности камеры и исключения ее сотрясения. В таком случае также отключите стабилизацию изображения ( $\Box$ 51).

Во избежание сотрясения камеры, которое может происходить при прямом нажатии кнопки спуска затвора, можно управлять камерой дистанционно со смартфона  $($  $\Box$ [156](#page-155-0) $)$ .

Если для параметра [Съем. при кас.] задано значение [Вкл.], съемка запускается при касании экрана и останавливается при повторном касании. Следите, чтобы камера не смещалась при касании экрана.

#### **Перед использованием**

**Основные операции**

**Руководство по расширенным операциям**

**Основные сведения о камере**

**Автоматический/гибридный автоматический режим**

**Другие режимы съемки**

**Режим P**

**Режимы Tv, Av, M и C**

**Режим воспроизведения**

**Беспроводные функции**

**Меню настройки**

**Принадлежности**

**Приложение**

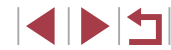

## **Настройка мощности вспышки**

**Фотографии Видеофильмы** 

В режимах  $[T_V][\Delta_V][M]$  можно выбрать один из трех уровней мощности вспышки.

#### *1* **Укажите режим вспышки.**

 $\bullet$  Нажмите кнопку  $[MFMJ]$ , выберите пункт [Настр. вспышки] на вкладке [ 5], затем задайте для параметра [Режим вспышки] значение [Вручную].

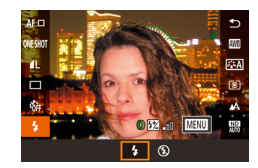

#### *2* **Выполните настройку.**

- $\bullet$  Поднимите вспышку, нажмите кнопку  $\mathbb{R}$ и выберите пункт  $\boldsymbol{z}$  в меню. Кольцом  $\boldsymbol{\epsilon}$ выберите значение мощности вспышки, затем нажмите кнопку [ ....
- После завершения настройки отображается уровень мощности вспышки.  $\left[\frac{1}{2} \right]$ . минимальная,  $\left[\frac{1}{2} \right]$ . средняя, [  $\mathbb{Z}$  ]: максимальная.

Мощность вспышки можно также задать, открыв меню MENU ( $\Box$ 29) и выбрав на вкладке [ $\bigcirc$ 5] пункты [Настр. вспышки] > [Мощн. вспышки]. • Экран [Настр. вспышки] ([129) можно также открыть следующим образом.  $-$  Нажмите кнопку  $\left[\begin{smallmatrix}\langle \mathbb{R}^n \rangle \\ \langle \mathbb{R}^n \rangle \end{smallmatrix}\right]$  при поднятой вспышке, выберите в меню значок  $\vert \mathbf{z} \vert$ , затем нажмите кнопку  $\vert \mathsf{M}\mathsf{F}\mathsf{N}\vert \mathsf{I}\vert$ .

## **Съемка видеофильмов с определенными значениями выдержки затвора и диафрагмы**

**• Фотографии • Видеофильмы** 

Установите требуемую выдержку затвора, значение диафрагмы, экспозицию и число ISO. Подробные сведения о доступных значениях выдержки затвора, диафрагмы и числа ISO см. в разделах [«Затвор» \(](#page-210-1) $\square$ 211), [«Диафрагма» \(](#page-210-2) $\square$ 211) и «Изменение числа ISO»  $(D74)$ .

#### *1* **Перейдите в режим [ ].**

- Поверните диск установки режима в положение  $\blacksquare$ .
- $\bullet$  Нажмите  $\mathbb{P}$ . затем выберите  $\mathbb{P}$ .
- $\bullet$  Для подтверждения выбора нажмите  $[OK]$ .

#### *2* **Выполните настройки.**

 $\bullet$  Нажмите  $[$   $]$   $\leftarrow$   $]$  (1), выберите пункт для настройки (2), затем задайте значение кольцом  $\lbrack\mathbf{f}\rbrack$ .

#### *3* **Произведите съемку.**

- Нажмите кнопку видеосъемки.
- Во время съемки можно переключаться между настраиваемыми параметрами, последовательно нажимая [[1-], и настраивать значение кольцом  $[$

При съемке с флюоресцентным или светодиодным освещением некоторые значения выдержки затвора могут вызывать мерцание экрана, которое может записываться.

**Перед использованием**

**Основные операции**

**Руководство по расширенным операциям**

**Основные сведения о камере**

**Автоматический/гибридный автоматический режим**

**Другие режимы съемки**

**Режим P**

**Режимы Tv, Av, M и C**

**Режим воспроизведения**

**Беспроводные функции**

**Меню настройки**

**Принадлежности**

**Приложение**

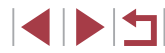

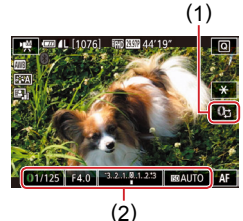

- Когда для числа ISO задано значение [AUTO], экспозицию можно настраивать, несколько раз нажав [17]. чтобы выбрать шкалу компенсации экспозиции. затем поворачивая кольцо [€ 1].
- Когда число ISO фиксировано, на индикаторе величины экспозиции на основе заданного значения отображается метка величины экспозиции для сравнения со стандартной величиной экспозиции. Если отличие от стандартной величины экспозиции превышает 3 ступени, метка величины экспозиции отображается в виде значка [◀ ] или [▶]
- Число ISO в режиме [AUTO] можно проверить, наполовину нажав кнопку спуска затвора. Если невозможно получить стандартную экспозицию с заданными выдержкой затвора и значением диафрагмы, число ISO отображается оранжевым цветом.

Фокусировку можно настраивать во время съемки, нажав ГАЕТ (для переключения в режим [MF]), затем нажимая [ $\blacktriangle$ ] $\blacktriangledown$ ].

### Настройка органов управления и индикации

<sup>і</sup> Настройка параметров при переключении функций кольца управления

• Фотографии Видеофильмы

Нажимая на экран, можно переключать функцию (число ISO, компенсация экспозиции, выдержка затвора и значение диафрагмы), заданную для кольца управления, и быстро настраивать ее значение, поворачивая кольцо управления.

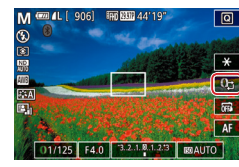

**ERG RATE 44'19** 

1/60 1/125 1/250 F4.0 3.2.1.841.2.3

**M'兴** 

Tv

Av

 $+/-$ 

**ISO** 

बा

⊺∗  $\overline{0}$ 

一扇 **AF** 

Доступность настраиваемых параметров зависит от режима съемки.

Av

Av

 $+/-$ 

 $ISO$ 

 $m + 906$ 

пункт, затем поворачивайте кольцо [€] для задания значения.

Tv

Tv

 $+/-$ 

**ISO** 

P

 $+/-$ 

 $ISO$ 

• Нажмите [[1-] для переключения на другой

Режим воспроизведения

Беспроводные функции

Меню настройки

Принадлежности

Приложение

Алфавитный указатель

 $+/-$ : компенсация экспозиции ( $\Box$ 73): ISO: число ISO ( $\Box$ 74): Ту: выдержка  $\sim$ затвора (QQ92): Ау: значение диафрагмы (QQ93).

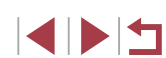

Основные операции

Перед использованием

Руководство по расширенным операциям

Основные свеления о камере

Автоматический/гибридный автоматический режим

Другие режимы съемки

Режим Р

Режимы Tv. Av. М и С

### Изменение настроек кольца управления

#### Функции, которые можно назначить кольцу управления

#### • Фотографии • Видеофильмы

Переназначение функций кольца управления производится в соответствии с приведенными ниже инструкциями. Кольцо управления - это удобный способ управлять камерой так, как управляются камеры с полностью ручным управлением.

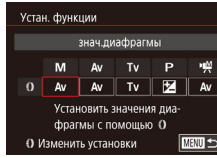

п

#### Выберите функцию, которую требуется назначить кольцу [1].

- $\bullet$  Нажмите кнопку [MENU] и выберите пункт [Настройки (1)] на вкладке [●2]. Задайте для параметра [Пер.при пом. 1-] значение [Откл.].
- Выберите [Устан. функции].

#### 2 Настройте назначенную функцию.

 $\bullet$  Нажмите вариант, затем нажмите кнопку  $\left[\begin{smallmatrix}\langle\mathbb{R}\rangle\end{smallmatrix}\right]$ .

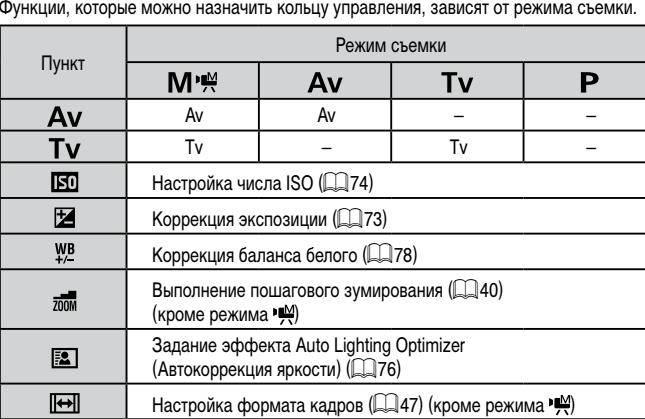

•  $+/-$ : компенсация экспозиции ( $\Box$ 73); Тv: выдержка затвора ( $\Box$ 92); Ау: значение диафрагмы (193).

> Кольцо [ [ ] может использоваться для пошагового зума ( □ 40) в режиме **IAUTO** MAIL IS EN

Основные операции Руководство по расширенным операциям Основные сведения о камере Автоматический/гибридный автоматический режим Другие режимы съемки Режим Р Режимы Tv. Av. М и С Режим воспроизведения Беспроводные функции Меню настройки Принадлежности Приложение Алфавитный указатель

Перед использованием

۰

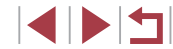

### <span id="page-97-1"></span>**Настройка отображаемой информации**

Можно задать экран, отображаемый при нажатии кнопки  $\textsf{INFO}$  на экране съемки. Можно также настроить состав выводимой информации.

#### *1* **Откройте экран настройки.**

 $\bullet$  На вкладке  $\Box$ 1] выберите пункт [Инф. о экране/ перекл. настр.] в разделе [Отображение информации о съемке], затем нажмите кнопку  $(\mathbb{R})$  $\Box$  29).

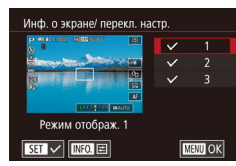

#### *2* **Выполните настройку.**

- Нажмите любой экран, который не требуется отображать, чтобы снять флажок [  $\lambda$ ]. При повторном нажатии флажок [/ устанавливается, указывая, что экран выбран для отображения.
- $\bullet$  Для возврата на экран меню нажмите кнопку **IMENUI.**
- Слева для справки приводится пример отображения с параметрами, выбранными на шаге 2.
- Должен быть выбран хотя бы один параметр.

#### **Настройка отображаемой информации**

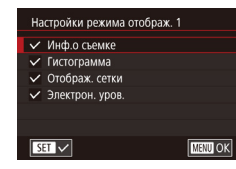

- 6

иис йовойыЦ

Настройка кнопки "... **Вилеозаписи**  $\overline{\phantom{a}}$   $\overline{\phantom{a}}$   $\overline{\$  $\overline{P}$   $\overline{Q}$   $\overline{Q}$   $\overline{Q}$   $\overline{M}$   $\overline{Q}$   $\overline{M}$ 

 $\boxed{\boxdot\hspace{0.08cm} \textbf{E} \hspace{0.08cm} \textbf{E} \hspace{0.08cm} \textbf{E} \hspace{0.08cm} \textbf{E} \hspace{0.08cm} \textbf{E} \hspace{0.08cm} \textbf{E} \hspace{0.08cm} \textbf{E} \hspace{0.08cm} \textbf{E} \hspace{0.08cm} \textbf{E} \hspace{0.08cm} \textbf{E} \hspace{0.08cm} \textbf{E} \hspace{0.08cm} \textbf{E} \hspace{0.08cm} \textbf{E} \hspace{0.0$ AEL G G G G

 $\star$ 2 3 4 5 6 7 8 SHOOT2 Парам, идентификатора лица Настройка кнопки ", ", Настройки С Вид меню быст. настроек

Стандартный

 $\overline{\mathsf{ND}}$ 

**SET OK** 

- $\bullet$  В соответствии с шагами 1 2 из раздела [«Настройка отображаемой информации»](#page-97-1)  ([=](#page-97-1)98) выберите [Режим отображ. 1] или [Режим отображ. 2], затем нажмите кнопку  $INFO$ ].
- $\bullet$  Нажмите информацию, которую требуется отображать, чтобы установить флажок [/.
- $\bullet$  Лля просмотра примера отображения нажмите  $\kappa$ нопку  $\textsf{IMFMI}$ , чтобы вернуться на экран [Инф. о экране/ перекл. настр.].
- Для более мелкой сетки выберите вкладку  $\Box$ 11 >  $\Box$  [Отображение информации о съемке] > [Отображ. сетки].

#### <span id="page-97-0"></span>**Назначение функций кнопке видеосъемки**

#### **Фотографии Видеофильмы**

Можно быстро и легко активизировать функции, назначенные кнопке видеосъемки.

#### *1* **Откройте экран настройки.**

 $\bullet$  Нажмите кнопку  $[MENU]$ , выберите пункт [Настройка кнопки <sup>•</sup> | на вкладке [ 2], затем нажмите кнопку  $[$ ( $]$  ( $]$ 29).

#### *2* **Выполните настройку.**

• Нажмите назначаемый вариант, затем нажмите кнопку  $\lbrack \binom{\textcircled{\tiny{\mathbb{R}}}}{\text{gen}} \rbrack.$ 

#### **Перед использованием**

**Основные операции**

**Руководство по расширенным операциям**

**Основные сведения о камере**

**Автоматический/гибридный автоматический режим**

**Другие режимы съемки**

#### **Режим P**

**Режимы Tv, Av, M и C**

**Режим воспроизведения**

**Беспроводные функции**

**Меню настройки**

**Принадлежности**

**Приложение**

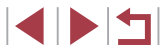

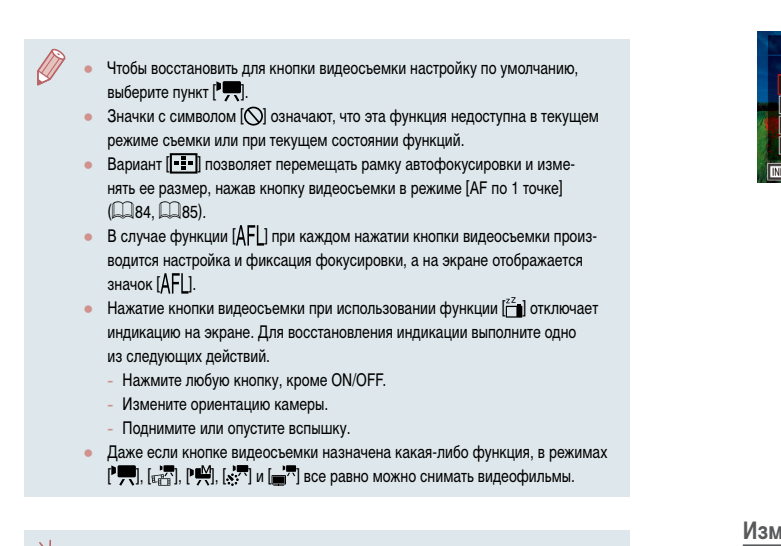

Выполнить настройку можно также, нажав требуемый пункт, затем нажав его еще раз или нажав  $[**51**$ .

### **Настройка меню быстрой установки**

**Фотографии Видеофильмы**

Отображаемые пункты меню быстрой установки можно изменять.

#### <span id="page-98-0"></span>**Выбор пунктов для включения в меню**

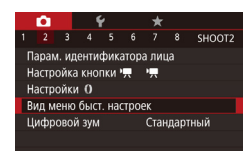

### *1* **Откройте экран настройки.**

 $\bullet$  Нажмите кнопку  $[MENT]$ , выберите пункт [Вид меню быст. настроек] на вкладке [ 2], затем нажмите кнопку  $\left[\begin{smallmatrix}\mathbb{R}^n\\ \mathbb{R}^n\end{smallmatrix}\right]$  ( $\left[\begin{smallmatrix}\mathbb{R}^n\\ \mathbb{R}^n\end{smallmatrix}\right]$ 29).

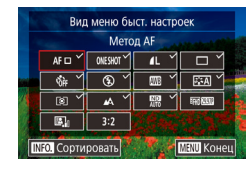

- *2* **Выберите значки, которые требуется включить в меню.**
- $\bullet$  Выберите значки, которые требуется включить в меню быстрой установки. Выбранные значки помечаются символом  $\sqrt{ }$ .
- $\bullet$  На экране будут отображаться выбранные пункты (помеченные символом  $\lfloor \sqrt{\cdot} \rfloor$ ).
- $\bullet$  Пункты без символа  $\sqrt{\ }$  можно настраивать на вкладке  $\Box$  экрана меню.
- *3* **Выполните настройку.**
- $\bullet$  Нажмите кнопку  $[MFMJ]$ . затем нажмите [OK].
- В меню могут отображаться не более 11 пунктов.
- $\alpha$  Экран из шага 2 можно также открыть, удерживая нажатой кнопку  $[\langle \xi \rangle]$ когда отображается меню быстрой установки.

### **Изменение порядка пунктов меню**

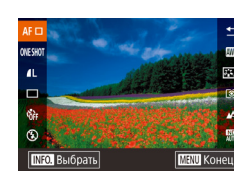

### *1* **Откройте экран настройки.**

- $\bullet$  На экране из шага 2 раздела «Выбор пунктов для включения в меню» (**QQ99**) нажмите кнопку  $[$ **NFO** $]$ .
- Перетащите значок в новое положение.
- *2* **Выполните настройку.**
- $\bullet$  Нажмите кнопку  $\blacksquare$   $\blacksquare$   $\blacksquare$  затем нажмите [OK].

#### **Перед использованием**

**Основные операции**

**Руководство по расширенным операциям**

**Основные сведения о камере**

**Автоматический/гибридный автоматический режим**

**Другие режимы съемки**

**Режим P**

**Режимы Tv, Av, M и C**

**Режим воспроизведения**

**Беспроводные функции**

**Меню настройки**

**Принадлежности**

**Приложение**

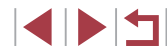

### Сохранение параметров съемки

#### • Фотографии Видеофильмы

Сохраните часто используемые режимы съемки и настроенные параметры функций для повторного использования. Для последующего переключения на сохраненные параметры просто поверните диск установки режима в положение  $\mathsf{IC}$ . Таким образом можно сохранить даже те параметры, которые обычно сбрасываются при переключении режимов съемки или выключении камеры (например, настройки таймера автоспуска).

#### Параметры, которые можно сохранить

- Режимы съемки ( $[P]$ ,  $[Tv]$ ,  $[Av]$  и  $[M]$ ).  $\alpha$
- Параметры, заданные в режимах  $[P]$ ,  $[Tv]$ ,  $[Av]$  и  $[M]$   $(\Box$ 73  $\Box$ 93). ä
- Параметры меню съемки. ۰
- Положения зумирования. ۰
- Положения ручной фокусировки (СД82).  $\bullet$
- Установки МОЁ МЕНЮ ([1] 101). ò.
	- Перейдите в режим съемки с параметрами. которые требуется сохранить, и произведите требуемые изменения параметров.
	- 2 Откройте экран для назначения функций.
	- Нажмите кнопку [MENU], выберите пункт Польз, режим съемки (C) на вкладке [65]. затем нажмите кнопку [(@)].
- З Сохраните настройки. Польз, режим съемки (С) Перед использованием Регистрация • Выберите пункт ГРегистрация и нажмите Сбросить настройки Запомин изменения Откл. кнопку [இ] Основные операции • На экране запроса подтверждения, который открывается далее, нажмите ГОК. **NEXTU** Руководство по расширенным операциям Регистрация Основные свеления о камере Зарегистрировать настройки камеры как пользов, режим С. Автоматический/гибридный автоматический режим  $\overline{\alpha}$ Отмена Другие режимы съемки Чтобы изменить сохраненные настройки (кроме их режима съемки), выбе-Режим Р рите режим  $\mathcal{C}$  и внесите изменения, затем повторите шаги 2 – 3. Эти настройки не применяются в других режимах съемки. Режимы Tv. Av. М и С Режим воспроизведения Чтобы восстановить для сохраненных настроек значения по умолчанию. выберите на экране из шага 2 пункт [Сбросить настройки], нажмите кнопку [( ), затем нажмите [ОК] на экране запроса подтверждения. Беспроводные функции Чтобы автоматически обновлять сохраненные настройки с учетом изменений настроек, сделанных во время съемки в режиме  $\Box$  на экране из шага 2 Меню настройки задайте для параметра [Запомин.изменения] значение [Вкл.]. Принадлежности Приложение Алфавитный указатель

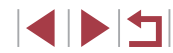

### <span id="page-100-0"></span>**Сохранение часто используемых пунктов меню съемки (Моё меню)**

#### **Фотографии Видеофильмы**

На вкладке [ $\bigstar$ 1] можно сохранить до шести часто используемых пунктов меню съемки. Настроив вкладку  $[\bigstar]$ . можно быстро переходить к этим пунктам с одного экрана.

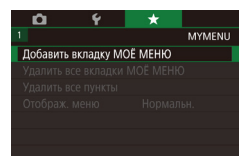

O

Настройка

п

#### *1* **Откройте экран настройки.**

- $\bullet$  Нажмите кнопку  $[MENT \cup I]$ , выберите пункт [Добавить вкладку МОЁ МЕНЮ] на вкладке  $\left[\frac{1}{2}1\right]$ , затем нажмите кнопку  $\left[\frac{1}{2}\right]$  ( $\left[\frac{1}{2}29\right]$ .
- $\bullet$  Нажмите [OK].
- $\bullet$  Выберите пункт [Настройка MY MENU1] на вкладке  $\left[\bigstar\right]$ 1, затем нажмите кнопку  $\left[\left(\begin{smallmatrix} 0\\ 0\end{smallmatrix}\right)\right]$ .

MY MENUT Hactnowna Зарегистровано в МОЁ МЕНЮ Удалить вкладку Переименовать вкладку

**TARRID** 

**MYMENL** 

MY MENU1

#### *2* **Выполните настройку.**

- z Выберите пункт [Зарегистровано в МОЁ МЕНЮ], затем нажмите кнопку [ ....
- Выберите не более шести пунктов меню для сохранения.
- $\bullet$  Отображается значок  $\sqrt{2}$ .
- $\bullet$  Чтобы отменить сохранение, нажмите кнопку [  $\mathbb{R}$ ]. Значок [ / 6ольше не отображается.
- $\bullet$  Нажмите кнопку  $IMFNI$ .

Hacrooйка MY MENU1 **Baner COORAHO B MOË MEHRO** Сортировать зарегистр, пункты CTPD BCP DVHKTH HA BKDARKP .<br>Улапить вклалку Переименовать вкладку

 $\sqrt{m}$ 

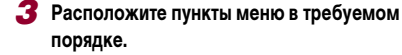

- $\bullet$  Выберите пункт  $[Conr$ ировать зарегистр. пункты]. затем нажмите кнопку [ ].
- Выберите пункт, который требуется переместить, затем нажмите кнопку [ a).
- $\bullet$  Кольцом  $\lbrack \mathfrak{F} \rbrack$  измените порядок, затем нажмите кнопку  $\left[\begin{matrix}\mathbb{R}\end{matrix}\right]$
- $\bullet$  Нажмите кнопку  $IMENII$ .
- На шаге 2 можно также задавать пункты, отображающиеся серым цветом, но в некоторых режимах съемки они могут быть недоступны.
- Можно добавить до  $[\bigstar]$ , повторяя этот процесс с шага 1. • При выборе на экране из шага 2 пункта [Стер. все пункты на вкладке] удаляются все пункты, добавленные на вкладку.
- На экране [Зарегистровано в МОЁ МЕНЮ] для сохранения или очистки пунктов можно также выбирать пункты, нажимая их.
- На экране [Сортировать зарегистр. пункты] порядок пунктов можно также изменять, перетаскивая их.

#### **Перед использованием**

**Основные операции**

**Руководство по расширенным операциям**

**Основные сведения о камере**

**Автоматический/гибридный автоматический режим**

**Другие режимы съемки**

**Режим P**

**Режимы Tv, Av, M и C**

**Режим воспроизведения**

**Беспроводные функции**

**Меню настройки**

**Принадлежности**

**Приложение**

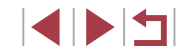

#### **Удаление все вкладок или пунктов «Мое меню»**

#### MY MENU1 Настройка Зарегистровано в МОЁ МЕНЮ Сортировать зарегистр, пункты Стер, все пункты на вкладке Улалить вклалку Переименовать вкладку **MARU 5**

#### *1* **Выберите пункт [Переименовать вкладку].**

• В соответствии с шагом 2 разлела «Сохранение [часто используемых пунктов меню съемки](#page-100-0)  (Моё [меню\)» \(](#page-100-0) $\Box$ 101) выберите пункт [Переименовать вкладку] и нажмите кнопку [ ].

#### *2* **Измените название вкладки.**

- С помощью отображаемой клавиатуры введите новое название вкладки  $($
- $\bullet$  Нажмите кнопку [ $\mathsf{M}\mathsf{EN}\mathsf{U}$ ], затем нажмите [Да].

#### **Удаление вкладки «Мое меню»**

MY MENU1 Настройка Зарегистровано в МОЁ МЕНЮ Сортировать зарегистр. пункты Стер, все пункты на вкладке Удалить вкладку Переименовать вкладку **MENU** S

#### *1* **Выберите пункт [Удалить вкладку].**

• В соответствии с шагом 2 раздела «Сохранение [часто используемых пунктов меню съемки](#page-100-0)  (Моё [меню\)» \(](#page-100-0)=101) выберите пункт [Удалить вкладку] и нажмите кнопку [ ].

#### *2* **Удалите пункт.**

 $\bullet$  Нажмите [OK].

#### **MARACALL** *<u>Лобавить вклалку</u>* МОЁ МЕНЮ . .<br>Упалить все вкладки МОЁ МЕНЮ .<br>Улалить все пункты Отображ меню Нормальн

#### *1* **Выберите пункт.**

- $\bullet$  На экране из шага 1 раздела «Сохранение [часто используемых пунктов меню съемки](#page-100-0)  (Моё [меню\)» \(](#page-100-0)=101) выберите пункт [Удалить все вкладки МОЁ МЕНЮ] или [Удалить все пункты], затем нажмите кнопку [  $\left(\begin{smallmatrix} 1 & 0 \\ 0 & 1\end{smallmatrix}\right)$ .
- *2* **Удалите пункт.**
- $\bullet$  Нажмите [OK].
- $\bullet$  При выборе пункта [Удалить все вкладки МОЁ МЕНЮ] удаляются все вкладки «Мое меню» и восстанавливается вкладка  $[\bigstar]$  по умолчанию.
- При выборе пункта [Удалить все пункты] удаляются все пункты, добавленные на вкладки  $[\pm 1] - [\pm 5]$ .

#### **Настройка отображения вкладки «Мое меню»**

Укажите, какой экран должен отображаться при нажатии кнопки  $IMENI$  в режиме съемки.

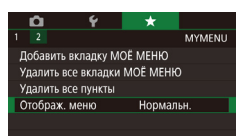

 $\bullet$  На экране из шага 1 раздела «Сохранение часто [используемых пунктов меню съемки \(Моё](#page-100-0) меню)» (=[101\)](#page-100-0) выберите пункт [Отображ. меню], затем выберите требуемый вариант.

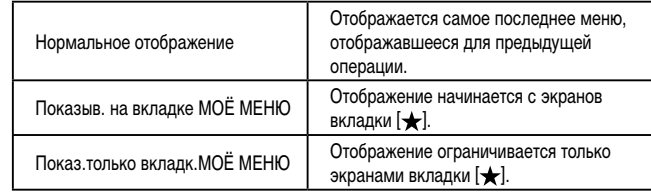

**Перед использованием**

**Основные операции**

**Руководство по расширенным операциям**

**Основные сведения о камере**

**Автоматический/гибридный автоматический режим**

**Другие режимы съемки**

**Режим P**

**Режимы Tv, Av, M и C**

**Режим воспроизведения**

**Беспроводные функции**

**Меню настройки**

**Принадлежности**

**Приложение**

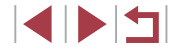

## Режим воспроизведения

∢≬.

Просматривайте свои снимки, а также различными способами производите поиск или редактирование снимков

Для подготовки камеры к этим операциям нажмите кнопку [D ]], чтобы  $\alpha$ перейти в режим воспроизведения.

Воспроизведение или редактирование переименованных изображений, изображений, уже отредактированных в компьютере, или изображений из других камер может оказаться невозможным.

## Просмотр

#### • Фотографии • Видеофильмы

После съемки фотографий или вилеофильмов их можно просмотреть на экране в соответствии с приведенными ниже инструкциями.

#### Перейдите в режим воспроизведения.

- $\bullet$  Нажмите кнопку [ $\blacktriangleright$ ].
- Отображается последний снимок.

#### Выберите изображения.

- Для просмотра следующего снимка проведите пальцем по экрану справа налево, для просмотра предыдущего снимка проведите пальцем слева направо.
- Следующий снимок можно также просмотреть. нажав на правый край экрана (1). В этом случае отображается значок [D]. Аналогично, предыдуший снимок можно просмотреть, нажав на левый край экрана (2); в этом случае отображается значок [<1].
- Для перехода на этот экран (режим прокрутки экрана) быстро несколько раз проведите пальцем по экрану влево или вправо.
- В этом режиме для просмотра изображений проводите пальцем влево или вправо.
- При нажатии центрального изображения восстанавливается режим отображения одного изображения
- Для просмотра в режиме прокрутки экрана изображений, сгруппированных по дате съемки, быстро проводите пальцем вверх или вниз.
- $\bullet$  Видеофильмы обозначаются значком  $[$ Для воспроизведения видеофильмов переходите к шагу 3.

Перед использованием

Основные операции

Руководство по расширенным операциям

Основные свеления о камере

Автоматический/гибридный автоматический режим

Другие режимы съемки

Режим Р

Режимы Tv. Av. М и С

Режим воспроизведения

Беспроводные функции

Меню настройки

Принадлежности

Приложение

Алфавитный указатель

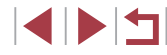

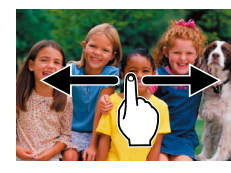

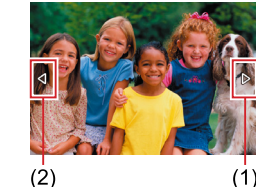

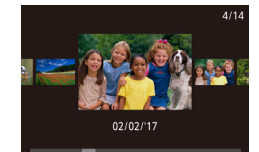

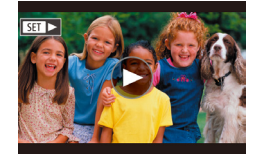

#### *3* **Запустите воспроизведение видеофильмов.**

 $\bullet$  Нажмите  $\circledR$  для запуска воспроизведения.

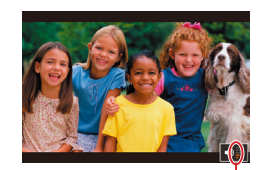

 $(1)$ 

#### *4* **Отрегулируйте громкость.**

- Для регулировки громкости быстро проведите пальцем вверх или вниз.
- Для регулировки громкости при отсутствии индикатора (1) на экране быстро проведите пальцем по экрану вверх или вниз.

### *5* **Приостановите воспроизведение.**

- z Для приостановки или возобновления воспроизведения нажмите кнопку  $\lbrack \mathcal{R} \rbrack$ .
- Чтобы приостановить воспроизведение, нажмите на экран. Отображается панель управления видеофильмом. Чтобы возобновить воспроизведение, нажмите  $\blacksquare$
- $\bullet$  После завершения видеофильма отображается значок [(D).

Для переключения из режима воспроизведения в режим съемки наполовину нажмите кнопку спуска затвора.

 $\oslash$ 

- При просмотре изображений RAW отображаются белые линии формата кадра. Эти линии отображаются вверху и внизу изображений, снятых с форматом кадра [16:9], и с левой и правой сторон изображений, снятых с форматом кадра  $[4.3]$  или  $[1.1]$ .
- Для отключения прокрутки экрана выберите MENU ( $\Box$ 29) > вкладку  $[\triangleright]$  5] >  $[\square]$ рокр. экрана $]$  >  $[\square]$
- Чтобы при переключении в режим воспроизведения отображался самый последний снимок, выберите MENU ( $\Box$ 29) > вкладку [ $\Box$ 5] > [Отображать] > [Посл. снятый].
- Для изменения эффекта перехода между изображениями откройте меню MENU ( $\Box$ ) и выберите требуемый эффект на вкладке [ $\Box$ 5] > [Эффект перех.].
- При нажатии индикатора громкости открывается панель громкости. Громкость можно настраивать, нажимая  $[$

**Перед использованием**

**Основные операции**

**Руководство по расширенным операциям**

**Основные сведения о камере**

**Автоматический/гибридный автоматический режим**

**Другие режимы съемки**

**Режим P**

**Режимы Tv, Av, M и C**

**Режим воспроизведения**

**Беспроводные функции**

**Меню настройки**

**Принадлежности**

**Приложение**

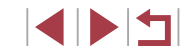

### <span id="page-104-0"></span>**Переключение режимов отображения**

Нажимайте кнопку  $\textsf{INFO}$  I в режиме воспроизведения для переключения между режимами «Инф.не отображается», «Инф. дисплей 1» (базовые сведения) и «Инф. дисплей 2» (подробные сведения).

> Переключение режимов отображения невозможно, если камера подключена по сети Wi-Fi к любым другим устройствам, кроме принтеров.

#### **Настройка отображаемой информации о съемке**

Настройте информацию, отображаемую на каждом из экранов. Подробные сведения о доступной информации см. в разделе [«При воспроизведении» \(](#page-192-0) $\Box$ ]193).

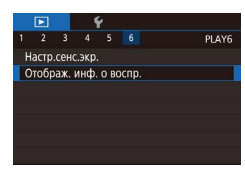

#### *1* **Откройте экран настройки.**

 $\bullet$  Нажмите кнопку  $\blacksquare$   $\blacksquare$   $\blacksquare$  выберите пункт  $[O$ тображ. инф. о воспр.] на вкладке  $[$  • 6]. затем нажмите кнопку [  $\binom{[8]}{k+1}$ .

#### Отображ, инф. о воспр  $\sqrt{1}$  $\overline{\smile}$  2  $\sqrt{3}$ Отображ. инф. 1  $\overline{\text{SET}}$ **MANU 5**

### *2* **Выберите информацию для отображения.**

- $\bullet$  Выберите информацию для отображения. затем нажмите кнопку [  $\binom{52}{557}$ ], чтобы установить  $\Delta$  флажок  $\Delta$ .
- $\bullet$  Для возврата на экран меню нажмите кнопку [MFNI].

Слева для справки приводится пример отображения с параметрами, выбранными на шаге 2.

#### **Предупреждение о передержке (для ярких участков изображения)**

**Фотографии Видеофильмы**

В режиме подробной информации обесцвеченные яркие участки изображения мигают на экране (<u>[</u>...][193](#page-192-0)).

#### **Гистограмма яркости**

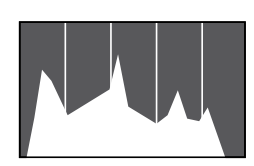

### **Гистограмма RGB**

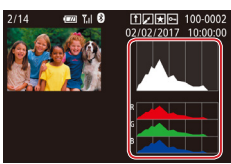

 $\bullet$  Информационные экраны 2 – 5 включают в себя график в верхней части, который называется гистограммой яркости и показывает распреде ление яркости на изображениях. По горизон тальной оси откладывается степень яркости, а по вертикальной оси – количество пикселов изображения, имеющих соответствующий уровень яркости. Просмотр гистограммы позволяет проверить экспозицию.

#### **Фотографии Видеофильмы**

**Фотографии Видеофильмы**

• Информационный экран 3 включает в себя гистограмму RGB, которая показывает распределение красного, зеленого и синего цветов на изобра жениях. По горизонтальной оси откладывается яркость R (красный), G (зеленый) или B (синий), а по вертикальной оси – количество пикселов изображения, имеющих соответствующий уровень яркости. Просмотр этой гистограммы позволяет проверить цветовые характеристики изображения.

Вверху экранов информации 2 – 5 может также отображаться гистограмма RGB. Выберите один из вариантов отображения информации 2 – 5 в пункте [Отображ. инф. о воспр.] на вкладке [ $\blacktriangleright$  6], нажмите кнопку [ $\blacktriangleright$ [ $\blacktriangleright$ ], выбе $\cdot$ рите пункт [RGB], затем нажмите кнопку [ ]. Обратите внимание, что внизу экрана информации 3 отображается гистограмма яркости.

• Гистограмму яркости можно также посмотреть во время съемки ([1.198,  $\Box$ [192\)](#page-191-0).

#### **Перед использованием**

**Основные операции**

**Руководство по расширенным операциям**

**Основные сведения о камере**

**Автоматический/гибридный автоматический режим**

**Другие режимы съемки**

**Режим P**

**Режимы Tv, Av, M и C**

**Режим воспроизведения**

**Беспроводные функции**

**Меню настройки**

**Принадлежности**

**Приложение**

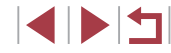

### **Просмотр коротких видеофильмов, созданных при съемке фотографий (видеоподборка)**

**• Фотографии • Видеофильмы** 

Просмотр клипов видеоподборки, автоматически записанных в режиме  $\Box$  ( $\Box$ 35) в день съемки фотографии, производится следующим образом.

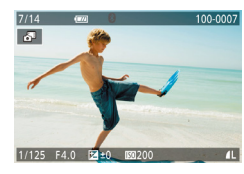

### *1* **Выберите изображение.**

- $\bullet$  Фотографии, снятые в режиме  $\blacksquare$  помечаются значком [  $\cdot$  ].
- $\bullet$  Выберите фотографию, помеченную как  $\bullet$ .

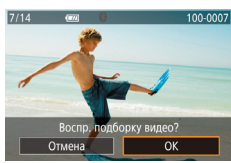

- *2* **Запустите воспроизведение видеоподборки.**
- $\bullet$  Нажмите  $\overline{[}$   $\overline{[}$   $\overline{[}$
- Воспроизводится видеофильм, автоматически записанный в день съемки фотографии, начиная с начала.

Если в камере выключено отображение информации ( $\Box$ [105](#page-104-0)), через короткое время значок [ ] исчезает.

#### **Просмотр по дате**

Видеоподборки можно просматривать по датам.

 $\mathbb{R}$ 2 3 4 5 6 PLAY2 **ЕШ Яркие моменты** Отоб./Восп. подб. видео Добавл, кор, клипов Поиск изобр Художественные фильтры

 $\bullet$  Нажмите кнопку  $[MENT]$ , выберите пункт [Отоб./Восп. подб. видео] на вкладке [ 2], затем нажмите дату ( $\square$ 29).

### **Проверка людей, обнаруженных функцией идентификации лица**

#### **Фотографии Видеофильмы**

Если переключить камеру в режим простой информации ( $\Box$ [105](#page-104-0)), отображаются до 5 имен людей, зарегистрированных в функции идентификации лица ( $\Box$ 43).

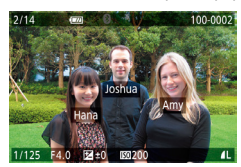

- $\bullet$  Насколько раз нажмите кнопку  $\textsf{INFO}$ ), чтобы переключиться в режим простой информации, затем выберите изображение, проводя пальцем влево или вправо по экрану.
- $\bullet$  На обнаруженных людях будут отображаться имена.

Если не требуется, чтобы на фотографиях, снятых с использованием функции идентификации лица, имена не отображались, выберите меню MENU ( $\Box$ 29) > вкладку [ $\Box$ 3] > [Инф. об идентификат. лица] > [Отображ. имени] > [Откл.].

**Перед использованием**

**Основные операции**

**Руководство по расширенным операциям**

**Основные сведения о камере**

**Автоматический/гибридный автоматический режим**

**Другие режимы съемки**

**Режим P**

**Режимы Tv, Av, M и C**

**Режим воспроизведения**

**Беспроводные функции**

**Меню настройки**

**Принадлежности**

**Приложение**

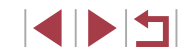

### Обзор и фильтрация изображений

#### Использование сенсорного экрана

#### Перед использованием

### <span id="page-106-0"></span>Переход между изображениями в индексе

#### • Фотографии • Видеофильмы

Отображая несколько изображений в виде индекса, можно быстро найти требуемое изображение.

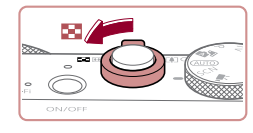

#### Изображения отображаются в виде индекса.

- Для отображения изображений в виде индекса переместите рычаг зумирования в направлении **[E=E].** Если переместить рычаг еще раз. число отображаемых изображений увеличится.
- Для уменьшения числа отображаемых изображений переместите рычаг зумирования в направлении  $[Q]$ . При каждом перемещении рычага число отображаемых изображений уменьшается.

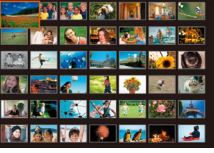

#### Выберите изображение.

- Для прокрутки отображаемых изображений проводите пальцем по экрану вверх или вниз.
- Выберите изображение, нажав на него, затем снова нажмите это изображение для просмотра в режиме отображения одного изображения.
- $\bullet$  Можно также переместить оранжевую рамку. проводя пальцем влево или вправо поперек экрана, а затем переместить рычаг зумирования в направлении  $[Q]$  и удерживать его в этом положении для отображения одного изображения.
- Чтобы отключить эффект трехмерного отображения (применяется, если быстро перетаскивать экран вверх или вниз), выберите меню MENU  $(\Box$  29) > вкладку [ $\Box$  5] > [Эффект отобр.] > [Откл.].

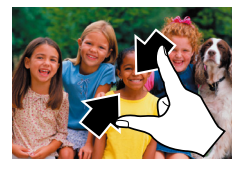

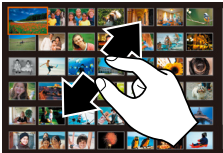

Поиск изображений, удовлетворяющих определенным **УСЛОВИЯМ** 

#### • Фотографии • Видеофильмы

Чтобы быстро найти требуемые изображения на карте памяти с большим количеством изображений, используйте режим фильтрации изображений в соответствии с заданными условиями. Можно также одновременно защитить (СД113) или удалить (СД115) все эти изображения.

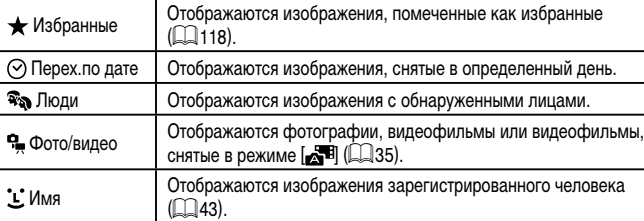

• Сведите пальцы для перехода из режима одного изображения в индексный режим.

- Для увеличения количества эскизов на экране снова сведите пальцы.
- Лля прокрутки отображаемых изображений проводите пальцем по экрану вверх или вниз.
- Для уменьшения количества эскизов на экране разведите пальцы.
- Выберите изображение, нажав на него, затем снова нажмите это изображение для просмотра в режиме отображения одного изображения.

Основные операции

Руководство по расширенным операциям

Основные свеления о камере

Автоматический/гибридный автоматический режим

Другие режимы съемки

Режим Р

Режимы Tv. Av. М и С

Режим воспроизведения

Беспроводные функции

Меню настройки

Принадлежности

Приложение

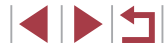

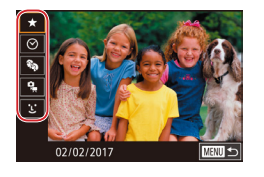

◎ Фото/видео

 $\ddot{\textbf{r}}$ 

SET O ПОИСК ИЗОБ

**1972** 

Фотографии

#### Выберите первое условие.

- В режиме отображения одного изображения нажмите кнопку [(....)]. выберите в меню значок  $[A<sup>A</sup>]$ , снова нажмите кнопку  $[\langle \mathbb{F}]$  и выберите условие.
- $\bullet$  Если выбран вариант  $[\star]$  или  $[\mathcal{R}_\mathcal{S}]$ , можно просматривать только изображения, удовлетворяющие этому условию, нажимая [4] [•] или поворачивая кольцо [€ 1]. Чтобы выполнить операцию сразу для всех этих изображений, нажмите кнопку [ ( ) и переходите к шагу 3.

#### Выберите второе условие и просмотрите отфильтрованные изображения.

- Если в качестве первого условия выбран вариант  $\lceil \heartsuit \rceil$  или  $\lceil \clubsuit \rfloor$ . выберите второе условие. нажимая [4] [•]. затем поворачивайте кольцо [ ] для просмотра только изображений. ∨довлетворяющих этим условиям.
- Для переключения в режим фильтрации изображений нажмите кнопку  $(\widehat{\mathbb{R}})$  и переходите к шагу 3.
- $\bullet$  Если в качестве первого условия выбран вариант ['L'], нажмите кнопку [ ] и выберите человека на следующем экране.

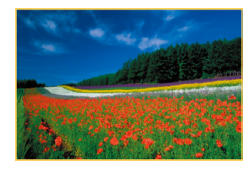

#### З Просмотрите отфильтрованные изображения.

- Изображения, удовлетворяющие заданным условиям, отображаются в желтых рамках. Для просмотра только этих изображений проводите пальцем влево или вправо по экрану.
- Чтобы отменить воспроизведение с фильтром. нажмите кнопку [  $\left[\begin{matrix} 1 & 0 \\ 0 & 1 \end{matrix}\right]$ , выберите в меню значок [69]. затем нажмите кнопку [ ....
- Если камера не нашла изображений, удовлетворяющих каким-то условиям, эти условия будут недоступны.
- Для скрытия или отображения другой информации нажмите на шаге 3 KHONKV INFOL
- Варианты просмотра найденных изображений (на шаге 3) включают в себя «Переход между изображениями в индексе» ([1] 107), «Увеличение изображений» ([111] и «Просмотр слайд-шоу» ([112]. Операции можно также применять ко всем найденным изображениям, выбрав пункт Зашита всех найд, изобр. В разлеле «Зашита изображений» (СО 113) или пункт [Выбр. все найд. изобр.] в разделе «Удаление сразу нескольких изображений» ([115]. «Добавление изображений в список печати (DPOF)» (181) или «Добавление изображений в фотокнигу» ([13183).
- Если отредактировать изображения и сохранить их в виде новых изображений ( $\Box$ 120 –  $\Box$ 127), выводится сообщение и найденные изображения больше не отображаются.

После выбора условий можно просмотреть соответствующие им изображения, снова нажав условие.

Перед использованием

Основные операции

Руководство по расширенным операциям

Основные свеления о камере

Автоматический/гибридный автоматический режим

Другие режимы съемки

Режим Р

Режимы Tv. Av. М и С

Режим воспроизведения

Беспроводные функции

Меню настройки

Принадлежности

Приложение

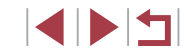
#### <span id="page-108-0"></span>**Переход между изображениями с помощью кольца управления**

#### **Фотографии Видеофильмы**

С помощью кольца управления можно быстро находить требуемые изображения<br>и переходить между ними с использованием фильтрации изображений в соответствии с указанными условиями.

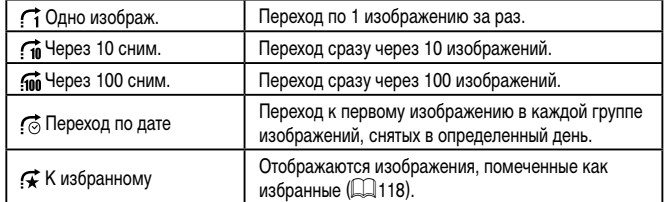

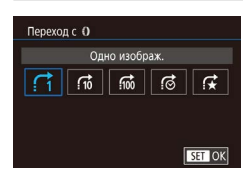

#### *1* **Выберите условие.**

- Выберите условие (или способ перехода), нажав кнопку  $[MFMJ]$  и выбрав пункт  $[$ Переход с  $[$   $\bullet$  на вкладке  $[$   $\bullet$  5].
- *2* **Просматривайте изображения, удовлетворя ющие заданному условию, или переходите через заданное число изображений.**
- В режиме отображения одного изображения поворачивайте кольцо [ ] для просмотра только изображений, удовлетворяющих условию, или для перехода через заданное количество изображений вперед или назад.

#### **Использование сенсорного экрана**

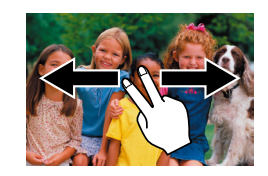

z Переходить к предыдущему или следующему изображению в соответствии со способом перехода, выбранным на шаге 1 раздела «Переход между изображениями с помощью кольца управления» ( =[109](#page-108-0)), можно также, перетаскивая изображение влево или вправо двумя пальцами.

# **Просмотр отдельных изображений из группы**

**• Фотографии Видеофильмы** 

Отдельные фотографии, сохраненные в режиме [...] ([...] 63), группируются, поэтому отображается только первое изображение, но можно также просматривать изобра жения по одному.

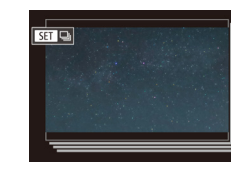

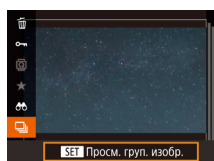

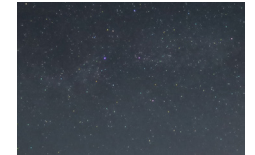

*1* **Выберите сгруппированное изображение.** • Просматривайте изображения, перетаскивая

их влево или вправо, пока не найдете требуе мое изображение с меткой  $\overline{\mathbf{S}}$ .

*2* **Выберите значок [ ].**  $\bullet$  Нажмите кнопку  $\left[\mathbb{R}\right]$ , затем выберите в меню пункт **[- ]** ([....]28).

#### *3* **Просмотрите отдельные изображения из группы.**

- При перетаскивании изображений влево или вправо отображаются только изображения из этой группы.
- **Чтобы отменить воспроизведение группы,**<br>нажмите кнопку  $[\mathcal{R}, \mathcal{R}]$ , выберите в меню значок  $\Box$ н $\Box$ и снова нажмите кнопку  $\Box$  ( $\Box$ 28).

#### **Перед использованием**

**Основные операции**

**Руководство по расширенным операциям**

**Основные сведения о камере**

**Автоматический/гибридный автоматический режим**

**Другие режимы съемки**

**Режим P**

**Режимы Tv, Av, M и C**

**Режим воспроизведения**

**Беспроводные функции**

**Меню настройки**

**Принадлежности**

**Приложение**

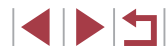

В режиме воспроизведения группы (шаг 3) можно быстро переходить между изображениями «Переход между изображениями в индексе» (1107) и увеличивать их «Увеличение изображений» (Q111). Можно применить операцию ко всем изображениям из группы, указав [Зацита всех изобр. в группе] в разлеле «Защита изображений» (СД 113). Все изобр. в группе] в разлеле «Удаление сразу нескольких изображений» ([115] или [Выб. все изображ, в группе] в разлеле «Добавление изображений в список печати (DPOF)» ([181) или «Добавление изображений в фотокнигу» ([13183).

• Для разгруппирования изображений, чтобы они отображались только по-отдельности, выберите меню MENU ( $\Box$ ) 29) > вкладку  $[\triangleright]$  5) >  $[\triangleright]$  Групп, изобр. ГОткл. 1 (229). Однако сгруппированные изображения невозможно разгруппировать во время индивидуального воспроизведения.

Отдельные изображения из группы можно также просматривать, нажав  $\left[\frac{1}{2}\right]$  на экране из шагов 1 и 2.

# Редактирование информации функции идентификации лица

Если во время воспроизведения окажется, что отображается неправильное имя. можно изменить или удалить его.

Однако невозможно добавить имена людей, которые не были обнаружены функцией идентификации лица (имена не отображаются), а также людей, имена которых были удалены.

#### <span id="page-109-0"></span>Изменение имен

Инф. об идентификат, лица Отображ, имени Rrn Ред. инф. об ид. Заменить или удал, инф. об илентификаторе чел.

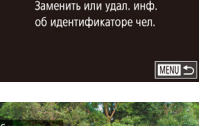

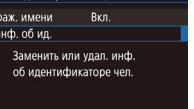

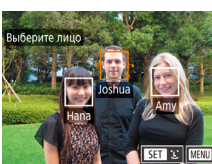

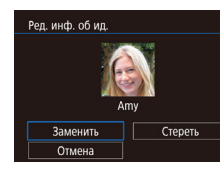

#### Откройте экран настройки.

- $\bullet$  Нажмите кнопку  $\blacksquare$   $\blacksquare$  и выберите пункт [Инф. об идентификат. лица] на вкладке [▶3]  $\overline{1}$  29)
- Выберите пункт [Ред. инф. об ид.] и нажмите кнопку  $\overline{R}$ )

#### 2 Выберите изображение.

- Выберите изображение, перетаскивая изображения влево или вправо для просмотра. Нажмите кнопку [இ].
- Чтобы выбрать имя для замены. нажмите лицо этого человека
- 3 Выберите вариант редактирования.
- Нажмите [Заменить].
- 4 Выберите имя человека для использования при перезаписи.
- Нажмите имя человека, которое требуется использовать для перезаписи.

• Экран ГРед. инф. об ид. Можно также открыть, нажав изображение на экране из шага 2, нажав [SEE] для отображения оранжевой рамки, затем нажав на лицо, чтобы перезаписать имя этого человека.

Перед использованием

Основные операции

Руководство по расширенным операциям

Основные свеления о камере

Автоматический/гибридный автоматический режим

Другие режимы съемки

Режим Р

Режимы Tv. Av. М и С

Режим воспроизведения

Беспроводные функции

Меню настройки

Принадлежности

Приложение

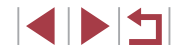

#### Удаление имен

- $\bullet$  На экране, отображаемом на шаге 3 разлела «Изменение имен» ([1110). нажмите [Стереть].
- После появления запроса [Стереть?] нажмите ГОКТ.

# Варианты просмотра изображений

 $(1)$ 

#### <span id="page-110-0"></span>T. Увеличение изображений

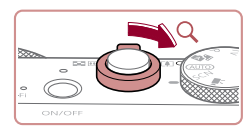

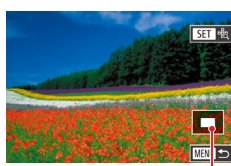

 $\bigotimes$ 

# **Dotorpachuu** BuneochunbMbl

#### Увеличьте изображение.

- При перемещении рычага зумирования в направлении [Q] изображение увеличивается. Продолжая удерживать рычаг зумирования нажатым, можно увеличивать изображения приблизительно в 10 раз.
- Для справки отображается приблизительное положение области, видимой на экране (1).
- Для уменьшения переместите рычаг зумирования в направлении [-]. Продолжайте удерживать для возврата в режим отображения одного изображения.
- 2 Перемещайте отображаемую область и переходите между изображениями. как требуется.
- Для перемещения отображаемого положения перетаскивайте изображение на экране.
- $\bullet$  При нажатии кнопки  $[MENU]$  восстанавливается режим отображения одного изображения.
- Для перехода на другие изображения в режиме увеличения поворачивайте кольцо [€).
- Когда отображается значок [SET | "2], можно проверить фокусировку, нажав кнопку [(SE)] для отображения области, находящейся в фокусе (Проверка фокусировки). Если в фокусе находятся несколько областей, для последовательного переключения на другие области нажимайте кнопку  $[(\mathbb{Q})]$ .

Перед использованием

Основные операции

Руководство по расширенным операциям

Основные свеления о камере

Автоматический/гибридный автоматический режим

Другие режимы съемки

Режим Р

Режимы Tv. Av. М и С

Режим воспроизведения

Беспроводные функции

Меню настройки

Принадлежности

Приложение

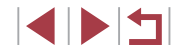

#### <span id="page-111-1"></span>**Использование сенсорного экрана**

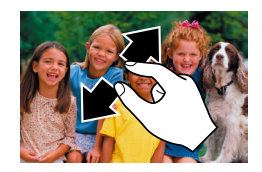

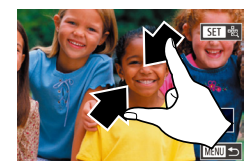

#### **Увеличение при двойном нажатии**

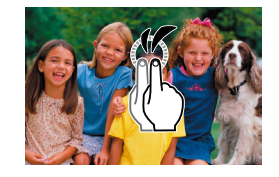

- Быстро дважды нажмите экран, чтобы увеличить изображение приблизительно в 3 раза.
- Для возврата из режима увеличения в режим отображения одного изображения быстро дважды нажмите экран.

• Для увеличения разведите пальцы. • Повторяя это действие, можно увеличить изображения приблизительно в 10 раз. • Лля перемещения отображаемого положения перетаскивайте изображение на экране.

• Для уменьшения сведите пальцы.

z Нажмите [ ] для восстановления режима отображения одного изображения.

<span id="page-111-0"></span>**Просмотр слайд-шоу**

#### **Фотографии Видеофильмы**

Автоматическое воспроизведение изображений с карты памяти производится следующим образом.

- $\bullet$  Нажмите кнопку  $[MENT \cup ]$ и выберите пункт  $[$ Слайд-шоу $]$  на вкладке  $[$   $\blacktriangleright$  1 $]$  ( $\Box$ )29).
- Нажмите [Старт].
- В течение нескольких секунд отображается сообщение [Загрузка снимка], затем запускается слайд-шоу.
- Для прекращения слайд-шоу нажмите кнопку **MENU**

Во время слайд-шоу функции энергосбережения камеры ( $\Box$ 26) отключаются.

 $\Box$ ля приостановки или возобновления слайд-шоу нажмите кнопку  $[\langle \overline{\S}_1 \rangle]$ . ● Повтор слайд-шоу, время отображения каждого изображения и эффект перехода между изображениями можно настроить на экране, который открывается при нажатии пункта [Настройка] ([[29).

Слайд-шоу можно также останавливать, нажав на экран. ● Слайд-шоу можно также запускать с помощью жестов сенсорного экрана  $($  $\Box$ [119](#page-118-0)).

**Перед использованием**

**Основные операции**

**Руководство по расширенным операциям**

**Основные сведения о камере**

**Автоматический/гибридный автоматический режим**

**Другие режимы съемки**

**Режим P**

**Режимы Tv, Av, M и C**

**Режим воспроизведения**

**Беспроводные функции**

**Меню настройки**

**Принадлежности**

**Приложение**

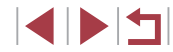

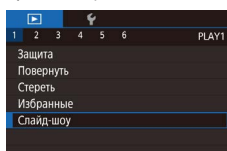

# <span id="page-112-0"></span>**Защита изображений**

# **Выбор изображений по одному**

 $\odot$ 100-0002

#### **Перед использованием**

#### **Основные операции**

**Руководство по расширенным операциям**

**Основные сведения о камере**

**Автоматический/гибридный автоматический режим**

**Другие режимы съемки**

**Режим P**

**Режимы Tv, Av, M и C**

**Режим воспроизведения**

**Беспроводные функции**

**Меню настройки**

**Принадлежности**

**Алфавитный указатель**

- **Приложение**
	- 1114

113

#### **Фотографии Видеофильмы**

Защищайте важные изображения для предотвращения случайного стирания (=[115](#page-114-1)).

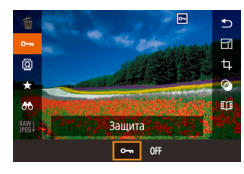

- $\bullet$  Нажмите кнопку  $\left[\mathbb{R}\right]$ , выберите значок  $\left[\bigcirc\right]$ в меню, затем выберите  $[O_{\blacksquare}].$  Отображается значок [ ].
- Чтобы отменить защиту, выберите вариант [OFF]. Значок [ ] больше не отображается.

При форматировании карты памяти защищенные изображения с этой карты будут стерты  $(2162)$  $(2162)$  $(2162)$ .

Защищенные изображения невозможно удалить с помощью предусмотренной в камере функции удаления. Чтобы удалить их таким способом, сначала отмените защиту.

# <span id="page-112-1"></span>**С помощью меню**

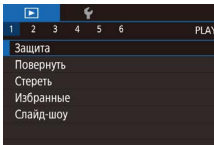

Защита Выбрать Выбрать лиапазон Защита всех изображений Снятие защиты всех изобр.

#### *1* **Откройте экран настройки.**

 $\bullet$  Нажмите кнопку  $[MENU]$  и выберите пункт  $\frac{1}{2}$   $\frac{1}{29}$ .

*2* **Указание способа выбора**

- $\bullet$  Выберите требуемый вариант ( $\Box$ 29).
- $\bullet$  Для возврата на экран меню нажмите кнопку **IMENUI.**

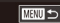

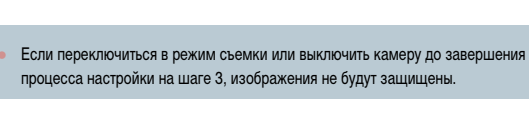

Изображения можно также выбирать или очищать, нажимая экран на шаге 2, а экран запроса подтверждения можно открыть, нажав [  $M$  ].

*1* **Выберите пункт [Выбрать].** • В соответствии с процедурой из раздела «С [помощью меню» \(](#page-112-1)[1113) выберите пункт [Выбрать] и нажмите кнопку [  $\mathbb{R}$ .]

*2* **Выберите изображение.**

значок  $\sqrt{2}$ .

изображений.

 $\bullet$  Нажмите [OK].

• Выберите изображение, перетаскивая изображения влево или вправо для просмотра. После нажатия кнопки [ ] отображается

 $\bullet$  Чтобы отменить выбор, снова нажмите кнопку  $\left[\begin{matrix}\binom{6}{2} \end{matrix}\right]$ . Значок  $\left[\begin{matrix}\begin{matrix}6 \end{matrix}\right]$  больше не отображается. • Повторите эту операцию для задания других

*3* **Установите защиту изображения.**  $\bullet$  Нажмите кнопку  $[MFMJ]$ . Отображается сообщение с запросом подтверждения.

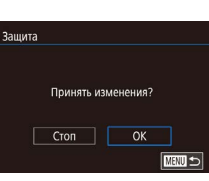

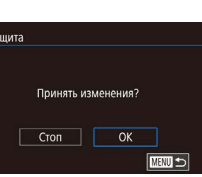

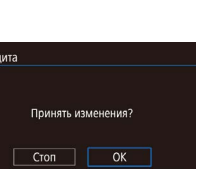

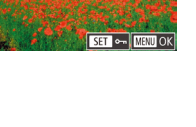

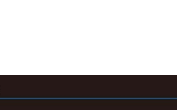

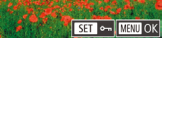

# <span id="page-113-0"></span>**Выбор диапазона**

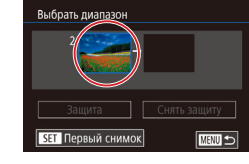

 $\overline{m}$   $\overline{m}$  $100 - 0002$ Первый снимок SET P. MENU

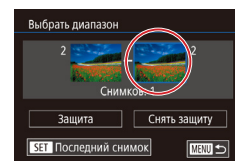

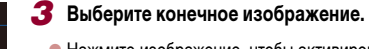

 $H$ ажмите кнопку  $[$ 

перед первым изображением.

**Нажмите кнопку [** $\left( \bigcirc$ ].

 $\bullet$  Нажмите кнопку  $[$   $\mathbb{R}$ ].

 $\bullet$  Нажмите изображение, чтобы активировать пункт [Последний снимок], затем нажмите кнопку  $\widehat{R}$ .

бражения влево или вправо для просмотра.

 $\bullet$  В качестве последнего изображения не могут быть выбраны изображения, расположенные

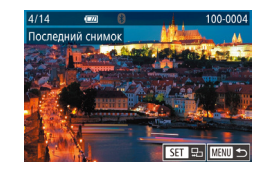

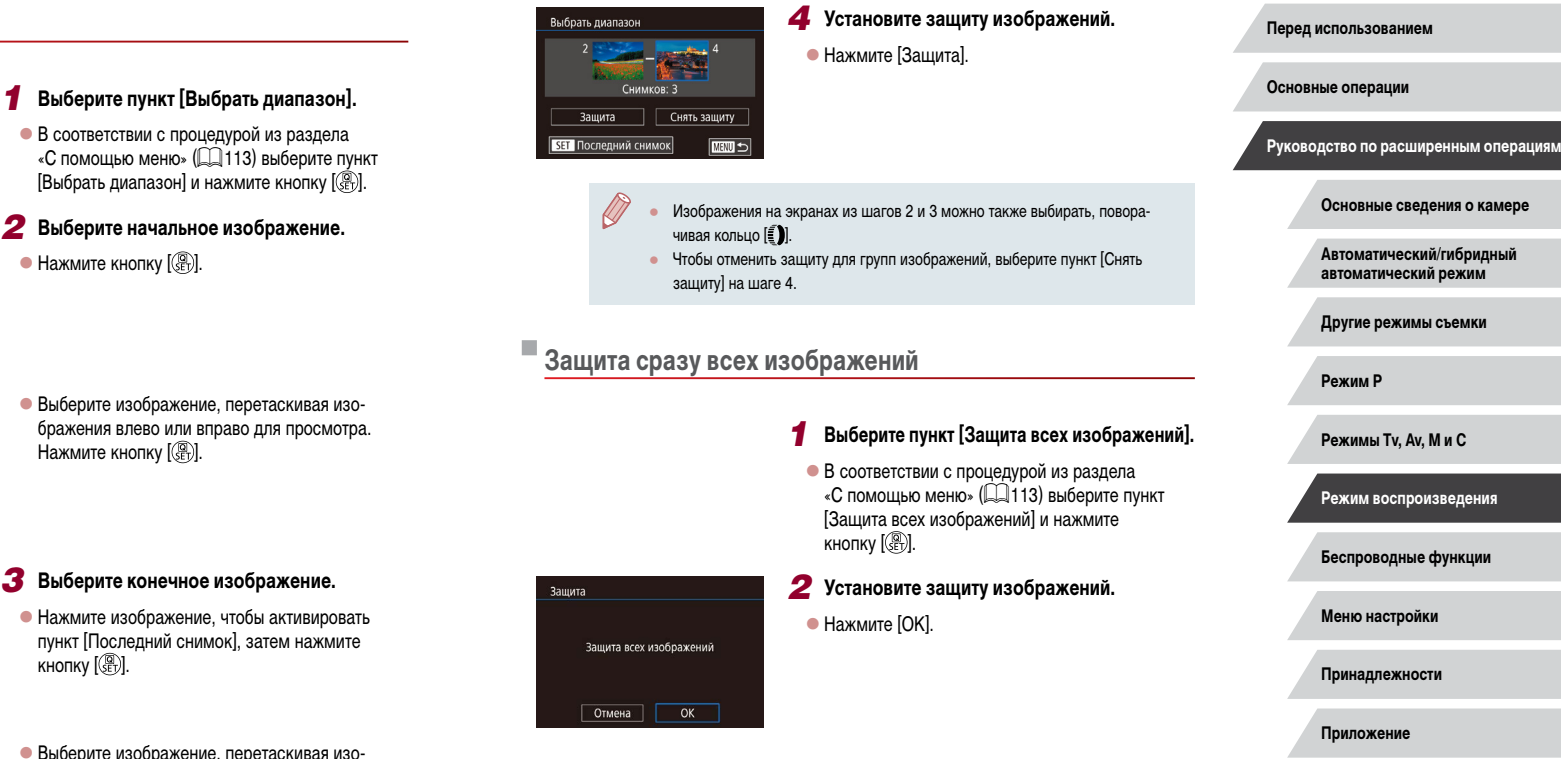

#### **Снятие защиты сразу со всех изображений**

Можно снять защиту сразу со всех изображений.

Чтобы снять защиту, на шаге 1 пункта «Защита сразу всех изображений» выберите [Снятие защиты всех изобр.], затем выполните шаг 2.

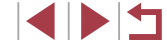

**Алфавитный указатель**

114

# <span id="page-114-1"></span>**Удаление изображений**

#### **Фотографии Видеофильмы**

Ненужные изображения можно выбирать и удалять по одному. Будьте осторожны при удалении изображений, так как их невозможно восстановить. Однако защищенные  $\overline{113}$  изображения ( $\overline{111}$ [113\)](#page-112-0) удалить невозможно.

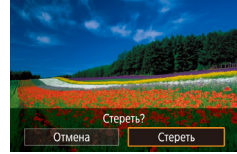

#### *1* **Выберите изображение для удаления.**

 $\bullet$  Проводя пальцем влево или вправо по экрану. выберите изображение.

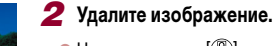

- $\bullet$  Нажмите кнопку  $[$ ( $\circled{F}_{v}$ ), затем выберите в меню пункт  $\boxed{\text{m}}$  ( $\boxed{\text{m}}$ 28).
- z После появления запроса [Стереть?] нажмите [Стереть].
- Текущее изображение удаляется.
- Для отмены удаления нажмите [Отмена].
- Для изображений, записанных в обоих форматах RAW и JPEG, при нажатии пункта [ Стереть] во время отображения изображения доступны варианты [Стереть **], [**Стереть **]PEG** и [Стереть **]. [**] + **JPEG**.
	- Изображения можно также удалять с помощью жестов сенсорного экрана  $($  $\Box$ [119\)](#page-118-0).

### <span id="page-114-0"></span>**Удаление сразу нескольких изображений**

Можно выбрать несколько изображений и удалить их за одну операцию. Будьте осторожны при удалении изображений, так как их невозможно восстановить. Однако защи- $\overline{\text{L}}$ щенные изображения ( $\overline{\text{L}}$ [113](#page-112-0)) удалить невозможно.

#### <span id="page-114-2"></span>**Указание способа выбора**

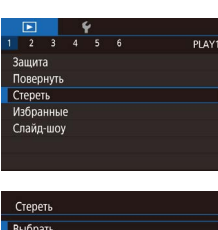

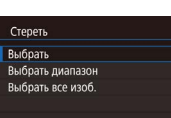

 $\overline{\text{mm}}$ 

#### *2* **Указание способа выбора**

*1* **Откройте экран настройки.**

 $\bullet$  Нажмите кнопку  $\blacksquare$   $\blacksquare$   $\blacksquare$  затем выберите пункт  $[C$ тереть] на вкладке  $[$   $\blacktriangleright$  1]  $\mathbb{Q}$  29).

- $\bullet$  Укажите способ выбора, затем нажмите кнопку  $[$  $]$ .
- Для возврата на экран меню нажмите кнопку **MENUL**
- $\bullet$  Для возврата на экран меню нажмите  $[$  $\mathsf{M}$

#### **Перед использованием**

**Основные операции**

**Руководство по расширенным операциям**

**Основные сведения о камере**

**Автоматический/гибридный автоматический режим**

**Другие режимы съемки**

**Режим P**

**Режимы Tv, Av, M и C**

**Режим воспроизведения**

**Беспроводные функции**

**Меню настройки**

**Принадлежности**

**Приложение**

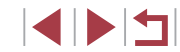

Выбрать диапазон

SET Последний снимок

**CTADATH** 

**Задание сразу всех изображений**

Стереть все снимки?

 $\overline{\alpha}$ 

Отмена

<u>and the district of the set of the set of the set of the set of the set of the set of the set of the set of the set of the set of the set of the set of the set of the set of the set of the set of the set of the set of the</u> **REAL PROPERTY AND INCOME.** Снимков: 3

Стереть

■図

**Основные операции**

#### *1* **Выберите пункт [Выбрать].**

• В соответствии с процедурой из раздела [«Указа](#page-114-2)[ние способа выбора» \(](#page-114-2)=115) выберите пункт [Выбрать] и нажмите кнопку [  $\circled{?}$ ].

<span id="page-115-0"></span>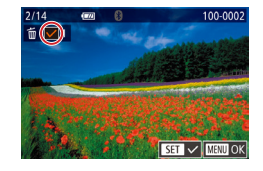

Стереть? Cron OK

Стереть

#### *2* **Выберите изображение.**

- Выберите изображение, перетаскивая изображения влево или вправо для просмотра. После нажатия на экран отображается значок  $\mathcal{A}$ .
- $\bullet$  Для отмены выбора снова нажмите на экран. Значок [/ 6ольше не отображается.
- Повторите эту операцию для задания других изображений.

# *3* **Удалите изображения.**

**MANU 5** 

- $\bullet$  Нажмите кнопку  $[MENT \cup I]$ . Отображается сообщение с запросом подтверждения.
- $\bullet$  Нажмите [OK].

● При выборе изображения, записанного в обоих форматах RAW и JPEG, удаляются обе версии.

#### *1* **Выберите пункт [Выбрать диапазон].**

• В соответствии с процедурой из раздела [«Указа](#page-114-2)ние способа выбора»  $(\tilde{\Box} 115)$  выберите пункт  $[B$ ыбрать диапазон $]$  и нажмите кнопку  $[Q^{\text{th}}_E]$ .

#### *2* **Выберите изображения.**

 $\bullet$  Для задания изображений выполните шаги 2 – 3 раздела «Выбор диапазона» ( $\Box$ [114](#page-113-0)).

*1* **Выберите пункт [Выбрать все изоб.].** • В соответствии с процедурой из раздела [«Указа](#page-114-2)ние способа выбора»  $(\Box)$ 115) выберите пункт  $[B$ ыбрать все изоб.] и нажмите кнопку  $[Q]$ .

- *3* **Удалите изображения.**
- Нажмите [Стереть].

*2* **Удалите изображения.**  $\bullet$  Нажмите [OK].

**Режимы Tv, Av, M и C**

**Режим P**

**Режим воспроизведения**

**Руководство по расширенным операциям**

**Основные сведения о камере Автоматический/гибридный автоматический режим Другие режимы съемки**

**Беспроводные функции**

**Меню настройки**

**Принадлежности**

**Приложение**

**Алфавитный указатель**

**INT** 

# <span id="page-116-0"></span>**Поворот изображений**

**Фотографии Видеофильмы** 

Измените ориентацию изображений и сохраните их, как указано ниже.

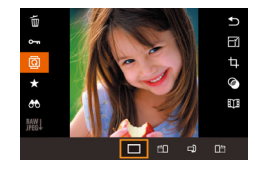

### *1* **Выберите значок [ ].**

 $\bullet$  Нажмите кнопку  $[$ ( $\widehat{\mathbb{F}}_v$ ), затем выберите в меню пункт  $\overline{2}$  ( $\Box$ 28).

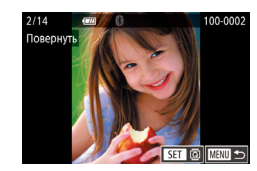

#### *2* **Поверните изображение.**

- $\bullet$  Проводя пальцем влево или вправо по экрану. выберите изображение.
- $\bullet$  При каждом нажатии кнопки  $\widehat{R}$ ) изображение поворачивается на 90°.
- Для возврата на экран меню нажмите кнопку **MENUL**

На экране из шага 2 можно также нажать  $\blacksquare$  чтобы повернуть изображения, или нажать  $\overline{[M]}$  чтобы вернуться на экран меню.

Для отключения автоматического поворота изображений в зависимости от текущей

<span id="page-116-1"></span>**Отключение автоматического поворота**

ориентации камеры выполните приведенные ниже шаги.

# Повернуть

#### *2* **Поверните изображение.**

 $\bullet$  При каждом перетаскивании значка изображение поворачивается на 90° в этом направлении. Нажмите кнопку [ ] для завершения настройки.

● Если для параметра [Авт. поворот] задано значение [Откл.], поворот изобра-жений невозможен ([1[117](#page-116-1)).

#### п **С помощью меню**

 $\Box$   $\Box$   $\Box$ 

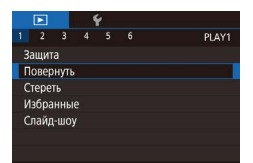

#### *1* **Выберите пункт [Повернуть].**

 $\bullet$  Нажмите кнопку  $[MENU]$  и выберите пункт  $[$ Повернуть] на вкладке  $[$  1]  $[$  ( $[$  29).

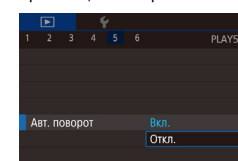

Г

# $\bullet$  Нажмите кнопку  $IMFNI$ , выберите пункт

[Авт. поворот] на вкладке [ 5], затем выберите значение  $[O$ ткл. $]$  $[$  $]$  $[$  $]$  $[$  $]$  $[$  $]$  $[$  $]$  $[$  $]$  $[$  $]$  $[$  $]$  $[$  $]$  $[$  $]$  $[$  $]$  $[$  $]$  $[$  $]$  $[$  $]$  $[$  $]$  $[$  $]$  $[$  $]$  $[$  $]$  $[$  $]$  $[$  $]$  $[$  $]$  $[$  $]$  $[$  $]$  $[$  $]$  $[$  $]$  $[$  $]$  $[$  $]$  $[$  $]$  $[$  $]$  $[$  $]$  $[$  $]$  $[$  $]$ 

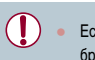

Если для параметра [Авт. поворот] задано значение [Откл.], поворот изображений невозможен ( $\Box$ [117](#page-116-0)). Кроме того, уже повернутые изображения будут отображаться в исходной ориентации.

**Перед использованием**

**Основные операции**

**Руководство по расширенным операциям**

**Основные сведения о камере**

**Автоматический/гибридный автоматический режим**

**Другие режимы съемки**

**Режим P**

**Режимы Tv, Av, M и C**

**Режим воспроизведения**

**Беспроводные функции**

**Меню настройки**

**Принадлежности**

**Приложение**

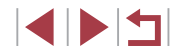

# <span id="page-117-0"></span>Пометка изображений как избранных

• Фотографии • Видеофильмы

Изображения можно систематизировать, помечая их как избранные. Выбрав категорию в режиме воспроизведения с фильтром, можно применять указанные ниже операции только ко всем таким изображениями.

• «Просмотр» ([103), «Просмотр слайд-шоу» ([112), «Защита изображений» ( [113). «Удаление изображений» ( [115). «Добавление изображений в список печати (DPOF)» ([181], «Добавление изображений в фотокнигу» ([183]

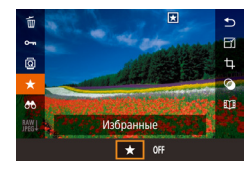

- Нажмите кнопку  $[\mathbb{R}]$ . выберите значок  $[\bigstar]$ в меню, затем выберите  $\rightarrow$  Стображается значок Г
- Чтобы отменить пометку изображения, повторите эту операцию и выберите вариант [OFF]. затем нажмите кнопку [(er)].

# С помощью меню

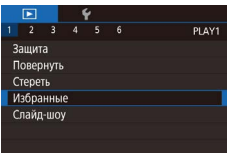

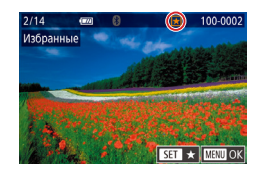

#### Выберите пункт [Избранные].

 $\bullet$  Нажмите кнопку [MENU] и выберите пункт  $M36$ ранные] на вкладке  $\boxed{}$ 11 ( $\boxed{=}$ 29).

#### 2 Выберите изображение.

- Выберите изображение, перетаскивая изображения влево или вправо для просмотра. После нажатия кнопки [ ] отображается значок [  $\star$ ]
- Чтобы отменить пометку изображения, снова нажмите кнопку [(.). Значок [A] больше не отображается.
- Повторите эту операцию для выбора дополнительных изображений.

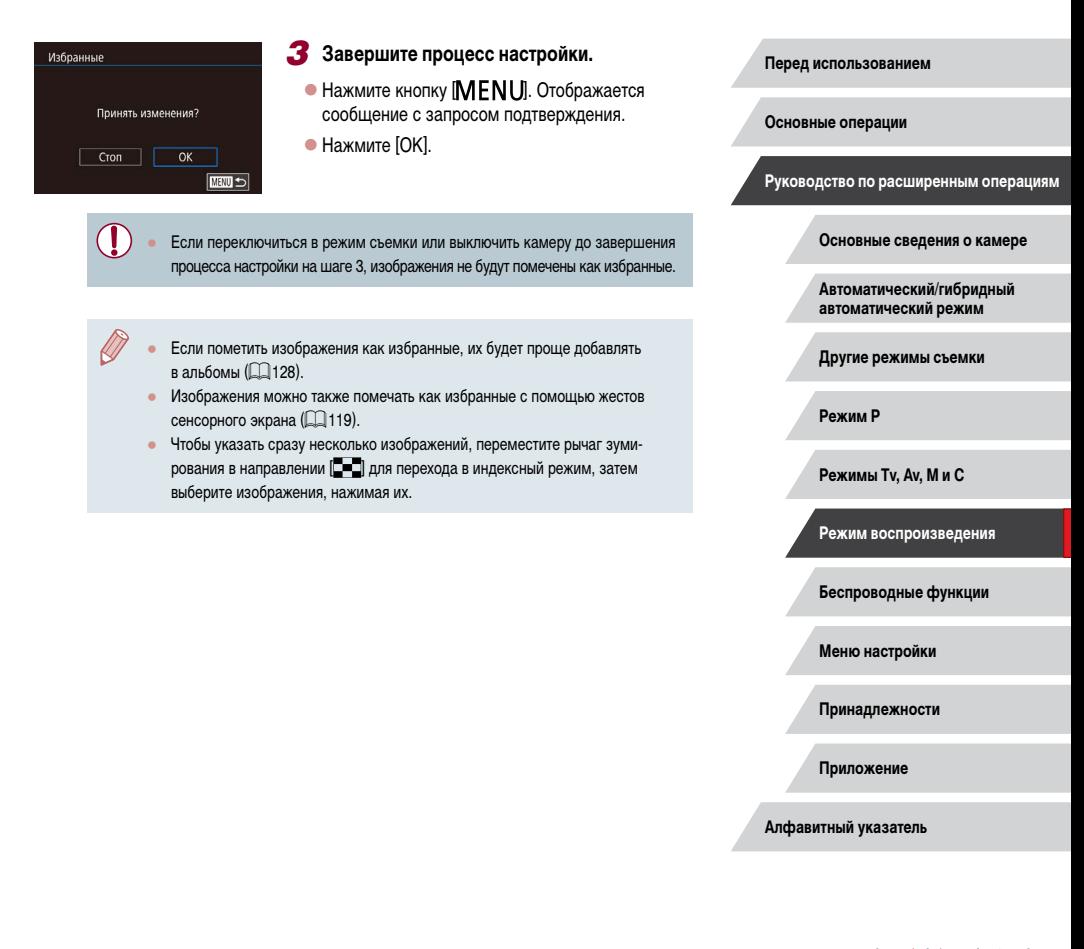

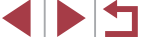

# <span id="page-118-0"></span>**Удобное управление: жесты сенсорного экрана**

**Фотографии Видеофильмы**

В режиме отображения одного изображения можно быстро и просто активизировать функции, назначенные четырем жестам сенсорного экрана.

### **Использование функций, назначенных жестам сенсорного экрана**

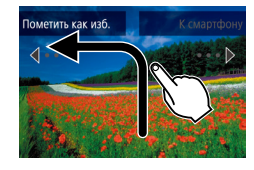

T.

- Проведите пальцем по экрану, как показано на рисунке.
- Активизируется функция, назначенная жесту  $\left[\bigstar\right]$ .

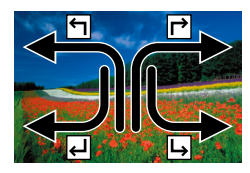

- Аналогично можно активизировать функции, назначенные жестам  $\Box$  и  $\Box$  и  $\Box$ ), проводя пальцем по экрану.
- Настройте требуемые функции, назначенные жестам сенсорного экрана.

#### **Изменение функций для жестов сенсорного экрана**

Упростите часто используемые операции с камерой, переназначив их требуемым жестам сенсорного экрана.

#### *1* **Откройте экран настройки.**

 $\bullet$  Нажмите кнопку  $[MENU]$ , затем выберите пункт [Настр.сенс.экр.] на вкладке  $[\triangleright]$ 6]  $(\square$  29).

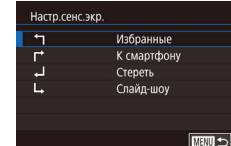

#### *2* **Назначьте функцию жесту сенсорного экрана.**

- Выберите жест сенсорного экрана, затем нажмите кнопку  $\left[\begin{matrix}\mathbb{R}\end{matrix}\right]$ .
- Выберите назначаемую функцию.

#### **Назначаемые функции**

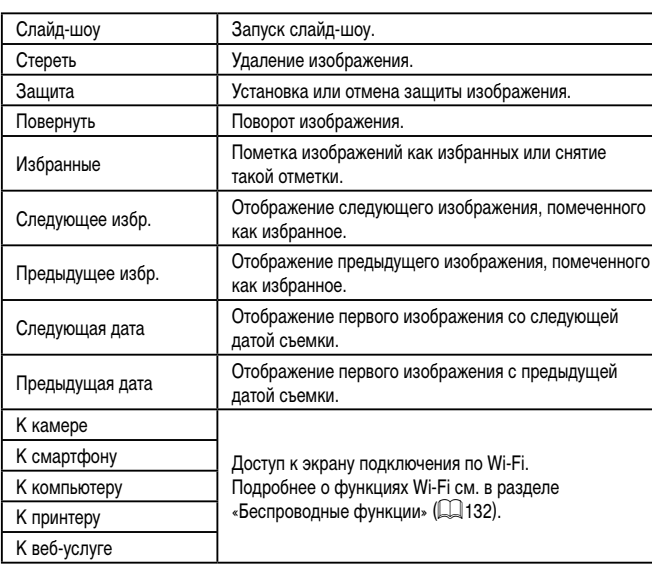

**Перед использованием**

**Основные операции**

**Руководство по расширенным операциям**

**Основные сведения о камере**

**Автоматический/гибридный автоматический режим**

**Другие режимы съемки**

**Режим P**

**Режимы Tv, Av, M и C**

**Режим воспроизведения**

**Беспроводные функции**

**Меню настройки**

**Принадлежности**

**Приложение**

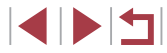

# <span id="page-119-0"></span>**Редактирование фотографий**

- Редактирование изображений ( $\Box$ [120](#page-119-0)   $\Box$ [123\)](#page-122-0) возможно только при наличии достаточного места на карте памяти.
- Когда на экране редактирования отображается значок [MENU], при желании вместо кнопки [MENU] можно нажимать значок [MENU]. • Когда на экране редактирования отображается значок  $\boxed{S}$ , при желании
	- вместо кнопки  $\widehat{K}$  ) можно нажимать значок  $\widehat{K}$ .

#### <span id="page-119-1"></span>**Изменение размера изображений**

**Фотографии Видеофильмы** 

Сохраните копию изображений с меньшим разрешением.

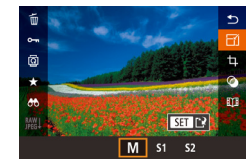

п

- *1* **Выберите размер изображения.**
- $\bullet$  Нажмите кнопку  $\left[\mathcal{Q}_E\right]$ , выберите в меню значок  $\mathbb{F}$ , затем выберите размер изображения  $\overline{28}$ ).

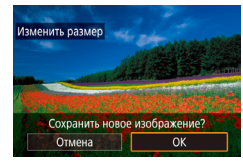

#### *2* **Сохраните новое изображение.**

- $\bullet$  Нажмите [OK].
- Изображение сохраняется в виде нового файла.

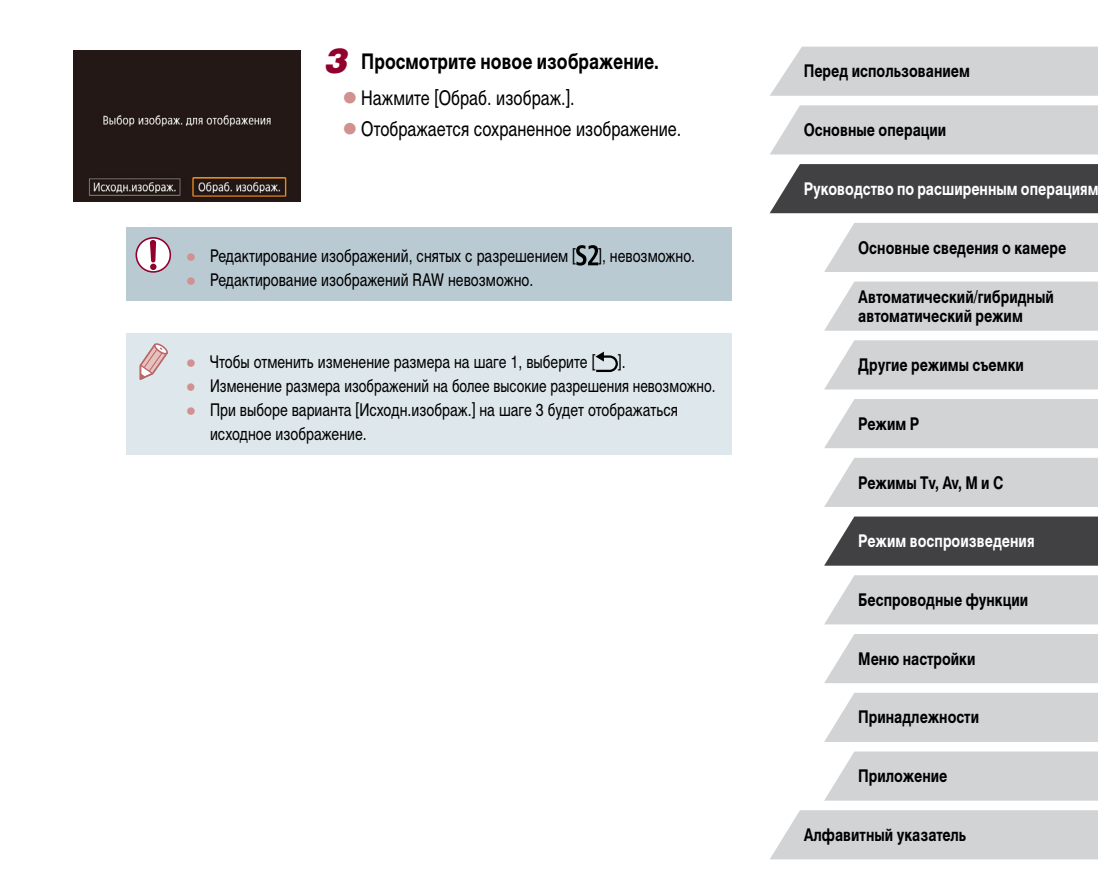

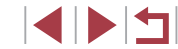

#### С помошью меню

#### $\mathbb{E}$ PLAY3 Изменить размер Калрир-ние Коррекция кр. Глаз Инф. об идентификат, лица Преобр. изобр. RAW

#### Выберите пункт [Изменить размер].

• Нажмите кнопку **IMFNU** и выберите пункт [Изменить размер] на вкладке [▶3] (□29).

#### 2 Выберите изображение.

• Выберите изображение, перетаскивая изображения влево или вправо для просмотра. Нажмите кнопку [ ( 1).

#### 3 Выберите размер изображения.

 $\bullet$  Выберите размер, затем нажмите кнопку  $\left[\begin{smallmatrix}\begin{smallmatrix}\bigcirc\mathbb{R}\end{smallmatrix}\end{smallmatrix}\right]$ 

#### 4 Сохраните изображение в новый файл и просмотрите его.

- Выполните шаг 2 раздела «Изменение размера изображений» ([1120).
- $\bullet$  Нажмите кнопку [ $\mathsf{M}\mathsf{EN}\mathsf{U}$ ], затем выполните шаг 3 из раздела «Изменение размера изображений» (Q120).

#### П Кадрирование

48 | 回3:2

 $B \mid B$ 

• Фотографии Видеофильмы

Можно указать часть изображения для сохранения в виде отдельного файла изображения.

- 1 Откройте экран настройки.
- $\bullet$  Нажмите кнопку  $\left[\begin{matrix}\boxed{0}\\ 1\end{matrix}\right]$ , выберите в меню значок  $\Box$ ], затем нажмите кнопку  $\Box$  ( $\Box$ 28).
- 2 Измените размер. положение и формат кадра рамки кадрирования.
- Чтобы изменить размер рамки, перемешайте рычаг зумирования.
- Для перемещения рамки перетаскивайте ее на экране.
- Для изменения ориентации рамки нажмите [  $\mathbb{F}^{3}$ ].
- Для изменения соотношения сторон рамки нажмите [ - ]]. Для изменения формата кадра ([3:2], [16:9], [4:3] и [1:1]) несколько раз нажмите кнопку [(R)].

#### 3 Просмотрите кадрированное изображение.

- $\bullet$  Нажмите  $\boxed{\Box \Box}$
- Для переключения экрана между кадрированным изображением и рамкой кадрирования нажимайте кнопку [இ.].
- Сохраните изображение в новый файл 4 и просмотрите его.
- $\bullet$  Нажмите  $\mathbf{I}^{\bullet}\mathbf{N}$ .
- $\bullet$  Выполните шаги 2 3 раздела «Изменение размера изображений» ([1] 120).

#### Основные операции

Руководство по расширенным операциям

Основные сведения о камере

Автоматический/гибридный автоматический режим

Другие режимы съемки

Режим Р

Режимы Tv. Av. М и С

Режим воспроизведения

Беспроводные функции

Меню настройки

Принадлежности

Приложение

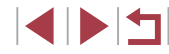

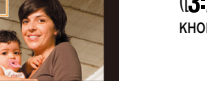

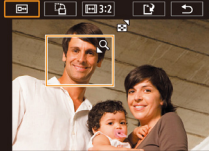

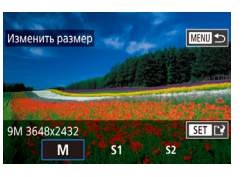

- Редактирование изображений RAW невозможно.
- Повторное калрирование калрированных изображений невозможно.
- Для кадрированных изображений невозможно изменение размера
- (4120) или применение художественных фильтров (4122).
- Количество пикселов (разрешение) у калрированных изображений ниже. чем у исходных изображений.
- При просмотре кадрированного изображения на шаге 3 можно изменять размеры, положение и формат кадра рамки кадрирования.
- Операции из шага 2 можно также выполнять, нажав кнопку  $MENU$ . выбрав вкладку  $[\triangleright]$ 3] > [Кадрир-ние], нажав кнопку  $[\mathbb{Q}_E]$ ], выбрав изображение и снова нажав кнопку  $\overline{R}$ .
- При обрезке фотографий, снятых с использованием функции идентификации лица ([143), на обрезанном изображении остаются имена только тех людей, которые остались на обрезанном изображении.

Размер рамок можно также изменять, сводя или разводя пальцы ([112) на экране.

### <span id="page-121-0"></span>Применение эффекта фильтра

Примените к снимкам эффекты, эквивалентные съемке в режимах [且], [ . [ . ]  $\mathbb{R}$ .  $\mathbb{R}$ .  $\mathbb{R}$ .  $\mathbb{R}$  и  $\mathbb{R}$ . и сохраните эти снимки в виде отдельных изображений.

#### Выберите эффект.

- $\bullet$  Нажмите кнопку  $\left[\begin{smallmatrix}\binom{[0]}{2}\end{smallmatrix}\right]$ , выберите в меню значок [6], затем выберите эффект ([128).
- $\bullet$  Нажмите кнопку  $\left[\begin{smallmatrix}\sqrt{50}\\ \sqrt{50}\end{smallmatrix}\right]$ .

#### Выполните требуемую настройку эффекта.

- Е. Настройте контрастность, нажимая или проводя пальцем по шкале внизу экрана.
- [ ]: настройте расфокусировку, нажимая или проводя пальцем по шкале внизу экрана.
- $\bullet$   $\left[\right.$   $\right\}$   $\left[\right.$   $\bullet$   $\left[\right.$   $\right]$   $\left[\right.$   $\bullet$   $\left[\right.$   $\bullet$   $\left[\right.$   $\bullet$   $\left.\right]$   $\bullet$   $\left[\right.$   $\bullet$   $\left.\right]$   $\bullet$   $\left[\right.$   $\bullet$   $\left.\right]$   $\bullet$   $\left[\right.$   $\bullet$   $\left.\right]$   $\bullet$   $\left[\right.$   $\bullet$   $\left.\right]$   $\bullet$   $\left[\right.$   $\bullet$   $\left.\right$ нажимая или проводя пальцем по шкале внизу экрана.
- [•]: настройте насыщенность цветов, нажимая или проводя пальцем по шкале внизу экрана.
- ГОТ: настройте цветовой тон, нажимая или проводя пальцем по шкале внизу экрана.
- [4]: перемещайте рычаг зумирования, чтобы изменить размер рамки. Для перемешения рамки настройки нажимайте экран или перетаскивайте белую рамку вверх или вниз.

#### З Сохраните изображение в новый файл и просмотрите его.

- $\bullet$  Нажмите кнопку  $[\mathbb{Q}^{\mathbb{Q}}_1]$ .
- $\bullet$  Выполните шаги 2 3 раздела «Изменение размера изображений» ( $\Box$ 120).

#### Перед использованием

Основные операции

Руководство по расширенным операциям

Основные свеления о камере

Автоматический/гибридный автоматический режим

Другие режимы съемки

Режим Р

Режимы Tv. Av. М и С

Режим воспроизведения

Беспроводные функции

Меню настройки

Принадлежности

Приложение

Алфавитный указатель

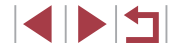

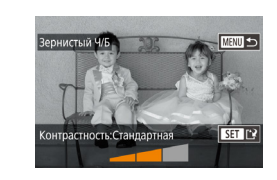

町  $\blacksquare$  $\mathbf{a}$ 

Эти же операции можно выполнить, нажав кнопку  $\mathsf{IMEN}{}$ , выбрав вкладку  $|\triangleright|$ 2] > [Художеств. фильтры], выбрав изображение и нажав кнопку  $(\sqrt{2})$ ]. ● [ ]: На шаге 2 можно переключить ориентацию рамки на вертикальную, нажав кнопку  $\parallel$ NFO ], и перемещать рамку, перетаскивая ее. Для возврата к горизонтальной ориентации рамки нажмите кнопку  $\mathsf{INFO}$ ).

#### <span id="page-122-0"></span>**Коррекция «красных глаз»**

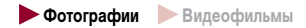

Служит для автоматической коррекции изображений, на которых имеется эффект «красных глаз». Исправленное изображение можно сохранить в отдельный файл.

- $\begin{array}{c|cccc}\n\hline\n2 & 3 & 4 & 5 & 6\n\end{array}$ PLAY3 Изменить размер Kannun-uue Коррекция кр. Глаз Инф об илентификат пина Преобр. изобр. RAW
- *1* **Выберите пункт [Коррекция кр. Глаз].**
- $\bullet$  Нажмите кнопку  $IMENII$ , затем выберите пункт [Коррекция кр. Глаз] на вкладке [ 3]  $\dot{29}$ .

#### *2* **Выберите изображение.**

• Проводя пальцем влево или вправо по экрану. выберите изображение.

#### *3* **Выполните коррекцию изображения.**

- $\bullet$  Нажмите кнопку  $\left[\begin{smallmatrix}\mathbb{R}\end{smallmatrix}\right]$ .
- Выполняется коррекция «красных глаз», обнаруженных камерой, и вокруг исправленных областей изображения отображаются рамки.
- $\bullet$  Увеличьте или уменьшите изображения, как требуется. Выполните шаги из раздела [«Увеличение](#page-110-0)  изображений»  $($ 111).

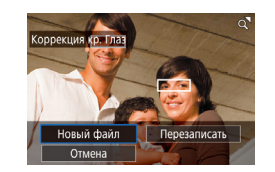

- *4* **Сохраните изображение в новый файл и просмотрите его.**
- Нажмите [Новый файл].
- Изображение сохраняется в виде нового файла.
- $\bullet$  Нажмите кнопку  $[MENU]$ , затем выполните шаг 3 из раздела [«Изменение размера изображений»](#page-119-1)   $(\Box$  [120\)](#page-119-1).

### Некоторые изображения могут корректироваться неправильно.

- Чтобы записать исправленное изображение вместо исходного, выберите на шаге 4 вариант [Перезаписать]. В таком случае исходное изображение будет стерто.
- Перезапись защищенных изображений невозможна.
- Редактирование таким образом изображений RAW невозможно.
- К изображениям JPEG, записанным также в формате RAW, можно применить коррекцию «красных глаз», но перезаписать исходное изображение невозможно.

**Перед использованием**

**Основные операции**

**Руководство по расширенным операциям**

**Основные сведения о камере**

**Автоматический/гибридный автоматический режим**

**Другие режимы съемки**

**Режим P**

**Режимы Tv, Av, M и C**

**Режим воспроизведения**

**Беспроводные функции**

**Меню настройки**

**Принадлежности**

**Приложение**

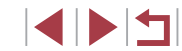

# <span id="page-123-0"></span>**Обработка изображений RAW с помощью камеры**

**Фотографии Видеофильмы** 

Камера может обрабатывать изображения, снятые в формате RAW. Исходное изображение RAW остается неизменным, а копия сохраняется в виде изображения JPEG.

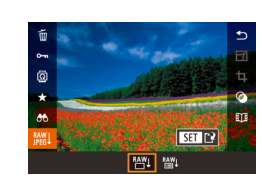

# выберите изображение RAW. *2* **Откройте экран настройки.**

*1* **Выберите изображение RAW.**

 $\bullet$  Нажмите кнопку  $\left[\begin{smallmatrix}\binom{[k]}{k}\end{smallmatrix}\right]$ , выберите в меню значок [RAW], затем выберите требуемый вариант.

 $\bullet$  Проводя пальцем влево или вправо по экрану.

 $\bullet$  Если выбран вариант  $\frac{RAY}{T}$ . переходите к шагу 5.

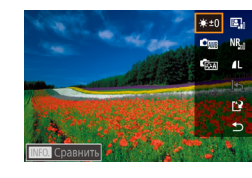

#### *3* **Задайте условия обработки.**

 $\bullet$  Если выбран вариант  $\frac{RAY}{A}$ . после нажатия кнопки  $\widehat{R}$  выберите вариант.

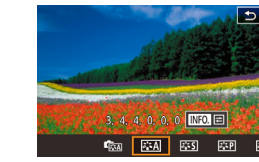

#### *4* **Настройте дополнительные параметры.**

 $\bullet$  Выберите эффект внизу экрана, затем нажмите кнопку [  $\circled{)}$ , чтобы вернуться на экран из шага 3.

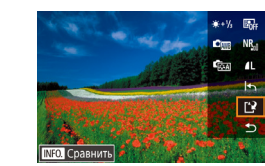

Обработать изобр. и сохранить?

Преобр. изобр. RAW

Отмена

Настройка яркости Настройте яркость. Баланс белого Выберите баланс белого. Стиль изображения Выберите стиль изображения.

OK

Автокоррекция яркости Задайте параметры Auto Lighting Optimizer

Шумопод. при высоких ISO Задайте параметры шумоподавления.

JPEG.

к экрану настройки нажмите кнопку  $\mathsf{M}\mathsf{F}\mathsf{N}\mathsf{U}\mathsf{I}$ .

зумирования в направлении  $[Q]$ .

настройки.

(Автокоррекция яркости).

Для увеличения изображения на экране из шага 3 перемешайте рычаг

● Можно настроить дополнительные параметры для функций, отмеченных значком  $\blacksquare$  на экране из шага 4, нажав кнопку  $\blacksquare$   $\blacksquare$   $\blacksquare$ • Чтобы перед сохранением на шаге 5 сравнить текущее изображение с исходным, нажмите кнопку  $\mathsf{INFO}$  и поверните кольцо  $\mathsf{f}$ ). Для возврата

• Нажмите  $\Box$  перед сохранением на шаге 5, чтобы восстановить исходные

Качество изображения Задайте уровень качества конечного изображения

#### *5* **Сохраните изображение.**

- $\bullet$  Если выбран вариант  $\frac{RAY}{Y}$ ], выберите  $[T'Y]$ и нажмите [OK].
- $\bullet$  Если выбран вариант  $[$ <sup>RAY</sup><sup>1</sup>. нажмите [OK].

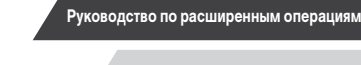

**Основные операции**

**Перед использованием**

**Основные сведения о камере**

**Автоматический/гибридный автоматический режим**

**Другие режимы съемки**

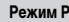

**Режимы Tv, Av, M и C**

**Режим воспроизведения**

**Беспроводные функции**

**Меню настройки**

**Принадлежности**

**Приложение**

**Алфавитный указатель**

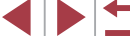

124

#### <span id="page-124-0"></span>**С помощью меню**

п

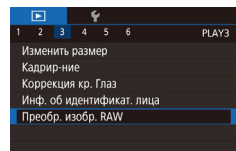

#### *1* **Откройте экран настройки.**

 $\bullet$  Нажмите кнопку  $\blacksquare$   $\blacksquare$   $\blacksquare$  и выберите пункт [Преобр. изобр. RAW] на вкладке [ 3]  $(D124)$  $(D124)$  $(D124)$ .

#### *2* **Укажите способ выбора.**

- $\bullet$  Выберите требуемый вариант ( $\Box$ 29).
- $\bullet$  Для возврата на экран меню нажмите кнопку **IMENUI.**

#### **Выбор изображений по одному**

#### *1* **Выберите пункт [Выбрать].**

• В соответствии с процедурой из раздела «С [помощью меню» \(](#page-124-0)[125) выберите пункт [Выбрать] и нажмите кнопку [  $\binom{[0]}{k+1}$ .

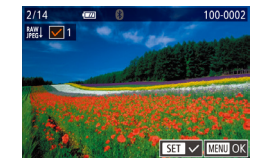

#### *2* **Выберите изображение.**

- z После выбора изображения в соответствии с шагом 2 раздела «Выбор изображений по одному» ( $\Box$ [116](#page-115-0)) отображается значок [ $\angle$ ].
- $\bullet$  Чтобы отменить выбор, снова нажмите кнопку  $\left[\binom{n}{k}\right]$ . Значок  $\left[\sqrt{}\right]$  больше не отображается.
- Повторите эту операцию для задания других изображений.
- $\bullet$  Нажмите кнопку  $[MENT \cup ]$ , чтобы перейти на следующий экран.

#### *3* **Выполните обработку изображения.**

**Выбор диапазона**

 $\bullet$  Для обработки изображения выполните шаги 2 – 5 раздела «Обработка изображений RAW в камере»  $\overline{1}$  $\overline{1}$  $\overline{1}$  $\overline{2}$  $\overline{4}$  $\overline{1}$  $\overline{2}$  $\overline{4}$  $\overline{1}$  $\overline{2}$  $\overline{4}$  $\overline{2}$  $\overline{4}$  $\overline{2}$  $\overline{4}$  $\overline{2}$  $\overline{4}$  $\overline{2}$  $\overline{4}$  $\overline{2}$  $\overline{4}$  $\overline{2}$  $\overline{4}$  $\overline{2}$  $\overline{4}$  $\overline{2}$  $\overline{4}$  $\overline{$ 

*1* **Выберите пункт [Выбрать диапазон].** • В соответствии с процедурой из раздела «С [помощью меню» \(](#page-124-0)[125] выберите пункт  $[B$ ыбрать диапазон $]$  и нажмите кнопку  $[{\widehat{\mathbb{Q}}_r}]$ .

 $\bullet$  Для задания изображений выполните шаги 2 – 3 раздела «Выбор диапазона» ([14][114](#page-113-0)). *3* **Выполните обработку изображения.**

 $\bullet$  Для обработки изображения выполните шаги 2 – 5 раздела «Обработка изображений RAW в камере»

*2* **Выберите изображения.**

Изображения, полученные при обработке в камере, не будут полностью совпадать с изображениями, обработанными программой Digital Photo

 $\bullet$  Нажмите [OK].

 $(\Box$ [124](#page-123-0)).

Одновременно можно выбрать до 500 изображений.

Professional.

**Перед использованием**

**Основные операции**

**Руководство по расширенным операциям**

#### **Основные сведения о камере**

**Автоматический/гибридный автоматический режим**

**Другие режимы съемки**

**Режим P**

**Режимы Tv, Av, M и C**

**Режим воспроизведения**

**Беспроводные функции**

**Меню настройки**

**Принадлежности**

**Приложение**

**Алфавитный указатель**

IN T

# **Редактирование видеофильмов**

**• Фотографии • Видеофильмы** 

Можно удалить ненужные фрагменты с начала или конца видеофильма.

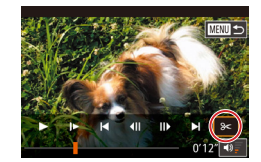

#### *1* **Выберите значок [ ].**

- $\bullet$  В соответствии с шагами 1 5 раздела «Просмотр»  $\Box$ [103](#page-102-0)) выберите значок  $\mathbb{R}$ .
- Отображаются панель редактирования видеофильма и шкала редактирования.

#### *2* **Укажите обрезаемые части.**

- $\bullet$  (1) панель редактирования видеофильмов, (2) – шкала редактирования.
- $\bullet$  Выберите значок  $[\sqrt[3]{2}]$  или  $[\vec{1}]/2]$ .
- Для просмотра частей, которые можно обрезать (обозначаются на экране меткой [X]), перетаскивайте значок [ ]. Для обрезки начала видеофильма (от метки  $[\mathcal{X}]$ ) выберите значок  $[\mathcal{X}]$ , для обрезки конца видеофильма выберите значок  $\mathbb{Z}/2$ .
- $\bullet$  Если переместить метку  $[\bullet]$  в положение, не совпадающее в меткой [X], в режиме [ $\sqrt{2}$ ] обрезается часть до ближайшей метки [ $\angle$ ] слева, а в режиме [17] обрезается часть после ближайшей метки [ $\angle$ ] справа.

#### *3* **Просмотрите отредактированный видеофильм.**

- Нажмите [ ] для воспроизведения отредактированного видеофильма.
- Для повторного редактирования видеофильма повторите шаг 2.
- Чтобы отменить редактирование, нажмите кнопку  $[MENU]$ , затем нажмите  $[OK]$ .

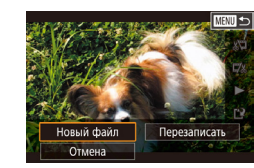

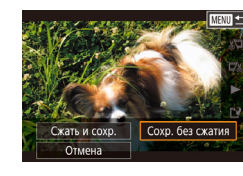

U

Чтобы перезаписать исходный видеофильм обрезанным видеофильмом. выберите на шаге 4 вариант [Перезаписать]. В таком случае исходный видеофильм будет стерт.

- Если на карте памяти недостаточно свободного места, доступен только вариант [Перезаписать].
- Если во время записи закончится заряд аккумулятора, видеофильмы могут не записаться.
- При редактировании видеофильмов следует использовать полностью заря женный аккумулятор.

*4* **Сохраните отредактированный видеофильм.**

• Нажмите [Новый файл].

 $\bullet$  Нажмите  $\mathbb{I}^2$ .

- Нажмите [Сохр. без сжатия].
- Видеофильм сохраняется в виде нового файла.

**Перед использованием**

**Основные операции**

**Руководство по расширенным операциям**

**Основные сведения о камере**

**Автоматический/гибридный автоматический режим**

**Другие режимы съемки**

**Режим P**

**Режимы Tv, Av, M и C**

**Режим воспроизведения**

**Беспроводные функции**

**Меню настройки**

**Принадлежности**

**Приложение**

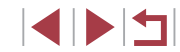

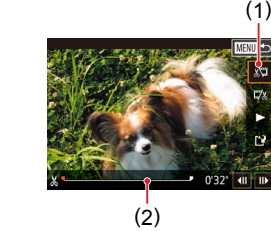

# **Уменьшение размера файлов**

Размеры файлов видеофильмов можно уменьшать, сжимая их следующим образом.

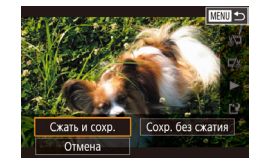

- $\bullet$  На экране из шага 2 раздела «Редактирование видеофильмов» выберите значок [['N], затем выберите пункт [Новый файл].
- $\bullet$  Нажмите [Сжать и сохр.].

#### **Качество изображения сжатых видеозаписей**

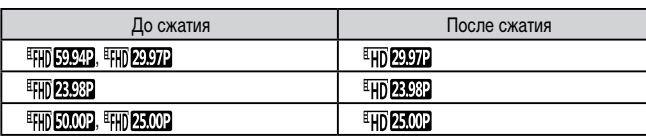

● Сжатие видеофильмов [ ] и [ ] невозможно.

- Отредактированные видеофильмы невозможно сохранить в сжатом формате, если выбран вариант [Перезаписать].
- Сжатие видеофильмов до [ HD 29972] или [ HD 2500] позволяет уменьшить размер файла при сохранении качества изображения.

#### <span id="page-126-0"></span> $\mathcal{C}$ **Удаление глав видеофильмов**

#### **Видеофильмы**

Отдельные главы (клипы) ( $\Box$ 35), записанные в режиме [ $\Box$ ], можно по мере необходимости удалять. Будьте осторожны при удалении клипов, так как их невозможно восстановить.

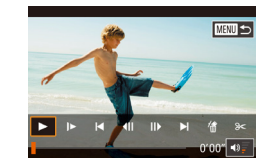

Стереть этот клип? Отмена

 $\overline{OK}$ 

#### *1* **Выберите клип, который требуется удалить.**

- $\bullet$  В соответствии с шагами 1 2 разлела «Просмотр коротких видеофильмов, созданных при съемке  $\phi$ фотографий (видеоподборка)» ( $\Box$ [106\)](#page-105-0) запустите воспроизведение короткого видеофильма, затем нажмите кнопку [  $\circ$  ], чтобы открыть панель управления видеофильмом.
- $\bullet$  Нажимая  $\blacksquare$  или  $\blacksquare$ , выберите главу.
- *2* **Выберите значок [ ].**
- $\bullet$  Нажмите [  $\text{\AA}$ ].
- Выбранный клип циклически воспроизводится.
- *3* **Подтвердите удаление.**
- $\bullet$  Нажмите [OK].
- Клип удаляется, и короткий видеофильм перезаписывается.
- Если при выборе клипа камера подключена к принтеру, значок  $\left[\stackrel{26}{\{0,1\}}\right]$ не отображается.

**Перед использованием**

**Основные операции**

**Руководство по расширенным операциям**

**Основные сведения о камере**

**Автоматический/гибридный автоматический режим**

**Другие режимы съемки**

**Режим P**

**Режимы Tv, Av, M и C**

**Режим воспроизведения**

**Беспроводные функции**

**Меню настройки**

**Принадлежности**

**Приложение**

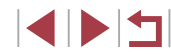

# <span id="page-127-0"></span>**Просмотр альбомов (Яркие моменты)**

#### **Фотографии Видеофильмы**

Выбрав тему (например, дату или имя человека), можно создать альбом из автомати чески выбранных изображений, соответствующих теме. Эти изображения объединяются в слайд-шоу, которое можно сохранить в виде короткого видеофильма длительностью 2–3 мин.

Перед использованием данной функции убедитесь, что аккумулятор полностью заряжен. Для создания альбомов также требуется свободное место на карте памяти. Рекомен дуется использовать карту памяти емкостью 16 Гбайт или выше с объемом свободного места не менее 1 Гбайта.

#### **Выбор тем для альбомов**

Нажмите кнопку [ ] и выберите значок «Яркие моменты». Открывается начальный экран, позволяющий выбрать тему, которая будет использоваться камерой при подборе элементов альбома. Обратите внимание, что камера с большей вероятностью добавляет в альбом изображения, помеченные как избранные ( $\llbracket\lrcorner\rrbracket$ [118\)](#page-117-0).

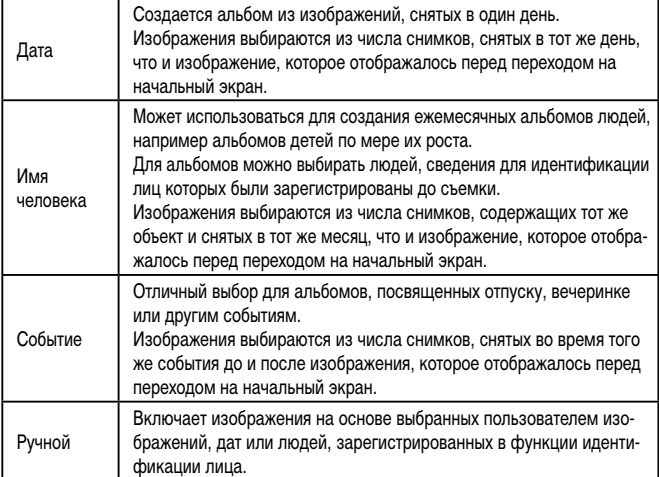

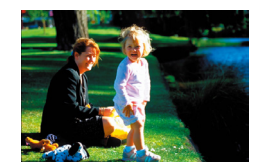

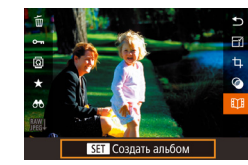

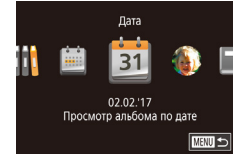

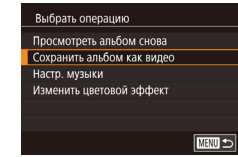

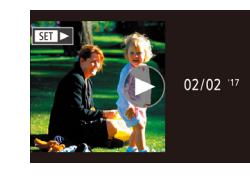

#### *1* **Выберите изображение.**

- Выберите изображение в режим отображения одного изображения.
- $\bullet$  Темы, доступные на шаге 3, зависят от даты съемки изображения и сведений для иденти фикации лиц.
- *2* **Откройте начальный экран.**
- $\bullet$  Нажмите кнопку  $\left[\begin{matrix}\mathbb{R}\end{matrix}\right]$ , выберите значок  $\left[\begin{matrix}\mathbf{H} \mathbf{T}\mathbf{H}\end{matrix}\right]$ затем нажмите кнопку [  $\left(\begin{smallmatrix} 0 \ \ \text{I}\ \text{II}\end{smallmatrix}\right)$  (L. 28).
- Отображается сообщение [Занят], затем открывается начальный экран.

#### *3* **Выполните предварительный просмотр альбома.**

- $\bullet$  Выберите в качестве темы альбома человека. пункт [Дата] или пункт [Событие], затем нажмите  $K$ нопку  $\widehat{R}$ .
- В течение нескольких секунд отображается сообщение [Загрузка], затем альбом воспро изводится.

#### *4* **Сохраните альбом.**

- $\bullet$  Выберите пункт [Сохранить альбом как видео], затем нажмите кнопку [ ....
- $\bullet$  После сохранения альбома отображается сообщение [Сохранение завершено].

**5** Запустите воспроизведение альбома<br>[\(](#page-102-0) **|**■1.791).

#### **Перед использованием**

**Основные операции**

**Руководство по расширенным операциям**

**Основные сведения о камере**

**Автоматический/гибридный автоматический режим**

**Другие режимы съемки**

**Режим P**

**Режимы Tv, Av, M и C**

**Режим воспроизведения**

**Беспроводные функции**

**Меню настройки**

**Принадлежности**

**Приложение**

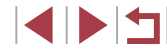

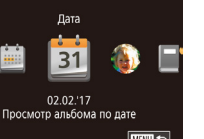

- 
- Альбомы могут содержать следующие изображения, снятые камерой. - Фотографии
- Видеоподборки ( $\Box$ 35), кроме сжатых видеофильмов
- $\overline{\text{K} }$ ороткие видеоклипы с временем воспроизведения две секунды и более ( $\Box$ 69), кроме сжатых видеофильмов
- Сохранение альбома возможно только при наличии достаточного свободного места на карте памяти.
- Начальный экран «Яркие моменты» можно также открыть, выбрав меню MENU<br>[\(](#page-28-0)□29) > вкладку [  $\blacktriangleright$  2] > [ Я Яркие моменты].
- Для перехода на следующую главу во время просмотра перетаскивайте влево; для возврата на предыдущую главу перетаскивайте вправо.
- На шаге 4 можно указать цветовой эффект, выбрав пункт [Изменить цветовой эффект] и нажав кнопку [《跫》]. Чтобы просмотреть вид альбома с примененным выбранным эффектом выберите пункт [Просмотреть альбом снова] на экране из шага 4 после перетаскивания влево или вправо для выбора  $\mu$ ветового эффекта и нажатия кнопки  $\mathbb{C}$ .
- Для воспроизведения сохраненных альбомов выберите пункт [Список альбомов] на начальном экране «Яркие моменты», нажмите кнопку [  $\circled{3}$  и нажмите альбом в списке.

#### <span id="page-128-0"></span>**Добавление в альбомы музыкального сопровождения**

#### **Фотографии Видеофильмы**

Выберите один из семи видов фонового музыкального сопровождения для воспро изведения вместе с альбомом.

#### *1* **Зарегистрируйте фоновое музыкальное сопровождение на карте памяти.**

• В соответствии с шагами 1–4 раздела «Просмотр [альбомов \(Яркие моменты\)» \(](#page-127-0)L. 128) выберите пункт [Настр. музыки] и нажмите кнопку [ $\mathbb{R}$ .].

#### Включение фоновой музыки

Перед добав муз ее необходимо полготовить на новой/отформат. карте пам. (заним. неск. мин.) Подготовить фон. муз.?  $\overline{\phantom{a}}$  ok Отмена

- Если используется новая или только что отформатированная карта памяти, отобра жается показанный слева экран. Нажмите [OK] и подождите, пока семь типов музыкального сопровождения не будут зарегистрированы на карте, что занимает около четырех минут.
- $\bullet$  Если на карте памяти уже зарегистрировано музыкальное сопровождение, переходите к шагу 2.

#### *2* **Создайте альбом.**

- $\bullet$  Лля создания альбома выполните шаги 1 3 из раздела «Просмотр альбомов (Яркие моменты)»<br>([128]
- *3* **Настройте параметры фонового музыкального сопровождения.**
- $\bullet$  Выберите пункт, нажмите кнопку  $[$  $\mathcal{R}$ ) и выберите вариант (Щ29).
- *4* **Сохраните альбом.**
- $\bullet$  Для сохранения альбомов выполните шаг 4 из раздела «Просмотр альбомов (Яркие моменты)»<br>(□128).

● После сохранения альбомов в них невозможно добавить фоновое музыкаль ное сопровождение. Фоновое музыкальное сопровождение невозможно удалить или изменить.

- Редактирование глав альбомов с фоновым музыкальным сопровождением невозможно ( =[127](#page-126-0)).
- Если вы не хотите добавлять фоновое музыкальное сопровождение, на экране из шага 3 задайте для параметра [Добав. фон.муз.] значение [Нет].
- Чтобы использовать только фоновое музыкальное сопровождение вместо звука из видеофильма, на экране из шага 3 задайте для параметра [Звуков. микшер] значение [Одна фон.муз].
- Чтобы прослушать образец фонового музыкального сопровождения, выбранного в поле [Трек], на экране из шага 3 выберите пункт [Образ.фон.муз.] и нажмите кнопку [ ].

#### **Перед использованием**

**Основные операции**

**Руководство по расширенным операциям**

**Основные сведения о камере**

**Автоматический/гибридный автоматический режим**

**Другие режимы съемки**

**Режим P**

**Режимы Tv, Av, M и C**

**Режим воспроизведения**

**Беспроводные функции**

**Меню настройки**

**Принадлежности**

**Приложение**

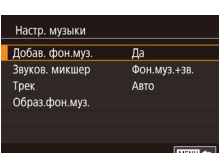

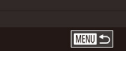

#### **Создание собственных альбомов**

 $\sqrt{m}$ 

Пользовательск.

**BHÓOD HARDRAKA** 

Выбор латы

Rufion <u>изображений</u>

Выбор отдельных изображений

#### **Фотографии Видеофильмы**

Создавайте собственные альбомы, выбирая требуемые изображения.

- *1* **Выберите создание пользовательского альбома.**
- В соответствии с шагами 1–3 раздела [«Просмотр](#page-127-0) альбомов (Яркие [моменты\)»](#page-127-0) ([128] выберите пункт Пользовательск. И нажмите кнопку  $\widehat{P}(\widehat{P})$ .

#### *2* **Укажите способ выбора.**

• Выберите [Выбор изображений], [Выбор даты] или  $[$ Выбор человека], затем нажмите кнопку  $[$ 

#### *3* **Выберите элементы альбома.**

- $\bullet$  Нажмите элементы для альбома, чтобы пометить их флажками  $\sqrt{ }$ .
- $\bullet$  Нажмите кнопку  $IMENI$  после завершения выбора фотографий или коротких клипов на экране [Выбор изображений], дат на экране [Выбор даты] или человека на экране [Выбор человека].
- $\bullet$  Выберите пункт [Просмотреть] и нажмите кнопку  $\left[\begin{smallmatrix}\mathbb{R}\cr\mathbb{R}\end{smallmatrix}\right]$

Выбрать операцию Просмотреть альбом снова Сохранить альбом как вилео Настр. музыки Изменить цветовой эффект **MENU**S

 $4/6$ 

**CO** 

Применение эффекта

"черно-белого"

 $\bullet$ 

**TERRITA** 

Цветовой эффект

 $\bullet$ 

**SET OK** 

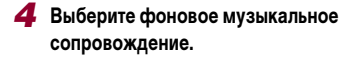

 $\bullet$  При появлении показанного слева экрана выберите пункт [Настр. музыки]. Добавьте фоновое музыкальное сопровождение, как описано в разделе «Добавление в альбомы [музыкального](#page-128-0)  $\overline{\text{conformal}}$  ( $\Box$ 129), затем нажмите  $K$ нопку  $$ 

#### *5* **Выберите цветовой эффект.**

- $\bullet$  На экране из шага 4 выберите пункт [Изменить цветовой эффект].
- z Перетаскивайте влево или вправо для выбора цветового эффекта, затем нажмите кнопку  $\lbrack \binom{m}{k+1} \rbrack$ .
- *6* **Сохраните альбом.**
- $\bullet$  Для сохранения альбомов выполните шаг 4 из раздела [«Просмотр](#page-127-0) альбомов (Яркие моменты)»  $(\Box$ [128\)](#page-127-0)

После выбора пункта [Выбор изображений] можно указать до 40 файлов (или 10 видеофайлов). При создании следующего пользовательского альбома отображается запрос [Выбрать изображения на основе предыдущих настроек?]. Чтобы взять за основу ранее выбранные изображения, выберите [Да]. Предыдущие фотографии или клипы помечаются значком  $\lfloor \sqrt{\cdot} \rfloor$ , и отображается несколько изображений.

- Если выбран вариант [Выбор даты], можно выбрать до 15 дат.
- К некоторым изображениям цветовой эффект может не применяться.

#### **Перед использованием**

**Основные операции**

**Руководство по расширенным операциям**

**Основные сведения о камере**

**Автоматический/гибридный автоматический режим**

**Другие режимы съемки**

**Режим P**

**Режимы Tv, Av, M и C**

**Режим воспроизведения**

**Беспроводные функции**

**Меню настройки**

**Принадлежности**

**Приложение**

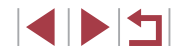

### **Объединение коротких клипов**

**• Фотографии • Видеофильмы** 

Объедините короткие клипы, чтобы получить более длительный видеофильм. Обратите внимание, что созданные таким образом видеофильмы не могут включаться в альбомы «Яркие моменты» (ﷺ[128\)](#page-127-0).

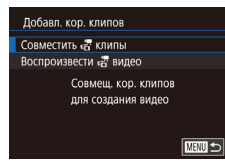

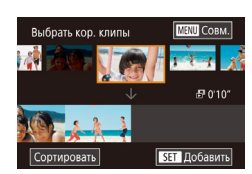

#### *1* **Откройте экран редактирования.**

 $\bullet$  Нажмите кнопку  $[MFMJ]$ , выберите пункт [Добавл. кор. клипов] на вкладке [ 2], затем выберите пункт [Совместить клипы] ( [=](#page-28-0)29).

#### *2* **Укажите клипы для объединения.**

- $\bullet$  Перетаскивая клипы вверху экрана влево или вправо, выберите клип для объединения<br>и нажмите кнопку [  $\circled{F}_{\cdot}$  ].
- Выбранный клип отображается внизу экрана.
- Чтобы отменить выбор, снова нажмите кнопку [(<del>இ</del>)].
- Повторяйте эти шаги, чтобы выбрать другие клипы для объединения.
- $\bullet$  Завершив выбор клипов, нажмите кнопку [MFNI].
- Выбрать операцию **Просмотреть** Сохранить Насто, музыки Изменить цветовой эффект Отмена совмещения  $\frac{m}{\sqrt{n}}$ 
	- **EXIMINAL**

# объединенные клипы. *4* **Сохраните видеофильм.**

кнопку  $[$ 

*3* **Просмотрите видеофильм.**

- $\bullet$  Выберите пункт  $\sim$  Гохранить $\sim$  и нажмите кнопку [( <del>)</del>.
- $\bullet$  После сохранения альбома отображается сообщение [Сохранение завершено].

• Выберите пункт [Просмотреть] и нажмите

• В течение нескольких секунд отображается сообщение [Загрузка], затем воспроизводятся

#### *5* **Запустите воспроизведение видеофильма.**

- Для просмотра списка созданных видеофильмов выберите пункт [Воспроизвести  $\mathbb{R}^n$  видео] на экране из шага 1.
- **•** Выберите видеофильм для воспроизведения<br>и нажмите кнопку  $[\overline{\mathbb{R}}]$ .
- В следующий раз при объединении коротких клипов отображается запрос [Выбрать изображения на основе предыдущих настроек?], и можно выбрать [Да], чтобы открыть экран редактирования с клипами, расположенными в том порядке, в котором они были выбраны в последний раз.
- Для воспроизведения выбранного клипа переместите рычаг зумирования<br>в направлении [Г▲П на экране из шага 2.
- Для изменения порядка клипов нажмите пункт [Сортировать] на экране из шага 2, выберите клип, нажмите кнопку  $\overline{S_{\text{eff}}}$ ), переташите влево или вправо, затем снова нажмите кнопку  $\lceil \binom{\textsf{Q}}{\textsf{SET}} \rceil$ .
- Чтобы применить цветовой эффект, выберите пункт [Изменить цветовой эффект] на экране из шага 3.
- Чтобы добавить фоновое музыкальное сопровождение, выберите пункт [Настр. музыки] на экране из шага 3 ( =[129](#page-128-0)).
- $\bullet$  Видеофильмы сохраняются с качеством изображения  $[4 \text{ m}]$ .
- По возможности используйте полностью заряженный аккумулятор.

#### **Перед использованием**

**Основные операции**

**Руководство по расширенным операциям**

**Основные сведения о камере**

**Автоматический/гибридный автоматический режим**

**Другие режимы съемки**

**Режим P**

**Режимы Tv, Av, M и C**

**Режим воспроизведения**

**Беспроводные функции**

**Меню настройки**

**Принадлежности**

**Приложение**

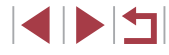

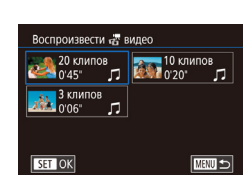

# <span id="page-131-0"></span>Беспроводные функции

 $\sqrt{ }$ 

Возможны беспроводная передача изображений с камеры на различные совместимые устройства и использование камеры с интернет-службами

> Перед использованием беспроводных функций обязательно ознакомьтесь с разделом «Меры предосторожности для беспроводных функций (Wi-Fi, Bluetooth или другие)» ([1217).

# Доступные беспроводные функции

# Использование функций Wi-Fi

Можно отправлять и получать изображения, а также листанционно управлять камерой полключаясь к следующим устройствам по Wi-Fi.

- Смартфоны и планшетные компьютеры Передавайте изображения на смартфоны и планшетные компьютеры, оснащенные функциями Wi-Fi. Можно также производить съемку, просматривая экран съемки на смартфоне или планшетном компьютере. Для удобства в настоящем руководстве для смартфонов, планшетов и других совместимых устройств используется общий термин «смартфоны».
- Компьютер С помощью программного обеспечения можно сохранять изображения на компьютере, подключенном по Wi-Fi.
- $\bullet$ Веб-службы

Добавьте в камеру сведения об учетной записи фотографической веб-службы CANON IMAGE GATEWAY или другой веб-службы, чтобы отправлять туда изображения. Еще не отправлявшиеся изображения можно также отправлять из камеры в компьютер или веб-службу через портал CANON IMAGE GATEWAY.

- Принтеры Используйте беспроводную передачу изображений на PictBridge-совместимый принтер (поддерживающий стандарт DPS over IP) для их печати.
- Другая камера

Используйте беспроводную передачу изображений между камерами Canon, поддерживающими Wi-Fi.

# Использование функций Bluetooth®

Можно легко установить соединение между камерой и смартфоном с поддержкой технологии Bluetooth с низким потреблением энергии\*. Можно также снимать или просматривать изображения, используя смартфон как пульт ДУ.

\* Далее называется «Bluetooth».

Перед использованием

Основные операции

Руководство по расширенным операциям

Основные свеления о камере

Автоматический/гибридный автоматический режим

Другие режимы съемки

Режим Р

Режимы Tv. Av. М и С

Режим воспроизведения

Беспроводные функции

Меню настройки

Принадлежности

Приложение

# Отправка изображений в смартфон

Предусмотрено несколько способов подключения камеры к смартфону и отправки изображений.

• Подключение по Bluetooth

Камеру можно легко подключить к смартфону с поддержкой Bluetooth, выполнив их сопряжение. Это упрощает передачу изображений в смартфон.

- Подключение с помощью NFC (CQ 135) Просто прикоснитесь NFC-совместимым смартфоном Android к камере, чтобы установить соединение между этими устройствами.
- Подключение с помощью меню Wi-Fi (CQ 137) Камеру можно подключить к смартфону таким же образом, как к компьютеру или другому устройству. Можно добавить несколько смартфонов.

Перед подключением к камере необходимо установить на смартфон специальное бесплатное приложение Camera Connect. Подробные сведения об этом приложении (поддерживаемые смартфоны и предусмотренные функции) см. на веб-сайте Canon.

> Владельцам камер Canon с поддержкой Wi-Fi, которые для подключения камеры к смартфонам по Wi-Fi используют программу CameraWindow. следует перейти на мобильное приложение Camera Connect.

#### Передача изображений в смартфон с поддержкой **Bluetooth**

После сопряжения со смартфоном по Bluetooth просто используйте органы управления смартфона для просмотра и сохранения изображений с камеры.

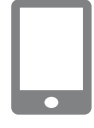

Настройки беспроводной связи

Установка имени камеры

**MENU**S

Имя

Сбросить настройки

# Установите приложение Camera Connect.

- В случае смартфонов Android найдите приложение Camera Connect в магазине Google Play затем загрузите и установите это приложение.
- В случае iPhone или iPad найдите приложение Camera Connect в магазине App Store, затем загрузите и установите это приложение.

#### Зарегистрируйте имя.

- $\bullet$  Для включения камеры нажмите кнопку ОN/ОFF.
- $\bullet$  Нажмите кнопку  $[MFMJ]$ , выберите пункт Настройки беспроводной связи на вкладке [64], затем выберите пункт [Имя].
- $\bullet$  Нажмите кнопку  $\left[\left(\begin{smallmatrix} 0\\ \infty\end{smallmatrix}\right)\right]$  для открытия клавиатуры (230), затем введите новое имя.
- Чтобы вернуться на экран [Настройки беспроводной связи] после нажатия кнопки [MENU], снова нажмите кнопку **IMFNU**.

Перед использованием

Основные операции

Руководство по расширенным операциям

Основные свеления о камере

Автоматический/гибридный автоматический режим

Другие режимы съемки

Режим Р

Режимы Tv. Av. М и С

Режим воспроизведения

Беспроводные функции

Меню настройки

Принадлежности

Приложение

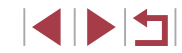

Hacrooйки Bluetooth Rluetooth Rrn **Регистрация Проверка алреса** Настройка камеры для полключ устр. по Bluetooth (регистрация) **MAXU SI** 

Регистрация Идет регистрация. Лля завершения регистрации используйте специальное приложение на смартфоне.  $\circ$ Отмена

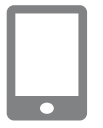

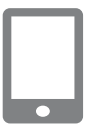

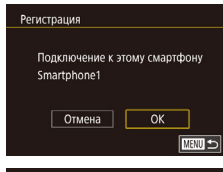

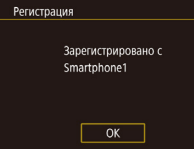

#### З Подготовьтесь к регистрации.

- Выберите пункт [Настройки Bluetooth], чтобы выбрать пункт ГРегистрация, затем нажмите кнопку [@].
- Отображается экран, показывающий, что камера ожидает подключения.

Запустите приложение Camera Connect.

- Включите Bluetooth в смартфоне, затем запустите на смартфоне приложение Camera Connect.
- После распознавания камеры открывается экран выбора камеры.

#### 5 Выберите камеру для подключения.

- Выберите имя камеры.
- $\bullet$  Завершите процесс регистрации для смартфона.

#### 6 Завершите регистрацию.

• Нажмите ГОКТ после появления сообщения с запросом подтверждения на камере.

• Нажмите кнопку [ .... ). когда появится показанный слева экран.

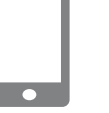

#### 7 Передайте изображения.

- Камера автоматически переключается на сеть Wi-Fi, если в приложении Camera Connect выбирается пункт [Изображения на камере].
- На iPhone или iPad в меню настройки Wi-Fi смартфона выберите идентификатор SSID (имя сети). отображаемый в камере. чтобы установить соединение.
- С помошью смартфона передайте изображения из камеры в смартфон.
- $\bullet$  Чтобы переключиться на полключение по Bluetooth. отключите в смартфоне полключение по Wi-Fi.
- При использовании камеры после сопряжения время работы от аккумулятора может уменьшиться, поскольку энергия расходуется даже при выключенной камере.
- Прежде чем принести камеру в место, в котором имеются ограничения на использование электронных устройств, установите для параметра [Bluetooth] значение [Откл.]. чтобы камера не была готова к использованию Bluetooth, даже когда она выключена.
- С помощью камеры можно также отключить подключение Wi-Fi, описываемое на шаге 7
- Чтобы проверить информацию о смартфоне, подключенном по Bluetooth. на экране [Пров./сбросить инф. о подкл.], выберите MENU (QQ29) > вкладку [ $\blacktriangleright$ 4] > [Настройки беспроводной связи] > [Настройки Bluetooth], Выберите пункт [Проверка адреса], чтобы проверить Bluetooth-адрес камеры.
- Состояние подключения Bluetooth отображается одним из следующих значков [8] Подключено. [8] Отключено

Перед использованием

Основные операции

Руководство по расширенным операциям

Основные свеления о камере

Автоматический/гибридный автоматический режим

Другие режимы съемки

Режим Р

Режимы Тv. Av. М и С

Режим воспроизведения

Беспроводные функции

Меню настройки

Принадлежности

Приложение

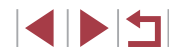

# <span id="page-134-0"></span>Передача изображений в NFC-совместимый смартфон

Используйте функцию NFC смартфона Android для упрощения процесса установки приложения Camera Connect и подключения к камере.

Операция, выполняемая, когда устройства первоначально были соединены с помощью NFC, зависит от режима, в котором находилась камера при соприкосновении устройств.

- Если при соприкосновении устройств камера была выключена или находилась ò. в режиме съемки, можно выбирать и отправлять изображения на экране выбора изображений. После установления соединения между устройствами можно также производить дистанционную съемку с отображением экрана съемки на смартфоне или геопривязку снимков ([1] 156). Можно легко подключаться к последним использовавшимся устройствам, которые отображаются в меню Wi-Fi.
- Если при соприкосновении устройств камера находилась в режиме воспроизве- $\bullet$ дения, можно выбирать и отправлять изображения с индексного экрана, отображаемого для выбора изображений.

Если камера выключена или находится в режиме съемки, следуйте инструкциям по подключению к камере с помощью функции NFC из приведенного ниже раздела.

Подключение с помощью NFC, когда камера выключена или находится в режиме съемки

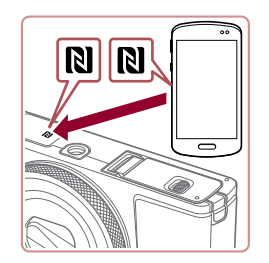

#### Установите приложение Camera Connect.

- $\bullet$  Для выяснения расположения метки N ( $\boxtimes$ ) см. руководство пользователя смартфона.
- $\bullet$  Включите NFC в смартфоне и прикоснитесь N-меткой на смартфона к N-метке на камере **(RI)**, чтобы автоматически открыть магазин Google Play на смартфоне. После открытия страницы загрузки приложения Camera Connect загрузите и установите это приложение.

Установите соединение. Перед использованием • Убелитесь, что камера выключена или находится в режиме съемки. Основные операции  $\bullet$  Прикоснитесь N-меткой ( $\boxtimes$ ) на смартфоне с установленным приложением Camera Connect Руководство по расширенным операциям к N-метке на камере. • Изображение на экране камеры автоматически Основные свеления о камере изменяется. • Если отображается экран Имя устройства. Имя устройства **Автоматический/гибридный** нажмите ЮК] автоматический режим Введите имя этой камеры **XXXXX** Другие режимы съемки  $\sqrt{a^2 + b^2}$ **ПЕЛІ Отмена** Режим Р  $\bullet$  На смартфоне запускается приложение Camera Connect Режимы Tv. Av. М и С • Устройства автоматически соединяются. Режим воспроизведения  $\Box$ З Настройте параметры конфиденциальности. Полключение Беспроводные функции • При отображении этого экрана нажмите [Да]. С помощью полкл смарт-устр. можно упр. камерой и получать Меню настройки • Теперь можно использовать смартфон для доступ к изобр. на карте памяти дистанционной съемки с просмотром изображения на экране или для просмотра, передачи Принадлежности  $HPT$  $\overline{a}$ и геопривязки изображений из камеры.

Приложение

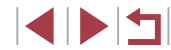

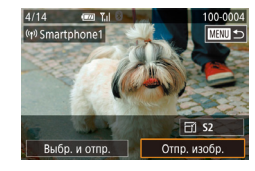

#### *4* **Отправьте изображение.**

- Перетаскивайте изображения влево или вправо. чтобы выбрать изображение для отправки, затем нажмите [Отпр. изобр.].
- $\bullet$  После завершения отправки изображения отображается сообщение [Передача завершена] и снова открывается экран передачи изображений.
- $\bullet$  Чтобы завершить подключение, нажмите  $\blacksquare$ в правом верхнем углу экрана, затем нажмите [OK] на экране запроса подтверждения. Можно также завершить соединение со стороны смартфона.
- При использовании функции NFC помните следующее. - Не допускайте сильного соударения камеры и смартфона. Это может привести к повреждению устройств.
- В зависимости от смартфона, для взаимного распознавания устройств может понадобиться некоторое время. В таком случае попробуйте немного изменить положение, в котором вы держите устройства. Если соединение не установлено, держите устройства вместе, пока не обновится экран камеры.
- Если попытаться подключиться к выключенной камере, на экране смарт фона может появиться сообщение с напоминанием о необходимости выключить камеру. В таком случае включите камеру и снова соприкосни тесь устройствами.
- Не помещайте никакие предметы между камерой и смартфоном. Также учтите, что чехлы камеры или смартфона либо аналогичные аксессуары могут блокировать связь.
- Если на шаге 3 был выбран вариант [Да], с подключенного смартфона можно просматривать все изображения, имеющиеся в камере. Для сохранения конфиденциальности изображений в камере, чтобы их нельзя было просмат ривать со смартфона, выберите на шаге 3 значение [Нет].
- После того как смартфон зарегистрирован, в камере можно изменить пара метры конфиденциальности смартфона ( =[158\)](#page-157-1).
- Для установления соединения необходимо, чтобы в камеру была установлена карта памяти.
- $\bullet$  Можно также изменить имя камеры на экране из шага 2 ( $\downarrow$  [158\)](#page-157-0).
- Также можно передавать сразу несколько изображений и изменять размеры изображений перед отправкой (LL[151\)](#page-150-0).
- Чтобы отключить подключения NFC, выберите меню MENU (LL29) > вкладку [ 4] > [Настройки беспроводной связи] > [Параметры Wi-Fi] > [NFC] > [Откл.].

**Подключение с помощью NFC, когда камера находится в режиме воспроизведения**

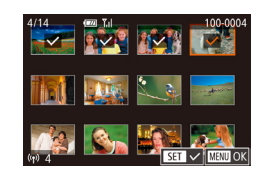

- $\bullet$  Для включения камеры нажмите кнопку  $[\blacksquare]$ .
- $\bullet$  Прикоснитесь смартфоном с установленным приложением Camera Connect (LL[135\)](#page-134-0) к  $N$ -метке на камере ( $\blacksquare$ ).
- $\bullet$  При нажатии на изображение, предназначенное для отправки, оно помечается значком  $\lfloor\sqrt{\rfloor}$ .
- $\bullet$  Для отмены выбора снова нажмите изображение. Значок [/ ] больше не отображается.
- Повторите эту операцию для выбора дополнительных изображений.
- Завершив выбор изображений, нажмите кнопку [MFNI], затем нажмите [OK].
- Нажмите [Отправить].
- Производится отправка изображений.
- Если во время соединения на камере отображается сообщение с запросом ввода имени, введите его в соответствии с инструкциями раздела [«Экранная](#page-29-0)  [клавиатура» \(](#page-29-0)LL30).
- Камера не сохраняет данные о смартфонах, подключение к которым выполнялось в режиме воспроизведения.
- Можно заранее задать требуемый размер пересылаемых изображений.<br>( $\Box$ 151).

**Перед использованием**

**Основные операции**

**Руководство по расширенным операциям**

**Основные сведения о камере**

**Автоматический/гибридный автоматический режим**

**Другие режимы съемки**

**Режим P**

**Режимы Tv, Av, M и C**

**Режим воспроизведения**

**Беспроводные функции**

**Меню настройки**

**Принадлежности**

**Приложение**

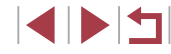

# <span id="page-136-0"></span>Добавление смартфона с помощью меню Wi-Fi

В приведенной ниже процедуре в качестве точки доступа используется камера. но можно использовать другую имеющуюся точку доступа ([138).

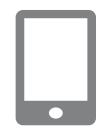

#### Установите приложение Camera Connect.

- В случае смартфонов Android найдите приложение Camera Connect в магазине Google Play. затем загрузите и установите это приложение.
- В случае iPhone или iPad найдите приложение Camera Connect в магазине App Store, затем загрузите и установите это приложение.

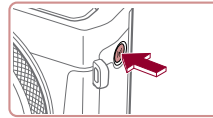

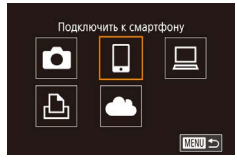

#### Выбрать устройство Добавить устройство Добавить другое устройство  $\sqrt{mn}$

- $\bullet$  Нажмите кнопку  $[(\bullet)]$ • Если отображается экран ГИмя устройства. выберите вариант [ОК].
	- $3$  Выберите значок []].

2 Откройте меню Wi-Fi.

 $\bullet$  Нажмите  $\Pi$ .

#### Выберите пункт [Добавить устройство]. 4

• Нажмите [Добавить устройство].

Подключение С помощью полкл смарт-устр. можно упр. камерой и получать доступ к изобр. на карте памяти  $Her$  $\sqrt{a}$ 

Ожилание полключения Полключение к слелующей сети

Отмена

в настройках Wi-Fi смартфона

SSID: XXXX XXXXX XXXX Пароль: XXXXXXXX

 $\Box$ 

 $\overline{\phantom{a}}$ 

 $\overline{\phantom{a}}$ 

Другая сеть

5

6

8

• Отображаются идентификатор SSID камеры и пароль.

Подсоедините смартфон к сети.

 $\bullet$  В меню настройки Wi-Fi смартфона выберите

• В поле пароля введите пароль, отображаемый

Запустите приложение Camera Connect.

• Запустите приложение Camera Connect

Выберите камеру для подключения.

• На экране выбора камеры, который отобража-

ется на смартфоне. выберите камеру для начала

Настройте параметры конфиденциальности.

в камере, чтобы установить соединение.

на экране камеры.

на смартфоне.

сопряжения.

 $\bullet$  Нажмите [Да].

идентификатор SSID (имя сети), отображаемый

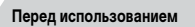

Основные операции

Руководство по расширенным операциям

Основные свеления о камере

Автоматический/гибридный автоматический режим

Другие режимы съемки

Режим Р

Режимы Tv. Av. М и С

Режим воспроизведения

Беспроводные функции

Меню настройки

Принадлежности

Приложение

Алфавитный указатель

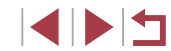

• Теперь с помошью смартфона можно просматривать изображения, импортировать их и привязывать их к географическому положению, а также

производить дистанционную съемку.

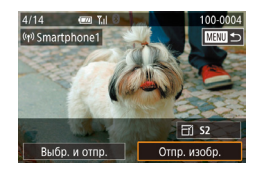

 $\mathbf{U}$ 

#### *9* **Отправьте изображение.**

- z Перетаскивайте изображения влево или вправо, чтобы выбрать изображение для отправки, затем нажмите [Отпр. изобр.].
- $\bullet$  После завершения отправки изображения отображается сообщение [Передача завершена] и снова открывается экран передачи изображений.
- $\bullet$  Чтобы завершить подключение, нажмите [MENU] в правом верхнем углу экрана, затем нажмите [OK] на экране запроса подтверждения. Можно также завершить соединение со стороны смартфона.
- Для добавления нескольких смартфонов повторите приведенную выше процедуру начиная с шага 1.
- Если на шаге 8 был выбран вариант [Да], с подключенного смартфона можно просматривать все изображения, имеющиеся в камере. Для сохранения конфиденциальности изображений в камере, чтобы их нельзя было просматривать со смартфона, выберите на шаге 8 значение [Нет].
- После того как смартфон зарегистрирован, в камере можно изменить параметры конфиденциальности смартфона ( $\Box$ [158\)](#page-157-1).
- Для установления соединения необходимо, чтобы в камеру была установлена карта памяти.
- $\bullet$  После подключения устройств по Wi-Fi при открытии меню Wi-Fi последние подключения отображаются в начале списка. Для повторного подключения просто нажмите устройство в списке. Новые устройства можно зарегистрировать, проведя по экрану влево или вправо, чтобы открыть экран выбора устройства.
- Если не требуется, чтобы отображались последние целевые устройства, выберите меню MENU ( $\Box$ 29) > вкладку  $[4]$  > [Настройки беспроводной связи] > [Параметры Wi-Fi] > [Истор. подкл.] > [Откл.].
- $\bullet$  Чтобы подключаться без ввода пароля на шаге 5, выберите меню MENU  $|1/29| > 8$ кладку  $|4| > 1$ Настройки беспроводной связи $| > 1$ Параметры Wi-Fi] > [Пароль] > [Откл.]. Пункт [Пароль] не будет отображаться на экране идентификатора SSID (шаг 4).
- Также можно передавать сразу несколько изображений и изменять размеры изображений перед отправкой  $(1, 151)$  $(1, 151)$ .
- Если пункт назначения подключения назначен жестам сенсорного экрана (=[119](#page-118-0)), можно автоматически снова подключиться к предыдущему пункту назначения, просто проведя по экрану назначенным жестом.

### <span id="page-137-0"></span>**Использование другой точки доступа**

При подключении камеры к смартфону через меню Wi-Fi можно также использовать уже имеющуюся точку доступа.

#### *1* **Подготовьтесь к подключению.**

• Откройте экран [Ожидание подключения]. выполнив шаги 1 – 4 из раздела [«Добавление](#page-136-0)  [смартфона с помощью меню Wi-Fi» \(](#page-136-0)[137]

**Перед использованием**

**Основные операции**

**Руководство по расширенным операциям**

**Основные сведения о камере**

**Автоматический/гибридный автоматический режим**

**Другие режимы съемки**

**Режим P**

**Режимы Tv, Av, M и C**

**Режим воспроизведения**

**Беспроводные функции**

**Меню настройки**

**Принадлежности**

**Приложение**

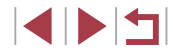

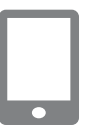

**DORKRON HARROA VCTD K** 

SSID: XXXX XXXXX XXXX

Другая сеть

 $\overline{a}$ 

**MARU SI** 

Пароль: XXXXXXXX

Режим точки поступа камеры

Легко полключайтесь к точкам

доступа, поддерживающим WPS

Полключение через WPS AccessPoint1

отображ, точке поступа

Ожилание полключения

Отмена

Выбрать сеть Обновить

#### 2 Подсоедините смартфон к точке доступа.

#### **3** Выберите [Другая сеть].

- $\bullet$  Нажмите [Другая сеть].
- Отображается список обнаруженных точек доступа.

#### 4 Подключитесь к точке доступа.

- Для подключения к WPS-совместимым точкам лоступа выполните шаги  $5 - 8$  из раздела «Использование WPS-совместимых точек доступа»  $(D142)$ .
- Для подключения к точкам доступа, не поддерживающим WPS, выполните шаги 2 - 4 из раздела «Подключение к точкам доступа из списка»  $\mathbb{CD}$  144).

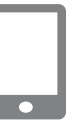

#### Выберите камеру для подключения. 5

• На экране выбора камеры, который отображается на смартфоне, выберите камеру для начала сопряжения.

#### 6 Настройте параметры конфиденциальности и отправьте изображения.

• Для настройки параметров конфиденциальности и отправки изображений выполните шаги  $8-9$ из раздела «Добавление смартфона с помощью меню Wi-Fi» ([1] 137).

# Предыдущие точки доступа

К любым ранее подключавшимся точкам доступа можно снова автоматически подключиться, выполнив действия из шага 4 раздела «Добавление смартфона с помощью меню Wi-Fi» ([1] 137).

- Для использования камеры в качестве точки доступа выберите пункт [Другая сеть] на экране, который отображается при установлении подключения, затем выберите пункт ГРежим точки доступа камеры.
- Для переключения между точками доступа выберите пункт [Другая сеть] на экране, который отображается при установлении подключения, затем выполните процедуру из раздела «Использование другой точки доступа» ([1] 138), начиная с шага 4.

Перед использованием

Основные операции

Руководство по расширенным операциям

Основные свеления о камере

Автоматический/гибридный автоматический режим

Другие режимы съемки

Режим Р

Режимы Tv. Av. М и С

Режим воспроизведения

Беспроводные функции

Меню настройки

Принадлежности

Приложение

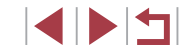

# Сохранение изображений в компьютере

#### Подготовка к регистрации компьютера

Сведения о компьютерах, к которым камера может подключаться по Wi-Fi, требованиях к системе и лругие свеления о совместимости (включая поллержку в новых операционных системах) можно получить на веб-сайте Canon.

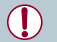

Издания Windows 7 «Начальная» и «Домашняя базовая» не поддерживаются. Для Windows 7 N (версия для Европы) и KN (версия для Южной Кореи) необходимо отдельно загрузить и установить пакет дополнительных компонентов Windows Media Feature Pack

Полробнее см. на следующем веб-сайте.

http://go.microsoft.com/fwlink/?LinkId=159730

#### Установка приложения CameraWindow

#### Загрузите программное обеспечение.

• Посетите указанный ниже сайт с компьютера. подключенного к Интернету.

#### http://www.canon.com/icpd/

• Выберите свою страну или регион, затем следуйте отображаемым инструкциям для подготовки к загрузке.

#### Следуйте отображаемым инструкциям.

• Дважды шелкните на загруженном файле. чтобы установить его.

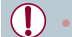

Необходим доступ к Интернету, при этом расходы на учетную запись поставшика услуг Интернета и плата за доступ оплачиваются отдельно.

Чтобы удалить программное обеспечение в Windows, выберите меню [Пуск] > [Все программы] > [Canon Utilities], затем выберите удаляемое программное **Обеспечение** 

#### Настройка компьютера для подключения по Wi-Fi (только Windows)

На компьютере, работающем под управлением ОС Windows, для беспроводного подключения камеры к компьютеру следует настроить указанные ниже параметры.

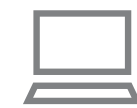

- Убедитесь, что компьютер подключен к точке доступа.
- Инструкции по проверке сетевого подключения см. в руководстве пользователя компьютера.

#### Выполните настройку.

- Выберите в следующем порядке: меню [Пуск] > [Все программы] > [Canon Utilities] > [CameraWindow] > [Настройка подключения Wi-Fil.
- В открывшемся приложении настройте параметры в соответствии с инструкциями на экране.

#### Перед использованием

Основные операции

Руководство по расширенным операциям

Основные свеления о камере

Автоматический/гибридный автоматический режим

Другие режимы съемки

Режим Р

Режимы Tv. Av. М и С

Режим воспроизведения

Беспроводные функции

Меню настройки

Принадлежности

Приложение

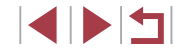

- В результате работы служебной программы из шага 2 настраиваются следующие параметры Windows.
- Включите потоковую передачу мультимедиа.
- Это позволит камере видеть (находить) компьютер для доступа по сети Wi-Fi.
- Включите сетевое обнаружение.
- Это позволит компьютеру видеть (находить) камеру.
- Включите протокол ICMP (Internet Control Message Protocol, протокол управляющих сообщений в Интернете).
- Это позволяет проверять состояние подключения сети.
- Включите функцию UPnP (Universal Plug & Play).
- Это позволит сетевым устройствам автоматически обнаруживать друг друга.
- Некоторое защитное программное обеспечение может не позволить выполнить описываемые здесь настройки. Проверьте параметры защитного программного обеспечения

# Сохранение изображений в подключенном компьютере

Подключение к точке доступа по Wi-Fi производится следующим образом. Также см. руководство пользователя точки доступа.

#### <span id="page-140-0"></span>Проверка совместимости точки доступа

Убедитесь, что маршрутизатор Wi-Fi или базовая станция соответствует стандартам Wi-Fi, указанным в разделе «Интерфейс» ( $\Box$ 213).

Способ подключения зависит от того, поддерживает ли точка доступа функцию Wi-Fi Protected Setup (WPS, 0142) или нет (0144). Для точек доступа, не поддерживающих WPS. проверьте следующие сведения.

• Имя сети (SSID/ESSID) Идентификатор SSID или ESSID используемой точки доступа. Также называется «имя точки доступа» или «имя сети».

• Аутентификация/шифрование данных в сети (способ шифрования/режим шифрования)

Способ шифрования данных при беспроводной передаче. Проверьте используемые настройки безопасности: WPA2-PSK (AES), WPA2-PSK (TKIP), WPA-PSK (AES), WPA-PSK (TKIP). WEP (аутентификация с открытой системой) или настройки безопасности не используются.

- Пароль (ключ шифрования/ключ сети) Ключ, используемый для шифрования данных при беспроводной передаче. Также называется «ключом шифрования» или «ключом сети».
- Индекс ключа (ключ передачи) Ключ, задаваемый при использовании стандарта WEP для аутентификации/

шифрования данных в сети. Используйте настройку «1».

- Если для настройки параметров сети требуются права администратора системы, за подробными сведениями обратитесь к администратору СИСТАМЫ
- Эти параметры очень важны для обеспечения безопасности сети. При изменении этих параметров соблюдайте необходимую осторожность.
- Сведения о поддержке WPS и инструкции по проверке настроек см. в руководстве пользователя точки доступа.
- Маршрутизатор представляет собой устройство, создающее сетевую структуру (ЛВС) для подключения нескольких компьютеров. Маршрутизатор со встроенной функцией Wi-Fi называется маршрутизатором Wi-Fi.
- В данном Руководстве все маршрутизаторы и базовые станции Wi-Fi будут называться «точками доступа».
- Если в сети Wi-Fi используется фильтрация MAC-адресов, обязательно добавьте МАС-адрес камеры в точку доступа. МАС-адрес камеры можно проверить, выбрав меню MENU ( $\Box$  29) > вкладку  $[\blacklozenge_4]$  > [Настройки беспроводной связи] > [Параметры Wi-Fi] > [Проверить МАС-адрес].

Перед использованием

Основные операции

Руководство по расширенным операциям

Основные свеления о камере

**Автоматический/гибридный** автоматический режим

Другие режимы съемки

Режим Р

Режимы Tv. Av. М и С

Режим воспроизведения

Беспроводные функции

Меню настройки

Принадлежности

Приложение

#### <span id="page-141-0"></span>Использование WPS-совместимых точек доступа

Функция WPS позволяет легко выполнять настройки при подклю по сети Wi-Fi. Для настройки устройства с поддержкой WPS мо способ настройки с нажатием кнопки или способ с вводом PIN-

#### 1 Убедитесь, что компью к точке доступа.

• Инструкции по проверке г см в руководствах пользо и точки доступа.

2 Откройте меню Wi-Fi.  $\bullet$  Нажмите кнопку  $[(\cdot, \cdot)]$ .

нажмите ЮКЈ.

 $\bullet$  Нажмите [ $\Box$ ].

• Нажмите [Добавить устройство].

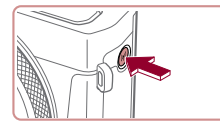

.<br>Имя устройства Введите имя этой камеры **XXXXX**  $\sqrt{K}$ **MENU** Отмена

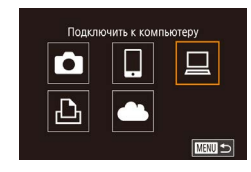

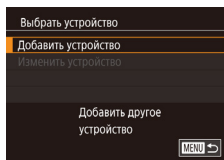

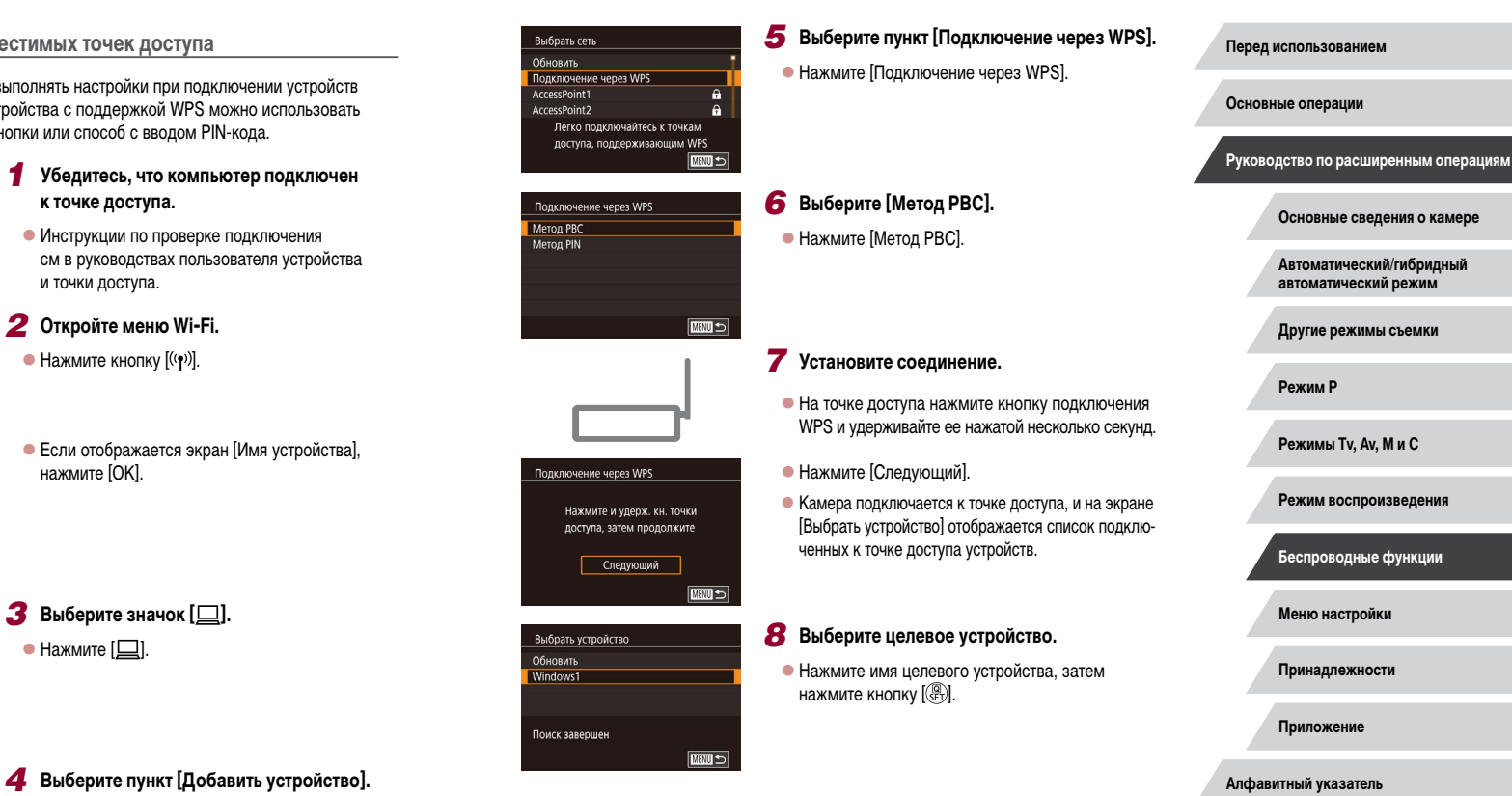

 $\begin{array}{c} \begin{array}{|c} \hline \textbf{1} & \textbf{1} \end{array} \end{array}$ 

ene

ıй

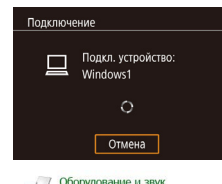

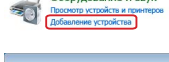

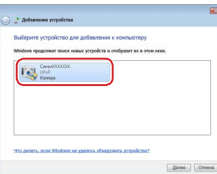

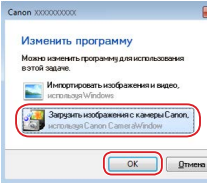

#### • Установите драйверы (только первое подключение в Windows).

- Когла на камере появится показанный экран. выберите меню «Пуск» в компьютере, выберите -<br>Панель управления, затем нажмите ГЛобавление устройстваl
- Лважлы шелкните значок полключенной камеры.
- Начинается установка драйвера.
- После завершения установки драйвера и установления соединения между камерой и компьютером отображается экран автозапуска. На экране камеры ничего не отображается.

#### Откройте программу CameraWindow. 10

• Windows: откройте программу CameraWindow. нажав кнопку Загрузить изображения с камеры Canonl.

#### 11 Импортируйте изображения.

- Нажмите кнопку ГИмпорт изображений из камеры), затем ГИмпорт непереданных изображений].
- Изображения сохраняются в компьютере в папке «Изображения», в отдельных папках с датой в качестве имени.
- $\bullet$  Нажмите кнопку ГОКТ на экране, отображаемом после завершения импорта изображений.
- Лля просмотра изображений, сохраненных в компьютере, используйте программу Digital Photo Professional, Лля просмотра видеозаписей используйте станлартное или общелоступное программное обеспечение, которое поддерживает снятые камерой видеозаписи.
- После подключения устройств по Wi-Fi при открытии меню Wi-Fi последние подключения отображаются в начале списка. Для повторного подключения просто нажмите устройство в списке. Новые устройства можно зарегистрировать, проведя по экрану влево или вправо, чтобы открыть экран выбора устройства.
- Если не требуется, чтобы отображались последние целевые устройства. выберите меню MENU (Q29) > вкладку [•4] > [Настройки беспроводной связи $|$  >  $|$ Параметры Wi-Fil >  $|$ Истор, подкл. $|$  >  $|$ Откл. $|$ .
- Можно также изменить имя камеры на экране из шага 2 ( $\Box$ 158).
- Если камера подключена к компьютеру, экран камеры пуст.
- Для отключения от камеры выключите ее питание.
- $\bullet$  Если на шаге 6 был выбран вариант [Метод PIN], на экране отображается PIN-код. Обязательно введите этот код в точку доступа. Выберите устройство на экране [Выбрать устройство]. Дополнительные сведения см. в руководстве пользователя точки доступа.
- Если пункт назначения подключения назначен жестам сенсорного экрана  $\bullet$ (119), можно автоматически снова подключиться к предыдущему пункту назначения, просто проведя по экрану назначенным жестом.

Перед использованием

Основные операции

Руководство по расширенным операциям

Основные свеления о камере

Автоматический/гибридный автоматический режим

Другие режимы съемки

Режим Р

Режимы Tv. Av. М и С

Режим воспроизведения

Беспроводные функции

Меню настройки

Принадлежности

Приложение

 $\overline{a}$ 

 $\overline{a}$ 

**MARU 5** 

#### Просмотрите список точек доступа.

• Просмотрите указанные в списке сети (точки лоступа) в соответствии с шагами 1 - 4 разлела «Использование WPS-совместимых точек доступа» (Q) 142).

#### 2 Выберите точку доступа.

• Для выбора сети (точки доступа) нажмите ее.

- Для определения пароля точки доступа проверьте его на самой точке доступа или см. руководство пользователя.
- Если даже после обновления списка путем выбора на шаге 2 пункта [Обновить] никакие точки доступа все равно не обнаружены, выберите на шаге 2 пункт ГРучные настройки], чтобы завершить настройку параметров точки доступа вручную. В соответствии с отображаемыми на экране инструкциями введите идентификатор SSID, параметры безопасности и пароль ([141].
- При использовании точки доступа, которая уже подключена к другому устройству, на шаге 3 вместо пароля отображается символ [\*]. Для использования того же пароля нажмите [Следующий].

#### Предыдущие точки доступа

К любым ранее подключавшимся точкам доступа можно снова автоматически подключиться, выполнив действия из шага 4 раздела «Использование WPS-совместимых точек доступа» ([1] 142).

- Чтобы подключить устройство через точку доступа, убедитесь, что к ней уже подключено целевое устройство, затем выполните процедуру, начиная с шага 8 раздела «Использование WPS-совместимых точек доступа» ([142).
- Для переключения между точками доступа выберите пункт [Другая сеть] на экране. который отображается при установлении соединения, затем выполните процедуру из раздела «Использование WPS-совместимых точек доступа» ([1] 142), начиная с шага 5, или процедуру из раздела «Подключение к точкам доступа из списка»  $\Box$ 144). начиная с шага 2.

#### Перед использованием

Основные операции

Руководство по расширенным операциям

Основные сведения о камере

Автоматический/гибридный автоматический режим

Другие режимы съемки

Режим Р

Режимы Tv. Av. М и С

Режим воспроизведения

Беспроводные функции

Меню настройки

Принадлежности

Приложение

Алфавитный указатель

1 N T

#### Ввод пароля Введите пароль Безопасность: WPA2-PSK (AFS) .......... Следующий **МЕЛИ** Отмена

<span id="page-143-0"></span>**B**ыбрать сеть

AccessPoint2

Подключение через WPS AccessPoint1

Обновить

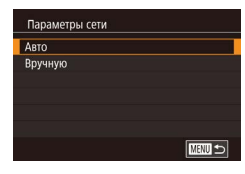

# Введите пароль точки доступа.

- Нажмите текстовое поле (в выделенной на этом примере области), чтобы появилась клавиатура. затем введите пароль ( $\Box$ 30).
- Нажмите ГСледующий].

#### 4 Выберите [Авто].

• Нажмите [Авто].

• Для сохранения изображений в подключенном компьютере следуйте процедуре из шага 8 раздела «Использование WPS-совместимых точек доступа» ([1] 142).
# Отправка изображений в зарегистрированную веб-службу

# <span id="page-144-1"></span>Регистрация веб-служб

С помощью смартфона или компьютера добавьте в камеру веб-службы, которые требуется использовать.

- Чтобы настроить камеру для работы с порталом CANON iMAGE GATEWAY и другими веб-службами, требуется смартфон или компьютер с браузером и подключением к Интернету.
- Проверьте на веб-сайте CANON iMAGE GATEWAY сведения о требованиях к браузеру (Microsoft Internet Explorer и т. п.), включая информацию о настройках и версиях.
- Сведения о странах и регионах, в которых доступен портал CANON iMAGE GATEWAY. см. на веб-сайте Canon (http://www.canon.com/cig/).
- Если планируется использовать веб-службы, отличные от портала CANON iMAGE GATEWAY, требуются учетные записи в этих службах. Дополнительные сведения см. на веб-сайтах тех веб-служб, которые требуется зарегистрировать.
- За подключение к Интернету и к точке доступа может взиматься отдельная плата.
	- С портала CANON iMAGE GATEWAY можно также загрузить руководства **DODA3ORATADR**

# <span id="page-144-0"></span>Регистрация портала CANON IMAGE GATEWAY

Свяжите камеру с порталом CANON iMAGE GATEWAY, добавив портал CANON iMAGE GATEWAY в качестве целевой веб-службы в камере. Обратите внимание, что потребуется ввести адрес электронной почты, используемый на компьютере или смартфоне. для получения уведомления, которое позволяет завершить настройку подключения.

**1** Откройте меню Wi-Fi.

 $\bullet$  Нажмите кнопку  $[(\langle \bullet \rangle)]$ 

нажмите ГОК1.

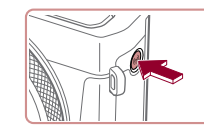

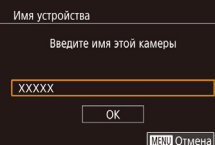

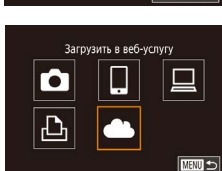

Настройки веб-подкл. камеры

С помощью настр. веб-подкл. камеры можно переслать

Принимаю

свои данные с камеры

В настройках введите

в веб-сервисы

Отмена

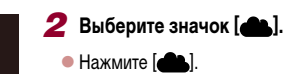

- Нажмите [AL]
- З Примите условия соглашения, чтобы ввести адрес электронной почты.
	- Ознакомьтесь с отображаемым соглашением и нажмите Принимаю).

• Если отображается экран Имя устройства.

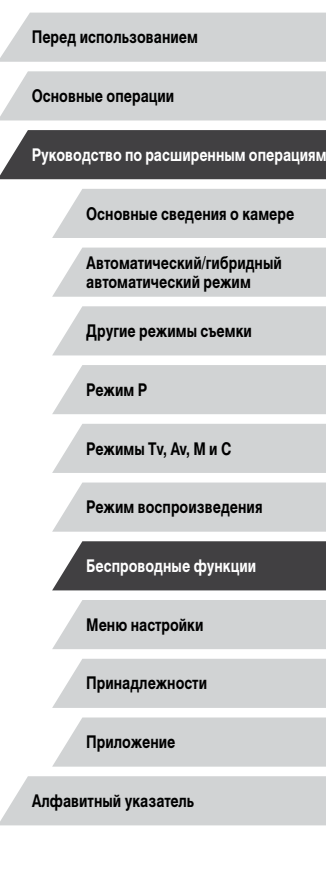

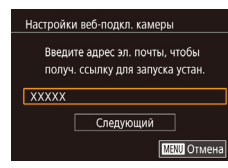

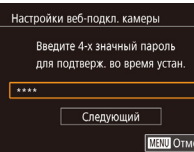

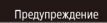

Сапоп отпр.пис.на эл.почту.Если вы не получ., пров.настр.уч.зап. эл. почты. По получении письма перейдите по ссылке и заверш. насто, веб-полключ, камеры

 $\overline{\mathsf{OK}}$ 

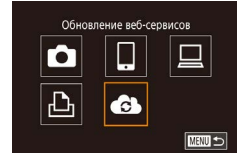

# И Установите соединение с точкой доступа.

• Подключитесь к точке доступа в соответствии с инструкциями из шагов 5 - 7 разлела «Использование WPS-совместимых точек доступа» (2142) или из шагов 2 - 4 разлела «Подключение к точкам доступа из списка» ([144).

#### 5 Введите свой адрес электронной почты.

- После подключения камеры к порталу CANON iMAGE GATEWAY через точку доступа отображается экран для ввода адреса электронной почты.
- Введите свой адрес электронной почты и нажмите **[Следующий]**.

#### 6 Введите 4-значное число.

- Введите произвольное 4-значное число и нажмите **[Следующий]**.
- Это число понадобится далее при установке подключения к порталу CANON iMAGE GATEWAY на шаге 8.

## 7 Проверьте сообщение с уведомлением.

- После передачи информации на портал CANON iMAGE GATEWAY вы получите сообщение с уведомлением по адресу электронной почты, введенному на шаге 5.
- Нажмите ГОКТ на следующем экране, который сообщает об отправке уведомления.
- $\bullet$  Значок  $\begin{bmatrix} 4 & 3 \\ 4 & 5 \end{bmatrix}$  изменяется на значок  $\begin{bmatrix} 4 & 3 \\ 4 & 5 \end{bmatrix}$

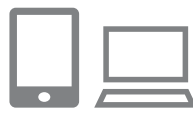

 $\overline{\cdots}$ 

Перед.изобр. между камерами

❏

亶

 $\Box$ 

 $\overline{\text{max}}$ 

Ō

 $\overline{\mathbb{D}}$ 

J.

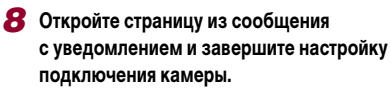

- С компьютера или смартфона откройте страницу. ссылка на которую содержится в уведомлении.
- Следуйте инструкциям для завершения настройки на странице настроек подключения камеры.

#### 9 Завершите настройку портала CANON **iMAGE GATEWAY в камере.**

- $\bullet$  Нажмите [ $\bullet$ ].
- [C] (C) 153) и портал CANON iMAGE GATEWAY теперь добавлены в качестве пунктов назначения.
- Если требуется, можно добавить другие вебслужбы. В этом случае следуйте инструкциям из шага 2 разлела «Регистрация других вебслужб» (<sup>11</sup>147).
- Сначала убедитесь, что в почтовом приложении на компьютере или смартфоне не настроена блокировка сообщений из соответствующих доменов, которая может заблокировать получение сообщения с уведомлением.
- Можно также изменить имя камеры на экране из шага 1 ( $\Box$ 158).
- После подключения устройств по Wi-Fi при открытии меню последние подключения отображаются в начале списка. Проведите пальцем влево или вправо для открытия экрана выбора изображений, затем задайте настройку.
- Если пункт назначения подключения назначен жестам сенсорного экрана (219). можно автоматически снова подключиться к предыдущему пункту назначения, просто проведя по экрану назначенным жестом.

Перед использованием

Основные операции

Руководство по расширенным операциям

Основные свеления о камере

**Автоматический/гибридный** автоматический режим

Другие режимы съемки

Режим Р

Режимы Tv. Av. М и С

Режим воспроизведения

Беспроводные функции

Меню настройки

Принадлежности

Приложение

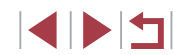

# <span id="page-146-0"></span>Регистрация других веб-служб

Помимо портала CANON iMAGE GATEWAY, в камеру можно также добавить другие веб-службы.

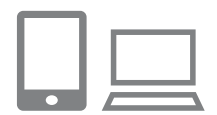

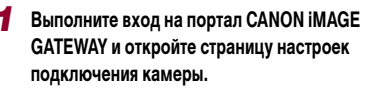

• С компьютера или смартфона перейдите по адресу http://www.canon.com/cig/, чтобы посетить сайт портала CANON IMAGE GATEWAY.

2 Настройте веб-службу, которую требуется

• Для настройки используемой веб-службы

следуйте инструкциям, отображаемым на экране смартфона или компьютера.

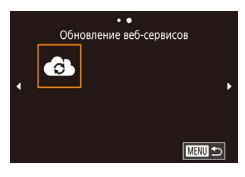

# $3$  Выберите значок  $\alpha$ .

 $\bullet$  Нажмите кнопку  $\left[\langle \cdot, \cdot \rangle\right]$ .

ИСПОЛЬЗОВАТЬ.

- Прокрутите экран влево или вправо, затем нажмите  $\alpha$
- Настройки веб-службы обновлены.

В случае изменения каких-либо из заданных настроек снова выполните эти шаги, чтобы обновить настройки камеры.

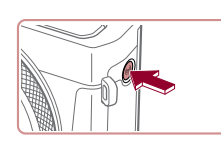

<span id="page-146-1"></span>Отправка изображений в веб-службы

Г

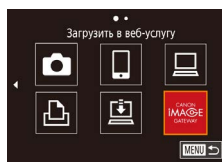

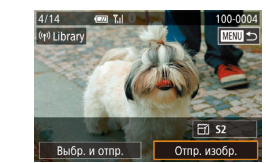

Откройте меню Wi-Fi.  $\bullet$  Нажмите кнопку  $\left[\langle \cdot, \cdot \rangle\right]$ 

# 2 Выберите пункт назначения.

- Нажмите значок веб-службы для подключения.
- Если с веб-службой используются несколько получателей или варианты общего доступа. на отображаемом экране Выбрать получателя нажмите требуемый пункт, затем нажмите кнопку  $\left[\begin{smallmatrix}\boxed{0}\\ \sqrt{0}&1\end{smallmatrix}\right]$

#### 3 Отправьте изображение.

- Перетаскивайте изображения влево или вправо, чтобы выбрать изображение для отправки, затем нажмите Ютпр, изобр. 1.
- При отправке видеофильмов на веб-сайт YouTube прочитайте условия обслуживания и нажмите [Принимаю].
- После завершения отправки изображения нажмите ГОКТ на открывшемся экране, чтобы вернуться на экран воспроизведения.

Перед использованием

Основные операции

Руководство по расширенным операциям

Основные свеления о камере

Автоматический/гибридный автоматический режим

Другие режимы съемки

Режим Р

Режимы Тv. Av. М и С

Режим воспроизведения

Беспроводные функции

Меню настройки

Принадлежности

Приложение

Алфавитный указатель

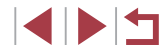

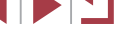

147

 $\emptyset$ 

Для установления соединения необходимо, чтобы в камеру была установлена карта памяти с сохраненными изображениями.

- Также можно передавать сразу несколько изображений, изменять размеры изображений и добавлять комментарии перед отправкой ( $\Box$ [151](#page-150-0)).
- $\bullet$  Для просмотра на смартфоне изображений, отправленных на портал CANON iMAGE GATEWAY, попробуйте специальное приложение Canon Online Photo Album. Загрузите и установите приложение Canon Online Photo Album для устройств iPhone или iPad из магазина App Store или для устройств Android из магазина Google Play.

# **Беспроводная печать изображений на подключенном принтере**

Подключение камеры к принтеру для печати по сети Wi-Fi производится следующим образом.

В приведенной ниже процедуре в качестве точки доступа используется камера, но можно использовать другую имеющуюся точку доступа ( $[138]$ .

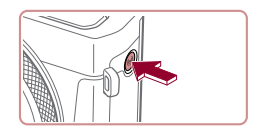

Печатать на Wi-Fi-принтере

u

Добавить другое устройство

Ò

 $\overline{\mathbb{P}}$ 

Выбрать устройство Добавить устройство

Ожидание подключения Подключ. целевое устр. к отображ. точке доступа SSID: XXXX\_XXXXX\_XXXX Пароль: XXXXXXXX

Отмена

旦

 $m =$ 

■

Другая сеть

*1* **Откройте меню Wi-Fi.**  $\bullet$  Нажмите кнопку  $[$ <sup>(( $\bullet$ </sup>))].

*2* **Выберите значок [ ].**  $\bullet$  Нажмите [ $\Box$ ].

*3* **Выберите пункт [Добавить устройство].**

- z Нажмите [Добавить устройство].
- $\bullet$  Отображаются идентификатор SSID камеры и пароль.

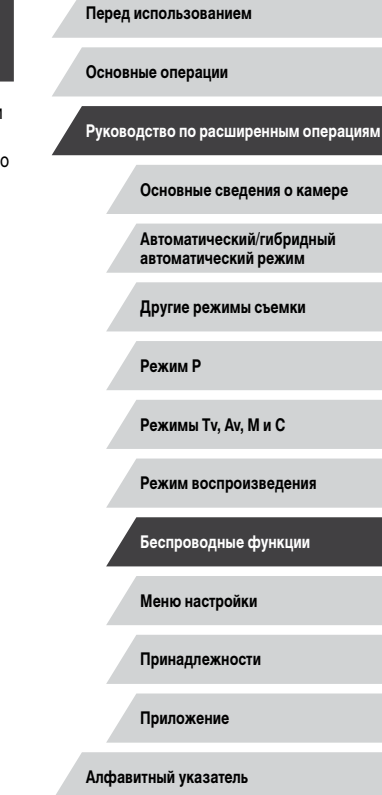

**INT** 

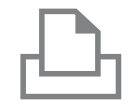

# *4* **Подсоедините принтер к сети.**

- $\bullet$  В меню настройки Wi-Fi принтера выберите идентификатор SSID (имя сети), отображаемый в камере, чтобы установить соединение.
- В поле пароля введите пароль, отображаемый на экране камеры.

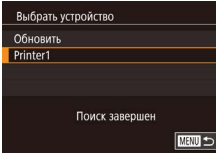

# *5* **Выберите принтер.**

 $\bullet$  Нажмите имя принтера.

# *6* **Выберите изображение.**

• Проводя пальцем влево или вправо по экрану. выберите изображение.

# *7* **Откройте экран печати.**

 $\bullet$  Нажмите кнопку  $\left[\begin{smallmatrix}\binom{[0]}{2}\end{smallmatrix}\right]$ , выберите значок  $\left[\begin{smallmatrix}\centerdot\mathbf{L}\end{smallmatrix}\right]$ , затем снова нажмите кнопку [ ....

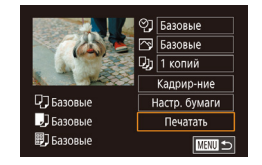

# *8* **Распечатайте изображение.**

- Подробные инструкции по печати см. в разделе [«Печать изображений» \(](#page-176-0)LL177).
- **Чтобы завершить подключение, нажмите кнопку** [  $\left( \left( \cdot \right) \right)$ ], затем нажмите [OK] на экране запроса подтверждения отключения.

Для установления соединения необходимо, чтобы в камеру была установлена карта памяти с сохраненными изображениями.

 $\oslash$ 

- $\bullet$  После подключения устройств по Wi-Fi при открытии меню Wi-Fi последние подключения отображаются в начале списка. Выбрав устройство, можно легко произвести повторное подключение. Чтобы добавить новое устройство, проведите пальцем влево или вправо для открытия экрана выбора изобра жений, затем задайте настройку.
- Если не требуется, чтобы отображались последние целевые устройства, выберите меню MENU ( [=](#page-28-0)29) > вкладку [ 4] > [Настройки беспроводной связи] > [Параметры Wi-Fi] > [Истор. подкл.] > [Откл.].<br>● Чтобы полключаться без ввода пароля на шаге 4. выберите меню MENU
- $\langle \Box$  29) > вкладку  $\blacktriangleright$  41 > [Настройки беспроводной связи] > [Параметры] Wi-Fi] > [Пароль] > [Откл.]. Пункт [Пароль] не будет отображаться на экране идентификатора SSID (шаг 3).
- Для использования другой точки доступа выполните шаги 3 4 раздела [«Использование другой точки доступа» \(](#page-137-0) =138).
- Если пункт назначения подключения назначен жестам сенсорного экрана (<sup>=</sup>119), можно автоматически снова подключиться к предыдущему пункту назначения, просто проведя по экрану назначенным жестом.

**Перед использованием**

**Основные операции**

**Руководство по расширенным операциям**

**Основные сведения о камере**

**Автоматический/гибридный автоматический режим**

**Другие режимы съемки**

**Режим P**

**Режимы Tv, Av, M и C**

**Режим воспроизведения**

**Беспроводные функции**

**Меню настройки**

**Принадлежности**

**Приложение**

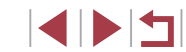

# **Отправка изображений в другую камеру**

Для соединения двух камер по сети Wi-Fi и передачи изображений между ними выполните следующие операции.

● Подключение по сети возможно только для камер Canon с поддержкой Wi-Fi. Подключение к камере Canon без поддержки Wi-Fi невозможно, даже если камера поддерживает карты FlashAir/Eye-Fi.

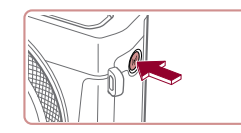

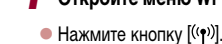

*1* **Откройте меню Wi-Fi.**

Перед.изобр. между камерами  $\mathbf{\Omega}$  $\Box$  $\Box$  $\boxed{\textcolor{red}D}$  $\bullet$ **MENU** 5

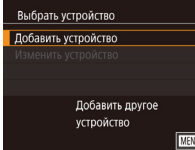

# *2* **Выберите значок [ ].**  $\bullet$  Нажмите  $\Box$ .

#### *3* **Выберите пункт [Добавить устройство].**

- Нажмите [Добавить устройство].
- $\bullet$  Выполните шаги 1 3 также и на целевой камере.
- Сведения о подключении камеры будут добавлены, когда на экранах обеих камер отображается сообщение [Начать подключение на целевой камере].

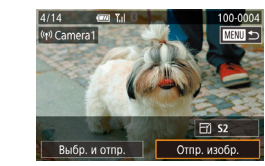

## *4* **Отправьте изображение.**

- Перетаскивайте изображения влево или вправо. чтобы выбрать изображение для отправки, затем нажмите [Отпр. изобр.].
- После завершения отправки изображения отображается сообщение [Передача завершена] и снова открывается экран передачи изображений.
- $\bullet$  Чтобы завершить подключение, нажмите  $\blacksquare$ в правом верхнем углу экрана, затем нажмите [OK] на экране запроса подтверждения.
- Для установления соединения необходимо, чтобы в камеру была установлена карта памяти.
- После подключения устройств по Wi-Fi при открытии меню Wi-Fi последние подключения отображаются в начале списка. Выбрав устройство, можно легко произвести повторное подключение. Чтобы добавить новое устройство, проведите пальцем влево или вправо для открытия экрана выбора изображений, затем задайте настройку.
- Если не требуется, чтобы отображались последние целевые устройства, выберите меню MENU ( $\Box$ 29) > вкладку [ $\blacklozenge$ 4] > [Настройки беспроводной связи] > [Параметры Wi-Fi] > [Истор. подкл.] > [Откл.].
- Также можно передавать сразу несколько изображений и изменять размеры изображений перед отправкой ( $\Box$ [151\)](#page-150-0).
- Если пункт назначения подключения назначен жестам сенсорного экрана (=[119](#page-118-0)), можно автоматически снова подключиться к предыдущему пункту назначения, просто проведя по экрану назначенным жестом.

**Перед использованием**

**Основные операции**

**Руководство по расширенным операциям**

**Основные сведения о камере**

**Автоматический/гибридный автоматический режим**

**Другие режимы съемки**

**Режим P**

**Режимы Tv, Av, M и C**

**Режим воспроизведения**

**Беспроводные функции**

**Меню настройки**

**Принадлежности**

**Приложение**

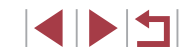

# <span id="page-150-0"></span>**Варианты отправки изображений**

Можно выбрать несколько изображений для одновременной отправки, а также изменить перед отправкой разрешение (размер) изображений. Кроме того, некоторые веб-службы позволяют добавлять подписи к отправляемым изображениям.

# <span id="page-150-1"></span>**Отправка нескольких изображений**

 $\bar{\chi}_\text{d}$ 

■

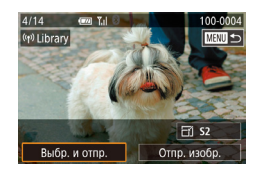

Выбр. и отпо Выбрать Выбрать диапазон Избранные изобр

п

## *1* **Выберите [Выбр. и отпр.].**

• На экране передачи изображений нажмите [Выбр. и отпр.].

*2* **Укажите способ выбора.**

 $\bullet$  Нажмите способ выбора, затем нажмите кнопку [ ].

#### **Выбор изображений по одному**

### *1* **Выберите пункт [Выбрать].**

• В соответствии с инструкциями шага 2 пункта «Отправка нескольких изображений» (=[151](#page-150-1)) выберите пункт [Выбрать] и нажмите кнопку [ श्लि].

- 100-00<br>- マンツ - 100-00

### *2* **Выберите изображение.**

- $\bullet$  При нажатии на изображение, предназначенное для отправки, оно помечается значком  $\mathcal{L}$ .
- $\bullet$  Для отмены выбора снова нажмите изображение. Значок [/ 6ольше не отображается.
- Повторите эту операцию для выбора дополнительных изображений.
- Завершив выбор изображений, нажмите кнопку  $IMFNI$
- $\bullet$  Нажмите [OK].
- *3* **Отправьте изображения.**
- Нажмите [Отправить].

Изображения на шаге 2 можно также выбрать, переместив рычаг зумирования в направлении  $[Q]$  для перехода в режим отображения одного изображения, затем нажимая изображения.

**Выбор диапазона**

#### *1* **Выберите пункт [Выбрать диапазон].**

• В соответствии с инструкциями шага 2 пункта «Отправка нескольких изображений» ([[151\)](#page-150-1) выберите пункт [Выбрать диапазон] и нажмите кнопку  $[$ 

**Перед использованием**

**Основные операции**

**Руководство по расширенным операциям**

**Основные сведения о камере**

**Автоматический/гибридный автоматический режим**

**Другие режимы съемки**

**Режим P**

**Режимы Tv, Av, M и C**

**Режим воспроизведения**

**Беспроводные функции**

**Меню настройки**

**Принадлежности**

**Приложение**

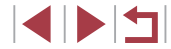

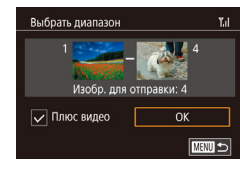

# 2 Выберите изображения.

- Для задания изображений выполните шаги 2 3 разлела «Выбор диапазона» ( $\Box$ 114).
- Чтобы включить видеофильмы, нажмите  $\Box$ . чтобы установить флажок [ / ] у пункта [ Плюс видео].
- Нажмите [OK].

# Отправьте изображения.

• Нажмите [Отправить].

# Отправка избранных изображений

Можно отправить только изображения, помеченные как избранные ( $\Box$ 118).

# Выберите пункт [Избранные изобр.].

- В соответствии с инструкциями шага 2 пункта «Отправка нескольких изображений» ([1] 151) выберите пункт ГИзбранные изобр. И нажмите кнопку **(** .).
- Открывается экран выбора избранных изображений. Если вы не хотите включать изображение. нажмите его. чтобы снять отметку  $\left[\sqrt{\right]$ .
- Завершив выбор изображений, нажмите кнопку **IMENUI**
- Нажмите ГОК1.

# 2 Отправьте изображения.

• Нажмите ГОтправить .

На шаге 1 пункт [Избранные изобр.] доступен только в том случае. если некоторые изображения отмечены как избранные.

# Примечания по отправке изображений

Г

- В зависимости от параметров используемой сети, отправка видеофильмов может занимать много времени. Обязательно следите за уровнем заряда аккумулятора камеры.
- Веб-службы могут ограничивать максимальное число отправляемых изображений ٠ или длительность видеофильмов.
- Для видеофильмов, сжатие которых не выполнялось ( $\Box$ 127), вместо исходного файла отправляется сжатый. Обратите внимание, что это может привести к задержке передачи. Кроме того, отправка файла возможна только при наличии достаточного свободного места на карте памяти.
- При отправке видеофильмов на смартфоны обратите внимание, что поддерживаемое качество изображения зависит от смартфона. Подробные сведения см. в руководстве пользователя смартфона.
- Сила беспроводного сигнала отображается на экране с помощью следующих ЗНАЧКОВ

 $[T_1]$  высокая,  $[T_1]$  средняя,  $[T]$  низкая.  $[T]$  слабая

Отправка изображений в веб-службы занимает меньше времени, если производится повторная отправка уже отправленных изображений, которые еще находятся на сервере CANON IMAGE GATEWAY.

Перед использованием

Основные операции

Руководство по расширенным операциям

Основные свеления о камере

Автоматический/гибридный автоматический режим

Другие режимы съемки

Режим Р

Режимы Tv. Av. М и С

Режим воспроизведения

Беспроводные функции

Меню настройки

Принадлежности

Приложение

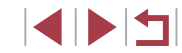

# **Выбор разрешения (размер изображения)**

На экране передачи изображений можно выбрать разрешение (размер) отправляемых изображений, нажимая  $F$ .

- Чтобы отправлять изображения с исходным размером, выберите для параметра изменения размера значение [Нет].
- При выборе варианта [ $\textsf{S2}$ ] перед отправкой производится изменение размера изображений, размер которых превышает указанный.
- Изменение размеров видеофильмов невозможно.

Размер изображения можно настроить в меню MENU ( $\Box$ 29) > вкладка [ 4] > [Настройки беспроводной связи] > [Параметры Wi-Fi] > [Изм. размер для отправки].

# **Добавление комментариев**

С помощью камеры можно добавлять комментарии на изображения, отправляемые по адресам электронной почты, в социальные сети и т. п. Допустимое количество букв и символов может зависеть от конкретной веб-службы.

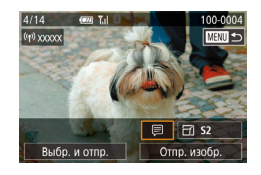

# *1* **Откройте экран для добавления комментариев.**

- $\bullet$  На экране передачи изображений нажмите  $\textcircled{\textsf{F}}$ .
- **2** Добавьте комментарий ( $\Box$ 30).
- *3* **Отправьте изображение.**
- Если комментарий не введен, автоматически отправляется комментарий, заданный на портале CANON iMAGE GATEWAY.
- Можно также добавить комментарии к нескольким изображениям перед их отправкой. Всем совместно отправляемым изображениям назначается один и тот же комментарий.

# <span id="page-152-0"></span>**Автоматическая отправка изображений (Синхронизация изображений)**

Изображения на карте памяти, которые не были переданы ранее, можно отправить на компьютер или в веб-службы через портал CANON iMAGE GATEWAY. Обратите внимание, что отправка изображений только в веб-службы невозможна.

# **Начальная подготовка**

#### <span id="page-152-1"></span>**Подготовка камеры**

Зарегистрируйте [ ] в качестве пункта назначения.

На целевом компьютере потребуется установить и настроить бесплатную программу Image Transfer Utility, совместимую с функцией синхронизации изображений.

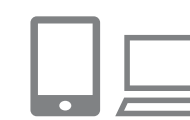

# *1* **Добавьте [ ] в качестве пункта назначения.**

- $\bullet$  Добавьте  $\boxdot$  в качестве пункта назначения. как описано в разделе [«Регистрация портала](#page-144-0)   $CANON$  IMAGE GATEWAY»  $(1145)$
- Чтобы включить веб-службу в качестве пункта назначения, выполните вход на портал CANON iMAGE GATEWAY (**[1445**), выберите модель камеры, затем выберите требуемую веб-службу назначения в настройках синхронизации изображений. Подробнее см. в Справке портала CANON iMAGE GATEWAY.

**Перед использованием**

**Основные операции**

**Руководство по расширенным операциям**

**Основные сведения о камере**

**Автоматический/гибридный автоматический режим**

**Другие режимы съемки**

**Режим P**

**Режимы Tv, Av, M и C**

**Режим воспроизведения**

**Беспроводные функции**

**Меню настройки**

**Принадлежности**

**Приложение**

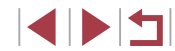

- *2* **Выберите тип отправляемых изображений (только при отправке видеофильмов вместе с изображениями).**
- $\bullet$  Нажмите кнопку  $[MENU]$ , выберите пункт [Настройки беспроводной связи] на вкладке [ 4], затем выберите пункт [Параметры Wi-Fi]  $($  $\Box$  29).
- $\bullet$  Выберите [Синхр. изобр.], нажмите кнопку  $[$ ( $\circled{F}_{\cdot}$ )], затем выберите [Фото/Видео].

#### <span id="page-153-0"></span> **Подготовка компьютера**

Установите и настройте программное обеспечение на целевом компьютере.

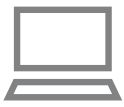

#### *1* **Установите программу Image Transfer Utility.**

- Установите программу Image Transfer Utility на компьютер, подключенный к Интернету, в соответствии с шагами 1 – 2 раздела «Установка приложения CameraWindow»  $($  $\Box$ [140](#page-139-0)).
- Программу Image Transfer Utility можно также загрузить со страницы настроек функции синхронизации изображений портала CANON  $i$ MAGE GATEWAY ( $\Box$ [153\)](#page-152-1).

# *2* **Зарегистрируйте камеру.**

- Windows: на панели задач щелкните правой кнопкой мыши значок [ ], затем выберите [Добавить камеру].
- $\bullet$  Mac OS: в строке меню шелкните значок  $\blacksquare$ . затем выберите [Добавить камеру].
- Отображается список камер, связанных с порталом CANON iMAGE GATEWAY. Выберите камеру, с которой требуется отправить снимки.
- Когда камера зарегистрирована и компьютер готов к приему изображений, значок изменяется на значок  $\mathbb{R}$ .

**Перед использованием**

**Основные операции**

**Руководство по расширенным операциям**

**Основные сведения о камере**

**Автоматический/гибридный автоматический режим**

**Другие режимы съемки**

**Режим P**

**Режимы Tv, Av, M и C**

**Режим воспроизведения**

**Беспроводные функции**

**Меню настройки**

**Принадлежности**

**Приложение**

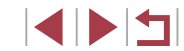

# **Отправка изображений**

Изображения, отправленные с камеры, автоматически сохраняются в компьютере. Если компьютер, на который требуется отправить изображения, выключен, изображения временно сохраняются на сервере CANON iMAGE GATEWAY. Хранящиеся изображения периодически стираются, поэтому обязательно включите компьютер и сохраните изображения.

## *1* **Отправьте изображения.**

- $\bullet$  В соответствии с шагами 1 2 раздела [«Отправка изображений в веб-службы»](#page-146-1)   $($  $\Box$ [147\)](#page-146-1) выберите значок  $[$
- Отправленные изображения помечаются значком  $\Gamma$  $\Box$

#### *2* **Сохраните изображения из камеры в компьютер.**

- $\bullet$  Изображения автоматически сохраняются в компьютере при его включении.
- Изображения автоматически отправляются в веб-службы с сервера CANON iMAGE GATEWAY, даже если компьютер выключен.

При отправке изображений следует использовать полностью заряженный аккумулятор.

- Даже если изображения были импортированы в компьютер другим способом. отправляются все изображения, которые ранее не передавались на компьютер через портал CANON iMAGE GATEWAY.
- Отправка выполняется быстрее, если пунктом назначения является компьютер в той же сети, что и камера, так как изображения пересылаются через точку доступа, а не через портал CANON iMAGE GATEWAY. Обратите внимание, что хранящиеся в компьютере изображения отправляются на портал CANON iMAGE GATEWAY, поэтому компьютер должен быть подключен к Интернету.

### **Просмотр на смартфоне изображений, отправленных с помощью функции синхронизации изображений**

Установив на смартфон приложение Canon Online Photo Album (Canon OPA), можно просматривать и загружать изображения, отправленные с помощью функции синхронизации изображений, когда они временно хранятся на сервере портала CANON iMAGE GATEWAY.

Для подготовки требуется включить доступ со смартфона, как указано ниже.

- Убедитесь, что выполнены настройки, описанные в разделе [«Подготовка](#page-153-0)  компьютера»  $($
- Загрузите и установите приложение Canon Online Photo Album для устройств iPhone или iPad из магазина App Store или для устройств Android из магазина Google Play.
- Выполните вход на портал CANON IMAGE GATEWAY ( $\Box$ [145](#page-144-1)), выберите модель камеры, откройте экран настроек веб-службы и разрешите просмотр и загрузку со смартфона в настройках функции синхронизации изображений. Подробнее см. в Справке портала CANON iMAGE GATEWAY.
	- После удаления изображений, временно хранящихся на сервере портала CANON iMAGE GATEWAY, их просмотр невозможен.
	- Таким образом невозможен доступ к изображениям, отправленным до включения просмотра и загрузки на смартфон в настройках функции синхронизации изображений.

Инструкции по работе с приложением Canon Online Photo Album см. в справке этого приложения.

**Перед использованием**

**Основные операции**

**Руководство по расширенным операциям**

**Основные сведения о камере**

**Автоматический/гибридный автоматический режим**

**Другие режимы съемки**

**Режим P**

**Режимы Tv, Av, M и C**

**Режим воспроизведения**

**Беспроводные функции**

**Меню настройки**

**Принадлежности**

**Приложение**

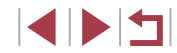

# **Просмотр изображений из камеры и управление камерой с помощью смартфона**

Специальное приложение для смартфонов Camera Connect обеспечивает следующие возможности.

- Просмотр изображений в камере и их сохранение в смартфоне.
- Привязка изображений в камере к географическому положению ( $\Box$ [156](#page-155-0)).
- Дистанционное управление камерой со смартфона ( $\Box$ [156](#page-155-1))

Необходимо заранее настроить параметры конфиденциальности, чтобы они разрешали просмотр изображений на смартфоне ( $\Box$ [137,](#page-136-0)  $\Box$ [158\)](#page-157-1).

# <span id="page-155-0"></span>**Геопривязка изображений в камере**

К изображениям в камере можно добавлять данные GPS, записываемые в смартфоне с помощью специального приложения Camera Connect. Изображения помечаются с использованием информации, включающей в себя широту, долготу и высоту над уровнем моря.

- Перед съемкой убедитесь, что установлены правильные дата, время и ваш домашний часовой пояс, как описано в разделе [«Установка даты и времени»](#page-19-0)  ( $\square$ 20). Также выполните шаги из раздела [«Мировое время» \(](#page-164-0) $\square$ 165). чтобы указать пункты съемки в других часовых поясах.
- С помощью сведений о местоположении, содержащихся в фотографиях и видеофильмах с геотегами, другие лица могут определить ваше местоположение или личность. Будьте осторожны при открытии другим лицам совместного доступа к таким снимкам, например при размещении снимков в Интернете, где их могут просматривать многие люди.

# <span id="page-155-1"></span>**Дистанционное управление камерой со смартфона**

#### **Управление камерой по Wi-Fi**

Можно производить съемку, просматривая экран съемки на смартфоне.

Необходимо заранее настроить параметры конфиденциальности, чтобы они разрешали просмотр всех изображений со смартфона ( $\Box$ [137](#page-136-0)).

# *1* **Закрепите камеру.**

 $\bullet$  Исключите смещение камеры, установив ее на штатив или приняв другие меры.

*2* **Подключите камеру к смартфону (**=**[137](#page-136-0)).**

 $\bullet$  В параметрах конфиденциальности выберите [Да].

#### *3* **Выберите дистанционную съемку в режиме Live View**

- В приложении Camera Connect на смартфоне выберите [Удаленная съемка с видоискателем в реальном времени].
- Когда камера будет готова к дистанционной съемке в режиме Live View, на смартфоне появляется изображение с камеры в режиме реального времени.
- $\bullet$  При этом на камере отображается сообщение, и все органы управления камеры, кроме кнопки ON/OFF, не работают.

# *4* **Произведите съемку.**

z Произведите съемку с помощью смартфона.

**Перед использованием**

**Основные операции**

**Руководство по расширенным операциям**

**Основные сведения о камере**

**Автоматический/гибридный автоматический режим**

**Другие режимы съемки**

**Режим P**

**Режимы Tv, Av, M и C**

**Режим воспроизведения**

**Беспроводные функции**

**Меню настройки**

**Принадлежности**

**Приложение**

**Алфавитный указатель**

1 N H

- Съемка видеофильмов недоступна.
- Фокусировка может выполняться дольше.
- В зависимости от состояния соединения отображение изображений или спуск затвора могут выполняться с задержкой.
- Любые резкие движения на экране смартфона, связанные с параметрами подключения, не влияют на записываемые изображения.
	- Снятые изображения не передаются в смартфон. Используйте смартфон для просмотра и передачи изображений из камеры.

#### **Управление камерой по Bluetooth**

Смартфон с поддержкой Bluetooth можно использовать для дистанционной съемки и переключения отображения изображений. Это удобно, если требуется быстро подключиться во время съемки или управлять воспроизведением, когда камера подключена к телевизору.

# *1* **Подготовьте камеру.**

- Задайте в камере режим съемки и функции съемки.
- $\bullet$  Исключите смещение камеры во время съемки. установив ее на штатив или приняв другие меры.
- $2$  Подключите камеру к смартфону ( $\Box$ [133](#page-132-0)).
- Убедитесь, что подключение по Bluetooth установлено.
- *3* **Выберите удаленное управление с помощью Bluetooth.**
	- В приложении Camera Connect на смартфоне выберите [Удаленное управление с помощью Bluetooth].
- $\bullet$  Экран смартфона изменяется на экран для дистанционного управления по Bluetooth.

#### *4* **Производите съемку и переключайте изображения.**

- Используйте смартфон для съемки в режиме съемки и для переключения изображений в режиме воспроизведения.
- Пункт [Удаленное управление с помощью Bluetooth] недоступен, если установлено подключение по Wi-Fi.
- Состояние подключения Bluetooth можно контролировать по значкам на экране  $($  $\Box$ [133\)](#page-132-0).

**Перед использованием**

**Основные операции**

**Руководство по расширенным операциям**

**Основные сведения о камере**

**Автоматический/гибридный автоматический режим**

**Другие режимы съемки**

**Режим P**

**Режимы Tv, Av, M и C**

**Режим воспроизведения**

**Беспроводные функции**

**Меню настройки**

**Принадлежности**

**Приложение**

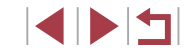

# Изменение или удаление параметров Wi-Fi

Изменение или удаление параметров Wi-Fi производится следующим образом.

# <span id="page-157-1"></span>Изменение информации о подключении

2

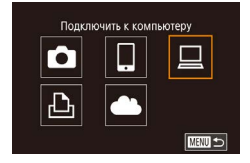

п

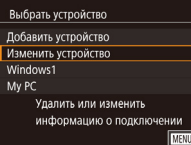

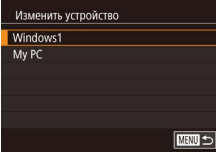

# 1 Откройте меню Wi-Fi и выберите устройство, параметры которого требуется изменить.

- $\bullet$  Нажмите кнопку  $[(\bullet)]$ .
- Прокрутите экран влево или вправо, чтобы открыть экран выбора устройства, затем нажмите значок изменяемого устройства.

# Выберите пункт [Изменить устройство].

• Нажмите [Изменить устройство], затем нажмите кнопку [இ]

#### Выберите устройство для изменения.

• Нажмите редактируемое устройство, затем нажмите кнопку [ ( ).

# Выберите пункт для редактирования.

- Нажмите параметр, который требуется отредактировать.
- Доступные для изменения параметры зависят от устройства или службы.

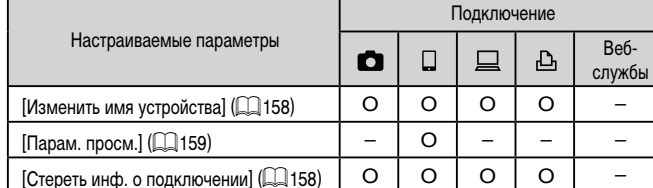

О: Настройка возможна -: Настройка невозможна

#### <span id="page-157-0"></span>Изменение имени устройства

Можно изменить имя устройства (отображаемое имя), которое отображается в камере.

кнопку  $\left[\begin{smallmatrix}\mathbb{R}^n\\ \mathbb{R}^n\end{smallmatrix}\right]$ 

Windows1 Изменить имя устройства Парам. просм. Откл. Стереть инф. о подключении Изменить имя этого устройства ■

#### <span id="page-157-2"></span>Удаление информации о подключении

Удаление информации о подключении (информации об устройствах, с которыми устанавливалось соединение) производится следующим образом.

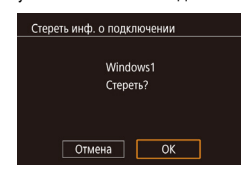

• В соответствии с шагом 4 раздела «Изменение информации о подключении» ([158) выберите пункт (Стереть инф. о подключении) и нажмите кнопку  $\left[\begin{matrix}\boxed{0}\\ \sqrt{11}\end{matrix}\right]$ 

• В соответствии с шагом 4 раздела «Изменение

пункт Изменить имя устройства! и нажмите

 $\bullet$  Нажмите кнопку  $\left[\begin{smallmatrix}\sqrt{50} \\ \sqrt{50} \end{smallmatrix}\right]$  – появится клавиатура.

Введите новое имя ([130).

информации о подключении» (CQ 158) выберите

- После появления запроса [Стереть?] нажмите [ОК].
- Информация о подключении удаляется.

#### Перед использованием

Основные операции

Руководство по расширенным операциям

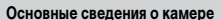

Автоматический/гибридный автоматический режим

Другие режимы съемки

Режим Р

Режимы Tv. Av. М и С

Режим воспроизведения

Беспроводные функции

Меню настройки

Принадлежности

Приложение

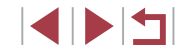

## <span id="page-158-0"></span>Указание изображений, доступных для просмотра со смартфонов

Укажите, могут ли все изображения на карте памяти просматриваться со смартфонов, подключенных к камере.

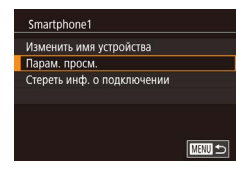

 $\bullet$  Выберите пункт Парам. просм. На шаге 4 раздела «Изменение информации о подключении» ( $\Box$ 158) и выберите требуемый вариант.

Для дистанционной съемки в режиме Live View выберите вариант [Вкл.].

#### Изменение имени камеры

 $3 \t4 \t5$ 

Насто авт. блок. экрана

Настройки беспроводной связи

Настройки беспроволной связи **Параметры Wi-Fi** 

Установка имени камеры

Ввелите имя этой камеры

Сенсорн. управл.

Единицы измер.

Соединен, Wi-Fi

Настройки Bluetooth Имя

Сбросить настройки

Имя

**XXXXX** 

 $\star$ 

 $m/cm$ 

**XXXXX** 

■

 $m =$ 

Стандартный

SETUP4

Имя камеры (отображаемое на подключенном устройстве) можно изменить.

### Выберите [Настройки беспроводной связи].

- $\bullet$  Нажмите кнопку [MENU] и выберите пункт [Настройки беспроводной связи] на вкладке  $\left[\frac{1}{2}4\right]$  ( $\left[\frac{1}{2}29\right]$ ).
- 2 Выберите пункт [Имя].

-3 Измените имя.

щение. Нажмите кнопку  $\overline{S_{\text{EF}}}$  и введите другое имя.

и введите новое имя устройства.

• Выберите [Имя] и нажмите кнопку  $(\overline{\mathbb{S}})$ ].

 $\bullet$  Нажмите кнопку  $\left[\begin{smallmatrix}\binom{[0]}{\leq t}\end{smallmatrix}\right]$  для открытия клавиатуры

(20), затем введите новое имя.

Если вводимое имя начинается с символа или пробела, отображается сооб-

• Имя устройства можно также изменить на экране [Имя устройства], которое отображается при первом использовании функции Wi-Fi. В этом случае

выберите текстовое поле, нажмите кнопку ( ( Д) для открытия клавиатуры

Перед использованием

Основные операции

Руководство по расширенным операциям

Основные свеления о камере

Автоматический/гибридный автоматический режим

Другие режимы съемки

Режим Р

Режимы Тv. Av. М и С

Режим воспроизведения

Беспроводные функции

Меню настройки

Принадлежности

Приложение

Алфавитный указатель

1 N 5

# Восстановление значений по умолчанию для параметров Wi-Fi

Значения по умолчанию для параметров Wi-Fi следует восстанавливать при смене собственника камеры или при ее утилизации.

При сбросе параметров Wi-Fi также сбрасываются все настройки веб-служб. Перед использованием этой функции обязательно убедитесь, что действительно требуется выполнить сброс всех параметров Wi-Fi.

#### $3 - 4$ **SETTIPA** Couconu vnnapn Станлартный Настр.авт. блок. экрана Единицы измер.  $m/cm$ Соединен. Wi-F Настройки беспроводной связи

Настройки беспроводной связи

Сброс всех настроек беспроводной

**XXXXX** 

■

Параметры Wi-Fi

Имя

Настройки Bluetooth

Сбросить настройки

связи до заводских

п

# Выберите [Настройки беспроводной связи].

• Нажмите кнопку **IMFNUI** и выберите пункт Настройки беспроволной связи на вкладке  $\left[41\right]$  ( $\left[129\right]$ ).

# 2 Выберите [Сбросить настройки].

• Выберите пункт ГСбросить настройки !. затем нажмите кнопку [<sup>(26</sup>)].

# Восстановите параметры по умолчанию.

- Нажмите [OK].
- Параметры Wi-Fi теперь сброшены.

Чтобы восстановить значения по умолчанию для всех других параметров (кроме параметров Wi-Fi), выберите пункт [Сброс настр.кам.] на вкладке  $\left[\bigoplus_{5}$  ( $\Box$ 169).

# Очистка информации об устройствах, сопряженных через Bluetooth

Настройки беспроволной связи

**XXXXX** 

B<sub>kn</sub>

■

■

□■□

**Bluetooth лоступен** 

**Параметры Wi-Fi** 

 $M<sub>MR</sub>$ 

**Настройки Bluetooth** 

Сбросить настройки

Настройки Bluetooth **Bluetooth** 

Проверка адреса

Пров./сбросить инф. о подкл.

Пров./сбросить инф. о подкл.

ключенных устройствах

Отмена

Удаление информации о под-

 $\overline{\mathsf{OK}}$ 

Перед сопряжением с другим смартфоном очистите информацию обо всех подключенных смартфонах.

### Выберите [Настройки Bluetooth].

- $\bullet$  Нажмите кнопку  $[MENU]$  и выберите вкладку [ $\blacktriangleright$ 4] > [Настройки беспроводной связи] > [Настройки Bluetooth].
- 2 Выберите Пров./сбросить инф. о подкл. 1.
- Выберите пункт Пров./сбросить инф. о подкл.].

### З Очистите информацию.

- На экране [Пров./сбросить инф. о подкл.] нажмите кнопку (@).
- Когда появится текст ГУдаление информации о подключенных устройствах], нажмите [ОК].

#### Очистите информацию о камере. 4

• На смартфоне в меню настроек Bluetooth удалите информацию о камере, зарегистрированную в смартфоне.

Перед использованием

Основные операции

Руководство по расширенным операциям

Основные свеления о камере

Автоматический/гибридный автоматический режим

Другие режимы съемки

Режим Р

Режимы Tv. Av. М и С

Режим воспроизведения

Беспроводные функции

Меню настройки

Принадлежности

Приложение

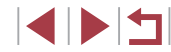

# **Меню настройки**

Персональная настройка или изменение основных функций камеры для повышения удобства

# **Настройка основных функций камеры**

Параметры меню MENU ( $\Box$ 29) на вкладках [ $\lbrack \mathbf{4} \rbrack$ , [ $\lbrack \mathbf{4} \rbrack$ , [ $\lbrack \mathbf{4} \rbrack$  и [ $\lbrack \mathbf{4} \rbrack$  можно настраивать. Произведите требуемую настройку часто используемых функций для повышения удобства.

# **Сохранение изображений на основе даты**

SETUP1

SETUP1 Послеловат.

Автосброс

Ежедневно

Вместо сохранения изображений в папки, создаваемые каждый месяц, можно настроить камеру на создание папок для каждого дня, когда производится съемка, для сохранения изображений, снятых в этот день.

- Выберите пункт [Создать папку] на вкладке [ 1], затем выберите вариант [Ежедневно].
- $\bullet$  Изображения теперь записываются в папки. создаваемые для даты съемки.

# **Нумерация файлов**

 $\mathbf{Y}$   $\mathbf{X}$  $\overline{2}$   $\overline{3}$   $\overline{4}$   $\overline{5}$ 

Нумер, файлов

- 6

Создать папку

Снимки автоматически последовательно нумеруются (0001 – 9999) и сохраняются в папках, в каждой из которых может храниться до 2000 изображений. Можно изменить способ, которым камера назначает номера файлов.

> • Выберите пункт [Нумер. файлов] на вкладке  $[\nabla 1]$ , затем выберите вариант.

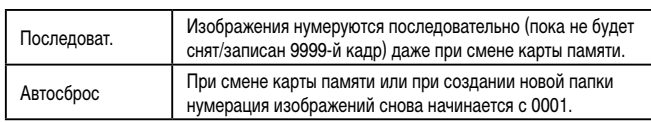

#### **Перед использованием**

**Основные операции**

**Руководство по расширенным операциям**

**Основные сведения о камере**

**Автоматический/гибридный автоматический режим**

**Другие режимы съемки**

**Режим P**

**Режимы Tv, Av, M и C**

**Режим воспроизведения**

**Беспроводные функции**

**Меню настройки**

**Принадлежности**

**Приложение**

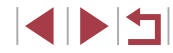

Формат

Формат

32 кб занято

Форматировать карту памяти?

Все данные на карте

памяти булут стерты

 $\overline{X}$ 

Отмена

**INFO.** Низкоуров. формат

Отмена

7.5 [6]

 $\overline{\alpha}$ 

Независимо от варианта, выбранного в этом параметре, при установке другой карты памяти последовательная нумерация снимков может начинаться с номера, следующего за последним номером уже имеющихся на карте памяти снимков. Чтобы начать сохранять снимки с номера 0001, используйте пустую (или отформатированную, [1462) карту памяти.

# <span id="page-161-0"></span>Форматирование карт памяти

Перел использованием новой карты памяти или карты памяти, отформатированной в другом устройстве, необходимо отформатировать эту карту памяти в данной камере. При форматировании карты памяти с нее стираются все данные. Перед форматированием скопируйте изображения с карты памяти в компьютер или примите другие меры к их резервному копированию.

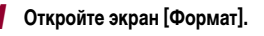

 $\bullet$  Выберите пункт [Формат] на вкладке [ $\blacklozenge$ 1], затем нажмите кнопку [இт].

# 2 Выберите [OK].

• Нажмите [OK].

### З Отформатируйте карту памяти.

- На экране запроса подтверждения, который открывается далее, нажмите [ОК] для начала форматирования.
- После завершения форматирования отображается сообщение ГФорматирование карты памяти завершено). Нажмите ГОК).

При форматировании карты памяти или при стирании с нее данных производится изменение только данных управления файлами - полное удаление содержимого карты памяти не производится. При передаче или утилизации карт памяти в случае необходимости примите меры к защите личной информации, например физически уничтожьте карты.

Общая емкость карты, указываемая на экране форматирования, может быть меньше заявленной емкости.

#### Низкоуровневое форматирование

Выполняйте низкоуровневое форматирование в следующих случаях: отображается сообщение Юшибка карты памяти], камера работает неправильно, низкая скорость считывания изображений с карты/записи изображений на карту, замедленная серийная съемка или внезапные остановки съемки видеофильмов. При низкоуровневом форматировании карты памяти с нее стираются все данные. Перед выполнением низкоуровневого форматирования скопируйте изображения с карты памяти в компьютер или примите другие меры к их резервному копированию.

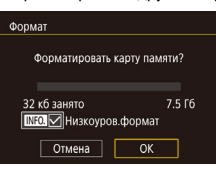

- $\bullet$  На экране из шага 2 раздела «Форматирование карт памяти» ( $\Box$ 162) нажмите кнопку  $\overline{INFO}$ ). чтобы выбрать пункт ГНизкоуров формат]. Отображается значок  $\mathcal{N}$ .
- Выполните шаг 2 раздела «Форматирование карт памяти» ([162) для продолжения процесса форматирования.
- Низкоуровневое форматирование занимает больше времени, чем обычное форматирование, рассмотренное в разделе «Форматирование карт памяти» ( $\Box$ ) 162). Так как данные стираются из всех областей хранения карты памяти.
- В процессе выполнения низкоуровневого форматирования его можно отменить, выбрав пункт [Стоп]. В этом случае все данные будут стерты, но карту памяти можно будет использовать обычным образом.

# <span id="page-161-1"></span>Изменение видеосистемы

Задайте видеосистему телевизора, используемого для просмотра. Эта настройка определяет качество изображения (частоту кадров), доступное для видеозаписей.

- n. SETUP1 **NTSC** ТВ-стандарт PAI
- $\bullet$  Выберите пункт ITB-стандарт] на вкладке  $[41]$ . затем выберите вариант.

Перед использованием

Основные операции

Руководство по расширенным операциям

Основные свеления о камере

Автоматический/гибридный автоматический режим

Другие режимы съемки

Режим Р

Режимы Tv. Av. М и С

Режим воспроизведения

Беспроводные функции

Меню настройки

Принадлежности

Приложение

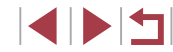

# <span id="page-162-1"></span>**Калибровка электронного уровня**

Если электронный уровень неэффективен для обеспечения горизонтальности камеры, выполните его калибровку.

Для повышения точности калибровки заранее выведите на экран линии сетки ([=](#page-97-0)98), помогающие установить камеру горизонтально.

#### *1* **Убедитесь, что камера находится в горизонтальном положении.**

 $\bullet$  Установите камеру на горизонтальную поверхность, например на стол.

# Электрон, уров Калибровк Cópoc **MENU** 5

#### *2* **Выполните калибровку электронного уровня.**

- Выберите пункт [Электрон. уров.] на вкладке  $[61]$ , затем нажмите кнопку  $\binom{[8]}{16}$ .
- $\bullet$  Выберите пункт [Калибровка] и нажмите кнопку [ ]. Отображается сообщение с запросом подтверждения.
- $\bullet$  Нажмите [OK].

#### **Сброс настроек электронного уровня**

Восстановление исходного состояния электронного уровня производится следующим образом. Обратите внимание, что эта операция возможна только после выполнения калибровки электронного уровня.

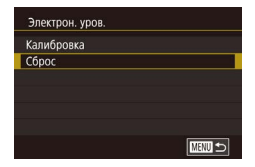

- Выберите пункт [Электрон. уров.] на вкладке  $[61]$ , затем нажмите кнопку  $\widehat{R}$ .
- $\bullet$  Выберите пункт [Сброс], затем нажмите кнопку  $[$  $(\begin{matrix} 0 \\ \infty \end{matrix})]$ .
- $\bullet$  Нажмите [OK].

#### П **Изменение цвета информации на экране**

SETUP2

Цвет информации на экране и цвет меню может изменяться на цвет, подходящий для съемки в условиях недостаточной освещенности. Эту настройку удобно включать

#### **Фотографии Видеофильмы**

**Основные операции**

**Руководство по расширенным операциям**

**Основные сведения о камере**

**Автоматический/гибридный автоматический режим**

**Другие режимы съемки**

**Режим P**

**Режимы Tv, Av, M и C**

**Режим воспроизведения**

**Беспроводные функции**

**Меню настройки**

**Принадлежности**

**Приложение**

**Алфавитный указатель**

<span id="page-162-0"></span>**Использование эко-режима**

• Выберите пункт [Ночн.реж.экрана] на вкладке  $[$  $Q$ 2], затем выберите значение  $[Br,]$   $($  $[$  $]$  $[$  $]$  $[$  $29)$ . • Для восстановления исходного отображения

выберите значение [Откл.].

Можно также восстановить для этой настройки значение [Откл.], нажав

Эта функция позволяет экономить энергию аккумулятора в режиме съемки. Когда камера не используется, для экономии энергии аккумулятора экран быстро темнеет.

кнопку  $[NFO]$ и удерживая ее нажатой не менее 1 с.

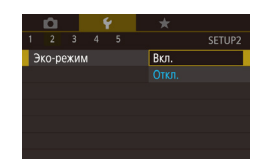

в таких режимах, как  $[2]$  ( $[2]$ 60).

B<sub>kn</sub>

Ночн.реж.экрана

# *1* **Выполните настройку.**

- $\bullet$  Выберите пункт [Эко-режим] на вкладке [ $\bullet$ 2], затем выберите значение [Вкл.].
- $\bullet$  Теперь на экране съемки отображается значок  $IFCOI$  ( $[192]$  $[192]$  $[192]$ .
- Экран темнеет, если камера не используется в течение приблизительно 2 с; приблизительно через 10 с после затемнения экран выключается. Камера выключается приблизительно через 3 мин простоя.

**Перед использованием**

# 2 Произведите съемку.

• Чтобы включить экран и подготовиться к съемке, когда экран выключен, но объектив еще не закрыт, нажмите наполовину кнопку спуска затвора.

# Настройка экономии энергии

Настройте требуемую выдержку времени перед автоматическим выключением камеры и экрана («Автовыключение» и «Дисплей Выкл.», соответственно) ([126).

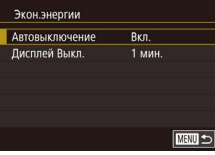

- Выберите пункт [Экон.энергии] на вкладке [ $\blacktriangleright$ 2], затем нажмите кнопку [(er)].
- Выберите пункт, затем выберите вариант.

Для экономии заряда аккумуляторов/элементов питания обычно следует

выбирать значение [Вкл.] для параметра [Автовыключение] и значение

Настройка [Дисплей Выкл.] применяется даже в том случае, если для

[1 мин.] или менее для параметра [Дисплей Выкл.].

параметра [Автовыключение] задано значение [Откл.]. • Если для эко-режима (Q) 163) задано значение [Вкл.], эти функции

энергосбережения недоступны.

Яркость экрана

П

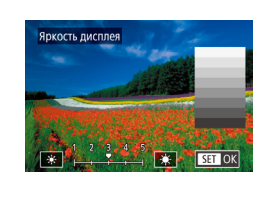

- Выберите пункт [Яркость дисплея] на вкладке  $[42]$ , затем нажмите кнопку  $[$
- Для настройки яркости нажимайте [\*][\*).

Для установки максимальной яркости нажмите кнопку  $I\text{NFO}$ ) и удерживайте ее нажатой не менее 1 с. (Эта операция имеет приоритет над настройкой параметра [Яркость дисплея] на вкладке [12].) Для восстановления исходной яркости снова нажмите кнопку  $\textsf{INFO}$  и удерживайте ее нажатой не менее 1 с или перезапустите камеру.

Перед использованием

Основные операции

Руководство по расширенным операциям

Основные свеления о камере

Автоматический/гибридный автоматический режим

Другие режимы съемки

Режим Р

Режимы Тv. Av. М и С

Режим воспроизведения

Беспроводные функции

Меню настройки

Принадлежности

Приложение

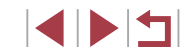

# <span id="page-164-0"></span>**Мировое время**

Находясь за рубежом, для обеспечения указания на снимках правильных значений местных даты и времени просто заранее зарегистрируйте пункт назначения и пере ключитесь на соответствующий часовой пояс. Эта удобная функция исключает необходимость изменять настройки даты и времени вручную.

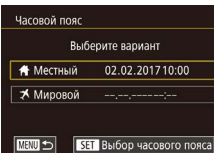

|満|

**SET OK** 

.<br>Часовой пояс **Лонлон** 

**МАЛЛ** Отмена Часовой пояс

★ Мировой

**MENU** 5

Часовой пояс

4 02:02:2017 10:00

**Rufienute Ranuart** 

Выберите вариант ₩ Местный 02.02.201710:00 ₹ Мировой 02.02.201711:00

**SET Выбор часового пояса** 

**SET Выбор часового пояса** 

₩ Местный 02.02.201710:00

## *1* **Укажите свой местный (домашний) часовой пояс.**

- $\bullet$  Выберите пункт [Часовой пояс] на вкладке  $[$ затем нажмите кнопку  $\widehat{R}$ .
- При первоначальном задании этой настройки убедитесь, что выбран пункт [ Местный],  $\overline{\text{SameM}}$  нажмите кнопку  $\overline{\text{Sph}}$ .
- Выберите местный (домашний) часовой пояс, нажимая  $[$ Для установки летнего времени (перевода часов на 1 час вперед) нажмите  $[\frac{1}{2}$ .
- $\bullet$  Нажмите кнопку  $[$

# *2* **Укажите пункт назначения.**

- $\bullet$  Нажмите [ $\blacktriangleright$  Мировой], затем нажмите кнопку [].
- Выберите часовой пояс пункта назначения. нажимая  $[$   $\blacksquare$  $\blacksquare$
- Если требуется, задайте летнее время, как на шаге 1.
- $\bullet$  Нажмите кнопку  $[$

#### *3* **Переключитесь на часовой пояс места назначения.**

- $\bullet$  Убедитесь, что выбран пункт [ $\blacktriangleright$  Мировой], затем нажмите кнопку [MFNU].
- z Теперь на экране [Часовой пояс] и на экране съемки отображается значок [ $\blacktriangledown$ ] (LL [192\)](#page-191-0).

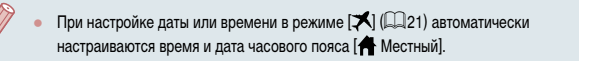

# <span id="page-164-1"></span>**Дата и время**

Дата и время настраиваются следующим образом.

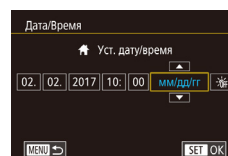

- $\bullet$  Выберите пункт [Дата/Время] на вкладке [ $\bullet$ 2], затем нажмите кнопку  $\widehat{R}$ .
- Нажмите параметр, который требуется задать, затем установите дату и время, нажимая  $[$

# **Время закрытия объектива**

В целях безопасности объектив обычно закрывается приблизительно через 1 мин после нажатия кнопки [De] в режиме съемки ([125). Чтобы объектив убирался сразу же после нажатия кнопки  $[D]$ , установите для времени закрытия объектива значение [0 сек.].

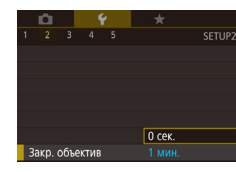

 $\bullet$  Выберите пункт [Закр. объектив] на вкладке [ $\bullet$ 2], затем выберите значение [0 сек.].

**Принадлежности Приложение Алфавитный указатель Другие режимы съемки Режим P Режимы Tv, Av, M и C Режим воспроизведения Беспроводные функции Меню настройки**

**Перед использованием**

**Основные операции**

**Руководство по расширенным операциям**

**Основные сведения о камере Автоматический/гибридный автоматический режим**

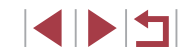

# 165

#### <span id="page-165-0"></span>п **Язык**

Установите требуемый язык отображаемого интерфейса.

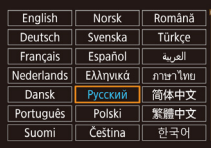

- $\bullet$  Выберите пункт [Язык  $\bar{\mathbb{Z}}$ ] на вкладке [ $\bullet$ 3], затем нажмите кнопку (...).
- $\bullet$  Выберите язык, затем нажмите кнопку  $\left[\begin{smallmatrix}\binom{[0]}{\leq r}\end{smallmatrix}\right]$ .

Экран [Язык] можно также открыть в режиме воспроизведения, нажав кнопку  $\left[\left\langle \mathbb{R} \right\rangle\right]$  и, удерживая ее нажатой, сразу же нажав кнопку  $\left[\mathsf{M}\mathsf{F}\mathsf{N}\right]$ .

# **Отключение звуковых сигналов при работе камеры**

Отключение звуковых сигналов камеры и звука видеофильмов производится следующим образом.

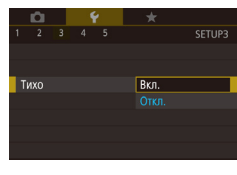

 $\bullet$  Выберите пункт [Тихо] на вкладке [ $\blacktriangleright$ 3], затем выберите значение [Вкл.].

- Звуки работы можно также отключить, удерживая нажатой кнопку  $\textsf{INFO}$  ] при включении камеры.
- Если звуковые сигналы камеры отключены, при воспроизведении видеофиль-мов звук отсутствует ([[103](#page-102-0)]. Для восстановления звукового сопровождения видеофильмов проведите пальцем по экрану. Настройте требуемую громкость звука, проводя пальцем вверх или вниз по экрану.

# **Регулировка громкости**

Громкость

**FROME CTARTA** Громк, работы Громк, таймера

Громк затвора

Настр. звука **BRVK CTADTA** Звук операций Звук таймера Звук затвора

Отрегулируйте громкость отдельных звуковых сигналов камеры в соответствии с приведенными ниже инструкциями.

- $\bullet$  Выберите пункт [Громкость] на вкладке  $[$ затем нажмите кнопку  $\overline{R}$ .
- $\bullet$  Выберите параметр, затем отрегулируйте громкость, нажав требуемый уровень на шкале.

# **Настройка звуковых сигналов**

**MARTI 15** 

 $\sqrt{mn}$ 

MENU S

 $+1$   $+1$   $+1$ 

Настройте звуковые сигналы работы камеры в соответствии с приведенными ниже инструкциями.

- $\bullet$  Выберите пункт [Настр. звука] на вкладке [ $\blacktriangleright$ 3], затем нажмите кнопку  $\widehat{R}$ .
- $\bullet$  Выберите пункт, затем нажмите кнопку  $\left[\begin{smallmatrix}\binom{m}{2}\end{smallmatrix}\right]$ .
- $\bullet$  Выберите вариант.

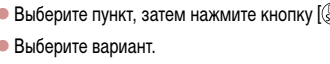

Звук срабатывания затвора в видеоподборках, записываемый в режиме  $\Box$   $\Box$  ( $\Box$  35), изменить невозможно.

# **Начальная заставка**

Canon

 $\boxed{1}$  2

Заставка

 $\sqrt{100}$ 

Настройте начальную заставку, отображаемую после включения камеры, как указано ниже.

- $\bullet$  Выберите пункт [Заставка] на вкладке [ $\bullet$ 1], затем нажмите кнопку  $\overline{\mathbb{G}_{\mathrm{en}}}$ ).
- $\bullet$  Выберите вариант.

#### **Перед использованием**

**Основные операции**

**Руководство по расширенным операциям**

**Основные сведения о камере**

**Автоматический/гибридный автоматический режим**

**Другие режимы съемки**

**Режим P**

**Режимы Tv, Av, M и C**

**Режим воспроизведения**

**Беспроводные функции**

**Меню настройки**

**Принадлежности**

**Приложение**

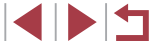

# **Скрытие подсказок**

п

Подсказки обычно отображаются при выборе пунктов меню быстрой установки ( $\Box$ )28). Если требуется, эту информацию можно отключить.

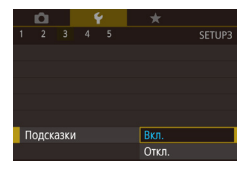

 $\bullet$  Выберите пункт [Подсказки] на вкладке  $[$ затем выберите значение [Откл.].

# **Отображение в списке режимов съемки только значков**

Для ускорения выбора в списке режимов съемки на экране выбора могут отображаться только значки, без названий режимов.

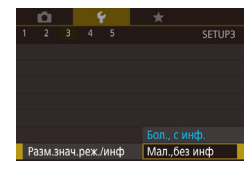

 $\bullet$  Выберите пункт [Разм.знач.реж./инф] на вкладке [ 3], затем выберите значение [Мал.,без инф].

# **Повышение чувствительности сенсорного экрана**

Чувствительность сенсорного экрана можно увеличить, чтобы камера реагировала на более легкие нажатия.

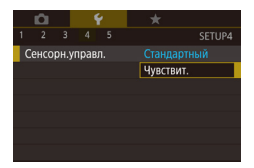

 $\bullet$  Выберите пункт [Сенсорн. управл.] на вкладке [ 4], затем выберите значение [Чувствит.].

Г **Автоматическая блокировка сенсорного экрана**

Во избежание случайного срабатывания можно задать автоматическую блокировку сенсорного экрана.  $\bullet$  Выберите пункт [Настр.авт. блок. экрана] SETUP4  $3 \mid 4 \mid 5$ на вкладке  $[4]$ , затем нажмите кнопку  $[$ Сенсорн. управл. Стандартный **Hactn apt finor arnaua**  $\bullet$  Выберите пункт [Авт. блок. экрана], затем .<br>Линицы измер.  $m/cm$ выберите значение [Вкл.].

- $\bullet$  Выберите пункт [Авт. блок. экр. после], затем выберите вариант.
- Чтобы разблокировать сенсорный экран. наполовину нажмите кнопку спуска затвора.

Сенсорный экран можно также разблокировать, нажимая или поворачивая органы управления, такие как кнопка  $[MENU]$  или кольцо  $[$ 

# **Метрические/неметрические единицы измерения**

Единицы измерения, отображаемые на шкале зумирования ( $\Box$ 33), на индикаторе ручной фокусировки ([=](#page-81-0)82) и в других местах, можно изменить с м/см на футы/ дюймы, как требуется.

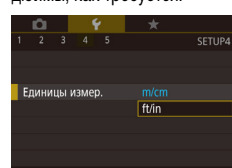

Соелинен Wi-Fi Настройки беспроводной связи

> • Выберите пункт [Единицы измер.] на вкладке [ 4], затем выберите значение [ft/in] (футы/ дюймы).

**Перед использованием**

**Основные операции**

**Руководство по расширенным операциям**

**Основные сведения о камере**

**Автоматический/гибридный автоматический режим**

**Другие режимы съемки**

**Режим P**

**Режимы Tv, Av, M и C**

**Режим воспроизведения**

**Беспроводные функции**

**Меню настройки**

**Принадлежности**

**Приложение**

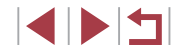

# **Проверка логотипов сертификации**

На экране можно просмотреть некоторые логотипы сертификационных требований, которым удовлетворяет камера. Другие логотипы сертификации указаны в данном Руководстве, на коробке камеры или на корпусе камеры.

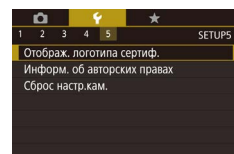

• Выберите пункт [Отображ. логотипа сертиф.] на вкладке [ $\blacklozenge$ 5], затем нажмите кнопку  $[\mathbb{R}]$ .

# <span id="page-167-0"></span>**Задание записи в изображениях сведений об авторских правах**

Чтобы в изображениях записывалось имя автора и сведения об авторских правах, заранее задайте эти сведения в соответствии с приведенными ниже инструкциями.

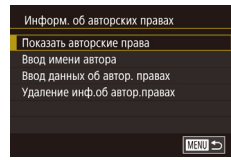

- Выберите пункт [Информ. об авторских правах] на вкладке  $[$ •5], затем нажмите кнопку  $[$  $\left( \frac{\mathbb{Q}}{\mathbb{R}^2} \right)$
- Выберите пункт [Ввод имени автора] или [Ввод данных об автор. правах], нажмите кнопку [ ] для открытия клавиатуры, затем введите имя  $($  $\Box$ 30).
- $\bullet$  Нажмите кнопку  $[MENT \cup I$ . При появлении запроса [Принять изменения?] нажмите [Да].
- Заданные здесь сведения теперь будут записываться в изображения.

Для проверки введенных сведений выберите пункт [Показать авторские права] на приведенном выше экране, затем нажмите кнопку  $[$ 

### **Удаление всех сведений об авторских правах**

Можно одновременно удалить имя автора и сведения об авторских правах в соответствии с приведенными ниже инструкциями.

- В соответствии с шагами раздела «Задание [записи в изображениях сведений об авторских](#page-167-0)  [правах» \(](#page-167-0)=168) выберите пункт [Удаление инф.об автор.правах].
- $\bullet$  Нажмите [OK].
- Сведения об авторских правах, уже записанные в изображения, не удаляются.

# **Настройка других параметров**

 $\overline{\begin{array}{c} \n\text{OK} \n\end{array}}$ 

Улаление инф об автор правах

Отмена

Удалить инф. об автор, правах

Можно также настраивать указанные ниже параметры.

- Вкладка [ $\blacklozenge$ 4], настройка [Настройки беспроводной связи] ( $\Box$ [132](#page-131-0))
- Вкладка [ $\blacklozenge$ 5], настройка [Польз. режим съемки (С)] ( $\Box$ [100](#page-99-0))

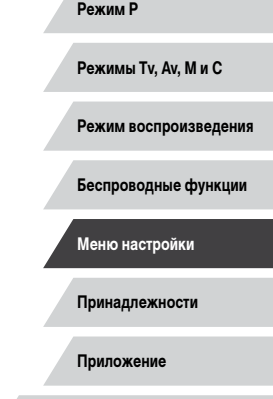

**Перед использованием**

**Руководство по расширенным операциям**

**Основные сведения о камере Автоматический/гибридный автоматический режим Другие режимы съемки**

**Основные операции**

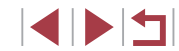

# <span id="page-168-0"></span>**Восстановление настроек камеры по умолчанию**

Если настройка была ошибочно изменена, для параметров камеры можно восстановить значения по умолчанию.

**Восстановление в камере значений по умолчанию для всех параметров**

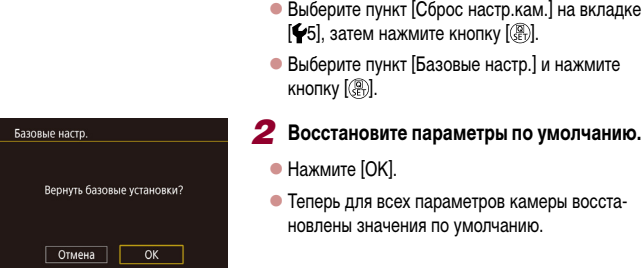

٠

# *1* **Откройте экран [Базовые настр.].**

- $\bullet$  Выберите пункт [Сброс настр.кам.] на вкладке  $[$  $\blacklozenge$ 5], затем нажмите кнопку  $[$  $\circled{F}_{\!\!e\!m}$ ].
- Выберите пункт [Базовые настр.] и нажмите кнопку [ .).

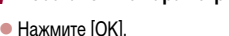

- 
- Теперь для всех параметров камеры восстановлены значения по умолчанию.
- Для указанных ниже функций значения по умолчанию не восстанавливаются
	- $-$  Настройка [ТВ-стандарт] ( $\Box$ [162\)](#page-161-1) на вкладке [ $\blacktriangleright$ 1]
	- Настройки [Часовой пояс] ([[165\)](#page-164-0) и [Дата/Время] ([[165](#page-164-1)] на вкладке  $[42]$
	- Настройка [Язык ] ([[166](#page-165-0)) на вкладке [23]
	- Режим съемки ([153)
	- Настройки беспроводной связи ([132]
	- Откалиброванное значение для электронного уровня ([[163\)](#page-162-1)
	- Сведения об авторских правах ( $\Box$ [168\)](#page-167-0)
	- Информация об идентификации лица

#### **Восстановление значений по умолчанию для отдельных функций**

Для указанных ниже функций возможно индивидуальное восстановление значений по умолчанию.

- Пользовательские настройки для пользовательских режимов съемки
- $\bullet$  Информация об авторских правах
- Откалиброванное значение для электронного уровня
- Информация об идентификации лица
- Настройки беспроводной связи

#### *1* **Откройте экран [Другие настройки].**

- $\bullet$  Выберите пункт [Сброс настр.кам.] на вкладке  $[$  $\blacklozenge$ 5], затем нажмите кнопку  $[$  $\circledR$ ].
- Выберите пункт [Другие настройки] и нажмите кнопку  $\left[\mathbb{R}\right]$

# *2* **Выберите функцию для сброса настроек.**

• Выберите функцию для сброса и нажмите кнопку [ ...

#### *3* **Восстановите параметры по умолчанию.**

- $\bullet$  Нажмите [OK].
- Настройки функции по умолчанию теперь восстановлены.

**Перед использованием**

**Основные операции**

**Руководство по расширенным операциям**

**Основные сведения о камере**

**Автоматический/гибридный автоматический режим**

**Другие режимы съемки**

**Режим P**

**Режимы Tv, Av, M и C**

**Режим воспроизведения**

**Беспроводные функции**

**Меню настройки**

**Принадлежности**

**Приложение**

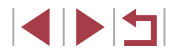

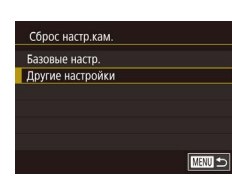

# Принадлежности

Расширьте возможности камеры с помощью дополнительно приобретаемых принадлежностей Canon или других отдельно продаваемых совместимых принадлежностей

#### Рекомендуется использовать оригинальные дополнительные принадлежности компании Canon.

Данное изделие оптимизировано для работы с оригинальными дополнительными принадлежностями компании Canon.

Компания Canon не несет ответственности за любые повреждения данного изделия и/или несчастные случаи, такие как возгорание и т. п., вызванные неполадками в работе дополнительных принадлежностей сторонних производителей (например, протечка и/или взрыв аккумулятора). Обратите внимание, что любой ремонт изделия Canon. который может потребоваться в результате такой неполадки, не покрывается гарантией и выполняется на платной основе

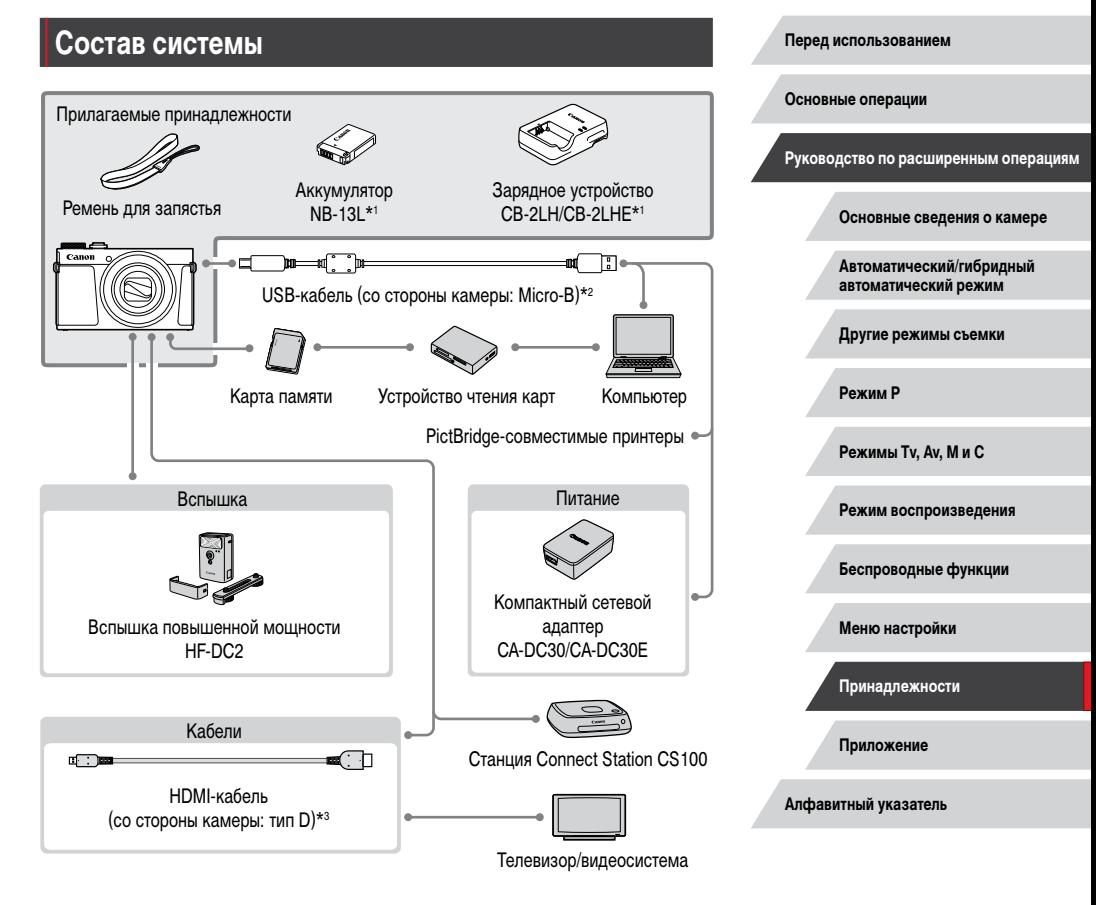

 $*_{1}$ Также продается отдельно.

- $*_{2}$ Также предлагается оригинальная принадлежность Canon (интерфейсный кабель IFC-600PCU).
- \*3 Используйте один из имеющихся в продаже кабелей длиной не более 2.5 м.

**INT** 

# **Дополнительно приобретаемые принадлежности**

Следующие принадлежности камеры продаются отдельно. Обратите внимание, что их наличие зависит от региона, а выпуск некоторых принадлежностей может быть прекращен.

# **Источники питания**

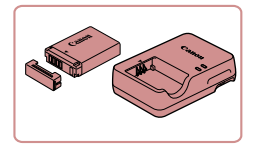

#### **Аккумулятор NB-13L**

• Перезаряжаемый литиево-ионный аккумулятор

**Зарядное устройство CB-2LH/CB-2LHE**

• Зарядное устройство для аккумулятора NB-13L

Если используется аккумулятор, отличный от оригинального аккумулятора Canon, отображается сообщение [Ошибка связи батареи.], требующее реакции пользователя. Обратите внимание, что компания Canon не несет ответственности за любые неисправности, возникшие в результате, например, неполадок в работе или возгорания, связанные с использованием неоригинальных аккумуляторов Canon.

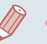

Для аккумулятора предусмотрена удобная крышка, которую можно устанавливать так, чтобы сразу было видно состояние зарядки аккумулятора. Устанавливайте крышку таким образом, чтобы для заряженного аккумулятора символ был виден, а для разряженного – не виден.

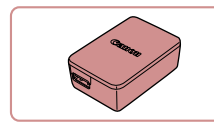

#### **Компактный сетевой адаптер CA-DC30/ CA-DC30E**

- Установите прилагаемый аккумулятор в камеру для зарядки. Для подключения адаптера к камере требуется интерфейсный кабель IFC-600PCU (продается отдельно).
- Зарядное устройство и компактный сетевой адаптер можно использовать в местах с напряжением сети переменного тока 100 – 240 В (50/60 Гц).
- Для электрических розеток другой формы используйте имеющиеся в продаже переходники для вилки. Запрещается пользоваться электрическими трансформаторами, предназначенными для путешествий, так как они могут повредить аккумулятор.

m. **Вспышка**

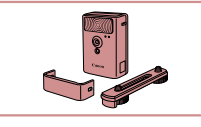

Вспышки повышенной мощности не могут использоваться в режиме съемки

повышенной мощности HF-DC1.

**Вспышка повышенной мощности HF-DC2** • Внешняя вспышка для освещения объектов. находящихся вне радиуса действия встроенной вспышки. Также может использоваться вспышка

 $[M]$ ,  $[Av]$ или  $[Tv]$ , если для параметра [Режим вспышки] установлено значение [Ручной].

**Прочие принадлежности**

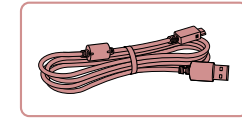

#### **Интерфейсный кабель IFC-600PCU**

• Служит для подключения камеры к компьютеру или принтеру.

**Перед использованием**

**Основные операции**

**Руководство по расширенным операциям**

**Основные сведения о камере**

**Автоматический/гибридный автоматический режим**

**Другие режимы съемки**

**Режим P**

**Режимы Tv, Av, M и C**

**Режим воспроизведения**

**Беспроводные функции**

**Меню настройки**

**Принадлежности**

**Приложение**

**Алфавитный указатель**

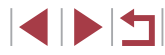

171

<span id="page-171-0"></span>п

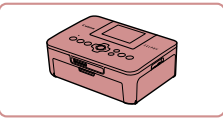

#### PictBridge-совместимые принтеры Canon

• Печать возможна даже без компьютера, достаточно подсоединить камеру напрямую к принтеру. За дополнительной информацией обрашайтесь к ближайшему дилеру Canon.

# Хранение фотографий и видеофильмов

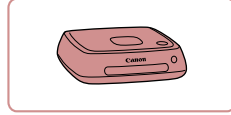

#### **Станция Connect Station CS100**

• Мультимедийный концентратор для хранения изображений из камеры, их просмотра на подключенном телевизоре, беспроводной печати на принтере с поддержкой Wi-Fi, отправки в Интернет и прочего.

# Использование дополнительно приобретаемых принадлежностей

• Фотографии • Видеофильмы

# Воспроизведение на экране телевизора

#### • Фотографии • Видеофильмы

Изображения можно просматривать на экране телевизора, подключив камеру к телевизору высокой четкости с помощью одного из имеющихся в продаже кабелей HDMI (длиной не более 2.5 м, с разъемом типа D со стороны камеры). С высокой четкостью можно просматривать видеофильмы, снятые с качеством изображения [ЕГНГ БУРДА] [<sup>ЕГН</sup> 29.97P], [<sup>Е</sup>ГН 23.98P], [<sup>Е</sup>Н 29.97P], [<sup>Е</sup>ГН 50.00P], [<sup>Е</sup>ГН 25.00P] или [<sup>Е</sup>Н 25.00P]. Подробные сведения о подключении и порядке переключения входов см. в руководстве по эксплуатации телевизора.

> 1 Убедитесь, что камера и телевизор выключены.

#### 2 Подсоедините камеру к телевизору.

• На телевизоре полностью вставьте разъем кабеля в разъем HDMI-входа, как показано на рисунке.

• На камере откройте крышку разъемов и полностью вставьте разъем кабеля в разъем камеры.

Основные операции

Перед использованием

Руководство по расширенным операциям

Основные свеления о камере

Автоматический/гибридный автоматический режим

Другие режимы съемки

Режим Р

Режимы Tv. Av. М и С

Режим воспроизведения

Беспроводные функции

Меню настройки

Принадлежности

Приложение

Алфавитный указатель

1114

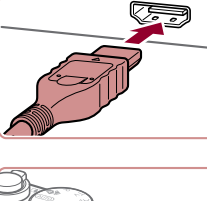

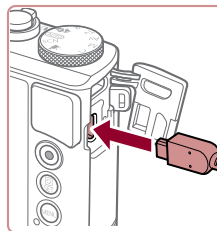

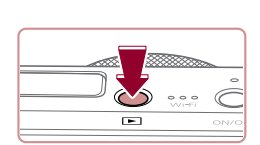

## *3* **Включите телевизор и переключитесь на внешний вход.**

• Переключите телевизор на внешний вход. к которому подключен кабель на шаге 2.

## *4* **Включите камеру.**

- $\bullet$  Нажмите кнопку  $[\triangleright]$
- $\bullet$  Изображения из камеры отображаются на экране телевизора. (На экране камеры ничего не отображается.)
- Завершив просмотр, перед отключением кабеля выключите камеру и телевизор.

При просмотре изображений на экране телевизора ( $\Box$ [193\)](#page-192-0) часть информации может не отображаться.

● Когда камера подключена к телевизору высокой четкости, звуковые сигналы операций камеры не воспроизводятся.

# <span id="page-172-0"></span>**Установка и зарядка аккумулятора**

Прилагаемый аккумулятор можно заряжать с помощью дополнительно приобретаемого компактного сетевого адаптера CA-DC30/CA-DC30E и интерфейсного кабеля IFC-600PCU.

# *1* **Установите аккумулятор.**

- z Откройте крышку в соответствии с инструкциями шага 1 раздела «Установка аккумулятора и вашей карты памяти»  $(219)$ .
- $\bullet$  Установите аккумулятор, как описано в шаге 2 раздела «Установка аккумулятора и вашей карты памяти»  $(19)$ .
- Закройте крышку в соответствии с инструкциями шага 4 раздела «Установка аккумулятора и вашей карты памяти»  $(\Box)$ 19).

## *2* **Подключите компактный сетевой адаптер к камере.**

z При выключенной камере откройте крышку (1). Возьмите меньший разъем интерфейсного кабеля (продается отдельно) в показанной ориентации и полностью вставьте его в разъем камеры (2).

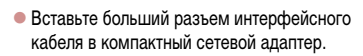

#### **Перед использованием**

**Основные операции**

**Руководство по расширенным операциям**

**Основные сведения о камере**

**Автоматический/гибридный автоматический режим**

**Другие режимы съемки**

**Режим P**

**Режимы Tv, Av, M и C**

**Режим воспроизведения**

**Беспроводные функции**

**Меню настройки**

**Принадлежности**

**Приложение**

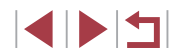

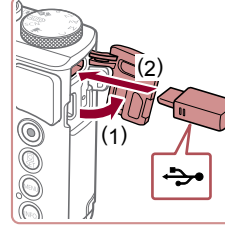

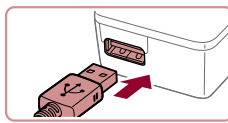

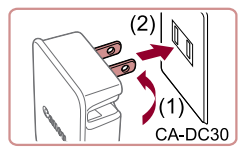

### *3* **Зарядите аккумулятор.**

• CA-DC30: откройте контакты вилки (1) и подключите зарядное устройство к электрической розетке (2).

• CA-DC30E: подключите кабель питания к компактному сетевому адаптеру, затем подключите

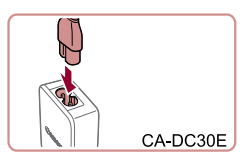

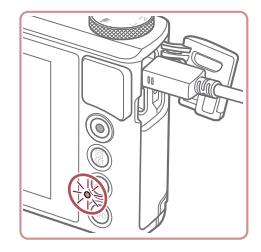

- другой конец кабеля к электрической розетке.
- $\bullet$  Начинается зарядка, и загорается индикатор зарядки по USB.
- После завершения зарядки индикатор выключается.
- Отсоедините компактный сетевой адаптер от электрической розетки и отсоедините интерфейсный кабель от камеры.

Для защиты аккумулятора и поддержания его оптимального состояния длительность непрерывной зарядки не должна превышать 24 ч.

● При зарядке другого аккумулятора перед заменой заряжаемого аккумулятора обязательно отсоедините от камеры интерфейсный кабель.

- Подробные сведения о времени зарядки, а также о количестве кадров и времени съемки с полностью заряженным аккумулятором см. в разделе «Питание»  $(□212)$ .
- Изображения можно просматривать даже во время зарядки аккумулятора, для этого включите камеру и перейдите в режим воспроизведения ( $\Box$ 23). Однако съемка во время зарядки аккумулятора невозможна.
- Заряженные аккумуляторы постепенно разряжаются, даже если они не используются. Заряжайте аккумулятор в день использования (или непосредственно накануне).
- Зарядное устройство можно использовать в местах с напряжением сети переменного тока 100 – 240 В (50/60 Гц). Для электрических розеток другой формы используйте имеющиеся в продаже переходники для вилки. Запрещается пользоваться электрическими трансформаторами, предназначенными для путешествий, так как они могут повредить аккумулятор.

# **Зарядка аккумулятора с помощью компьютера**

Аккумулятор можно также заряжать, подключив больший разъем интерфейсного кабеля к USB-разъему компьютера на шаге 2 раздела «Установка и зарядка аккумулятора» (=[173](#page-172-0)). Подробные сведения об USB-подключениях компьютера см. в руководстве пользователя компьютера.

Рекомендуется использовать интерфейсный кабель IFC-600PCU (продается отдельно).

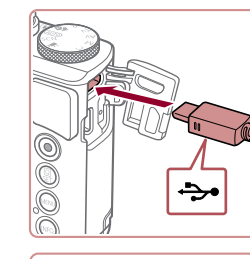

z При выключенной камере откройте крышку. Возьмите меньший разъем кабеля в показанной ориентации и полностью вставьте его в разъем камеры.

• Подсоедините больший разъем кабеля к компьютеру. Подробные сведения о подключении к компьютеру см. в его руководстве пользователя.

**Перед использованием**

**Основные операции**

**Руководство по расширенным операциям**

**Основные сведения о камере**

**Автоматический/гибридный автоматический режим**

**Другие режимы съемки**

**Режим P**

**Режимы Tv, Av, M и C**

**Режим воспроизведения**

**Беспроводные функции**

**Меню настройки**

**Принадлежности**

**Приложение**

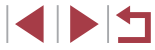

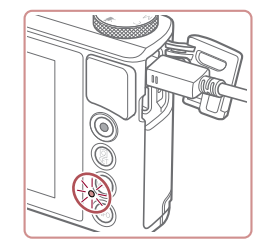

- Начинается зарядка, и индикатор на задней панели камеры мигает зеленым цветом. Зарядка завершится приблизительно через четыре часа.
- $\bullet$  Однако зарядка может потребовать больше времени, если производится импорт изображений из камеры в компьютер, как описано в разделе [«Сохранение изображений в](#page-175-0) компьютере»  $($  $\Box$ 176).
- $\bullet$  Пока камера подсоединена к компьютеру. индикатор продолжает мигать зеленым цветом даже после завершения зарядки.
- Если начать зарядку в соответствии с описанными выше шагами, а затем выключить камеру, нажав кнопку ON/OFF, зарядка останавливается и индикатор выключается.
- С некоторыми компьютерами для зарядки аккумулятора может требоваться, чтобы в камеру была установлена карта памяти. Установите карту памяти в камеру ( $\Box$ 19) до подключения кабеля к USB-порту компьютера.

# **Использование программного обеспечения**

Для использования функций указанного ниже программного обеспечения загрузите его с веб-сайта Canon и установите на свой компьютер.

- CameraWindow
	- Импорт изображений в компьютер.
	- Добавление в камеру хранящихся в компьютере стилей изображений.
- Image Transfer Utility
	- $-$  Настройка функции синхронизации изображений ( $\Box$ [153](#page-152-0)) и получение изображений.
- Map Utility
	- Использование карты для просмотра информации GPS, добавленной в изображения.
- Digital Photo Professional
	- Просмотр, обработка и редактирование изображений RAW.
- Picture Style Editor
	- Редактирование стилей изображения, создание и сохранение файлов стилей изображения.
		- Для просмотра и редактирования видеозаписей на компьютере используйте стандартное или общедоступное программное обеспечение, которое поддерживает видеозаписи, снятые камерой.
		- Программу Image Transfer Utility можно также загрузить со страницы настроек функции синхронизации изображений портала CANON iMAGE **GATFWAY**

**Перед использованием**

**Основные операции**

**Руководство по расширенным операциям**

**Основные сведения о камере**

**Автоматический/гибридный автоматический режим**

**Другие режимы съемки**

**Режим P**

**Режимы Tv, Av, M и C**

**Режим воспроизведения**

**Беспроводные функции**

**Меню настройки**

**Принадлежности**

**Приложение**

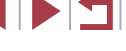

# Подключение к компьютеру с помощью кабеля

#### Проверка компьютерной среды

Подробные требования программного обеспечения к системе и сведения о совместимости, включая поддержку новых операционных систем, см. на веб-сайте Canon.

#### Установка программного обеспечения

Установите программное обеспечение в соответствии с шагами 1 - 2 разлела «Установка приложения CameraWindow» (CD 140).

> Чтобы удалить программное обеспечение в Mac OS, в папке [Canon Utilities] внутри папки [Applications] перетащите папку удаляемого программного обеспечения в корзину, затем очистите корзину.

# <span id="page-175-0"></span>Сохранение изображений в компьютере

С помошью USB-кабеля (продается отдельно; со стороны камеры: Micro-B) можно подключать камеру к компьютеру и сохранять изображения в компьютере.

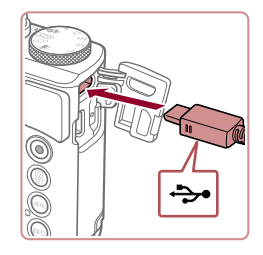

п

### Подключите камеру к компьютеру.

• При выключенной камере откройте крышку. Возьмите меньший разъем кабеля в показанной ориентации и полностью вставьте его в разъем камеры.

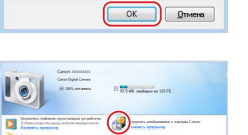

.<br>Загрчэка изображений из камеры Canon

Изменить программу Можно маменить спогольных в вамостовновок

Импортировать изображе

Barrok ayyaw

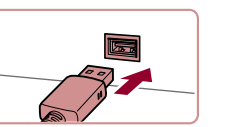

**Barbara Common** 

- Подсоедините больший разъем кабеля к компьютеру. Подробные сведения о подключении к компьютеру см. в его руководстве пользователя.
- При полключении камеры к компьютеру она включается автоматически.

#### 2 Откройте программу CameraWindow.

- Mac OS: программа CameraWindow открывается после установления соединения между камерой и компьютером.
- $\bullet$  Windows: выполните приведенные ниже шаги.
- На открывшемся экране выберите ссылку изменения программы [
- Выберите ГЗагрузка изображений из камеры Canon], затем нажмите кнопку [OK].

• Дважды шелкните значок [853]

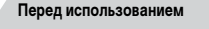

Основные операции

Руководство по расширенным операциям

Основные свеления о камере

Автоматический/гибридный автоматический режим

Другие режимы съемки

Режим Р

Режимы Tv. Av. М и С

Режим воспроизведения

Беспроводные функции

Меню настройки

Принадлежности

Приложение

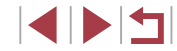

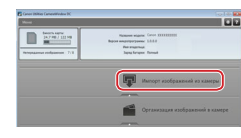

#### 3 Сохраните изображения из камеры в компьютер.

- Нажмите кнопку [Импорт изображений из камеры), затем [Импорт непереланных изображений].
- Изображения сохраняются в компьютере в папке «Изображения», в отдельных папках с датой в качестве имени.
- После сохранения изображений закройте программу CameraWindow, выключите камеру. нажав кнопку  $[\blacksquare]$ , и отсоедините кабель.
- Для просмотра сохраненных в компьютере изображений используйте стандартное или обшедоступное программное обеспечение. которое поддерживает снятые камерой изображения.
- Windows 7: если не отображается экран из шага 2. шелкните значок [io] на панели задач.
- Mac OS: если после шага 2 не отображается программа CameraWindow. щелкните значок [CameraWindow] на панели Dock.
- Хотя можно сохранить изображения на компьютер, просто подключив камеру к компьютеру без использования программного обеспечения, при этом возникают следующие ограничения.
	- После подключения камеры к компьютеру изображения могут стать доступными только через несколько минут.
	- Изображения, снятые в вертикальной ориентации, могут быть сохранены в горизонтальной ориентации.
	- Изображения RAW (или изображения JPEG, записанные вместе с изображениями RAW) могут не сохраняться.
	- Для изображений, сохраненных в компьютере, могут быть сброшены настройки зашиты изображений.
	- В зависимости от версии операционной системы, используемого программного обеспечения или размера файлов изображений возможно возникновение определенных проблем при сохранении изображений или сведений об изображениях.

# <span id="page-176-0"></span>Печать изображений

#### • Фотографии • Видеофильмы

Подключив камеру к PictBridge-совместимому принтеру с помощью кабеля, можно печатать снимки и настраивать различные параметры, используемые для принтера и служб фотопечати.

В данном примере PictBridge-совместимого принтера используется принтер Canon SELPHY CP. Также см. руководство пользователя принтера.

# <span id="page-176-1"></span>Простая печать

F

• Фотографии Видеофильмы

Изображения можно печатать, подключив камеру к PictBridge-совместимому принтеру с помощью USB-кабеля (продается отдельно: со стороны камеры: Micro-B).

> Убедитесь, что камера и принтер выключены.

## 2 Подсоедините камеру к принтеру.

- Откройте крышку разъемов. Взяв меньший разъем кабеля в показанной ориентации. вставьте этот разъем в разъем камеры.
- Подсоедините больший разъем кабеля к принтеру. Подробные сведения о подключении см. в руководстве пользователя принтера.

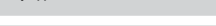

Перед использованием

Основные операции

Руководство по расширенным операциям

Основные свеления о камере

Автоматический/гибридный автоматический режим

Другие режимы съемки

Режим Р

Режимы Tv. Av. М и С

Режим воспроизведения

Беспроводные функции

Меню настройки

Принадлежности

Приложение

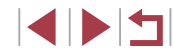

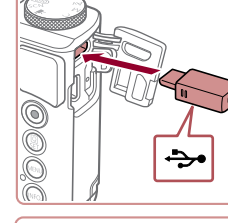

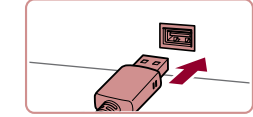

# *3* **Включите принтер.**

## *4* **Выберите изображение.**

z Проводя пальцем влево или вправо по экрану, выберите изображение.

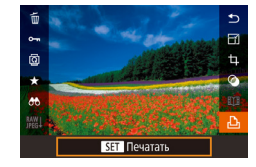

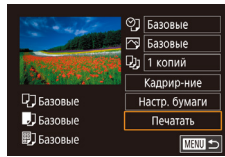

# *5* **Откройте экран печати.**

 $\bullet$  Нажмите кнопку  $[$  $\mathbb{F}_{2}$ , выберите значок  $[$  $\uparrow$  $\uparrow$  $]$ , затем снова нажмите кнопку [  $\mathbb{R}$ ].

# *6* **Распечатайте изображение.**

- $\bullet$  Выберите пункт [Печатать] и нажмите кнопку  $[\textcircled{\tiny{F}}_1]$ .
- $\bullet$  Начинается печать.
- Чтобы напечатать другие изображения, после завершения печати повторите приведенную выше процедуру с шага 4.
- Завершив печать, выключите камеру и принтер и отсоедините кабель.

Сведения о PictBridge-совместимых принтерах Canon (продаются отдельно) см. в разделе [«Принтеры» \(](#page-171-0)[1] 172).

#### <mark>|</mark> ©] Базовые  $\overline{\odot}$  **Базовые**  $Q_J$  1 копий Kannun-Hue □ Базовые Настр. бумаги  $\overline{\mathbf{B}}$  *<u>B</u> BasorNe* Печатать

Г

<span id="page-177-0"></span>**Настройка параметров печати**

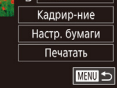

**開**] Базовые

# $1 - 5$  раздела «Простая печать» ( $\Box$ [177\)](#page-176-1).

*1* **Откройте экран печати.**

#### *2* **Выполните настройки.**

 $\bullet$  Нажмите пункт, затем выберите значение на следующем экране. Для возврата на экран печати нажмите кнопку  $\widehat{R}$ .

• Для отображения этого экрана выполните шаги

**Фотографии Видеофильмы** 

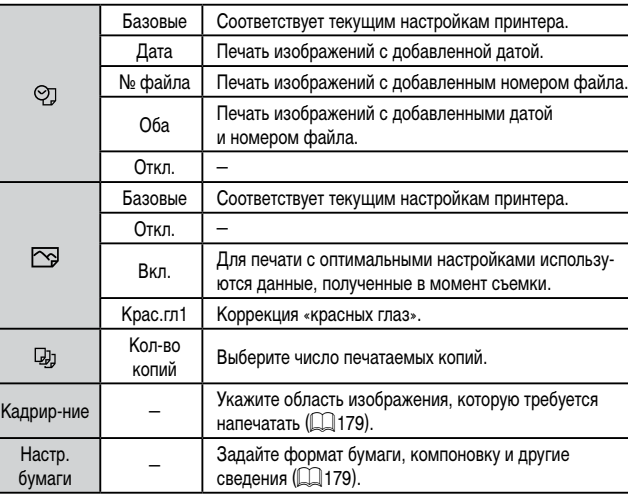

#### **Перед использованием**

**Основные операции**

**Руководство по расширенным операциям**

**Основные сведения о камере**

**Автоматический/гибридный автоматический режим**

**Другие режимы съемки**

**Режим P**

**Режимы Tv, Av, M и C**

**Режим воспроизведения**

**Беспроводные функции**

**Меню настройки**

**Принадлежности**

**Приложение**

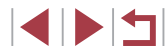

### <span id="page-178-0"></span>**Обрезка изображений перед печатью**

**Фотографии Видеофильмы** 

Обрезая изображения перед печатью, можно печатать требуемую область изображения, а не все изображение целиком.

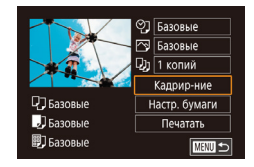

# *1* **Выберите пункт [Кадрир-ние].**

- Выполнив шаг 1 раздела «Настройка параметров печати» ([[178\)](#page-177-0) для открытия экрана печати, нажмите [Кадрир-ние].
- Отображается рамка обрезки, показывающая печатаемую область изображения.

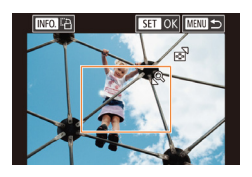

### *2* **Произведите требуемую настройку рамки обрезки.**

- Чтобы изменить размер рамки, перемещайте рычаг зумирования.
- Для перемещения рамки перетаскивайте ее.
- $\bullet$  Для поворота рамки нажимайте кнопку  $\textsf{INFO}$ .
- $\bullet$  После завершения нажмите кнопку  $\widehat{R}$ .

# *3* **Распечатайте изображение.**

• Для печати выполните шаг 6 раздела «Простая печать»  $($  $\Box$ [177](#page-176-1)).

Обрезка может быть невозможна для изображений малого размера или при некоторых форматах кадров.

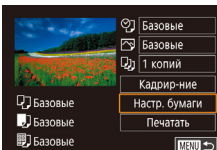

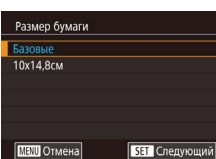

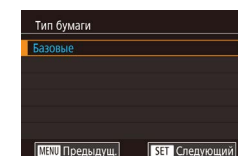

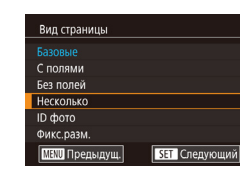

# *1* **Выберите пункт [Настр. бумаги].** • Выполнив шаг 1 раздела «Настройка

*3* **Выберите тип бумаги.**

*4* **Выберите компоновку.**

 $\bullet$  Нажмите кнопку  $[$  $\circledR$  $]$ .

параметров печати» ([[178](#page-177-0)) для открытия экрана печати, нажмите [Настр. бумаги].

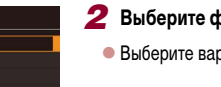

<span id="page-178-1"></span>**Выбор формата бумаги и компоновки перед печатью**

*2* **Выберите формат бумаги.**  $\bullet$  Выберите вариант, затем нажмите кнопку  $\widehat{R}$ .

 $\bullet$  Выберите вариант, затем нажмите кнопку  $\widehat{R}$ .

 $\bullet$  Выберите вариант, затем нажмите кнопку  $\widehat{R}$ . • Если выбран вариант [Несколько], укажите количество изображений на лист.

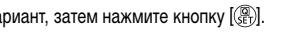

**Фотографии Видеофильмы** 

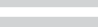

**Режимы Tv, Av, M и C**

**Режим воспроизведения**

#### **Беспроводные функции**

**Меню настройки**

**Принадлежности**

**Приложение**

**Алфавитный указатель**

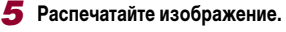

• Для печати выполните шаг 6 раздела «Простая печать»  $($  $\Box$ [177](#page-176-1)).

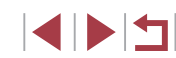

# **Перед использованием**

**Основные операции**

**Руководство по расширенным операциям**

**Основные сведения о камере**

**Автоматический/гибридный автоматический режим**

**Другие режимы съемки**

**Режим P**

#### **Доступные варианты компоновки**

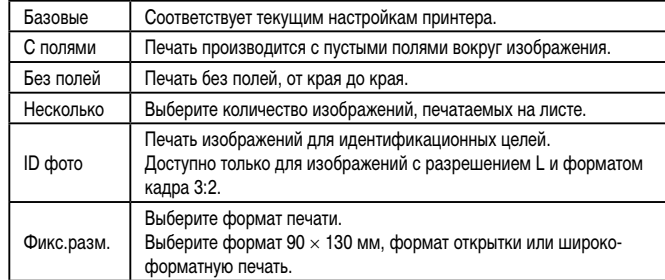

#### **Печать фотографий для документов**

**Э Фотографии Видеофильмы** 

# *1* **Выберите пункт [ID фото].**

 $\bullet$  В соответствии с шагами 1 – 4 раздела «Выбор формата бумаги и компоновки перед печатью»<br>[\(](#page-178-1)□179) выберите пункт [ID фото] и нажмите кнопку [ **.** . .

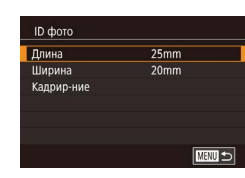

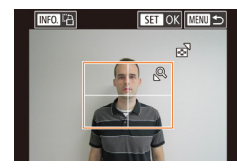

## *2* **Выберите размер длинной и короткой сторон (длину и ширину).**

 $\bullet$  Выберите пункт и нажмите кнопку  $[$ ( $\circled{F}$ ). На следующем экране выберите длину, затем нажмите кнопку [ ].

# *3* **Выберите область печати.**

- $\bullet$  Выберите [Кадрир-ние] и нажмите кнопку  $\widehat{\mathbb{R}}$ .
- Выберите область печати в соответствии с инструкциями шага 2 из раздела «Обрезка изобра - жений перед печатью» ([[] [179](#page-178-0)).

# *4* **Распечатайте изображение.**

- Для печати выполните шаг 6 раздела «Простая печать» (<u>[</u>[[177](#page-176-1)].
- **Печать эпизодов из видеофильма**

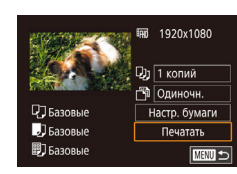

П

# *1* **Откройте экран печати.**

 $\bullet$  В соответствии с шагами 1 – 5 раздела «Простая печать» (LL[177](#page-176-1)) выберите видеофильм. Отображается показанный слева экран.

**Видеофильмы** 

# *2* **Выберите способ печати.**

z Выберите пункт [ ] и нажмите кнопку [ ]. На следующем экране выберите значение, затем нажмите кнопку [ ... чтобы вернуться на предыдущий экран.

# *3* **Распечатайте изображение.**

• Для печати выполните шаг 6 раздела «Простая печать» (<u>[</u>[[177](#page-176-1)].

#### **Параметры печати видеофильмов**

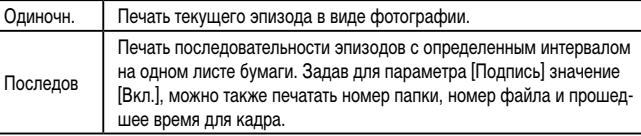

# **Приложение Режим P Режимы Tv, Av, M и C Режим воспроизведения Беспроводные функции Меню настройки Принадлежности**

**Алфавитный указатель**

**Перед использованием**

**Основные операции**

**Руководство по расширенным операциям**

**Основные сведения о камере Автоматический/гибридный автоматический режим Другие режимы съемки**
- <span id="page-180-1"></span>Чтобы отменить выполняющуюся печать, нажмите кнопку  $[\widehat{\mathbb{G}}_U]$ , затем нажмите [OK].
- После отображения эпизода для печати в соответствии с шагами 2 5 раздела «Просмотр» ([103] можно также открыть экран из шага 1 здесь,  $\mu$ нажав  $\Box$  на панели управления видеофильмом.

### <span id="page-180-0"></span>**Добавление изображений в список печати (DPOF)**

**Фотографии Видеофильмы** 

 $\Box$  Пакетную печать  $\Box$ [183](#page-182-0)) и заказ печати в фотоателье можно настроить с помощью камеры. Выберите на карте памяти не более 998 изображений и задайте соответствующие параметры, такие как число копий, как указано ниже. Подготовленные таким образом сведения для печати соответствуют стандартам DPOF (формат заказа цифровой печати).

Включение в список печати изображений RAW невозможно.

#### **Настройка параметров печати**

**Фотографии Видеофильмы** 

Укажите формат печати, требуется ли добавлять дату и номер файла, и задайте другие настройки, как указано ниже. Эти настройки относятся ко всем изображениям в списке печати.

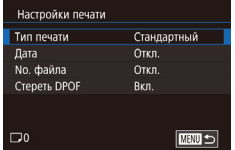

- $\bullet$  Нажмите кнопку  $[MENU]$ , выберите пункт  $[Hac\tau p.$  печати] на вкладке  $[\blacksquare 4]$ , затем нажмите кнопку [  $\mathbb{R}$  ].
- z Выберите пункт [Настройки печати], затем нажмите кнопку [ ]. На следующем экране выберите и настройте требуемые параметры.

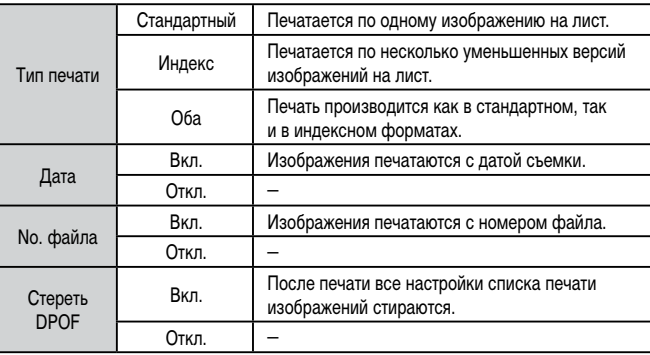

В некоторых случаях при печати на принтере или в фотоателье могут быть U применены не все заданные настройки DPOF.

- На экране камеры может отображаться значок  $\Box$ , предупреждающий о наличии на карте памяти параметров печати, настроенных другой камерой. При изменении параметров печати с помощью данной камеры все предыдущие параметры могут быть перезаписаны.
- Если задан тип печати [Индекс], одновременный выбор значений [Вкл.] для параметров [Дата] и [No. файла] невозможен.
- В некоторых моделях PictBridge-совместимых принтеров Canon (продаются отдельно) индексная печать недоступна.
- Дата печатается в формате, соответствующем настройкам в пункте [Дата/ Время] на вкладке  $[42]$  ( $[220]$ .

**Перед использованием**

**Основные операции**

**Руководство по расширенным операциям**

**Основные сведения о камере**

**Автоматический/гибридный автоматический режим**

**Другие режимы съемки**

**Режим P**

**Режимы Tv, Av, M и C**

**Режим воспроизведения**

**Беспроводные функции**

**Меню настройки**

**Принадлежности**

**Приложение**

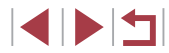

#### <span id="page-181-0"></span>**Настройка печати отдельных изображений**

 $\sqrt{m}$ 

#### <span id="page-181-2"></span>**Настройка печати диапазона изображений**

**Фотографии Видеофильмы** 

- 
- В соответствии с шагом 1 разлела «Настройка печати отдельных изображений» ( $\Box$ [182\)](#page-181-0) выберите пункт [Выбрать диапазон] и нажмите кнопку  $[$
- $\bullet$  Для задания изображений выполните шаги 2 3 раздела «Выбор диапазона» ( $\Box$ [114](#page-113-0)).
- Нажмите [Заказ].

#### <span id="page-181-1"></span>**Настройка печати всех изображений**

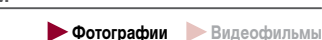

- В соответствии с шагом 1 раздела «Настройка печати отдельных изображений» ([182] выберите пункт [Выбрать все изоб.] и нажмите кнопку  $\widehat{R}$ .
- $\bullet$  Нажмите [OK].

#### **Удаление всех изображений из списка печати**

#### • В соответствии с шагом 1 раздела «Настройка печати отдельных изображений» ([132) выберите пункт [Отменить все отмеч.] и нажмите  $K$ нопку  $\left[\begin{matrix}\begin{matrix}\mathbb{R}\end{matrix}\end{matrix}\right]$ .

 $\bullet$  Нажмите [OK].

# **Приложение Алфавитный указатель Основные операции Руководство по расширенным операциям Основные сведения о камере Автоматический/гибридный автоматический режим Другие режимы съемки Режим P Режимы Tv, Av, M и C Режим воспроизведения Беспроводные функции Меню настройки Принадлежности**

**Перед использованием**

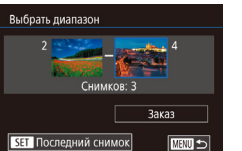

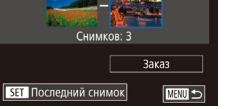

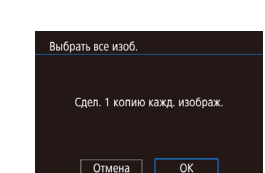

Отменить все отмеч.

Отмена

Отменить все отмеченные

 $\overline{\alpha}$ 

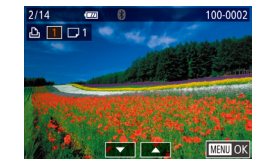

Насто печати

Выбор изоб, и кол-ва Выбрать лиапазон

**B**HÓDATH BCP M300

(DPOE)

Отменить все отмеч. Настройки печати

# *3* **Укажите количество печатаемых копий.**

 $\bullet$  Нажимая  $[\triangle]$  $\blacktriangledown]$ , задайте количество печатаемых копий (не более 99).

**• Фотографии Видеофильмы** 

*1* **Выберите пункт [Выбор изоб. и кол-ва].**  $\bullet$  Нажмите кнопку  $[MENU]$ , выберите пункт  $[Hac$ тр. печати] на вкладке  $[\blacksquare]$ 4, затем

 $\bullet$  Выберите пункт [Выбор изоб. и кол-ва], затем

 $\bullet$  Проводя пальцем влево или вправо по экрану.

 $\bullet$  Если для изображения задана индексная печать, на нем отображается значок [14]. Чтобы отменить индексную печать для изображения, снова нажмите кнопку [ ]. Значок [ / ] больше

нажмите кнопку [ ? ].

нажмите кнопку [ ]. *2* **Выберите изображение.**

выберите изображение.

не отображается.

- Чтобы задать печать других изображений и указать количество печатаемых копий, повторите шаги 2 – 3.
- $\bullet$  После завершения нажмите кнопку  $[MFMJ]$ для возврата на экран меню.

1114

#### <span id="page-182-3"></span><span id="page-182-0"></span>**Печать изображений, добавленных в список печати (DPOF)**

**Фотографии Видеофильмы** 

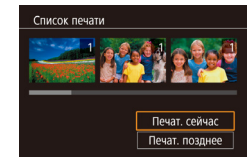

- $\bullet$  Если в списке печати ( $\Box$ [181](#page-180-0)  $\Box$ [182\)](#page-181-1) имеются добавленные изображения, после подключения камеры к PictBridge-совместимому принтеру отображается этот экран. Выберите пункт [Печат. сейчас], затем просто нажмите кнопку [  $\left(\sqrt{\frac{20}{\pi^2}}\right)$  для печати изображений из списка печати.
- $\bullet$  При наличии задания печати DPOF, которое ранее было временно остановлено, печать возобновляется со следующего изображения.

# <span id="page-182-2"></span>**Добавление изображений в фотокнигу**

**Фотографии Видеофильмы** 

Фотокниги можно настраивать в камере, выбирая на карте памяти не более 998 изображений и импортируя их с помощью программы CameraWindow в компьютер ( $\Box$ [175](#page-174-0)), где они сохраняются в отдельной папке. Это удобно при заказе печати фотокниг по Интернету или при печати фотокниг на собственном принтере.

#### <span id="page-182-1"></span>**Указание способа выбора**

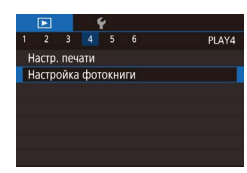

 $\bullet$  Нажмите кнопку  $IMENU$ . выберите пункт [Настройка фотокниги] на вкладке [ 4], затем укажите способ выбора изображений.

На экране камеры может отображаться значок  $[$ . предупреждающий о наличии на карте памяти параметров печати, настроенных другой камерой. При изменении параметров печати с помощью данной камеры все предыдущие параметры могут быть перезаписаны.

#### **Добавление изображений по одному**

**Фотографии Видеофильмы** 

#### *1* **Выберите пункт [Выбрать].**

• В соответствии с процедурой из раздела [«Указание способа выбора» \(](#page-182-1) $\Box$ 183) выберите пункт [Выбрать] и нажмите кнопку [ ].

#### *2* **Выберите изображение.**

- Выберите изображение, перетаскивая изображения влево или вправо для просмотра.  $H$ ажмите кнопку  $[$
- $\bullet$  Отображается значок  $\sqrt{\phantom{a}}$ .
- $\bullet$  Чтобы удалить изображение из фотокниги. снова нажмите кнопку  $\left[\begin{smallmatrix} \circledR \ \circledR \end{smallmatrix}\right]$ . Значок  $\left[\begin{smallmatrix} \checkmark \end{smallmatrix}\right]$  больше не отображается.
- Повторите эту операцию для задания других изображений.
- $\bullet$  После завершения нажмите кнопку  $[MFM]$ для возврата на экран меню.

#### **Добавление всех изображений в фотокнигу**

- **Фотографии Видеофильмы**
- В соответствии с процедурой из раздела [«Указание способа выбора» \(](#page-182-1) $\Box$ 183) выберите пункт [Выбрать все изоб.] и нажмите кнопку  $\sqrt{\binom{20}{55}}$ .
- $\bullet$  Нажмите [OK].

#### **Перед использованием**

**Основные операции**

**Руководство по расширенным операциям**

**Основные сведения о камере**

**Автоматический/гибридный автоматический режим**

**Другие режимы съемки**

**Режим P**

**Режимы Tv, Av, M и C**

**Режим воспроизведения**

**Беспроводные функции**

**Меню настройки**

**Принадлежности**

**Приложение**

**Алфавитный указатель**

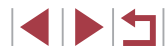

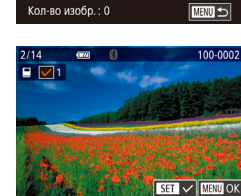

Выбрать все изоб.

Отмена

Слел. 1 копию кажд. изображ.

 $\overline{OK}$ 

Настройка фотокниги **Rufinary** Выбрать все изоб. Отменить все отмеч

### Удаление всех изображений из фотокниги

• Фотографии Видеофильмы

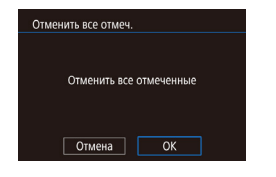

- В соответствии с процедурой из раздела «Указание способа выбора» ([1] 183) выберите пункт [Отменить все отмеч.] и нажмите кнопку  $[\langle \overline{\mathbb{F}}_1 \rangle]$ .
- Нажмите [OK].

Перед использованием Основные операции Руководство по расширенным операциям Основные сведения о камере Автоматический/гибридный<br>автоматический режим Другие режимы съемки Режим Р Режимы Тv, Av, M и С Режим воспроизведения Беспроводные функции Меню настройки Принадлежности Приложение Алфавитный указатель

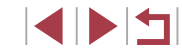

# <span id="page-184-0"></span>**Приложение**

Полезная информация при использовании камеры

### **Устранение неполадок**

Если Вы считаете, что в камере возникла неполадка, сначала проверьте указанное ниже. Если эта информация не позволила устранить неполадку, обратитесь в службу поддержки клиентов компании Canon.

#### **Питание**

#### При нажатии кнопки ON/OFF ничего не происходит.

- $\bullet$  Убелитесь, что аккумулятор заряжен  $(1)$ 18).
- Убедитесь, что аккумулятор установлен в правильной ориентации ( $\Box$ 19).
- Убедитесь, что крышка гнезда карты памяти/отсека элементов питания полностью закрыта  $($  $\Box$ 19).
- Загрязненные клеммы аккумуляторов/элементов питания ухудшают их характеристики. Попробуйте очистить клеммы с помощью ватной палочки и несколько раз снимите и установите аккумулятор.

#### Аккумулятор быстро разряжается.

- При низких температурах емкость аккумулятора уменьшается. Попробуйте немного согреть аккумулятор, например в кармане, следя, чтобы клеммы не касались никаких металлических предметов.
- Загрязненные клеммы аккумуляторов/элементов питания ухудшают их характеристики. Попробуйте очистить клеммы с помощью ватной палочки и несколько раз снимите и установите аккумулятор.
- Если эти меры не помогают и после зарядки аккумулятор по-прежнему быстро разряжается, это означает, что закончился срок его службы. Приобретите новый аккумулятор.

#### Объектив не убирается.

● Не открывайте крышку гнезда карты памяти/отсека элементов питания при включенной камере. Закройте крышку, включите камеру, затем снова выключите ее  $(\Box)$ 19).

#### Аккумулятор вздулся.

Вздувание аккумулятора – это обычное явление, не представляющее угрозы для безопасности. Однако если вздувшийся аккумулятор невозможно установить в камеру, обратитесь в службу поддержки клиентов компании Canon.

#### **Отображение на экране телевизора**

Изображения из камеры на экране телевизора выглядят искаженными или не отображаются  $($ <del>[1</del>72).

**Перед использованием**

**Основные операции**

**Руководство по расширенным операциям**

**Основные сведения о камере**

**Автоматический/гибридный автоматический режим**

**Другие режимы съемки**

**Режим P**

**Режимы Tv, Av, M и C**

**Режим воспроизведения**

**Беспроводные функции**

**Меню настройки**

**Принадлежности**

**Приложение**

#### **Съемка**

#### Съемка невозможна.

• В режиме воспроизведения ( $\Box$ [103](#page-102-1)) нажмите наполовину кнопку спуска затвора ( $\Box$ 26).

Странное изображение на экране при недостаточной освещенности (LU27).

#### Странное изображение на экране при съемке.

- Обратите внимание, что следующие неполадки отображения не записываются в фотографиях, но записываются в видеофильмах.
	- При флуоресцентном или светодиодном освещении экран может мигать или на нем могут появляться горизонтальные полосы.

#### При съемке отображение на весь экран недоступно ( [=](#page-46-0)47).

При нажатии кнопки спуска затвора на экране мигает значок [ $\sharp$ ] и съемка невозможна<br>[\(](#page-35-0)□36).

При наполовину нажатой кнопке спуска затвора отображается значок [ $\boldsymbol{\Theta}$ ] ([[] 36).

- Установите для параметра [Режим IS] значение [Непрерывно] (LLJ51).
- Поднимите вспышку и установите режим вспышки  $[2]$  ( $\Box$ ]89).
- Увеличьте число ISO  $(\Box \Box 74)$ .
- Установите камеру на штатив или примите другие меры для сохранения неподвижности камеры. Кроме того, при использовании штатива или других способов закрепления камеры следует задать для параметра [Режим IS] значение [Откл.] ([........] 51).

Снимки не сфокусированы.

- Сначала нажмите кнопку спуска затвора наполовину для фокусировки на объекты, затем нажмите эту кнопку полностью для съемки ( [=](#page-25-0)26).
- Убедитесь, что объекты находятся в пределах диапазона фокусировки ([......] [210](#page-209-0)).
- Задайте для параметра [Включение лампы помощи АF] значение [Вкл.] (ﷺ) 52).
- Убедитесь, что ненужные функции, такие как макросъемка, отключены.
- Попробуйте произвести съемку с использованием фиксации фокусировки или фиксации авто фокусировки (|.......]88, |......]88).

#### Снимки размытые.

• В зависимости от условий съемки, размытие чаще возникает при использовании функции съемки при касании. Во время съемки держите камеру неподвижно.

#### Серийная съемка внезапно останавливается.

• Серийная съемка автоматически останавливается после съемки прибл. 2000 кадров в одной серии. Перед возобновлением съемки отпустите кнопку спуска затвора.

При наполовину нажатой кнопке спуска затвора не отображаются рамки фокусировки и камера не фокусируется.

е<br>Утобы отображались рамки автофокусировки и камера правильно фокусировалась, перед нажатием наполовину кнопки спуска затвора попробуйте включить в центральную область композиции объекты с высокой контрастностью. Можно также попробовать несколько раз наполовину нажать кнопку спуска затвора.

Объекты на снимках выглядят слишком темными.

- Поднимите вспышку и установите режим вспышки [ $\bigstar$ ] ([1,189).
- Настройте яркость с помощью компенсации экспозиции ( $\Box$ 73).
- [Настро](#page-75-0)йте яркость с помощью функции Auto Lighting Optimizer [\(](#page-75-0)Автокоррекция яркости)
- $\bullet$  Используйте фиксацию АЕ или точечный экспозамер ( $\Box$ 73,  $\Box$ 73).

#### Объекты выглядят слишком яркими, светлые области обесцвечены.

- Опустите вспышку и установите режим вспышки  $[$
- Настройте яркость с помощью компенсации экспозиции ( $\Box$ 73).
- Используйте фиксацию AE или точечный экспозамер ( $\Box$ 73,  $\Box$ 73).
- Уменьшите освещенность объектов.

Снимки выглядят слишком темными, несмотря на срабатывание вспышки ( $\llbracket \ldots \rrbracket$ 36).

- Производите съемку в пределах радиуса действия вспышки (LL[211](#page-210-0)).
- Настройте яркость с помощью компенсации экспозиции при съемке со вспышкой или изменив мощность вспышки (|......]90, |......]95).
- Увеличьте число ISO ( $\left[\frac{1}{2}, \frac{1}{2}, 74\right)$ .

Объекты при съемке со вспышкой выглядят слишком яркими, светлые области обесцвечены.

- Производите съемку в пределах радиуса действия вспышки (LL1[211](#page-210-0)).
- Опустите вспышку и установите режим вспышки  $[$ (\*)  $]$  ( $\Box$ 33).
- Настройте яркость с помощью компенсации экспозиции при съемке со вспышкой или изменив мощность вспышки ([......]90, [.....].]95).

#### На изображениях, снятых со вспышкой, видны белые точки.

● Этот эффект вызван отражением света вспышки от частичек пыли или других находящихся в воздухе частиц.

#### Снимки выглядят зернистыми.

- Уменьшите число ISO (<sub>14</sub>74).
- Высокие значения числа ISO в некоторых режимах съемки могут приводить к появлению зерна на изображениях ([153).

**Перед использованием**

**Основные операции**

**Руководство по расширенным операциям**

**Основные сведения о камере**

**Автоматический/гибридный автоматический режим**

**Другие режимы съемки**

**Режим P**

**Режимы Tv, Av, M и C**

**Режим воспроизведения**

**Беспроводные функции**

**Меню настройки**

**Принадлежности**

**Приложение**

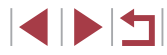

У объектов возникает эффект «красных глаз».

- Установите для параметра [Лампа кр.гл.] значение [Вкл.] (QQ 52). При съемке со вспышкой  $\bullet$ будет включаться лампа «уменьшения эффекта» красных глаз ([114]. Для получения оптимальных результатов объекты съемки должны смотреть на лампу уменьшения эффекта «красных глаз». Также попробуйте повысить освещенность при съемке в помещениях и снимать с более близкого расстояния.
- Отредактируйте изображения с помощью функции коррекции «красных глаз» ([123).

Запись на карту памяти занимает слишком много времени или замедлилась серийная съемка.

• Выполните низкоуровневое форматирование карты памяти с помощь камеры ( $\square$ 162).

#### Параметры съемки или параметры меню быстрой установки недоступны.

 $\bullet$  Лоступность настраиваемых параметров зависит от режима съемки. См. разлелы «Функции лоступные в различных режимах съемки», «Меню быстрой установки» и «Вкладка съемки»  $(21.195 - 22.00)$ 

Не отображается значок «Малыши» или «Дети».

• Значки «Малыши» и «Дети» не отображаются, если в информации о лице не залана дата рождения (CD43). Если эти значки не отображаются даже после задания даты рождения. заново зарегистрируйте информацию о лице ([143) или убелитесь, что правильно установлены дата и время (CQ 165).

Не работает сенсорная автофокусировка или съемка при касании.

- Функции сенсорной автофокусировки или съемки при касании не активируются при касании по краям экрана. Нажимайте ближе к центру экрана.
- Если для параметра [Настр.авт. блок, экрана] задано значение [Вкл.], разблокируйте сенсорный экран (1167).

#### Съемка видеофильмов

Неправильно отображается прошедшее время или съемка прерывается.

Отформатируйте карту памяти с помощью камеры или установите карту с высокой скоростью записи. Обратите внимание, что даже при неправильной индикации прошедшего времени длительность видеофильмов на карте памяти соответствует фактическому времени съемки  $\Box$ 162 $\Box$ 212)

Отображается значок [ $\Box$ ], и съемка автоматически останавливается.

- Внутренняя буферная память камеры полностью заполнена, так как камера не может достаточно быстро выполнять запись на карту памяти. Попробуйте одну из следующих мер.
	- Выполните низкоуровневое форматирование карты памяти с помощь камеры ( $\Box$ 162).
	- Уменьшите качество изображения ( $\Box$ 49).
	- Установите карту памяти с высокой скоростью записи ([1212).

#### Зумирование невозможно.

- Зумирование невозможно в режиме [22] (2260).
- 3умирование невозможно при съемке видеофильмов в режимах [29] ([357) и [24]  $(PACD)$

#### Объекты выглалат искаженными

• Объекты, быстро перемешающиеся перед камерой, могут выглядеть искаженными. Это не является неисправностью.

#### Записываются линейные шумы.

Линейные шумы могут записываться при наличии на экране съемки фонарей или других источников яркого света на в целом темном эпизоде. Измените композицию кадра, чтобы на экране съемки или рялом с ним не было ярких огней

#### Воспроизведение

#### Воспроизведение невозможно.

• Воспроизведение изображений или видеофильмов может быть невозможно, если с помощью компьютера были переименованы файлы или была изменена структура папок.

#### Воспроизведение останавливается или пропадает звук.

- Установите карту памяти, отформатированную в камере в режиме низкоуровневого форматирования ([1] 162).
- При воспроизведении видеофильмов, скопированных на карты памяти с низкой скоростью чтения. возможны кратковременные прерывания.
- При воспроизведении видеофильмов на компьютере с недостаточной производительностью возможны пропуски кадров и прерывание звука.

#### Во время просмотра видеофильмов отсутствует звук.

- Настройте громкость (Q23), если был включен режим [Тихо] (Q2166) или если громкость звука в видеофильме слишком мала.
- Для видеофильмов, снятых в режиме  $\mathbb{Z}$ . (ДЗ57),  $\mathbb{Z}$ . (ДЗ63, ДЗ69) или  $\mathbb{Z}$ . (ДЗ71), звук не воспроизводится, так как в этом режиме он не записывается

#### Невозможно открыть начальный экран «Яркие моменты» путем нажатия кнопки [ЕДЕ ].

- Начальный экран не отображается, если камера подсоединена к принтеру. Отсоедините камеру от принтера.
- Начальный экран не отображается, если установлено соединение по Wi-Fi, Разъедините соединение по Wi-Fi.

#### Перед использованием

Основные операции

Руководство по расширенным операциям

Основные свеления о камере

**Автоматический/гибридный** автоматический режим

Другие режимы съемки

Режим Р

Режимы Tv. Av. М и С

Режим воспроизведения

Беспроводные функции

Меню настройки

Принадлежности

Приложение

На начальном экране «Яркие моменты» для альбома не отображается требуемый значок объекта.

 $\bullet$  В режиме простой информации ( $\Box$ [105\)](#page-104-0) перед открытием начального экрана «Яркие моменты» ( $\Box$ [128](#page-127-0)) выберите изображение, на котором отображается имя человека для альбома.

#### **Карта памяти**

#### Карта памяти не распознается.

• Перезапустите камеру с установленной в нее картой памяти ( $\Box$ 25)

#### **Компьютер**

Невозможно передать изображения в компьютер.

- При передаче изображений в компьютер по кабелю попробуйте уменьшить скорость передачи, как указано ниже.
	- Удерживая нажатой кнопку спуска затвора с рычагом зумирования в положении  $\lceil\blacklozenge\rceil$ , нажмите кнопку [ ]. В режиме воспроизведения переместите рычаг зумирования в направлении  $\frac{1}{2}$  3 атем на следующем экране выберите [B] и нажмите кнопку  $\frac{1}{2}$ .

#### **Wi-Fi**

#### Не удается открыть меню Wi-Fi.

- В режиме воспроизведения меню Wi-Fi невозможно открыть в режиме увеличения или на индексном экране. Переключитесь в режим отображения одного изображения и попробуйте еще раз. Аналогично, меню Wi-Fi невозможно открыть в режиме воспроизведения группами или фильтрации изображений в соответствии с указанными условиями. Отмените режим воспроизведения группами или фильтрации изображений.
- Меню Wi-Fi невозможно открыть, когда камера подключена к принтеру, компьютеру или телевизору с помощью кабеля. Отсоедините кабель.

#### Невозможно добавить устройство/адресата.

- В камеру можно добавить всего не более 20 элементов информации о подключении. Сначала удалите из камеры ненужную информацию о подключении, затем добавьте новые устройства/ адресатов  $($  $\Box$ [158\)](#page-157-0).
	- $\alpha$ зарегистрируйте веб-службы с помощью компьютера или смартфона ( $\Box$ [145](#page-144-0)).
- $\bullet$  Чтобы добавить смартфон, сначала установите на него специальное приложение Camera  $Connect \times 137$  $Connect \times 137$
- $\bullet$  Чтобы добавить компьютер, сначала установите на него программное обеспечение CameraWindow. Также проверьте компьютер, среду и параметры Wi-Fi ( $\Box$ [140](#page-139-0),  $\Box$ [141\)](#page-140-0).
- Не используйте камеру рядом с источниками помех для сигналов Wi-Fi, таких как микроволновые печи или другое оборудование, работающее в диапазоне 2,4 ГГц.
- Переместите камеру ближе к другому устройству, с которым требуется установить соединение (например, к точке доступа), и убедитесь в отсутствии других предметов между устройствами.

#### Невозможно подключиться к точке доступа.

● Убедитесь, что в точке доступа установлен канал, поддерживаемый камерой (□[213](#page-212-0)). Обратите внимание, что вместо автоматического назначения канала рекомендуется вручную задавать поддерживаемый канал.

#### Невозможно отправить изображения.

- На целевом устройстве недостаточно места для сохранения. Увеличьте объем места для сохранения на целевом устройстве и заново отправьте изображения.
- В целевой камере переключатель защиты от записи на карте памяти установлен в положение блокировки. Переместите переключатель защиты от записи в разблокированное положение.
- Передача изображений RAW невозможна. Для изображений, записанных как в виде JPEG, так и в виде RAW, отправляется только изображение JPEG. Однако передача изображений RAW с помощью функции синхронизации изображений невозможна.
- Если на компьютере переместить или переименовать файлы или папки изображений, переданные на компьютер с помощью функции синхронизации изображений через точку доступа (CD [153\)](#page-152-0), отправка этих изображений на портал CANON IMAGE GATEWAY или в другие вебслужбы будет невозможна. Перед тем как перемещать или переименовывать такие файлы или папки изображений на компьютере, убедитесь, что они уже отправлены на портал CANON iMAGE GATEWAY или в другие веб-службы.

#### Невозможно изменить размер изображений для отправки.

- Изменение размера изображения с повышением разрешения свыше исходного размера невозможно.
- Изменение размеров видеофильмов невозможно.

#### **Перед использованием**

**Основные операции**

**Руководство по расширенным операциям**

**Основные сведения о камере**

**Автоматический/гибридный автоматический режим**

**Другие режимы съемки**

**Режим P**

**Режимы Tv, Av, M и C**

**Режим воспроизведения**

**Беспроводные функции**

**Меню настройки**

**Принадлежности**

**Приложение**

<span id="page-188-0"></span>Отправка изображений занимает много времени./Беспроводное подключение разрывается.

- Отправка большого количества изображений может занимать много времени. Для уменьшения времени отправки попробуйте изменить размер изображений ( $\Box$ [153\)](#page-152-1).
- Отправка видеофильмов может занимать много времени.
- Не используйте камеру рядом с источниками помех для сигналов Wi-Fi, таких как микроволновые печи или другое оборудование, работающее в диапазоне 2,4 ГГц.
- Переместите камеру ближе к другому устройству, с которым требуется установить соединение (например, к точке доступа), и убедитесь в отсутствии других предметов между устройствами.

На компьютер или смартфон не пришло сообщение с уведомлением после добавления портала CANON iMAGE GATEWAY в камеру.

- Проверьте правильность введенного адреса электронной почты и попробуйте добавить это место назначения еще раз.
- Проверьте настройки электронной почты в компьютере или смартфоне. Если в них настроена блокировка электронной почты из некоторых доменов, получение сообщения с уведомлением может быть невозможно.

Перед утилизацией или передачей другим лицам из камеры требуется удалить информацию о подключениях Wi-Fi.

 $\bullet$  Выполните сброс параметров Wi-Fi ( $\Box$ [160](#page-159-0)).

# **Экранные сообщения**

Если отображается сообщение об ошибке, действуйте следующим образом.

#### **Съемка или воспроизведение**

#### Нет карты памяти

● Карта памяти установлена в неправильной ориентации. Снова установите карту памяти в правильной ориентации  $(19)$ .

#### Карта памяти блокирована

● Переключатель защиты от записи на карте памяти установлен в положение блокировки. Установите переключатель защиты от записи в разблокированное положение ( $\Box$ 19).

#### Не записывается!

● Произведена попытка съемки без карты памяти в камере. Для съемки установите карту памяти в правильной ориентации  $(\Box)$ 19).

#### Ошибка карты памяти ([1] [162](#page-161-0))

Если данное сообщение об ошибке появляется даже после форматирования поддерживаемой карты памяти ( $\Box$ 2) и ее установки в правильной ориентации ( $\Box$ 19), обратитесь в службу поддержки клиентов компании Canon.

#### Недостат. места на карте

• На карте памяти недостаточно свободного места для съемки ( $\Box$ 33,  $\Box$ 53,  $\Box$ 72,  $\Box$ 92) или редактирования изображений ( $\Box$ [120\)](#page-119-0). Сотрите ненужные изображения ( $\Box$ [115\)](#page-114-0) или установите карту памяти с достаточным объемом свободного места ( $\Box$ 19).

#### Тактильный АФ недоступен

• Тактильная автофокусировка недоступна в текущем режиме съемки ( $\Box$ [195](#page-194-0)).

#### Тактильный АФ отменен

• Объект, выбранный для тактильной автофокусировки, потерян ( $\square$ 88).

Зарядите батарею ( $\Box$ 18)

#### Нет снимков

● Карта памяти не содержит изображений, доступных для отображения.

Зашишено! (2[113](#page-112-0))

#### **Перед использованием**

**Основные операции**

**Руководство по расширенным операциям**

#### **Основные сведения о камере**

**Автоматический/гибридный автоматический режим**

**Другие режимы съемки**

**Режим P**

**Режимы Tv, Av, M и C**

**Режим воспроизведения**

**Беспроводные функции**

**Меню настройки**

**Принадлежности**

**Приложение**

Неидентифицируемый снимок/Несовместимый JPEG/Снимок слишком большой/ Не удается воспроизвести МОУ/Не удается воспроизвести МР4

- Отображение неподдерживаемых или поврежденных изображений невозможно.
- Может быть невозможно отображение изображений, отредактированных или переименованных в компьютере, а также изображений, снятых другой камерой.

Не увеличивается!/Не поворачивается/Изобр. невозможно изменить/Молификация невозможна/Не улается выбрать снимок/Нет илентиф, информации

 $\mathbf{a}$ Следующие функции могут быть недоступны для изображений, переименованных или уже отредактированных в компьютере, а также для изображений, снятых другой камерой. Обратите внимание, что функции со звездочкой (\*) недоступны для видеофильмов. Редактирование информации об идентификации\* ( $\Box$ 110), увеличение\* ( $\Box$ 111), поворот\*  $\overline{12117}$  избранные  $\overline{12118}$  релактирование\* $\overline{120}$  список печати\* $\overline{121181}$  и настройка фотокниги\* (1183).

#### Неправ. диапазон выбора

• При указании диапазона выбора изображений ( $\Box$ 114,  $\Box$ 116,  $\Box$ 182) произведена попытка выбрать начальное изображение, находящееся после последнего изображения, или наоборот.

#### Превышен предел выбора

- Для списка печати ( $\Box$ 181) или настройки фотокниги ( $\Box$ 183) выбрано более 998 изображений. Выберите 998 изображений или менее.
- Невозможно правильно сохранить список печати (QQ181) или настройки фотокниги (QQ183). Уменьшите количество выбранных изображений и повторите попытку.
- Произведена попытка выбрать более 500 изображений для функции Защита ( [ 113), Стереть (CD115). Избранные (CD118). Список печати (CD181) или Настройка фотокниги (日183).

#### Ошибка с названием!

• Невозможно создать папку или записать изображения, так как на карте достигнут максимальный поддерживаемый номер папки (999) для сохранения изображений и достигнут максимальный поддерживаемый номер изображения (9999) для изображений в папке. На вкладке [ $\blacktriangledown$ 1] установите для параметра [Нумер. файлов] значение [Автосброс] ([161) или отформатируйте карту памяти ([1] 162).

#### Ошибка объектива

- Эта ошибка может произойти, если что-то помешало перемещению объектива или если камера используется в местах с большим количеством пыли или песка.
- Частое появление этого сообщения об ошибке может указывать на повреждение камеры. В таком случае обратитесь в службу поддержки клиентов компании Canon.

#### Обнаружена ошибка камеры (номер ошибки)

- Если эта ошибка отображается сразу после съемки, возможно, что изображение не было сохранено. Переключитесь в режим воспроизведения для проверки изображения.
- Частое появление этого сообщения об ошибке может указывать на повреждение камеры. В таком случае запишите номер ошибки (Exx) и обратитесь в службу поддержки клиентов компании Canon

#### Ошибка файла

• Правильная печать (1177) фотографий с других камер или изображений, в которые внесены изменения с помошью компьютерного программного обеспечения, может оказаться невозможной, даже если камера подключена к принтеру.

#### Ощибка печати

• Проверьте настройку формата бумаги ( $\Box$ 179). Если это сообщение об ошибке отображается при правильной настройке, перезагрузите принтер и снова выполните настройку с помощью камеры

#### Абсорбер чернил заполнен

• Обратитесь в службу поддержки клиентов компании Canon за помощью в замене абсорбера чернил.

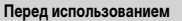

Основные операции

Руководство по расширенным операциям

Основные свеления о камере

**Автоматический/гибридный** автоматический режим

Другие режимы съемки

Режим Р

Режимы Tv. Av. М и С

Режим воспроизведения

Беспроводные функции

Меню настройки

Принадлежности

Приложение

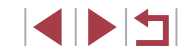

**Wi-Fi**

#### Ошибка при подключении

- Не распознаны точки доступа. Проверьте параметры точки доступа ( $\Box$ [141](#page-140-0)).
- $\bullet$  Не удается найти устройство. Выключите и снова включите камеру, затем повторите попытку подключения.
- Проверьте устройство, к которому требуется подключиться, и убедитесь, что оно готово к подключению.

#### Не удает. опред. точку дост.

• Кнопки WPS нажаты одновременно на нескольких точках доступа. Попробуйте выполнить подключение еще раз.

#### Точка доступа не найдена

- Убедитесь, что точка доступа включена.
- При подключении к точке доступа вручную убедитесь, что введен правильный идентификатор SSID.

#### Неверный пароль/Неправ. параметры безопасности Wi-Fi

• Проверьте параметры безопасности точки доступа ( $\Box$ [141](#page-140-0)).

#### Конфликт IP-адресов

• Измените IP-адрес, чтобы исключить конфликт с другим адресом.

#### Отключено/Ошибка при приёме/Не удалось отправить

- $\bullet$  Возможно, в этом месте имеются помехи распространению сигналов Wi-Fi.
- Старайтесь не использовать функцию Wi-Fi камеры рядом с микроволновыми печами и другими устройствами, работающими в диапазоне 2,4 ГГц.
- Переместите камеру ближе к другому устройству, с которым требуется установить соединение (например, к точке доступа), и убедитесь в отсутствии других предметов между устройствами.
- Проверьте, нет ли ошибок на подключенном устройстве.

#### Не удалось отправить

#### Ошибка карты памяти

• Если данное сообщение об ошибке появляется даже при установленной отформатированной карте памяти в правильной ориентации, обратитесь в службу поддержки клиентов компании Canon.

#### Ошибка при приёме

#### Недостат. места на карте

• На карте памяти в камере назначения недостаточно свободного места для приема изображений. Удалите изображения, чтобы освободить место на карте памяти, или установите карту памяти с достаточным объемом свободного места.

#### Ошибка при приёме

#### Карта памяти блокирована

В камере, которая должна принимать изображения, переключатель защиты от записи на карте памяти установлен в положение блокировки. Переместите переключатель защиты от записи в разблокированное положение.

#### Ошибка при приёме

#### Ошибка с названием!

● Если в принимающей камере достигнуты максимальный номер папки (999) и максимальный номер изображения (9999), прием изображений невозможен.

#### Не хватает места на сервере

- $\bullet$  Чтобы освободить место, удалите ненужные изображения, загруженные на портал CANON iMAGE GATEWAY.
- Сохраните изображения, отправленные с помощью функции синхронизации изображений (=[153\)](#page-152-0), в своем компьютере.

#### Проверьте параметры сети

• Убедитесь, что компьютер может подключаться к Интернету с текущими параметрами сети.

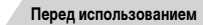

**Основные операции**

**Руководство по расширенным операциям**

**Основные сведения о камере**

**Автоматический/гибридный автоматический режим**

**Другие режимы съемки**

**Режим P**

**Режимы Tv, Av, M и C**

**Режим воспроизведения**

**Беспроводные функции**

**Меню настройки**

**Принадлежности**

**Приложение**

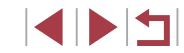

## <span id="page-191-1"></span>**Информация на экране**

# **Съемка (Отображение информации)**

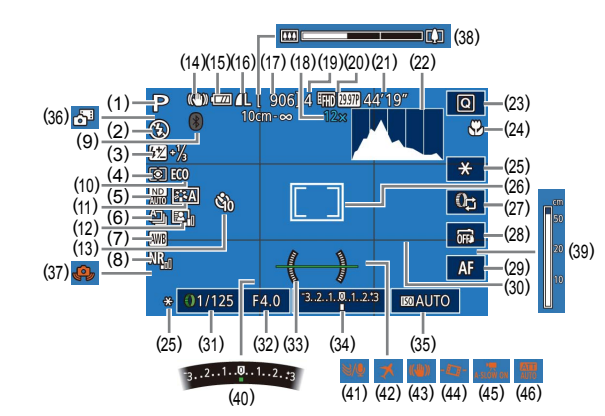

- (1) Режим съемки (L. [195\)](#page-194-1), значок сюжета ( [=](#page-36-0)37)
- (2) Режим вспышки ([.......] 89)
- (3) Компенсация экспозиции при съемке со вспышкой/Уровень мощности вспышки  $($  $\Box$ 90,  $\Box$ 95)
- (4) Способ экспозамера ( $\Box$ ]73)
- (5) ND фильтр ( $\leftarrow$  76)
- (6) Режим драйва ([.......] 42), брекетинг AEB ( [=](#page-74-0)75), фокусировочная вилка ( [=](#page-82-0)83)
- (7) Баланс белого ([11] 77)
- (8) Шумоподавление при высоких значениях ISO (L. 175)
- (9) Состояние подключения Bluetooth  $($  $\Box$ [133\)](#page-132-0)
- (10) Эко-режим (|........] [163\)](#page-162-0)
- (11) Стиль изображения ([.......] 79)
- (12) Auto Lighting Optimizer (Автокоррекция яркости) (<u>| 1</u>76)
- (13) Автоспуск (⊫,,,,,,,,,,00)
- (14) Значок режима IS ([........]38)
- (15) Уровень заряда аккумулятора ([........] [192\)](#page-191-0)
- (16) Компрессия фотографий ([[44]47), разрешение ( $\downarrow$  47)
- (17) Оставшиеся кадры (L. 1[212](#page-211-1))
- (18) Коэффициент зума (LLJ39), цифровой телеконвертер ( $\Box$ 84)
- (19) Максимальное число кадров при серийной съемке
- (20) Качество видео ([1149)
- (21) Оставшееся время ( $\downarrow$  1[212\)](#page-211-0) (22) Гистограмма (| [105\)](#page-104-1)
- (23) Меню быстрой установки ([........] 28)
- (24) Диапазон фокусировки (|........ 81, |\_| 82), фиксация АF (|\_| 88)
- (25) Фиксация AE (L. 173), фиксатор FE (LLI90)
- (26) Рамка автофокусировки (LLA84), рамка точечного замера ( [=](#page-72-2)73)
- (27) Переключение функции кольца управления ([........]96)
- (28) Съемка при касании ( $\downarrow$  42)
- (29) Переключение ручной фокусировки  $($  $\Box$ 82).
- (30) Линии сетки ( $\left| \right|$  198)
- (31) Выдержка затвора ( [=](#page-91-1)92, [=](#page-92-0)93)
- (32) Значение диафрагмы ([..... 93, [...... 93)

#### <span id="page-191-0"></span>**Уровень заряда аккумулятора**

Уровень заряда аккумулятора отображается с помощью значка или сообщения на экране.

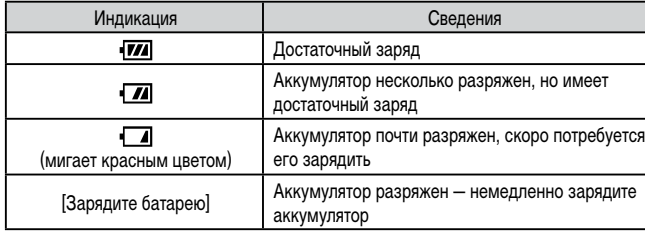

(33) Электронный уровень ( $\downarrow$  50)

- (34) Величина экспозиции ( $\Box$ ]93)
- (35) Чувствительность ISO (LL474)
- (36) Гибридный автоматический режим  $($   $\Box$   $35)$
- (37) Предупреждение о сотрясении камеры  $(L136)$
- (38) Шкала зумирования (| 133)
- (39) Индикатор ручной фокусировки  $(\Box$ 82)
- (40) Компенсация экспозиции ( $\leftarrow$ 173)
- (41) Фильтр шумов (⊫, 68)
- (42) Часовой пояс (|- [165\)](#page-164-1)
- (43) Стабилизация изображения ([[151]
- (44) РУ Автоматический уровень ([1,150)
- (45) Медленный автоматический затвор  $($  $($  $)$  $68)$
- (46) Аттенюатор ([[169]

**Беспроводные функции**

**Режим воспроизведения**

**Меню настройки**

**Принадлежности**

**Приложение**

**Алфавитный указатель**

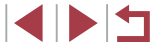

**Другие режимы съемки Режим P**

**Режимы Tv, Av, M и C**

**Перед использованием**

**Основные операции**

**Руководство по расширенным операциям**

**Основные сведения о камере Автоматический/гибридный автоматический режим**

### <span id="page-192-0"></span>**При воспроизведении**

**Информационный дисплей 1**

**GOT Y.I.B** 

**FTIZIKIEL 100-0002** 

**Информационный дисплей 2**

#### **Основные операции**

#### **Руководство по расширенным операциям**

**Основные сведения о камере**

**Автоматический/гибридный автоматический режим**

**Другие режимы съемки**

**Режим P**

**Режимы Tv, Av, M и C**

**Режим воспроизведения**

**Беспроводные функции**

**Меню настройки**

**Принадлежности**

**Приложение**

**Алфавитный указатель**

**INT** 

#### 1/125 F4.0 **E4**±0 **F0200** F4.0 **E4** ±0  $(10)$   $(11)$   $(12)$   $(13)$ (1) Текущее изображение/Всего изображений (8)  $3$ ашита ( $\Box$ [113](#page-112-0))  $(2)$  Уровень заряда аккумулятора ( $\Box$ [192](#page-191-0))  $(3)$  Сила сигнала Wi-Fi ( $\Box$ [132](#page-131-0)) (4) Состояние подключения Bluetooth  $($  $\Box$ [133\)](#page-132-0)  $\Box$ 93) (5) Синхронизация изображений завершена ([1] [153\)](#page-152-0)  $($  $\Box$ 73)

 $(1)$ 

 $2/14$ 

- (6) Изменено\*<sup>1</sup> ( $\Box$ [120](#page-119-1),  $\Box$ [121,](#page-120-0)  $\Box$ [122,](#page-121-0)  $\Box$ [123](#page-122-0))
- $(7)$  Избранные  $($  $\Box$ [118\)](#page-117-0)
- \*1 Отображается на изображениях, к которым применены творческий фильтр, изменение размеров, кадрирование или коррекция красных глаз.
- 

 $(2)(3)$ 

√ezirki ©

 $(4)$ 

(9) Номер папки – номер файла ( $\Box$ [161](#page-160-0))

 $(6)$   $(8)$ 

[打力[知] 100-0002

 $(5)|(7)$ 

 $(9)$ 

 $(14)$ 

- Выдержка затвора ( $\Box$ 92,  $\Box$ 93)
- $(11)$  Значение диафрагмы ( $\square$ 93,
- (12) Величина компенсации экспозиции
- $(13)$  Чувствительность ISO ( $\Box$ 74)
- $(14)$  Качество изображения\*<sup>2</sup> ( $\Box$ 47)
- 
- 
- $*$ 2 Кадрированные изображения помечаются символом [ $\Box$ ].

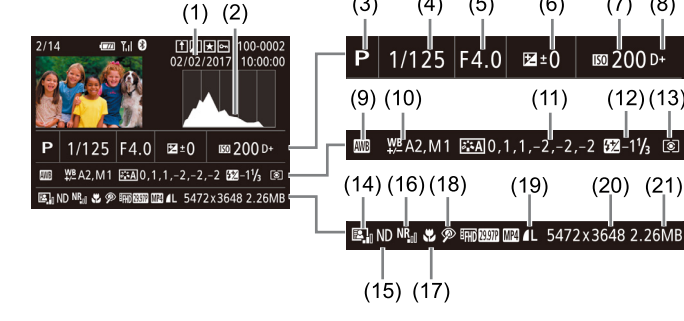

- (1) Дата и время съемки ( $\Box$ 20)
- $(2)$  Гистограмма ( $(1)$ [105\)](#page-104-1)
- $(3)$  Режим съемки ( $[1]$ [195\)](#page-194-0)
- $(4)$  Выдержка затвора ( $\Box$ 92,  $\Box$ 93)
- $(5)$  Значение диафрагмы ( $\Box$ 93,  $\Box$ 93)
- (6) Величина компенсации экспозиции  $($  $\Box$ 73)
- (7) Чувствительность ISO ( $\Box$ 74)
- $(8)$  Приоритет светов  $(276)$
- $(9)$  Баланс белого  $($
- (10) Коррекция баланса белого ( $\Box$ 78)
- (11) Сведения о настройках стиля изображения (2279)
- (12) Компенсация экспозиции при съемке со вспышкой ( $\Box$ 90)
- $(13)$  Режим замера ( $\Box$ 73)
- $*$  Кадрированные изображения помечаются символом [ $\pm$ ].

(14) Auto Lighting Optimizer (Автокоррекция яркости) (**QQ**76)

 $(5)$ 

 $1/125$  F4.0 ⊠±0

 $(4)$ 

 $(15)$   $(17)$ 

 $(3)$ 

 $(6)$ 

 $(11)$ 

 $(19)$ 

 $(7)$  $(8)$ 

 $(12)(13)$ 

 $(20)$   $(21)$ 

- $(15)$  ND фильтр ( $\Box$ 76), эффект при воспроизведении коротких клипов ([=](#page-68-0)69), скорость воспроизведения видео с эффектом миниатюры ([=](#page-56-0)57), частота кадров/интервал для интервальных видеофильмов ( $\Box$ 69) или покадровой видеосъемки звезд  $($  $\Box$ 63)
- (16) Шумоподавление при высоких значениях ISO (QQ75)
- $(17)$  Диапазон фокусировки ( $\Box$ 81)
- $(18)$  Коррекция «красных глаз» ( $\Box$ [123](#page-122-0))
- (19) Качество изображения\* ([147]
- (20) Установленное разрешение ([1[212](#page-211-1))
- (21) Размер изображения

### Информационный дисплей 3

Отображаются данные GPS и гистограмма RGB. Вверху экрана отображается та же информация, что и на информационном дисплее 2.

#### Информационный дисплей 4

Отображается информация о балансе белого. Вверху экрана отображается та же информация, что и на информационном дисплее 2.

#### Информационный дисплей 5

Отображается информация о стиле изображения. Вверху экрана отображается та же информация, что и на информационном дисплее 2.

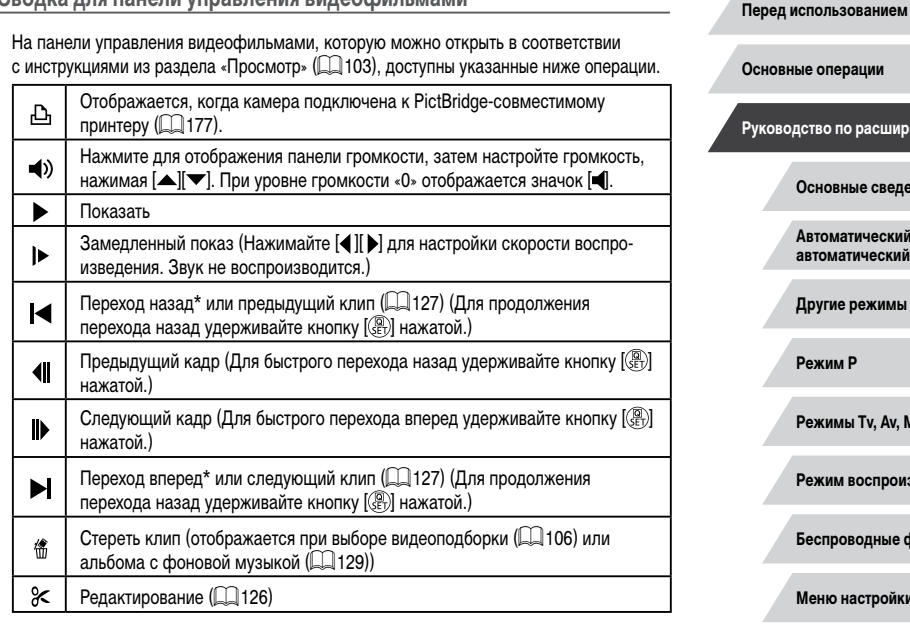

\* Отображение кадра прибл. за 4 с до или через 4 с после текущего кадра.

CRONES AND BOUGHLYDROPHOUM BURGOMMALLISLIN

Для перехода между кадрами нажмите полосу прокрутки или проведите пальцем влево или вправо.

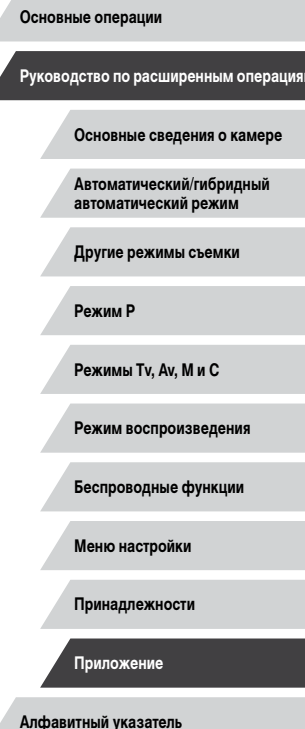

# **INT**

# <span id="page-194-2"></span><span id="page-194-1"></span>**Таблицы функций и меню**

# <span id="page-194-0"></span>**Функции, доступные в различных режимах съемки**

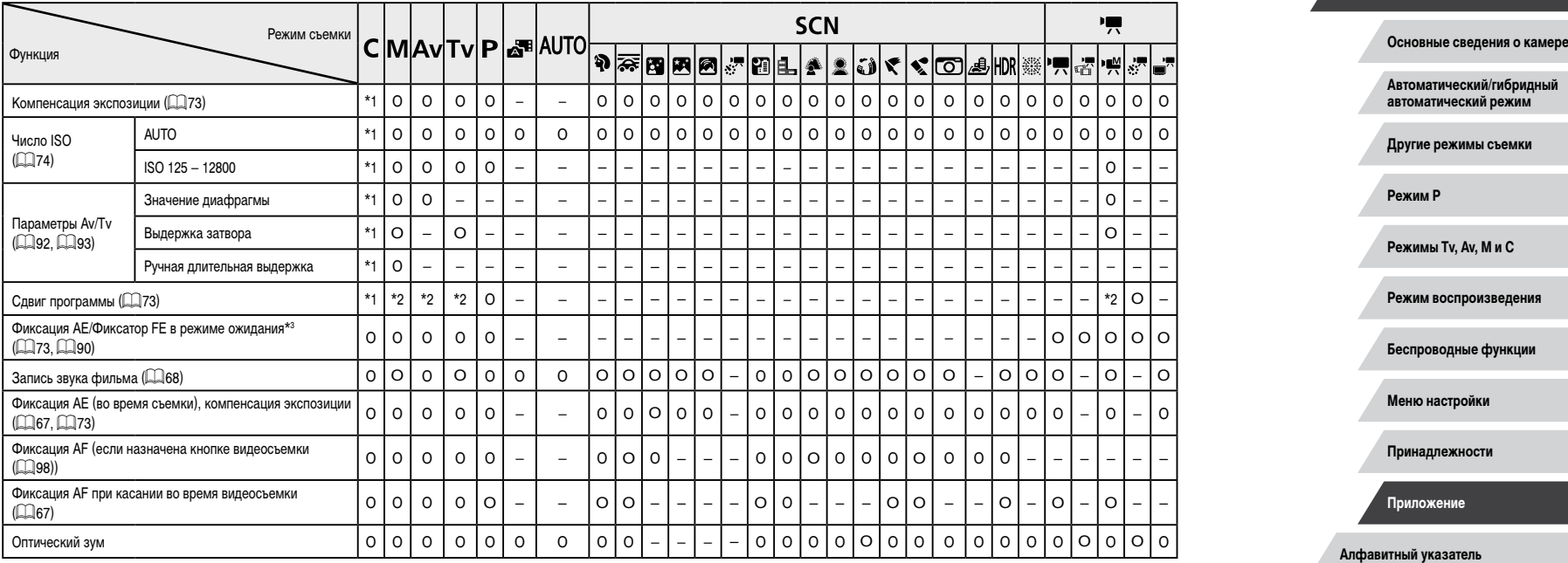

O Доступно или устанавливается автоматически. – Недоступно.

**Руководство по расширенным операциям**

**Основные операции**

195

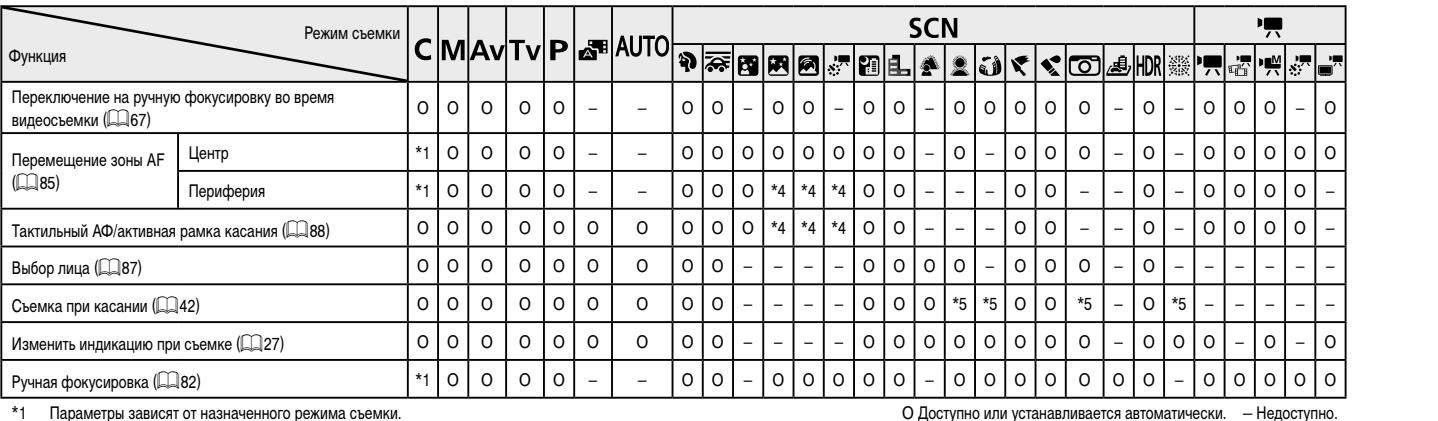

\*1 Параметры зависят от назначенного режима съемки.

-<br>23 дначение диафрагмы, выдержка затвора и чувствительность ISO могут изменяться<br>автоматически для обеспечения требуемой экспозиции.

илимати последительство и постоянии просусмото колеского и сами.<br>\*3 Фиксатор FE недоступен в режиме вспышки (-3).<br>\*5 Доступно только для съемки. Задание объекта недоступно.

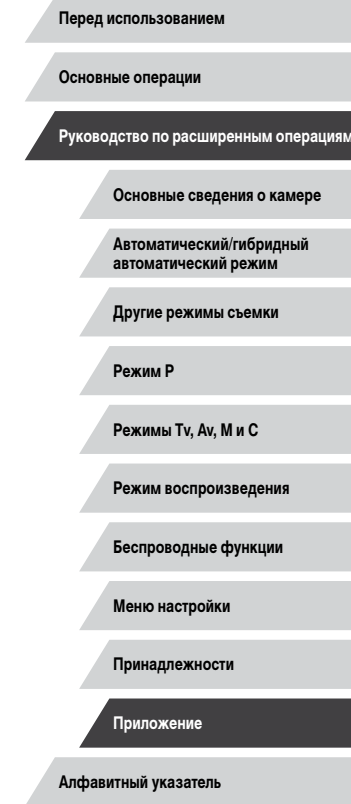

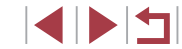

# <span id="page-196-1"></span><span id="page-196-0"></span>**Меню быстрой установки**

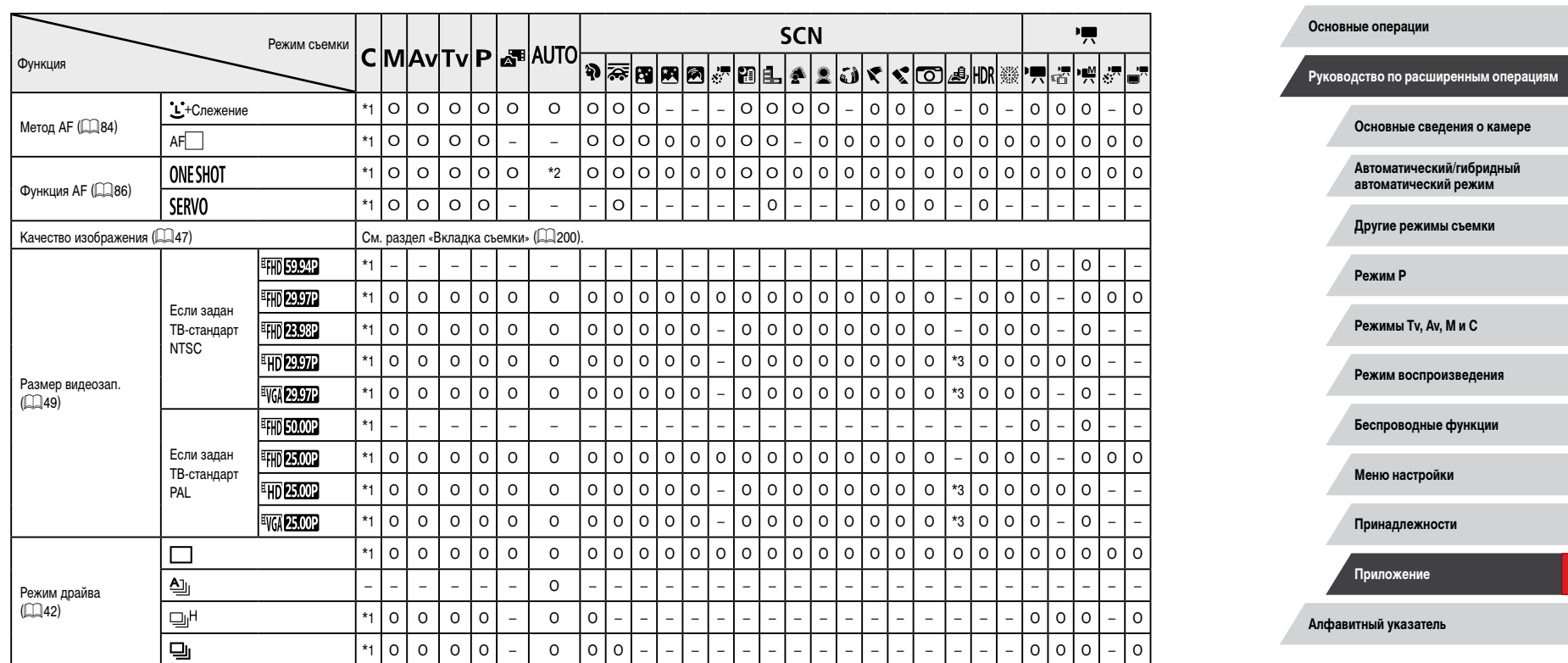

O Доступно или устанавливается автоматически. – Недоступно.

 $\left\vert \blacktriangleleft\vert \blacktriangleright\vert \blacktriangleright\vert \blacktriangleright\vert \right\vert$ 

**Перед использованием**

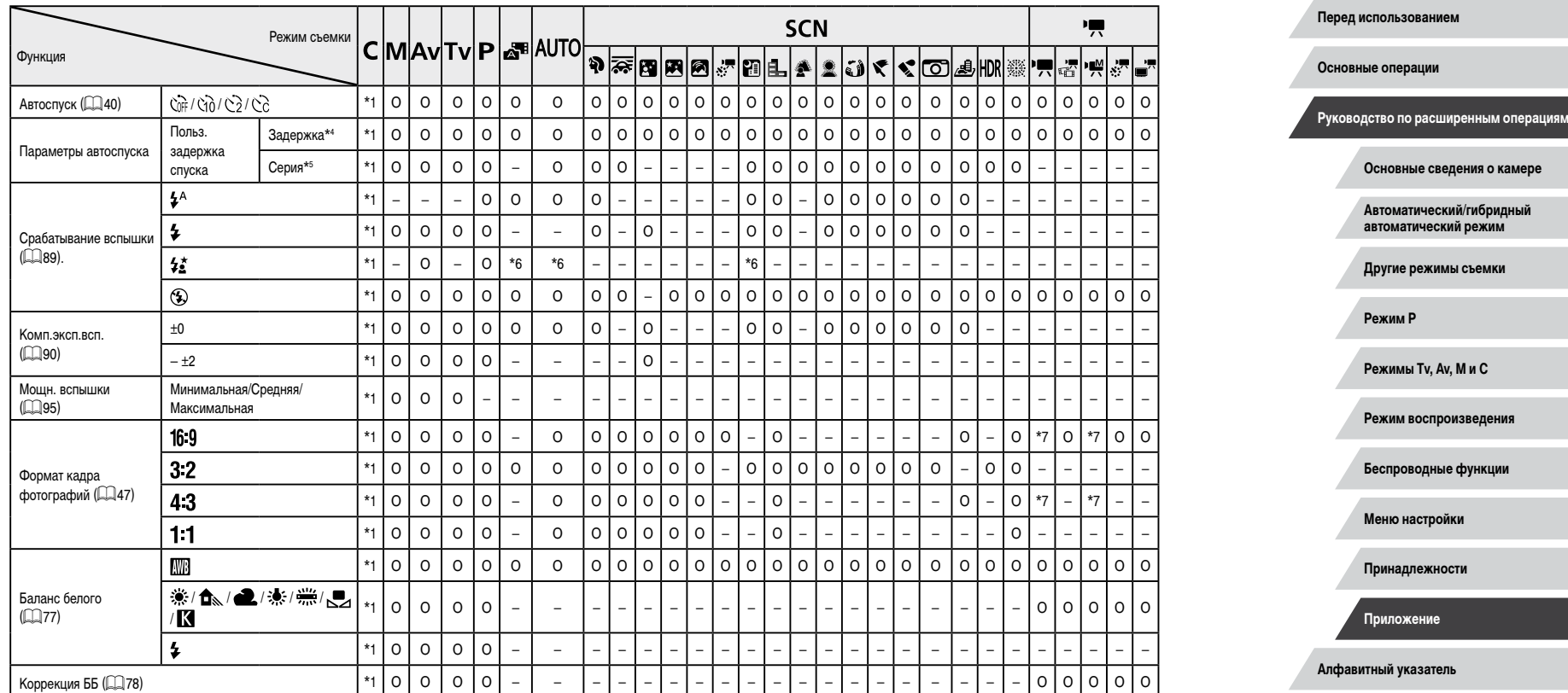

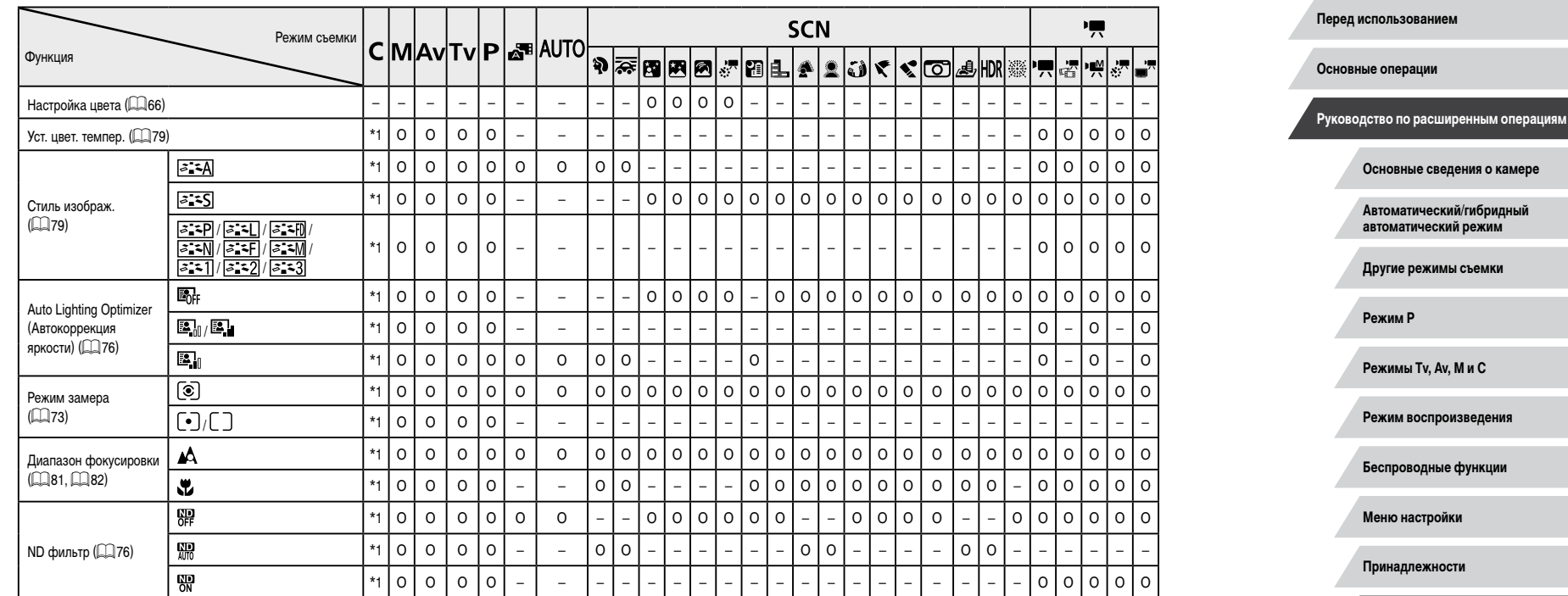

\*1 Параметры зависят от назначенного режима съемки.

\*2 [SERVO], если обнаружено движение объекта.

\*3 Синхронизируется с настройкой формата кадра и устанавливается автоматически  $\Box$ 47).

\*4 Значение 0 с не может устанавливаться в режимах без выбора количества снимков.

\*5 Один снимок (изменение невозможно) в режимах без выбора количества снимков.

 $*6$  Недоступно, но в некоторых случаях производится переключение в режим [ $\frac{1}{2}$ ].

\*7 Задается автоматически в соответствии с форматом кадров видеозаписи.

O Доступно или устанавливается автоматически. – Недоступно.

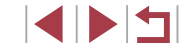

**Алфавитный указатель**

**Приложение**

# <span id="page-199-0"></span>**Вкладка съемки**

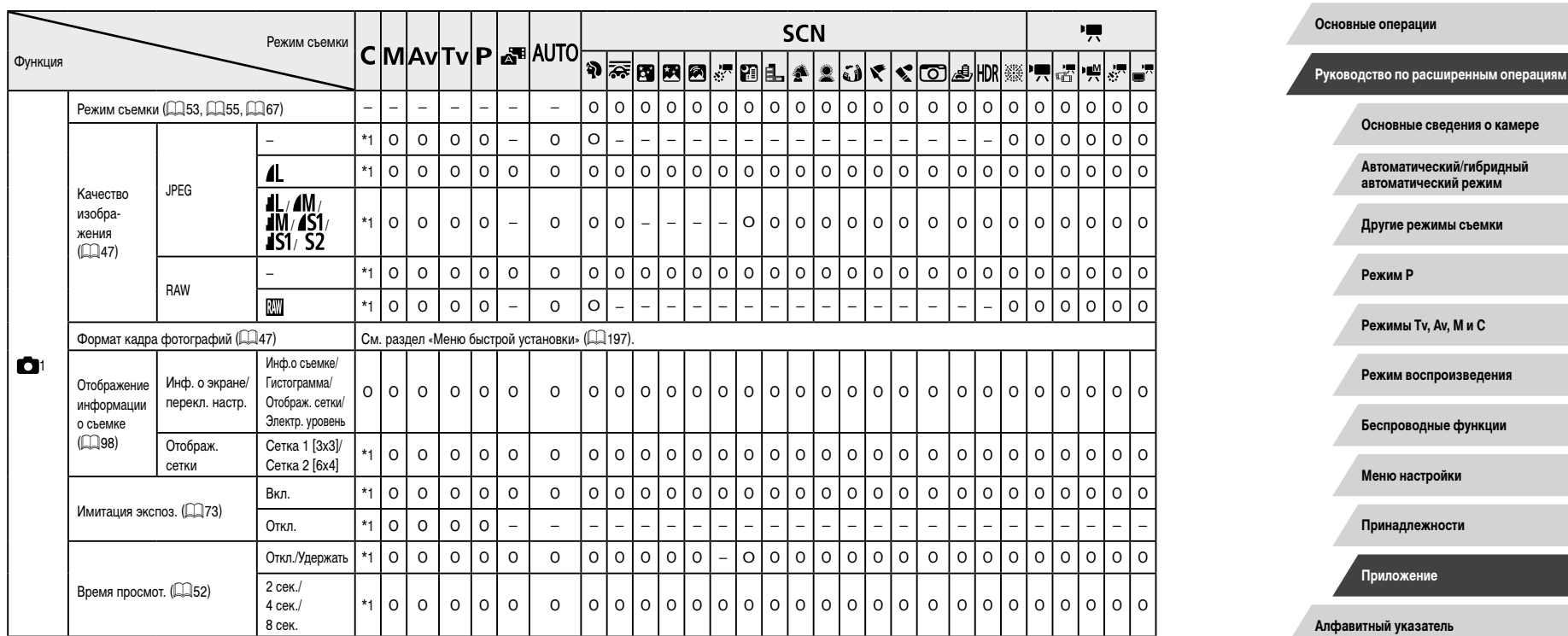

O Доступно или устанавливается автоматически. – Недоступно.

200

 $\frac{1}{2}$ 

**Перед использованием**

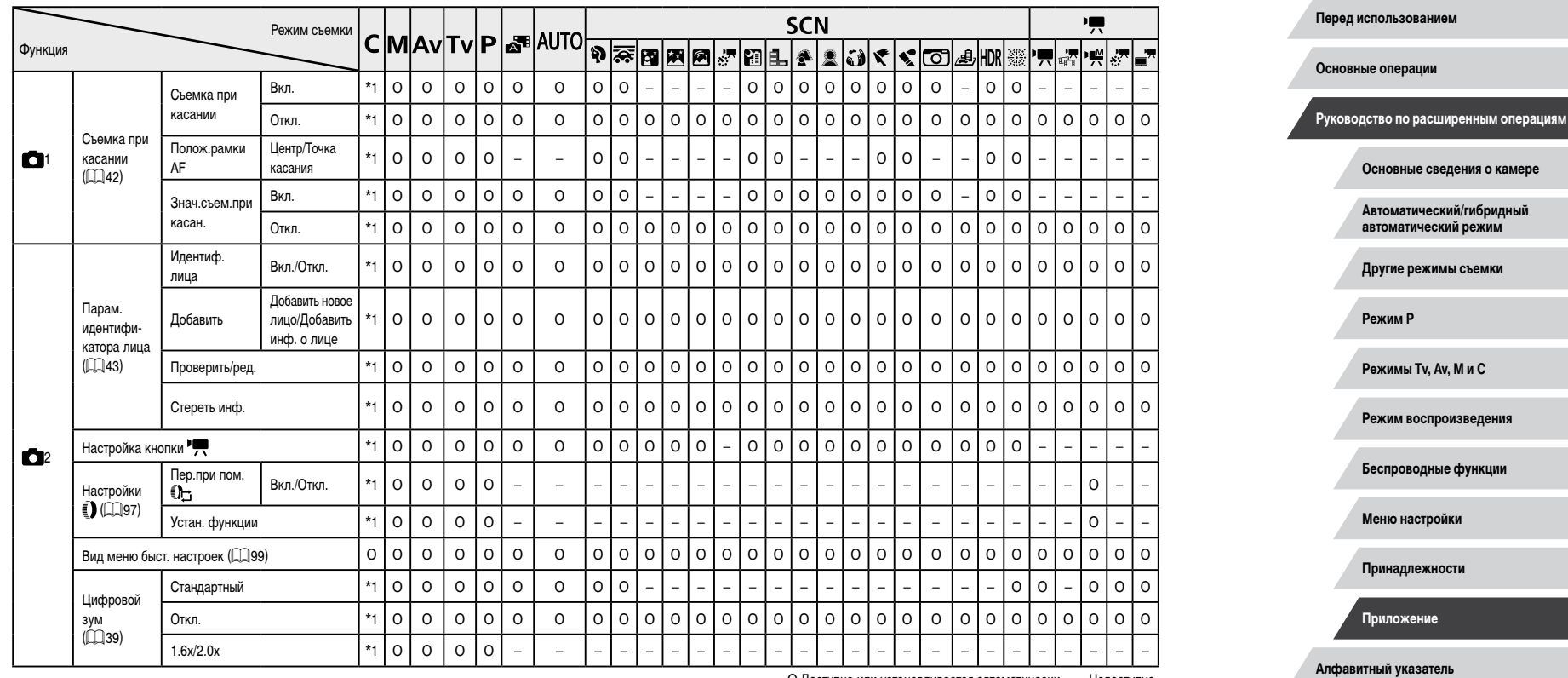

 $\frac{1}{2}$ 

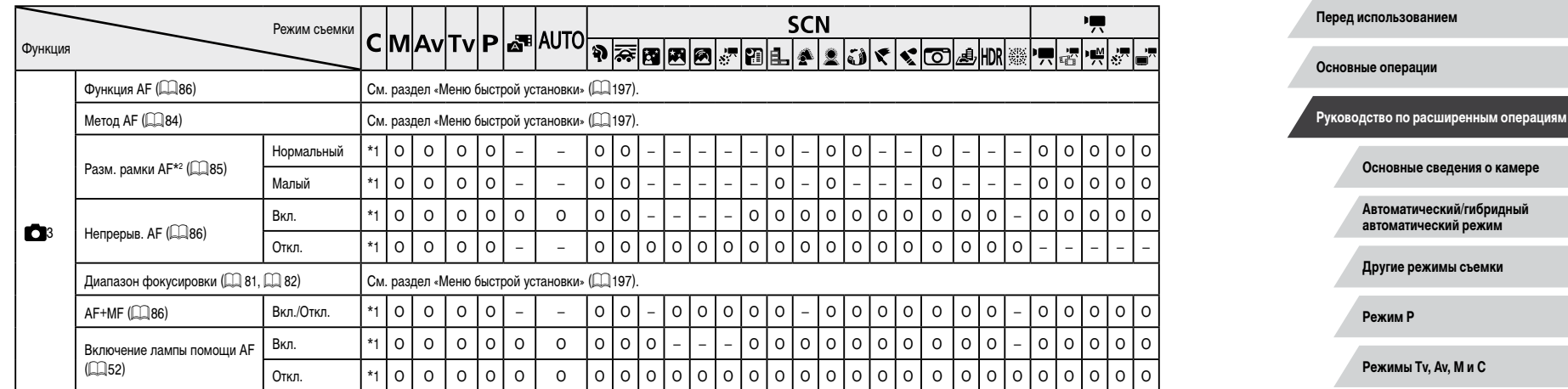

**Режим воспроизведения Беспроводные функции**

**Меню настройки**

**Принадлежности**

**Приложение**

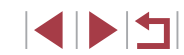

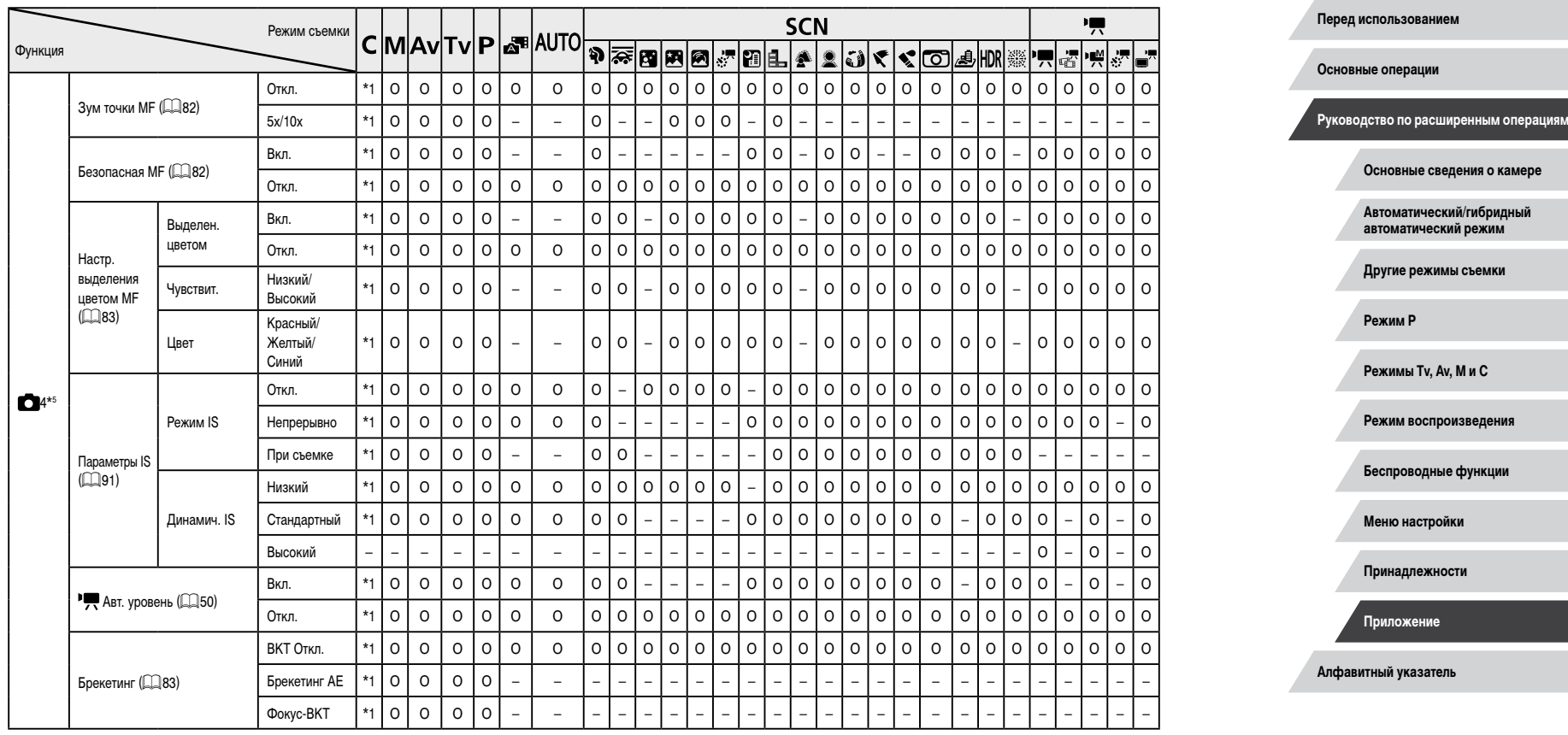

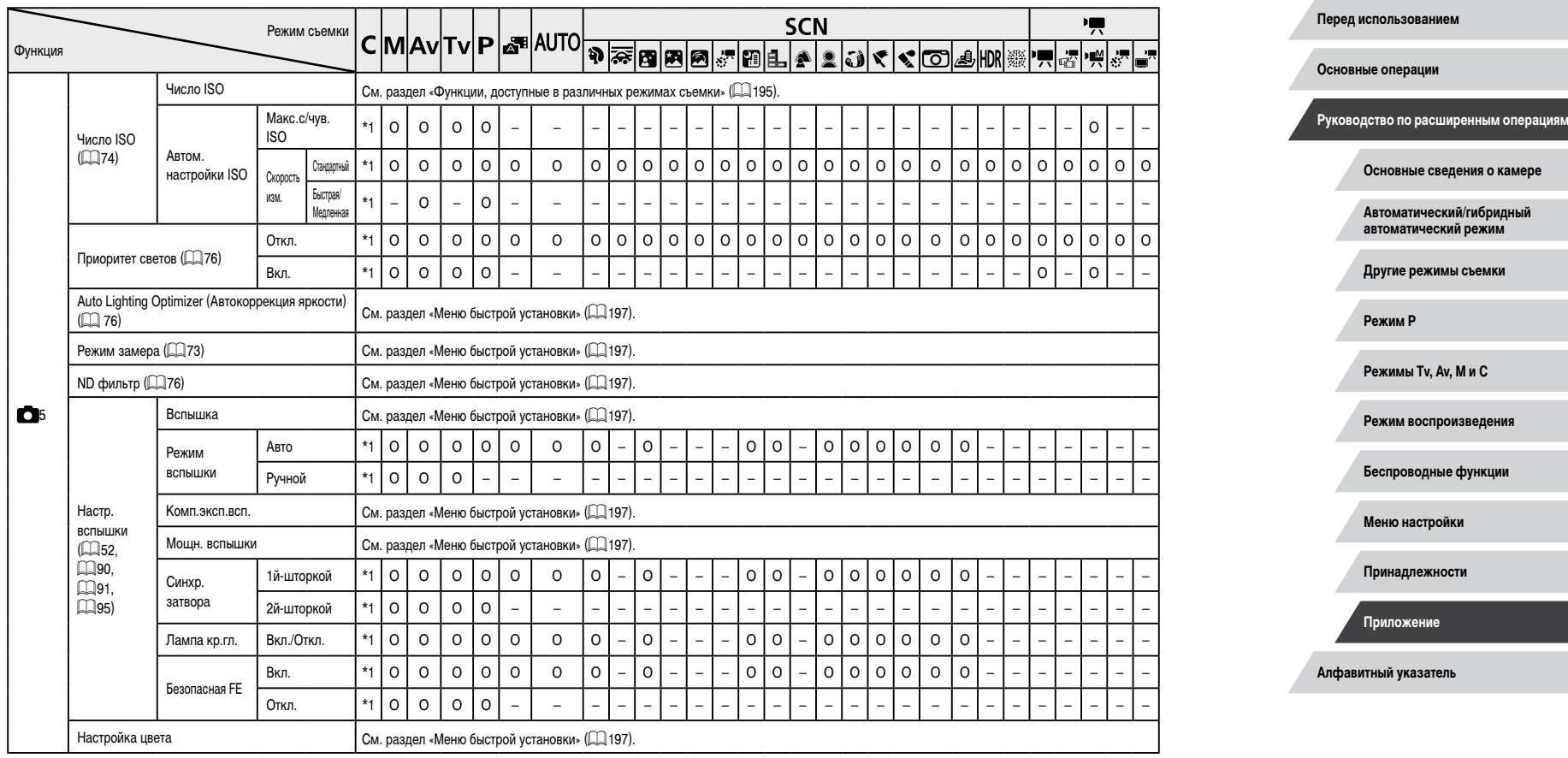

 $\begin{array}{|c|c|c|}\hline \textbf{1} & \textbf{1} & \textbf{1} \\ \hline \textbf{2} & \textbf{1} & \textbf{1} \\ \hline \textbf{3} & \textbf{1} & \textbf{1} \\ \hline \textbf{4} & \textbf{1} & \textbf{1} \\ \hline \textbf{5} & \textbf{1} & \textbf{1} \\ \hline \textbf{6} & \textbf{1} & \textbf{1} \\ \hline \textbf{7} & \textbf{1} & \textbf{1} \\ \hline \textbf{8} & \textbf{1} & \textbf{1} \\ \hline \textbf{9} & \textbf{1}$ 

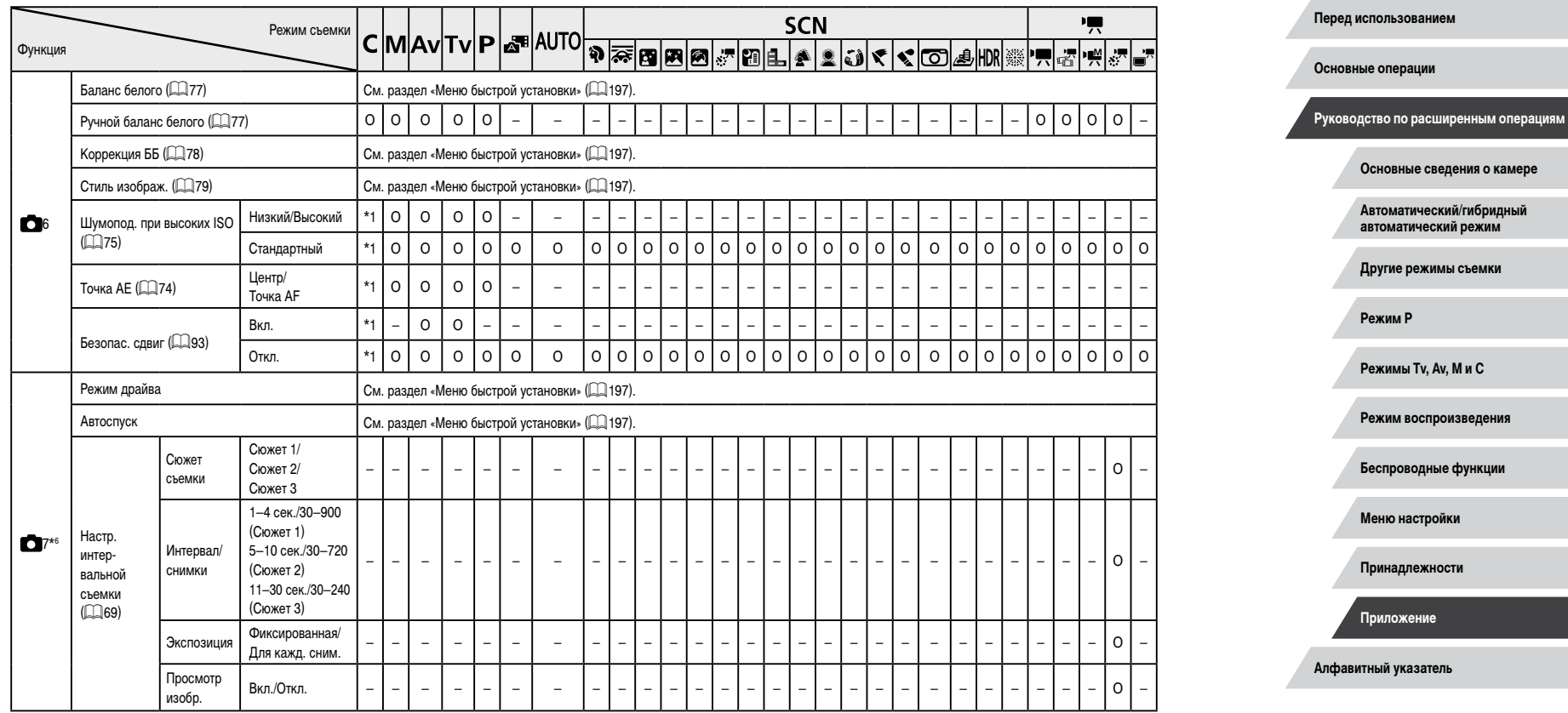

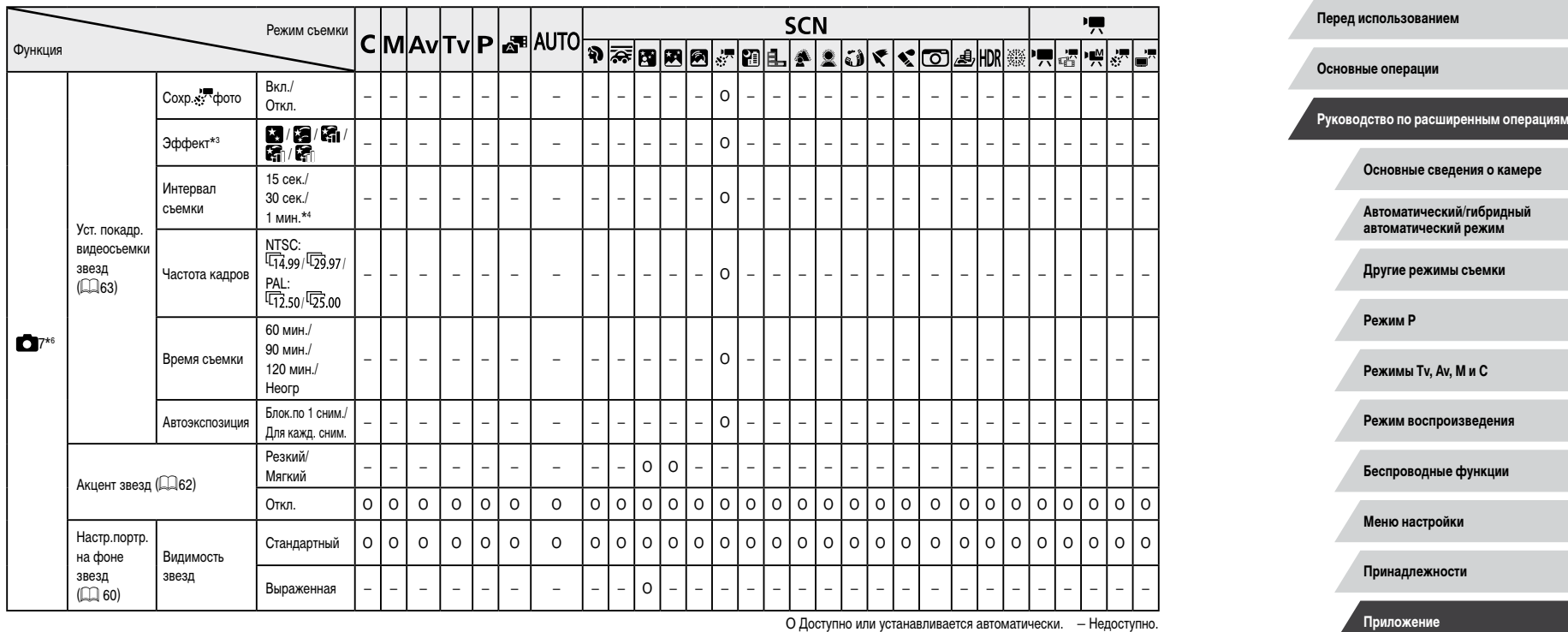

 $\begin{array}{|c|c|c|}\hline \textbf{1} & \textbf{1} & \textbf{1} \\ \hline \textbf{2} & \textbf{1} & \textbf{1} \\ \hline \textbf{3} & \textbf{1} & \textbf{1} \\ \hline \textbf{4} & \textbf{1} & \textbf{1} \\ \hline \textbf{5} & \textbf{1} & \textbf{1} \\ \hline \textbf{6} & \textbf{1} & \textbf{1} \\ \hline \textbf{7} & \textbf{1} & \textbf{1} \\ \hline \textbf{8} & \textbf{1} & \textbf{1} \\ \hline \textbf{9} & \textbf{1}$ 

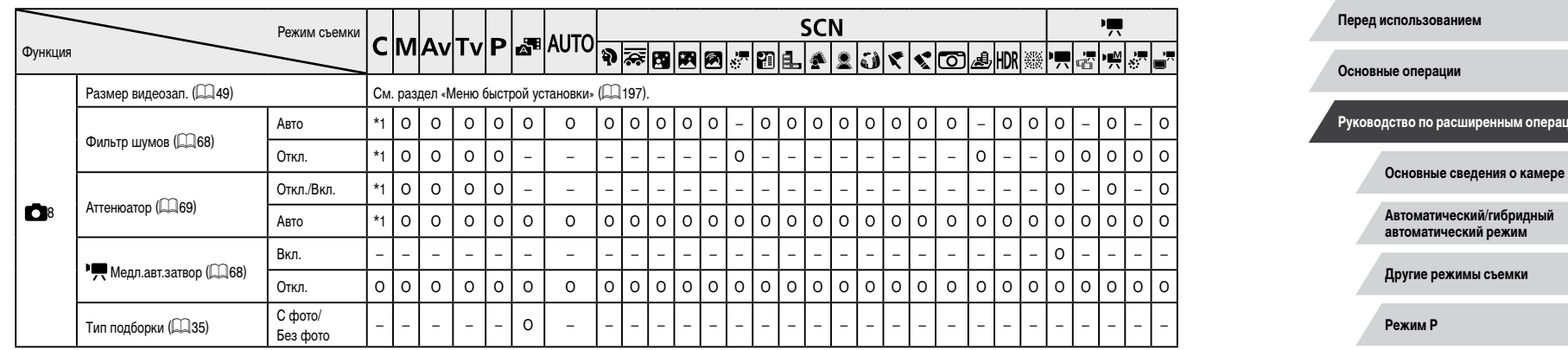

\*1 Параметры зависят от назначенного режима съемки.

\*2 Доступно, если для параметра «Зона AF» задано значение [AF по 1 точке].

\*3 Доступно, если для сохранения фотографий задано значение [Откл.].

- \*4 Доступно, если для эффекта задано значение [Откл.].
- $*5$  В режиме  $\left[\frac{132}{13}\right]$  пункты с вкладки  $\left[\bullet\right]$  отображаются на вкладке  $\left[\bullet\right]$ 3].
- $*$ 6 В указанных ниже режимах пункты с вкладки [  $\bigcirc$  7] отображаются на вкладке [  $\bigcirc$  6]: [ $\bigcirc$  1], [ ], [ ], [ ], [ ], [ ], [ ], [ ], [ ], [ ], [ ], [ ], [ ], [ ] и [ ]. В указанных ниже режимах пункты с вкладки  $\sim$  7] отображаются на вкладке  $\sim$  5]:  $\sim$  1,  $\sim$  1 и  $[||DR]$ . В режиме  $[\frac{1}{2}]$  пункты с вкладки  $[O]$ 7] отображаются на вкладке  $[O]$ 4].
- $*7$  В указанных ниже режимах пункты с вкладки  $[68]$  отображаются на вкладке  $[67]$ :  $[67]$ [ ], [ ], [ ], [ ], [ ], [ ], [ ], [ ], [ ], [ ], [ ] и [ ]. В указанных ниже режимах пункты с вкладки  $\boxed{\bigcirc}$  8] отображаются на вкладке  $\boxed{\bigcirc}$ 6]:  $\boxed{\geq}$ ,  $\boxed{\diamond}$  и [HDR]. **В режиме**  $\left[\frac{1}{2}, \frac{1}{2}\right]$  **пункты с вкладки**  $\left[\begin{array}{ccc} 0 & 0 \\ 0 & 0 \end{array}\right]$  **отображаются на вкладке**  $\left[\begin{array}{ccc} 0 & 0 \\ 0 & 0 \end{array}\right]$ **.**

– В некоторых режимах или с определенными настройками при использовании функции идентификации лиц ([143) имена людей могут записываться в снимках даже в том случае, если эти имена не отображаются.

O Доступно или устанавливается автоматически. – Недоступно.

**Режимы Tv, Av, M и C Режим воспроизведения Беспроводные функции**

**Руководство по расширенным операциям**

**Меню настройки**

**Принадлежности**

**Приложение**

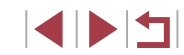

### **Вкладка «Настройка»**

 $\mathcal{L}_{\mathcal{A}}$ 

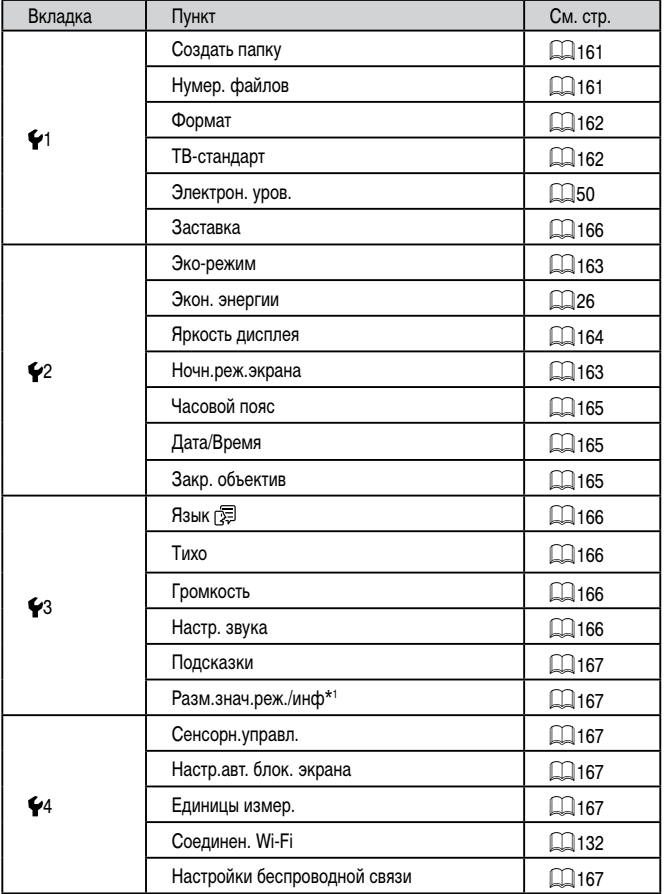

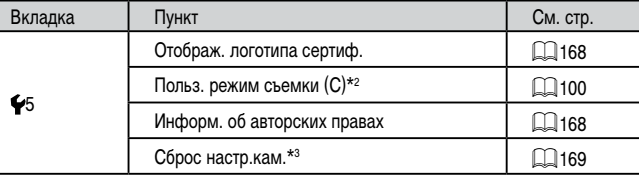

\*1 Недоступно в следующих режимах: [C], [M], [AV], [TV], [P], [ $\triangle$  <sup>Ej</sup>] и [AU ] ()].

\*2 Недоступно в следующих режимах: [ $\triangle$  <sup>н</sup>], [AUTO], [SCN] и [", ].

\*3 В режиме [ ] доступен только пункт [Другие настройки].

# **Вкладка «Моё меню»**

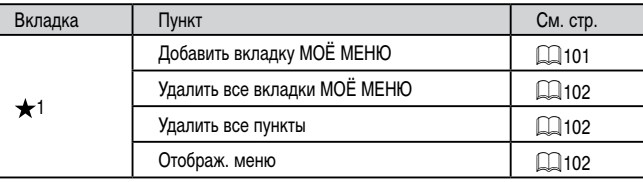

**Перед использованием**

**Основные операции**

**Руководство по расширенным операциям**

**Основные сведения о камере**

**Автоматический/гибридный автоматический режим**

**Другие режимы съемки**

**Режим P**

**Режимы Tv, Av, M и C**

**Режим воспроизведения**

**Беспроводные функции**

**Меню настройки**

**Принадлежности**

**Приложение**

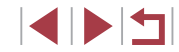

# **Вкладка воспроизведения**

I.

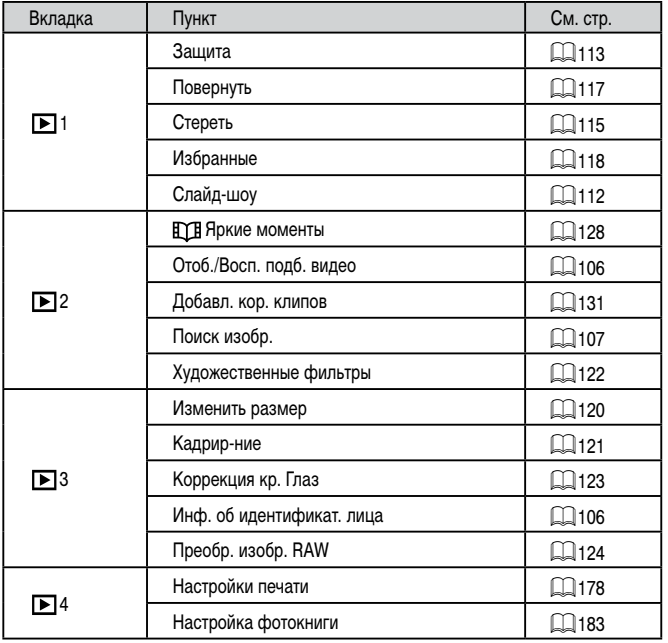

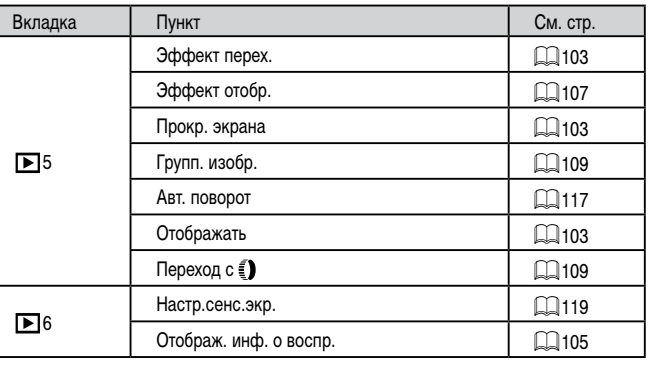

**Перед использованием**

**Основные операции**

**Руководство по расширенным операциям**

**Основные сведения о камере**

**Автоматический/гибридный автоматический режим**

**Другие режимы съемки**

**Режим P**

**Режимы Tv, Av, M и C**

**Режим воспроизведения**

**Беспроводные функции**

**Меню настройки**

**Принадлежности**

**Приложение**

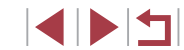

# **Правила обращения**

- Данная камера является прецизионным электронным устройством. Не допускайте ее падения и не подвергайте ее сильным ударам.
- Запрещается подносить камеру к магнитам, моторам или другим устройствам, вырабатывающим сильные электромагнитные поля, которые могут привести к неполадкам в работе или стиранию данных изображений.
- Если на камеру или экран попали капли воды или грязь, протрите ее сухой мягкой тканью или салфеткой для протирки очков. Не следует сильно тереть или прикладывать силу.
- Запрещается использовать для чистки камеры или экрана чистящие средства, содержащие органические растворители.
- Для удаления пыли с объектива пользуйтесь специальными грушами для чистки объективов. В случае устойчивых загрязнений обратитесь в службу поддержки клиентов компании Canon.
- Во избежание образования на камере конденсата после резкого изменения температуры (когда камера переносится с холода в тепло) поместите камеру внутрь плотно закрывающегося пластикового пакета и подождите, пока температура постепенно выровняется, прежде чем извлекать камеру из пакета.
- Если на камере образовался конденсат, немедленно прекратите ее использование. Продолжение использования камеры в таком состоянии может привести к ее повреждению. Извлеките аккумулятор и карту памяти; перед продолжением эксплуатации подождите, пока влага не испарится.
- Храните неиспользуемые аккумуляторы в пластиковом пакете или другом контейнере. Если в течение некоторого времени аккумулятор не используется, для поддержания его характеристик заряжайте аккумулятор приблизительно раз в год и используйте его в камере до полной разрядки, перед тем как убрать на хранение.

# **Технические характеристики**

### **Датчик изображения** Размер изображения................................... Тип 1,0 Эффективное количество пикселов (Число пикселов может уменьшаться при обработке изображения) ............................ Прибл. 20,1 млн Всего пикселов ............................................ Прибл. 20,9 млн

### <span id="page-209-0"></span>**Объектив**

m.

Фокусное расстояние (в пересчете на 35-миллиметровый эквивалент)..................................................... 10,2 – 30,6 мм (28 – 84 мм) Коэффициент зумирования........................ 3x

Диапазон съемки (измеряется от торца объектива)

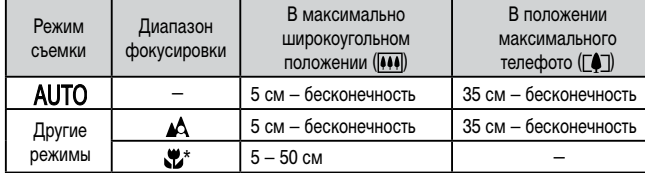

\* Недоступно в некоторых режимах съемки.

Пошаговый зум............................................ 28 мм, 35 мм, 50 мм, 84 мм

**Перед использованием**

**Основные операции**

**Руководство по расширенным операциям**

**Основные сведения о камере**

**Автоматический/гибридный автоматический режим**

**Другие режимы съемки**

**Режим P**

**Режимы Tv, Av, M и C**

**Режим воспроизведения**

**Беспроводные функции**

**Меню настройки**

**Принадлежности**

**Приложение**

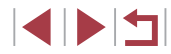

# **Затвор**

#### Выдержка затвора Автоматический режим (автоматическая настройка) Макс. Tv................................................... 1 с Мин. Tv .................................................... 1/2000 с Диапазон во всех режимах съемки Макс. Tv................................................... 30 с Мин. Tv .................................................... 1/2000 с

# **Диафрагма**

 $\mathcal{L}_{\mathcal{A}}$ 

T.

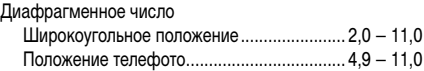

### <span id="page-210-0"></span>**Вспышка**

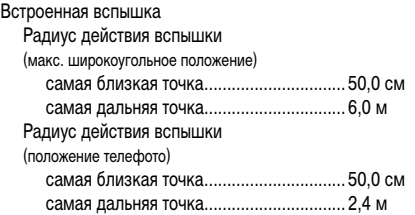

# **Экран**

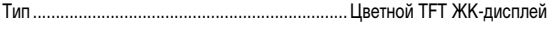

Размер экрана .................................................. 7,5 см (3,0 дюйма)

Эфф. кол-во пикселов...................................... Прибл. 1 040 000 точек

# **Съемка**

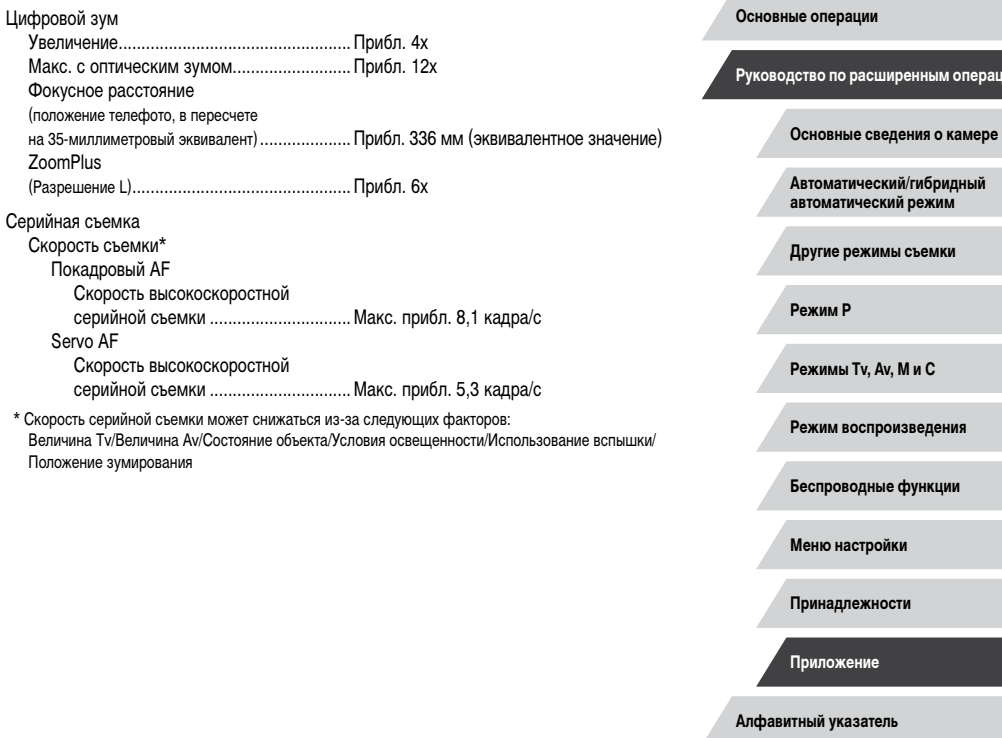

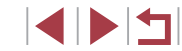

**Перед использованием**

**Руководство по расширенным операциям**

рин:

#### <span id="page-211-2"></span><span id="page-211-0"></span>m. **Запись**

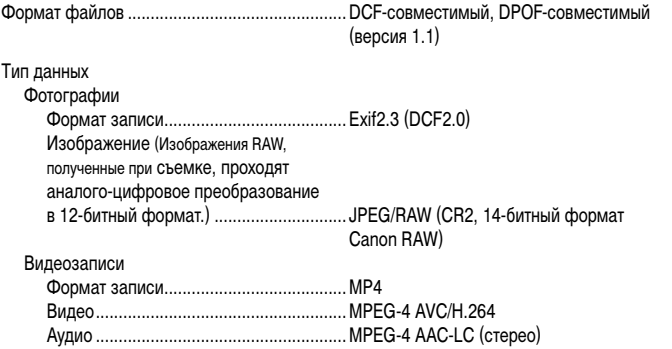

<span id="page-211-1"></span>Разрешение, количество снимков на карте памяти

#### Фотографии

При использовании карты памяти емкостью 16 Гбайт (UHS-I) (прибл. кадров)

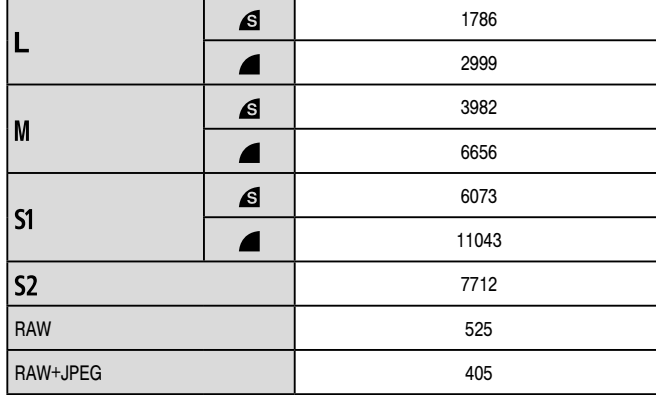

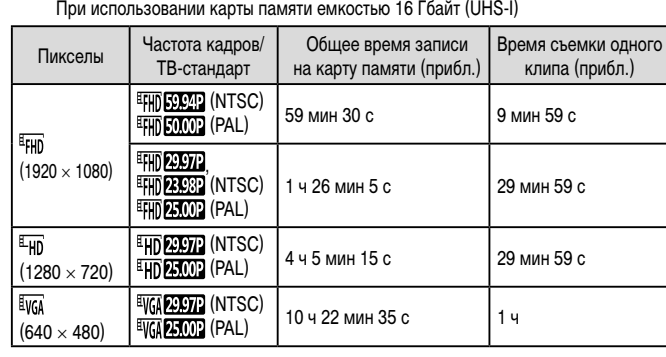

Непрерывная запись автоматически останавливается, когда длительность одной записи достигает максимально возможного времени записи, размер файла дос тигает 4 ГБ или карта памяти будет полностью заполнена. С некоторыми картами памяти съемка может остановиться до истечения макси мального времени записи. \*

**Питание**

 $\overline{\phantom{a}}$ 

Видеозаписи

Аккумулятор......................................................NB-13L

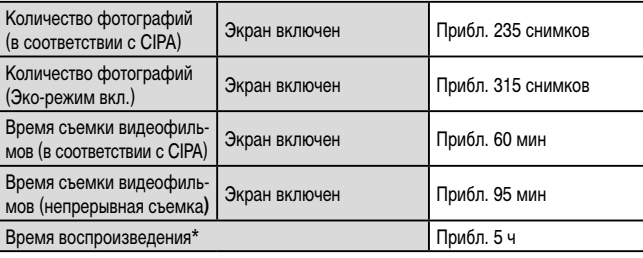

\* Время при воспроизведении слайд-шоу из фотографий

**Перед использованием**

**Основные операции**

**Руководство по расширенным операциям**

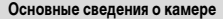

**Автоматический/гибридный автоматический режим**

**Другие режимы съемки**

**Режим P**

**Режимы Tv, Av, M и C**

**Режим воспроизведения**

**Беспроводные функции**

**Меню настройки**

**Принадлежности**

**Приложение**

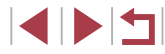

# **Интерфейс**

<span id="page-212-0"></span>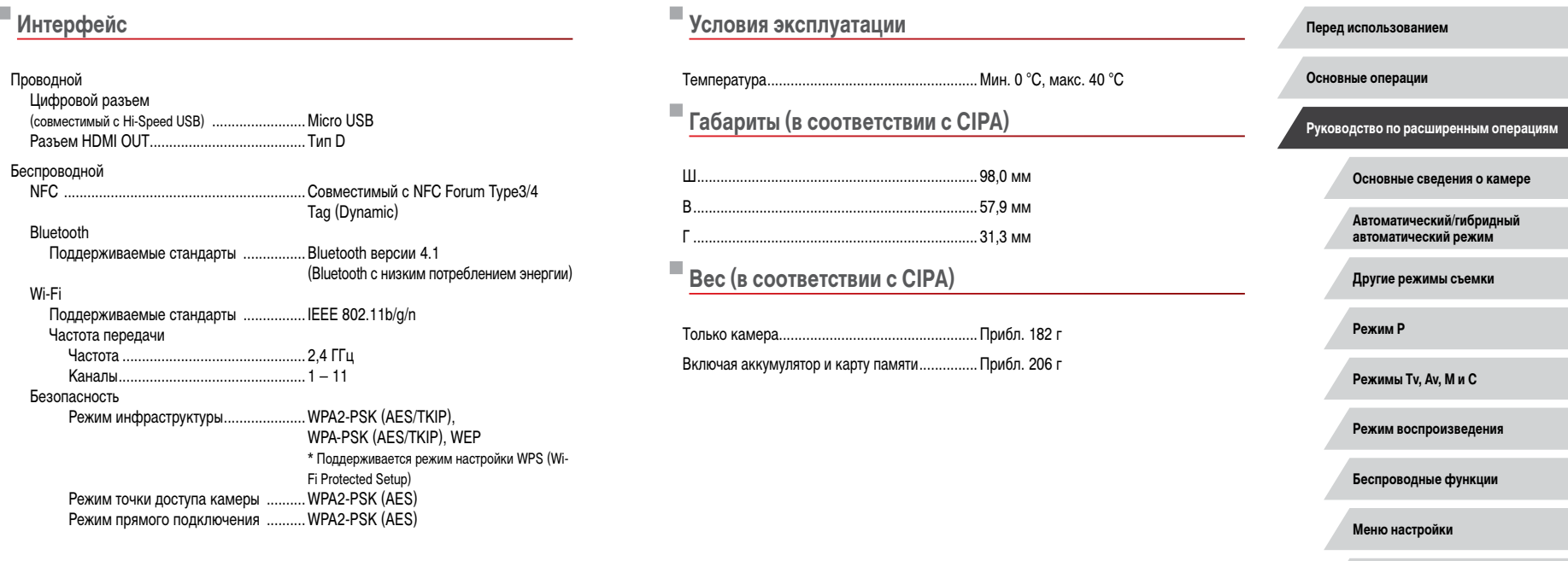

**Принадлежности**

**Приложение**

**Перед использованием**

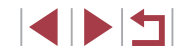

# **Аккумулятор NB-13L**

 $\mathcal{L}_{\mathcal{A}}$ 

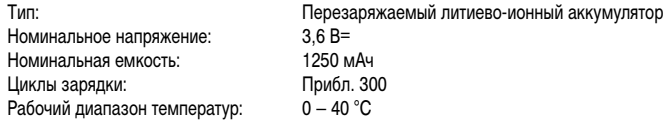

# **Зарядное устройство CB-2LH/CB-2LHE**

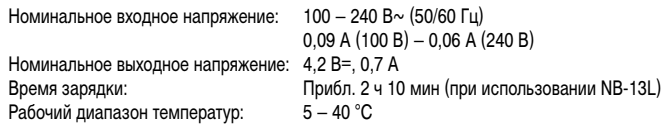

# **Компактный сетевой адаптер CA-DC30/CA-DC30E**

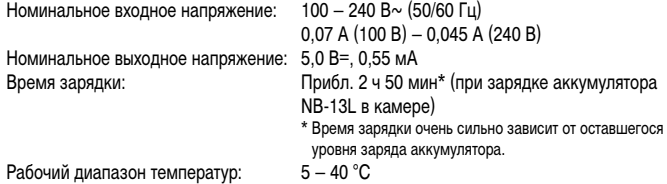

- Значения размера, веса и доступного количества снимков получены на основе рекомендаций по измерениям ассоциации CIPA.
- В некоторых условиях съемки количество снимков и время съемки могут быть меньше указанных выше.
- Количество снимков/время съемки при полностью заряженном аккумуляторе.

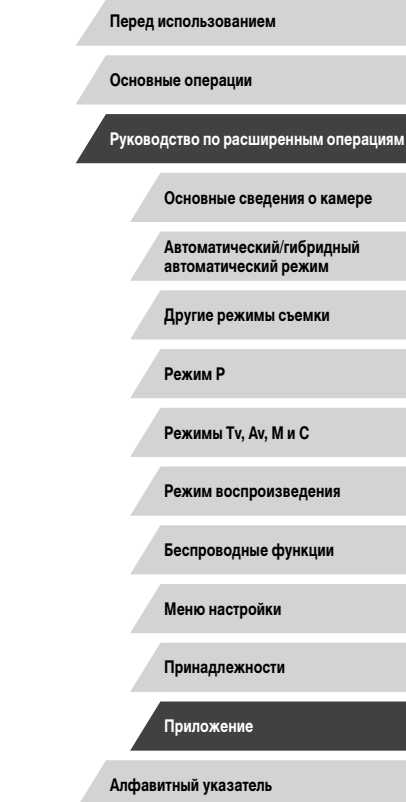

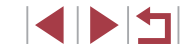

# **Алфавитный указатель**

Auto Lighting Optimizer (Автокоррекция яркости) 76 Av (режим съемки) 93 Bluetooth [132](#page-131-2) Camera Connect [133](#page-132-1) CameraWindow [175](#page-174-1) CANON iMAGE GATEWAY [145](#page-144-1) C (режим съемки) 100 DPOF [181](#page-180-1) HDMI-кабель [172](#page-171-1) M (режим съемки) 93 ND фильтр 76 P (режим съемки) 72 RAW [48](#page-47-0) Servo AF 86 Tv (режим съемки) 92 Wi-Fi [132](#page-131-2)

#### **А**

Автоматический режим (режим съемки) [22](#page-21-0), [33](#page-32-1) Автоспуск [40](#page-39-1) Задержка спуска 2 с [41](#page-40-0) Настройка таймера автоспуска [41](#page-40-0) Аккумулятор Зарядка [18](#page-17-1) Уровень заряда [192](#page-191-1) Экономия энергии [26](#page-25-2) Эко-режим [163](#page-162-2)

#### **Б**

Баланс белого (цвет) 77 Беспроводные функции [132](#page-131-2) Брекетинг AE 75

Брекетинг фокусировки 83 Быстро (диапазон фокусировки) 81

#### **В**

Видео iFrame (режим съемки) 71 Видеофильмы Время съемки [212](#page-211-2) Редактирование [126](#page-125-1) Воспроизведение → Просмотр Вспышка Вкл. 89 Выключение вспышки 89 Замедл. синхр. 89 Компенсация экспозиции при съемке со вспышкой 90 Выбор лица 87 Высокий динамический диапазон (режим съемки) 55

#### **Г**

Геопривязка изображений [156](#page-155-0)

### **Д**

Дата/Время Аккумулятор календаря [21](#page-20-0) Изменение [21](#page-20-0) Мировое время [165](#page-164-3) Настройка [20](#page-19-1) Диапазон фокусировки Макро 81 Ручная фокусировка 82 Дистанционная съемка в режиме Live View [156](#page-155-0)

**Ж**

Жесты сенсорного экрана [119](#page-118-1)

#### **З**

Защита [113](#page-112-1) Звезды (режим съемки) 60 Звездное небо (режим съемки) 62 Звездный след (режим съемки) 62 Покадровая видеосъемка звезд (режим съемки) 63 Звуковые сигналы [166](#page-165-5) Зернистый Ч/Б (режим съемки) 60 Значения по умолчанию → Сбросить всё Зумирование [22,](#page-21-0) [34](#page-33-0), [39,](#page-38-1) [40](#page-39-1)

**И**

Идентификация лиц [43](#page-42-2) Избранные [118](#page-117-1) Изменение или удаление сведений о подключении 158 Изменение размера изображений [120](#page-119-2) Изображения Воспроизведение → Просмотр Защита [113](#page-112-1) Период отображения 52 Удаление [115](#page-114-1) Индикатор [31](#page-30-0), 52 Интервальная съемка (режим видеосъемки) 69

#### **К**

Камера Сбросить всё [169](#page-168-1) Карты памяти [2](#page-1-0) Время съемки [212](#page-211-2)

Карты памяти SD/SDHC/SDXC → Карты памяти Качество изображения → Компрессия Кнопка выбора функции кольца управления 97 Кольцо управления 97 Комплект поставки [2](#page-1-0) Компрессия [47](#page-46-2) Короткие клипы (режим видеосъемки) 69 Коррекция красных глаз [123](#page-122-1)

Линии сетки 98

#### **М**

**Л**

Меню MENU Основные операции [29](#page-28-0) Таблица [195](#page-194-2) Меню быстрой установки Таблица [197](#page-196-1) Метод AF 84 Мировое время [165](#page-164-3) Мягкий фокус (режим съемки) 59

#### **Н**

Нажатие [17](#page-16-0) Настройка фотокниги [183](#page-182-3) Нумерация файлов [161](#page-160-2)

#### **О**

Обработка изображения RAW [124](#page-123-1) Отправка изображений [150](#page-149-0) Отправка изображений в веб-службы [145](#page-144-1) Отправка изображений в другую камеру [150](#page-149-0) Отправка изображений в смартфон [133](#page-132-1)

**Перед использованием**

**Основные операции**

**Руководство по расширенным операциям**

**Основные сведения о камере**

**Автоматический/гибридный автоматический режим**

**Другие режимы съемки**

**Режим P**

**Режимы Tv, Av, M и C**

**Режим воспроизведения**

**Беспроводные функции**

**Меню настройки**

**Принадлежности**

**Приложение**

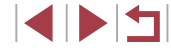

**П** Панорама (режим съемки) 55 Перетаскивание [17](#page-16-0) Печать [177](#page-176-2) Питание [171](#page-170-0)  → Аккумулятор, → Зарядное устройство Поворот [117](#page-116-2) Подключение через точку доступа [141](#page-140-1) Поиск [107](#page-106-2) Портрет (режим съемки) 53 Принадлежности [171](#page-170-0) Проверка фокусировки [111](#page-110-1) Программная AE 72 Программное обеспечение Сохранение изображений в компьютере 176 Установка [140,](#page-139-1) [176](#page-175-0) Просмотр [23](#page-22-1) Индексный режим [107](#page-106-2) Поиск изображений [107](#page-106-2) Режим отображения одного изображения [23](#page-22-1) Режим перехода [109](#page-108-2) Режим увеличения [111](#page-110-1) Слайд-шоу [112](#page-111-1) Экран телевизора [172](#page-171-1) Путешествие с камерой [165](#page-164-3)

#### **Р**

Размытие фона (режим съемки) 59 Разрешение (размер изображения) [47](#page-46-2) Разъем [172](#page-171-1), [177](#page-176-2) Рамки автофокусировки 84 Редактирование Коррекция красных глаз [123](#page-122-1)

Режим камеры как точки доступа [139](#page-138-0) Режим перехода [109](#page-108-2) Режим увеличения [111](#page-110-1) Ремень [2](#page-1-0), [18](#page-17-1) Ремень для запястья → Ремень Ручной баланс белого 77 Ручной (режим видеосъемки) 95

#### **С**

Сбросить всё [169](#page-168-1) Сенсорный экран [17](#page-16-0) Серийная съемка [38](#page-37-1), [42](#page-41-2) Синхронизация изображений [153](#page-152-2) Слайд-шоу [112](#page-111-1) Сообщения об ошибках [189](#page-188-0) Сохранение изображений в компьютере [176](#page-175-0) Способ экспозамера 73 Стабилизация изображения 51, 91 Стандартный (режим видеосъемки) 67 Стиль изображения 79 Стирание всех [115](#page-114-1) Съемка Дата и время съемки → Дата/Время Информация о параметрах съемки 98, [192](#page-191-1) Съемка при касании [42](#page-41-2) Съемка с рук ночью (режим съемки) 54

### **Т**

Тактильная автофокусировка 88

### **У**

Удаление [115](#page-114-1) Устранение неполадок [185](#page-184-0) Фейерверк (режим съемки) 54

**Ф**

Фиксатор FE 90 Фиксация AE 73 Фиксация AF 88 Фиксация фокусировки 84 Фильтр шумов [36](#page-35-1) Фокусировка Servo AF 86 Выделение цветом MF 83 Рамки автофокусировки 84 Сенсорная автофокусировка 88 Фиксация AF 88 Формат кадра [47](#page-46-2)

#### **Х**

Художественные фильтры [122](#page-121-1)

### **Ц**

Цвет (баланс белого) 77 Цифровой зум [39](#page-38-1) Цифровой телеконвертер 84

#### **Ч**

Часы [32](#page-31-0) Число ISO 74

#### **Ш**

Шумоподавление при высоких значениях ISO 75

#### **Э**

Экономия энергии [26](#page-25-2) Эко-режим [163](#page-162-2) Экран Значки [192,](#page-191-1) [193](#page-192-0) Меню MENU → Меню быстрой установки, Меню Язык [21](#page-20-0) Экран телевизора [172](#page-171-1) Экспозиция Компенсация 73 Фиксатор FE 90 Фиксация AE 73 Электронный уровень 50 Элементы питания → Дата/Время (аккумулятор календаря) Эффект Акварель (режим съемки) 57 Эффект игрушечной камеры (режим съемки) 58 Эффект Масляные краски (режим съемки) 57 Эффект миниатюры (режим съемки) 57 Эффект «Рыбий глаз» (режим съемки) 56

**Я** Язык [21](#page-20-0) Яркие моменты [128](#page-127-1) **Перед использованием**

**Основные операции**

**Руководство по расширенным операциям**

**Основные сведения о камере**

**Автоматический/гибридный автоматический режим**

**Другие режимы съемки**

**Режим P**

**Режимы Tv, Av, M и C**

**Режим воспроизведения**

**Беспроводные функции**

**Меню настройки**

**Принадлежности**

**Приложение**

**Алфавитный указатель**

1 N 5
# Меры предосторожности для беспроводных функций (Wi-Fi. Bluetooth или другие)

- Страны и регионы, в которых разрешено использование беспроводных функций
	- Использование беспроводных функций ограничено в некоторых странах и регионах, и за их незаконное использование в национальном или местном законодательстве могут быть предусмотрены наказания. Во избежание нарушения законодательства в отношении беспроводных функций посетите веб-сайт Canon и проверьте, где разрешено их использование.

Обратите внимание, что компания Canon не несет ответственности за любые возможные проблемы, связанные с использованием беспроводной функции в других странах и регионах.

- Любые из следующих действий могут повлечь юридические наказания:
	- изменение или модифицирование изделия:
	- снятие с изделия сертификационных наклеек.
- Для экспорта применяемых в камере товаров или технологий, на которые распроò. страняется действие законодательства по международному обмену и международной торговле (включая вывоз за пределы Японии или демонстрацию в Японии гражданам других стран), может требоваться разрешение государственных органов Японии.
- Так как в данном изделии используется американские компоненты для шифрования, изделие подпадает под действие Правил экспортного управления США и экспорт или провоз изделия в страны, на которые распространяется действие торгового эмбарго США, запрешены.
- Обязательно запишите используемые параметры Wi-Fi. Настройки беспроводной связи, записанные в данное изделие, могут быть изменены или стерты в результате неправильной работы изделия. под воздействием радиоволн или статического электричества, а также в результате какого-либо происшествия или неполадки.

Обратите внимание, что компания Canon не несет никакой ответственности за прямые или косвенные убытки либо упущенную выгоду, связанные с повреждением или исчезновением данных.

- Перед сменой владельца, утилизацией или отправкой изделия в ремонт восстановите настройки беспроводной связи по умолчанию, удалив все введенные вами настройки.
- Компания Canon не компенсирует убытки, связанные с потерей или кражей  $\bullet$ данного изделия.

...<br>При потере или краже данного изделия компания Canon не несет ответственности за убытки или потери, связанные с несанкционированным использованием целевых устройств, зарегистрированных в данном изделии, или с несанкционированным доступом к таким устройствам.

• Обязательно используйте изделие в соответствии с указаниями настоящего Руководства.

Обязательно используйте функцию беспроводной связи этого изделия в соответствии с указаниями, приведенными в настоящем Руководстве, Компания Canon не несет ответственности за убытки или потери, если данная функция и изделие использовались способами, отличными от описанных в настоящем Руководстве.

Запрешается использовать предусмотренную в данном изделии функцию беспроводной связи рядом с медицинским и другим электронным оборудованием. Использование функции беспроводной связи рядом с медицинским или иным электронным оборудованием может отрицательно влиять на работу этих устройств.

#### Меры предосторожности в отношении радиопомех

• Данное изделие может принимать помехи от других устройств, излучающих радиоволны. Во избежание помех обязательно используйте данное изделие на как можно большем расстоянии от таких устройств или старайтесь не использовать эти устройства одновременно с данным изделием.

#### Меры предосторожности в отношении безопасности

Так как в сети Wi-Fi для передачи данных используются радиоволны, необходимы более строгие меры безопасности, чем при использовании проводной локальной сети. При использовании Wi-Fi помните следующее.

• Пользуйтесь только сетями, на использование которых имеется разрешение. Данное изделие производит поиск имеющихся в окрестности сетей Wi-Fi и отображает результаты на экране. Могут отображаться также сети, разрешение на использование которых отсутствует (неизвестные сети). Однако попытка подключения к таким сетям или их использование может рассматриваться как несанкционированный доступ. Обязательно используйте только сети, которые разрешено использовать, и не пытайтесь подключится к другим неизвестным сетям.

В случае неправильного задания параметров безопасности возможно возникновение указанных ниже проблем.

• Контроль передачи

Злонамеренные посторонние лица могут контролировать передачу данных по сети Wi-Fi и пытаться получить передаваемые Вами данные.

Перед использованием Основные операции Руководство по расширенным операциям Основные свеления о камере Автоматический/гибридный автоматический режим Другие режимы съемки Режим Р Режимы Tv. Av. М и С

Режим воспроизведения

Беспроводные функции

Меню настройки

Принадлежности

Приложение

Алфавитный указатель

### Несанкционированный доступ к сети

Злонамеренные посторонние лица могут получить несанкционированный доступ к используемой Вами сети для похищения, изменения или уничтожения информации. Кроме того. Вы можете стать жертвой несанкционированного доступа других типов, таких как маскировка под законного пользователя (когда кто-то выдает себя за Вас для получения несанкционированного доступа к информации) или трамплинная атака (когда кто-то получает несанкционированный лоступ к Вашей сети, чтобы использовать ее в качестве «трамплина» для заметания следов при проникновении в другие системы).

Во избежание возникновения подобных проблем обязательно тшательно зашишайте CROIO CATH Wi-Fi

При использовании функции Wi-Fi данной камеры обязательно должным образом учитывайте сопутствующие проблемы безопасности и соблюдайте баланс между рисками и удобством при настройке параметров безопасности.

Программное обеспечение третьих сторон

 $\bullet$  expat.h

Copyright (c) 1998, 1999, 2000 Thai Open Source Software Center Ltd

Permission is hereby granted, free of charge, to any person obtaining a copy of this software and associated documentation files (the "Software"), to deal in the Software without restriction, including without limitation the rights to use, copy, modify, merge, publish, distribute, sublicense, and/or sell copies of the Software, and to permit persons to whom the Software is furnished to do so, subject to the following conditions:

The above copyright notice and this permission notice shall be included in all copies or substantial portions of the Software.

THE SOFTWARE IS PROVIDED "AS IS". WITHOUT WARRANTY OF ANY KIND. EXPRESS OR IMPLIED. INCLUDING BUT NOT LIMITED TO THE WARRANTIES OF MERCHANTABILITY. FITNESS FOR A PARTICULAR PURPOSE AND NONINFRINGEMENT. IN NO EVENT SHALL THE AUTHORS OR COPYRIGHT HOLDERS BE LIABLE FOR ANY CLAIM, DAMAGES OR OTHER LIABILITY. WHETHER IN AN ACTION OF CONTRACT. TORT OR OTHERWISE, ARISING FROM, OUT OF OR IN CONNECTION WITH THE SOFTWARE OR THE USE OR OTHER DEALINGS IN THE SOFTWARE.

AES-128 Library

Copyright (c) 1998-2008. Brian Gladman, Worcester, UK, All rights reserved.

### **LICENSE TERMS**

The redistribution and use of this software (with or without changes) is allowed without the payment of fees or royalties provided that:

1. source code distributions include the above copyright notice, this list of conditions and the following disclaimer:

2. binary distributions include the above copyright notice, this list of conditions and the following disclaimer in their documentation:

3. the name of the convright holder is not used to endorse products built using this software without specific written permission.

## DISCLAIMER

This software is provided 'as is' with no explicit or implied warranties in respect of its properties, including, but not limited to, correctness and/or fitness for purpose.

Меры предосторожности в отношении личных данных и безопасности

Если в камере сохранены личные данные и/или настройки безопасности Wi-Fi, такие как пароли и т. п., помните, что такая информация и настройки могут оставаться в камере. При передаче камеры другому лицу, при утилизации камеры или при отправке камеры в ремонт выполните следующие действия, чтобы избежать утечки таких данных и настроек.

- Удалите зарегистрированную личную информацию, выбрав пункт [Стереть инф.] в параметрах идентификатора лица.
- Сотрите зарегистрированные данные безопасности Wi-Fi, выбрав пункт  $IC$ бросить настройки] в настройках Wi-Fi.

## Торговые марки и лицензирование

- Microsoft и Windows являются торговыми марками или зарегистрированными торговыми марками корпорации Microsoft в США и/или других странах.
- Macintosh и Mac OS являются торговыми марками корпорации Apple Inc., зарегистрированными в США и других странах.
- App Store, iPhone и iPad являются торговыми марками корпорации Apple Inc.

Перед использованием

Основные операции

Руководство по расширенным операциям

Основные свеления о камере

Автоматический/гибридный автоматический режим

Другие режимы съемки

Режим Р

Режимы Tv. Av. М и С

Режим воспроизведения

Беспроводные функции

Меню настройки

Принадлежности

Приложение

Алфавитный указатель

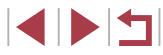

**Основные сведения о камере Автоматический/гибридный автоматический режим Другие режимы съемки Режим P Режимы Tv, Av, M и C Режим воспроизведения Беспроводные функции Меню настройки Принадлежности Приложение Перед использованием Основные операции Руководство по расширенным операциям Алфавитный указатель** ● Логотип SDX C является торговой маркой корпорации SD-3C, LLC. ● HDMI, High-Definition Multimedia Interface и логотип HDMI являются торговыми марками корпорации HDMI Licensing, LLC. • Логотип iFrame и символ iFrame являются торговыми марками корпорации Apple Inc. ● Wi-Fi<sup>s</sup>, Wi-Fi Alliance<sup>®</sup>, WPA™, WPA2™ и Wi-Fi Protected Setup™ являются торговыми марками или зарегистрированными торговыми марками альянса Wi-Fi Alliance. ● Словесное описание и логотипы Bluetooth ® являются зарегистрированными торговыми марками, принадлежащими корпорации Bluetooth SIG, Inc.; компания Canon Inc. использует эти марки по лицензии. Прочие торговые марки и торговые наименования являются собственностью своих владельцев. ● N-метка является торговой маркой или зарегистрированной торговой маркой NFC Forum, Inc. в США и других странах. ● Все остальные торговые марки являются собственностью своих владельцев. ● В данном устройстве используется технология exFAT, лицензированная у корпорации Microsoft. ● This product is licensed under AT&T patents for the MPEG-4 standard and may be used for encoding MPEG-4 compliant video and/or decoding MPEG-4 compliant video that was encoded only (1) for a personal and non-commercial purpose or (2) by a video provider licensed under the AT&T patents to provide MPEG-4 compliant video. No license is granted or implied for any other use for MPEG-4 standard. \* Приводится на английском языке согласно требованиям. **Ограничение ответственности** ● Несанкционированное тиражирование данног о Руководства запрещено. • Все измерения основаны на стандартах тестирования Canon. ● Информация может быть изменена без уведомления, также как и технические характеристики и внешний вид изделия. • Фактический вид оборудования может несколько отличаться от показанного на иллюстрациях и примерах экрана из данног о Руководства. • Независимо от указанного выше, компания Canon не несет ответственности за любой ущерб, связанный с использованием данног о продукта.